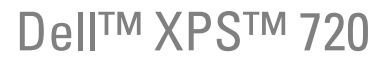

# Manuale dell'utente

Modello DCDO

### Note, avvisi e messaggi di attenzione

**ZA NOTA:** una NOTA evidenzia informazioni importanti per l'uso ottimale del computer.

AVVISO: un AVVISO può indicare un potenziale danno a livello di hardware o una perdita di dati e illustra come evitare il problema.

 $/$   $\wedge$  ATTENZIONE: un messaggio di ATTENZIONE indica un rischio di danni alla proprietà, di lesioni personali o di morte.

Se il computer acquistato è un Dell™ n Series, qualsiasi riferimento ai sistemi operativi Microsoft® Windows® espresso in questo documento non è applicabile.

Modello DCDO

Aprile 2007 N/P NP776 Rev. A00

\_\_<br>Le informazioni contenute ne<br>© 2007 Dell Inc. Tutti i diritti<br>È esveramente vietata la rincod **Le informazioni contenute nel presente documento sono soggette a modifiche senza preavviso. © 2007 Dell Inc. Tutti i diritti riservati.**

È severamente vietata la riproduzione, con qualsiasi strumento, senza l'autorizzazione scritta di Dell Inc.

Marchi citati nel presente documento: *Dell*, il logo *DELL*, *XPS*, *H2C, Inspiron*, *Dell Precision*, *Dimension*, *OptiPlex*, *Latitude, PowerEdge, PowerVault, PowerApp, TravelLite, Strike Zone* e *Dell OpenManage* sono marchi di fabbrica di Dell Inc.; *Intel*, *Pentium*, *Celeron* e *Intel Core 2 Extreme* sono marchi di fabbrica o marchi registrati di Intel Corporation; *Microsoft*, *Windows, Windows Vista* e il pulsante Start di *Windows Vista* sono marchi di fabbrica o marchi registrati di Microsoft Corporation negli Stati Uniti e/o in altri paesi. *Bluetooth* è un marchio registrato di proprietà di Bluetooth SIG, Inc. e viene utilizzato da Dell su licenza.

Altri marchi e nomi commerciali possono essere utilizzati in questo documento sia in riferimento alle aziende che rivendicano la proprietà di tali marchi e nomi che ai prodotti stessi. Dell Inc. nega qualsiasi partecipazione di proprietà relativa a marchi di fabbrica e nomi commerciali diversi da quelli di sua proprietà.

# Sommario

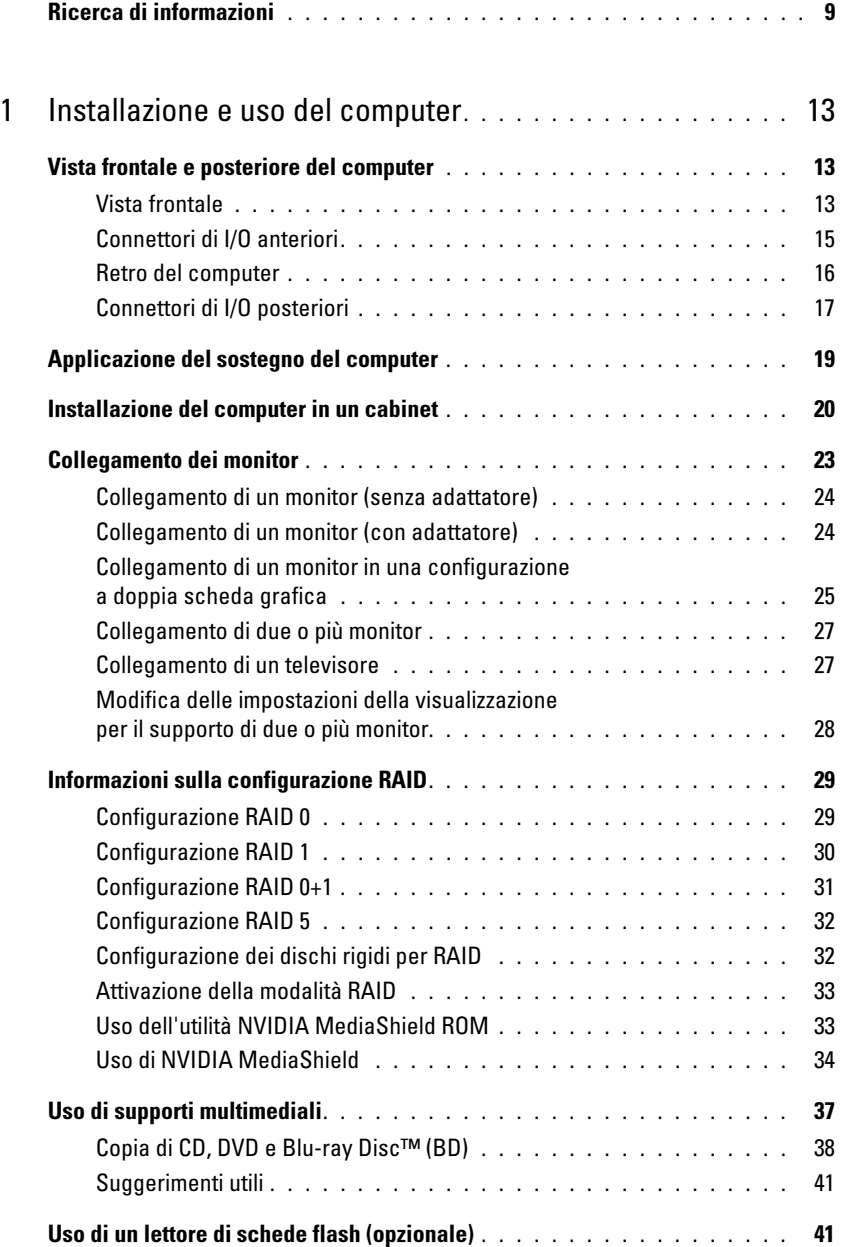

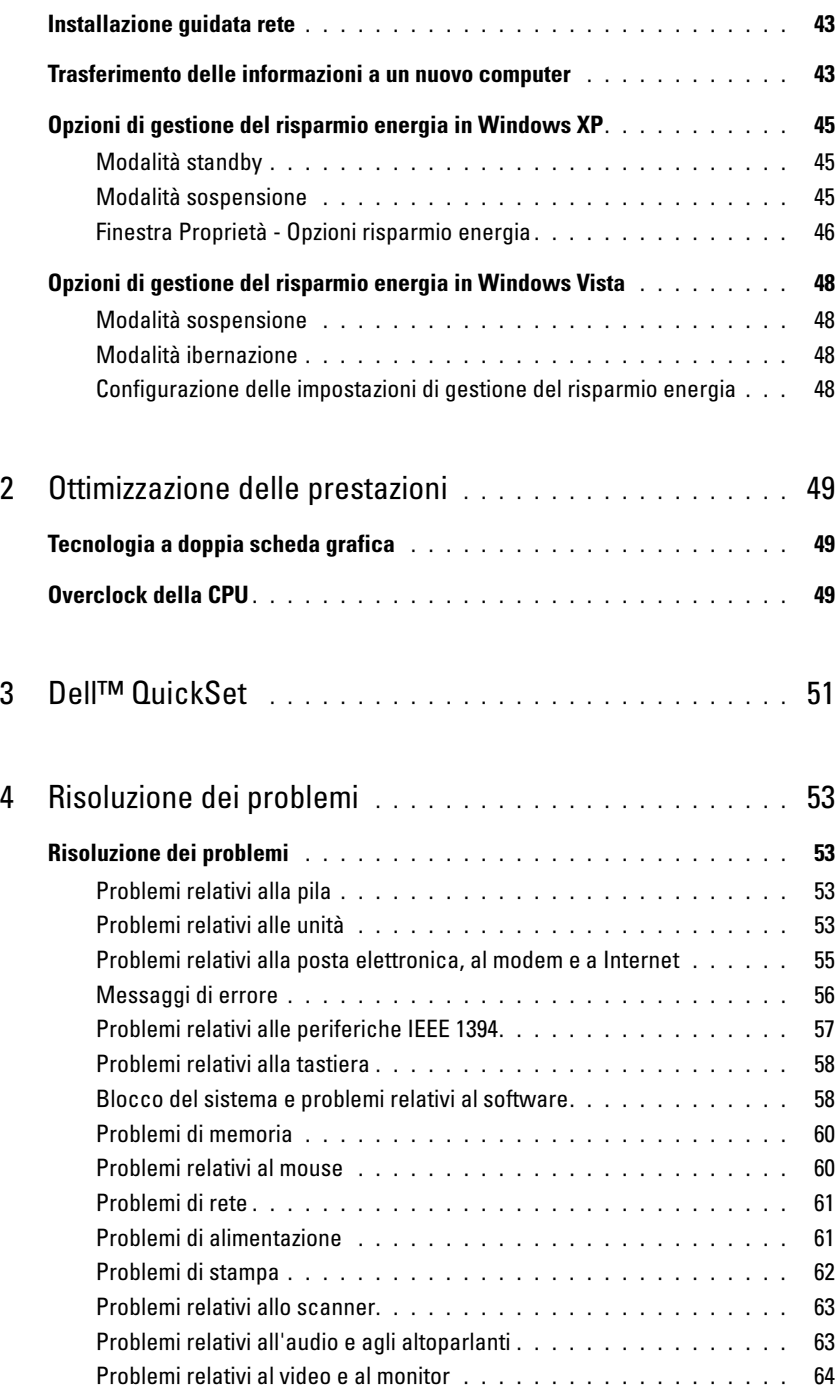

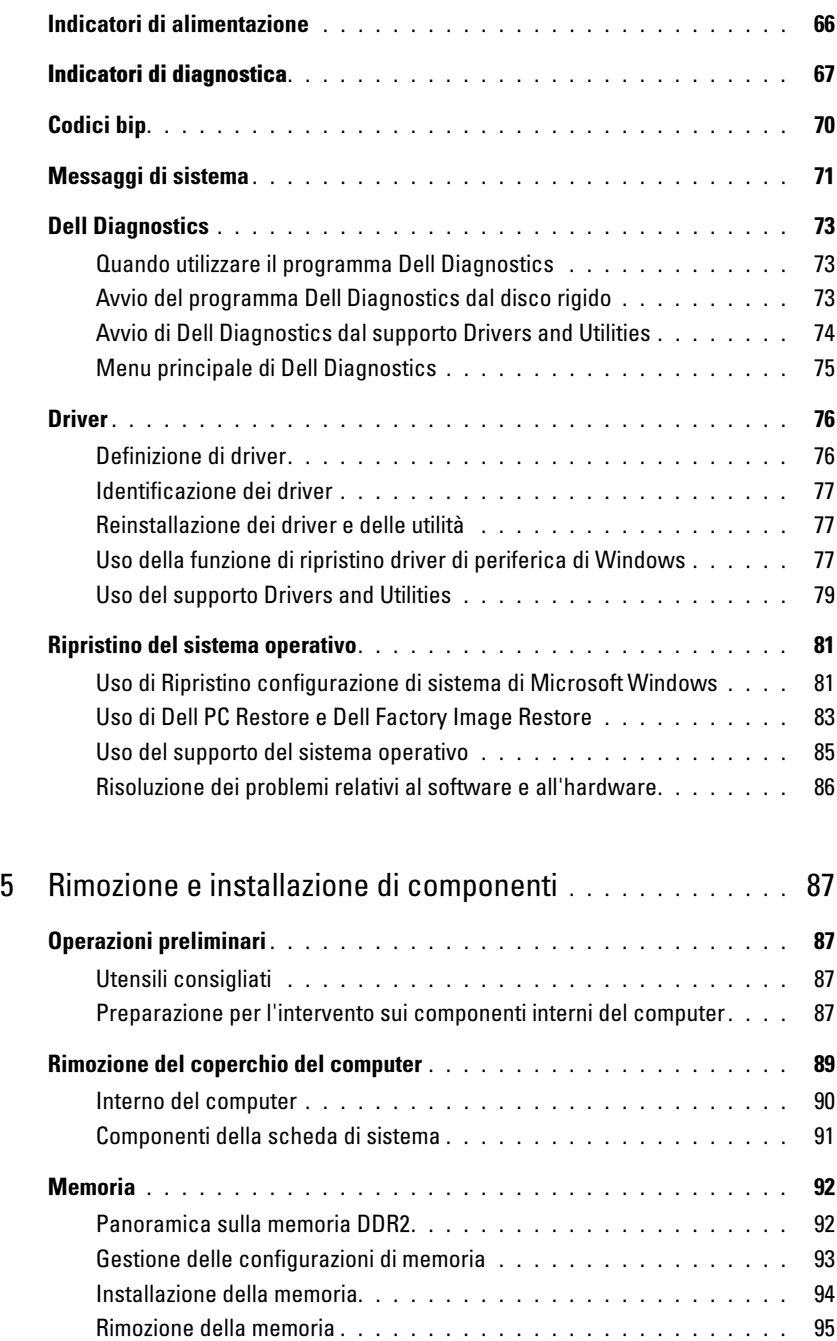

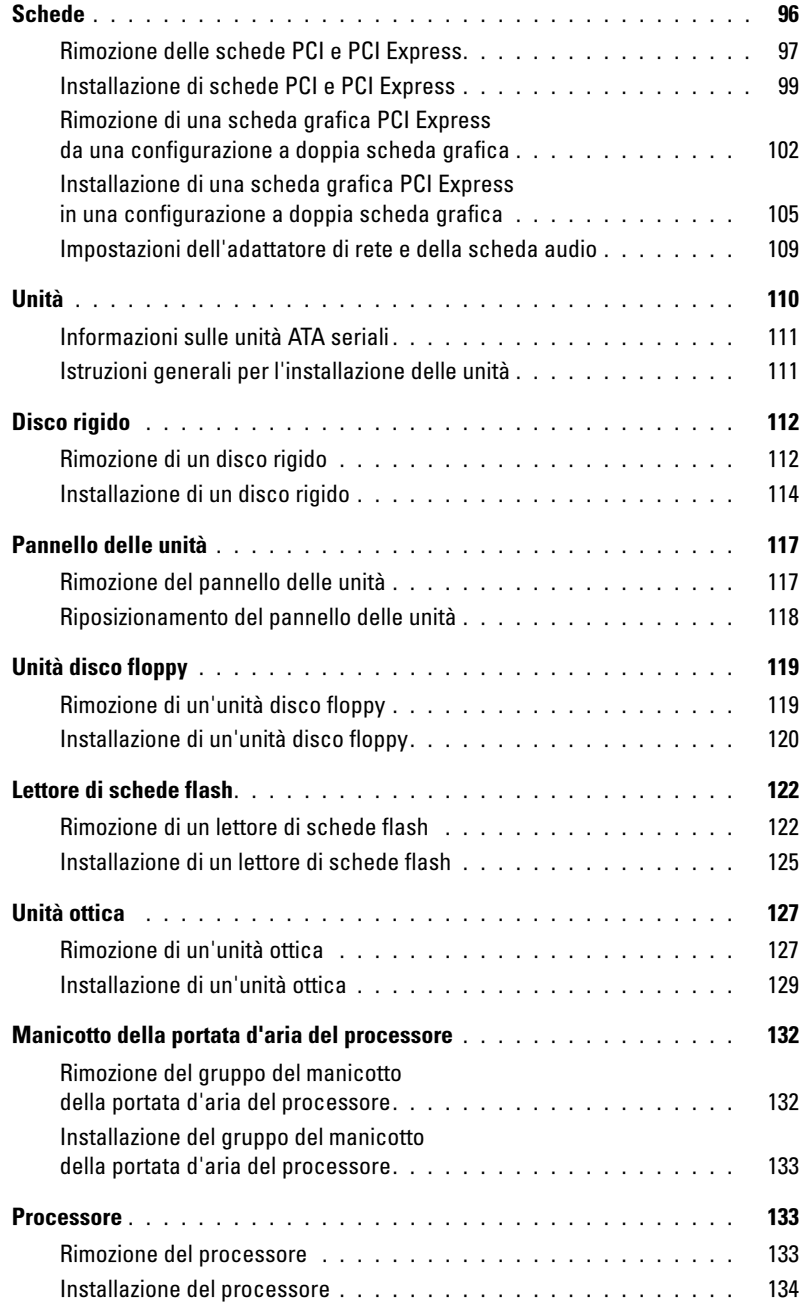

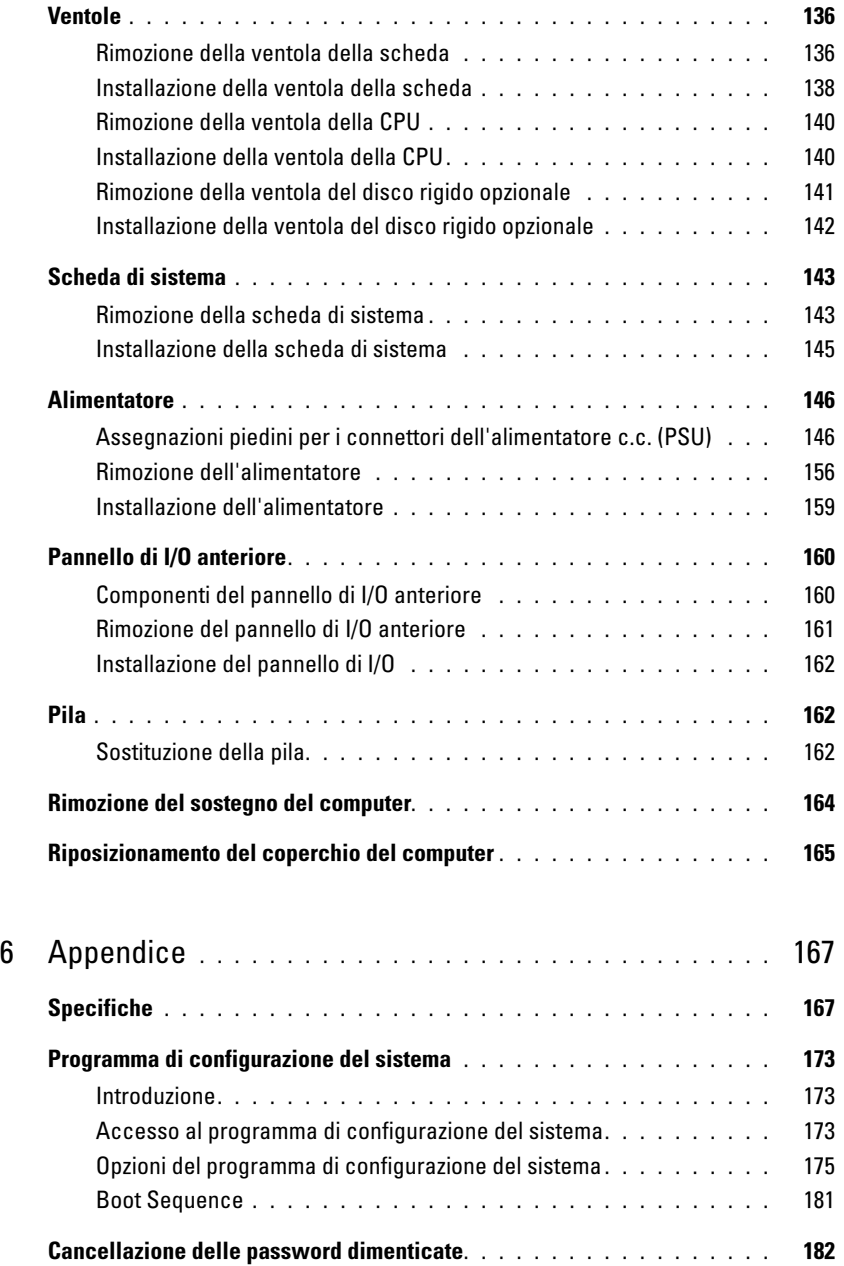

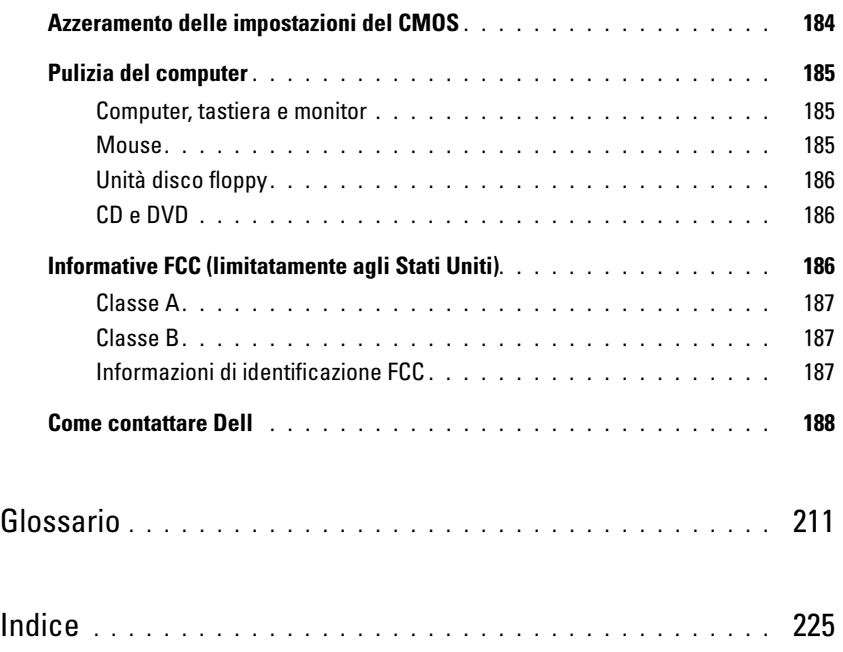

# <span id="page-8-0"></span>Ricerca di informazioni

 $\mathscr{D}$  NOTA: è possibile che alcuni supporti o funzionalità siano opzionali e quindi non forniti con il computer in uso. Alcuni supporti o funzionalità possono inoltre non essere disponibili in certi paesi.

 $\mathscr{D}$  NOTA: insieme al computer potrebbero essere fornite informazioni aggiuntive.

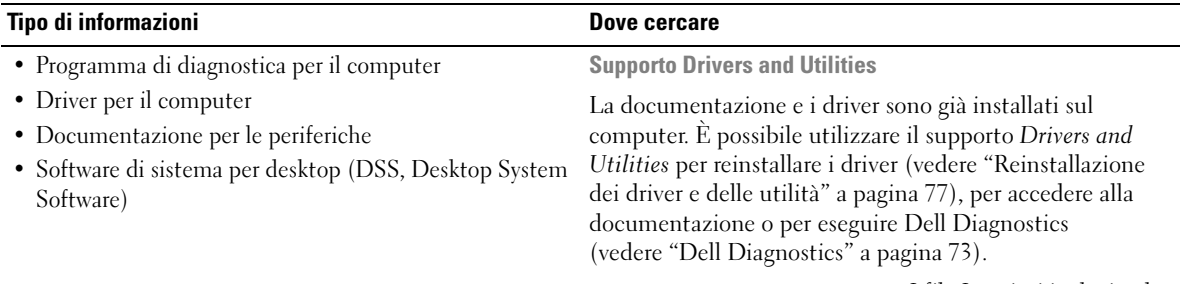

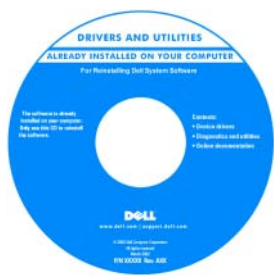

I file Leggimi inclusi nel supporto forniscono gli aggiornamenti più recenti relativi a modifiche tecniche del computer o materiale tecnico di riferimento avanzato destinato a tecnici o utenti esperti.

NOTA: gli aggiornamenti per la documentazione e i driver sono disponibili all'indirizzo support.dell.com.

- Informazioni sulla garanzia
- Termini e condizioni (limitatamente agli Stati Uniti)
- Istruzioni di sicurezza
- Informazioni sulle normative
- Informazioni sull'ergonomia
- Contratto di licenza con l'utente finale

Guida alle informazioni sul prodotto di Dell™

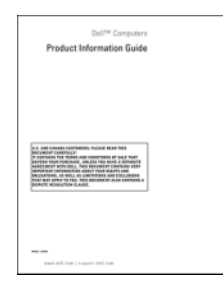

#### Tipo di informazioni Dove cercare

• Procedure di installazione del computer diagramma di installazione

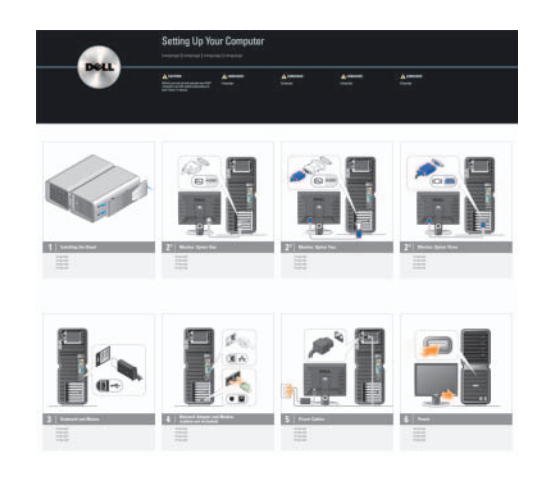

- Numero di servizio e codice del servizio espresso
- Etichetta con il codice di identificazione prodotto ("Product Key") di Microsoft® Windows®

<span id="page-9-0"></span>Numero di servizio e codice di identificazione prodotto di Microsoft Windows

Queste etichette sono apposte sul computer.

• Usare il numero di servizio per identificare il computer quando si accede al sito support.dell.com o si contatta il supporto tecnico.

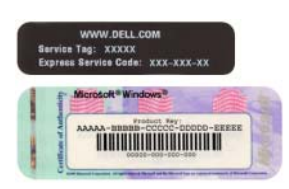

• Immettere il codice del servizio espresso per indirizzare la chiamata quando si contatta il supporto tecnico.

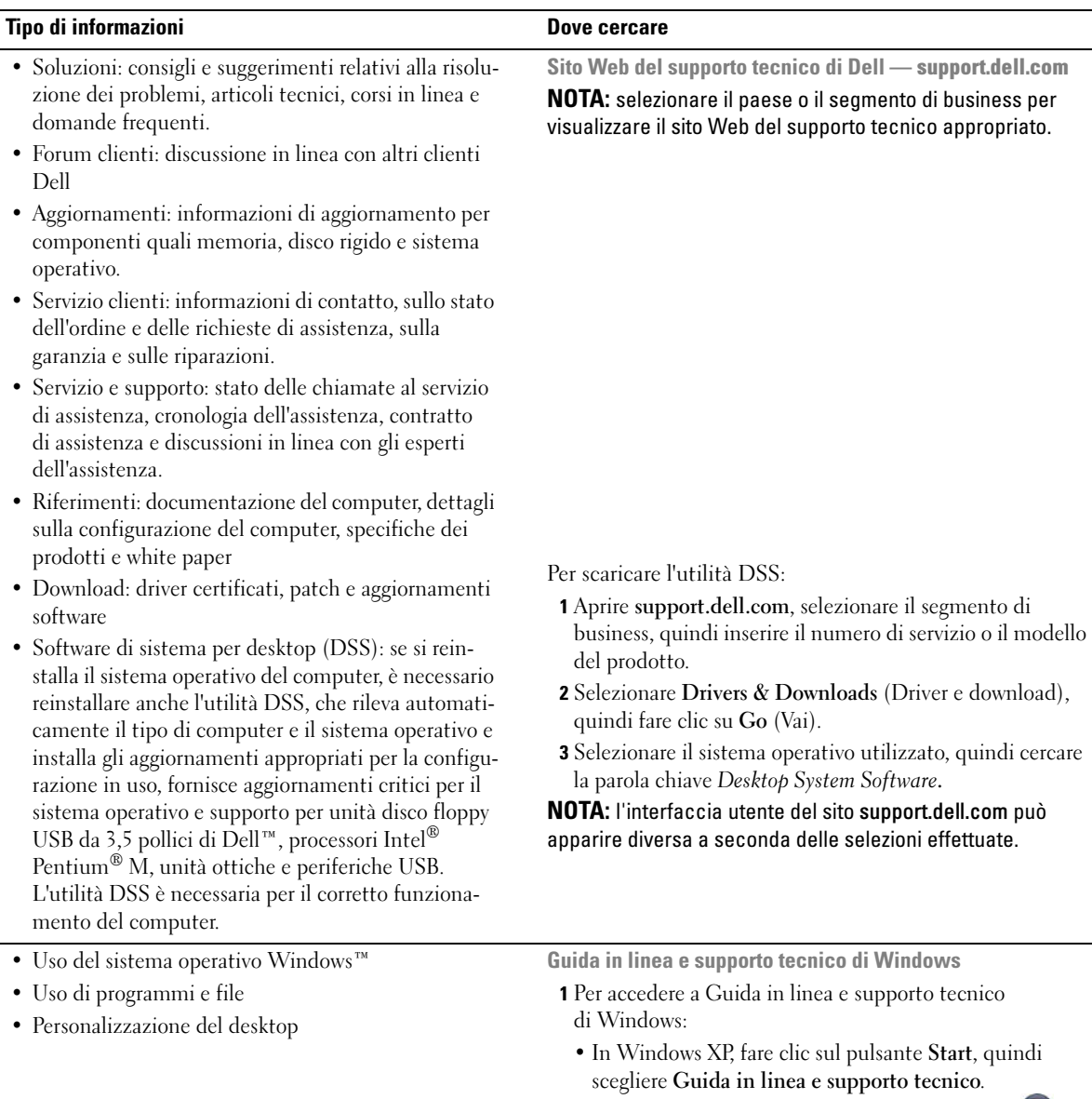

- In Windows Vista™, fare clic sul pulsante Start , quindi scegliere Guida e supporto tecnico.
- 2 Digitare una parola o una frase che descriva il problema, quindi fare clic sull'icona a forma di freccia.
- 3 Fare clic sull'argomento che descrive il problema.
- 4 Seguire le istruzioni visualizzate.

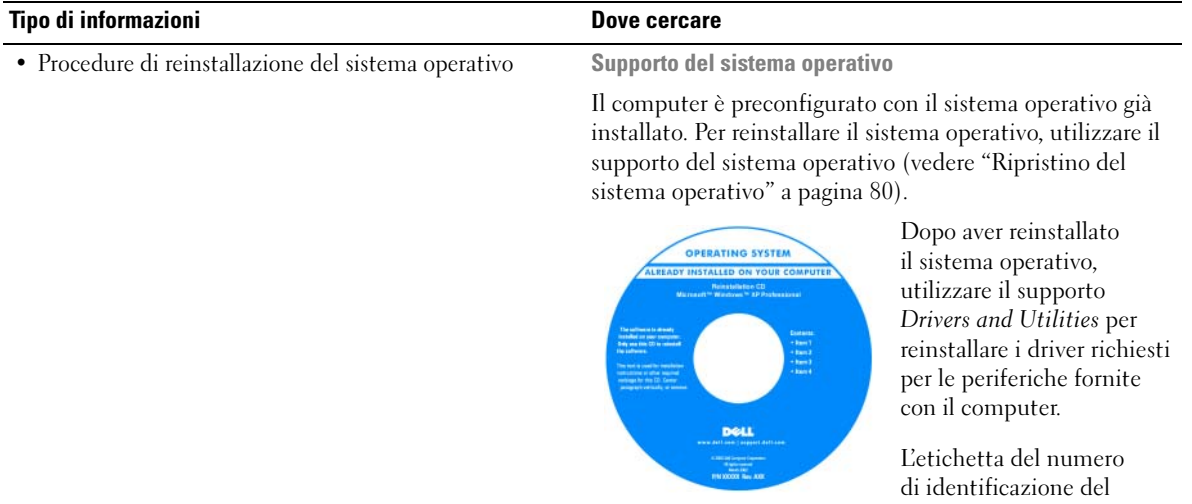

[prodotto per il sistema operativo è riportata sul computer.](#page-9-0)

NOTA: il colore del supporto dipende dal sistema operativo ordinato.

# <span id="page-12-0"></span>Installazione e uso del computer

# <span id="page-12-1"></span>Vista frontale e posteriore del computer

#### <span id="page-12-2"></span>Vista frontale

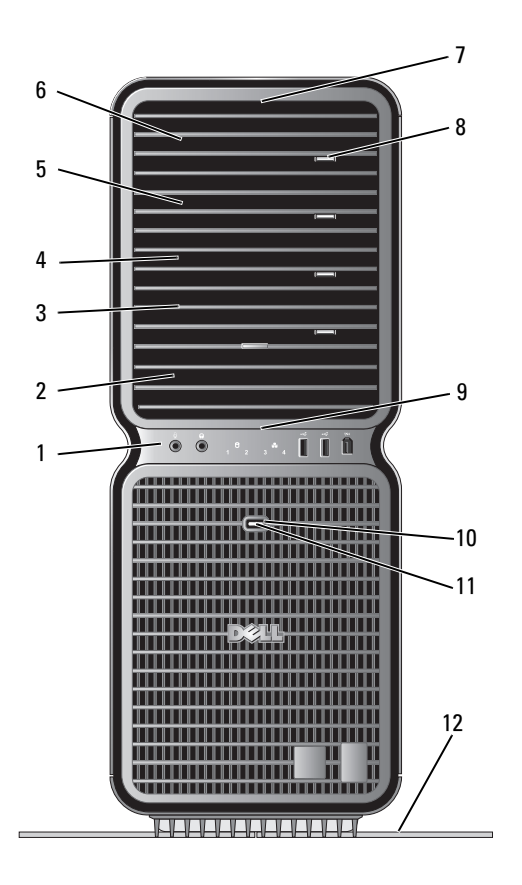

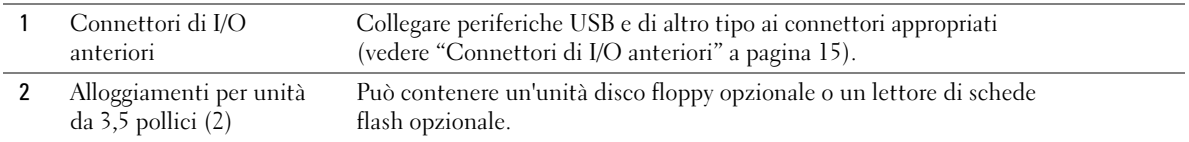

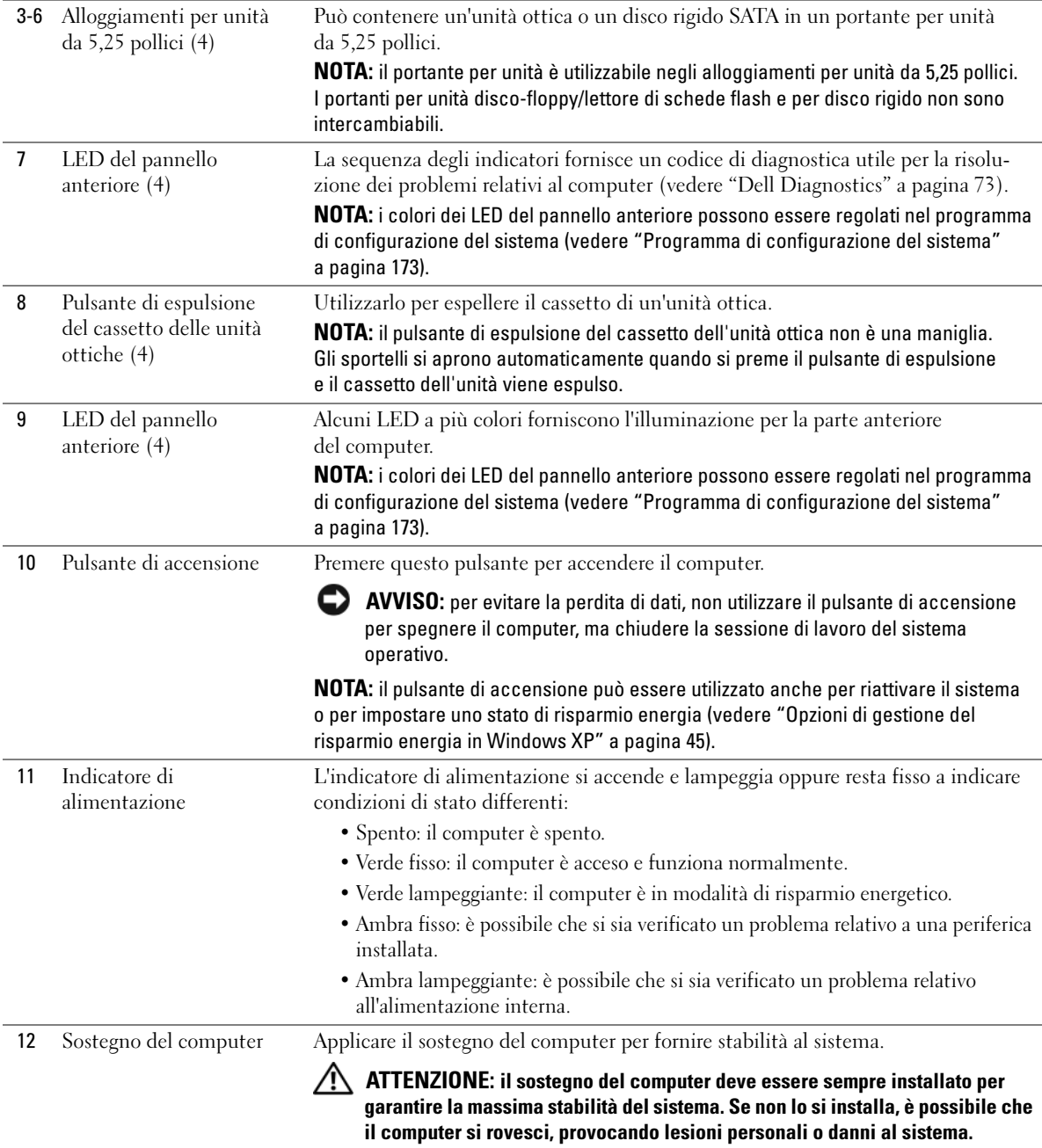

### <span id="page-14-0"></span>Connettori di I/O anteriori

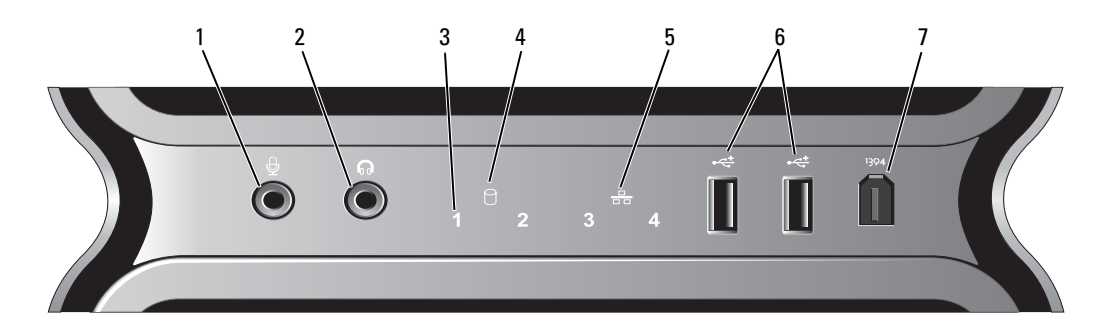

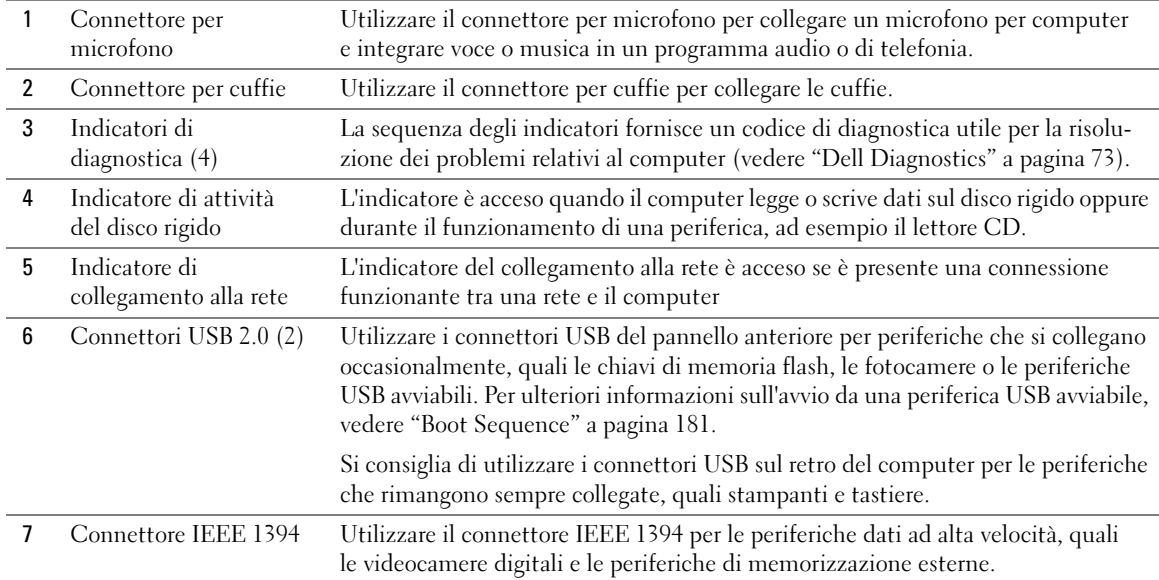

#### <span id="page-15-0"></span>Retro del computer

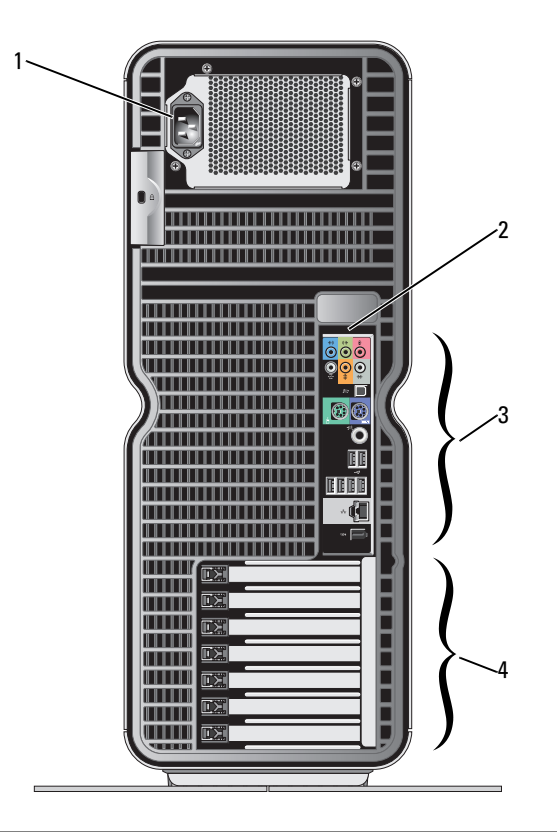

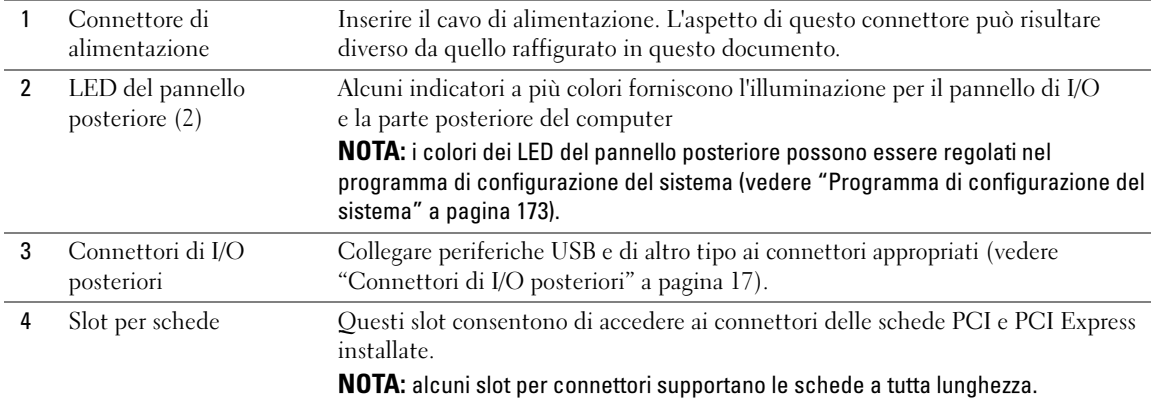

### <span id="page-16-0"></span>Connettori di I/O posteriori

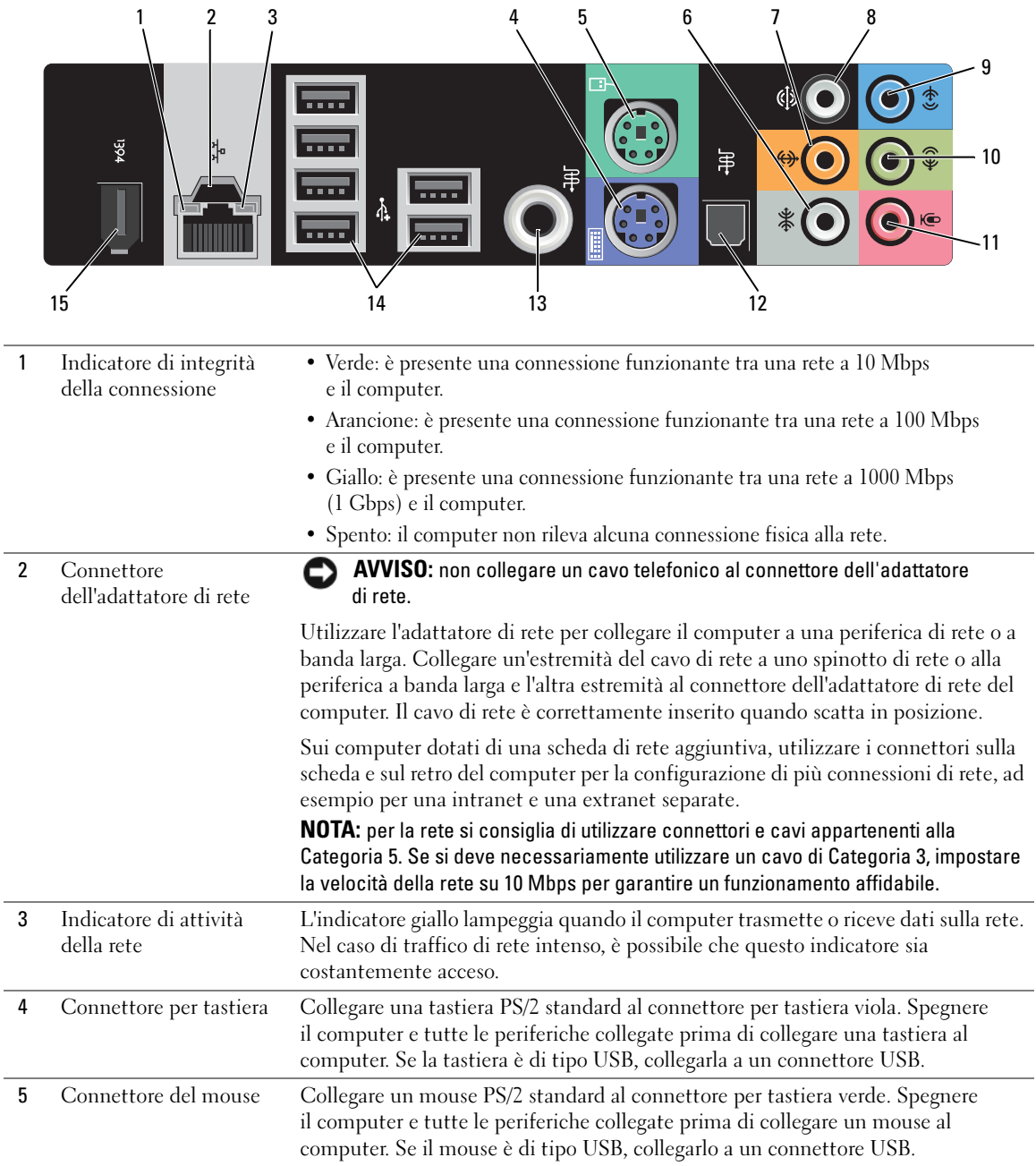

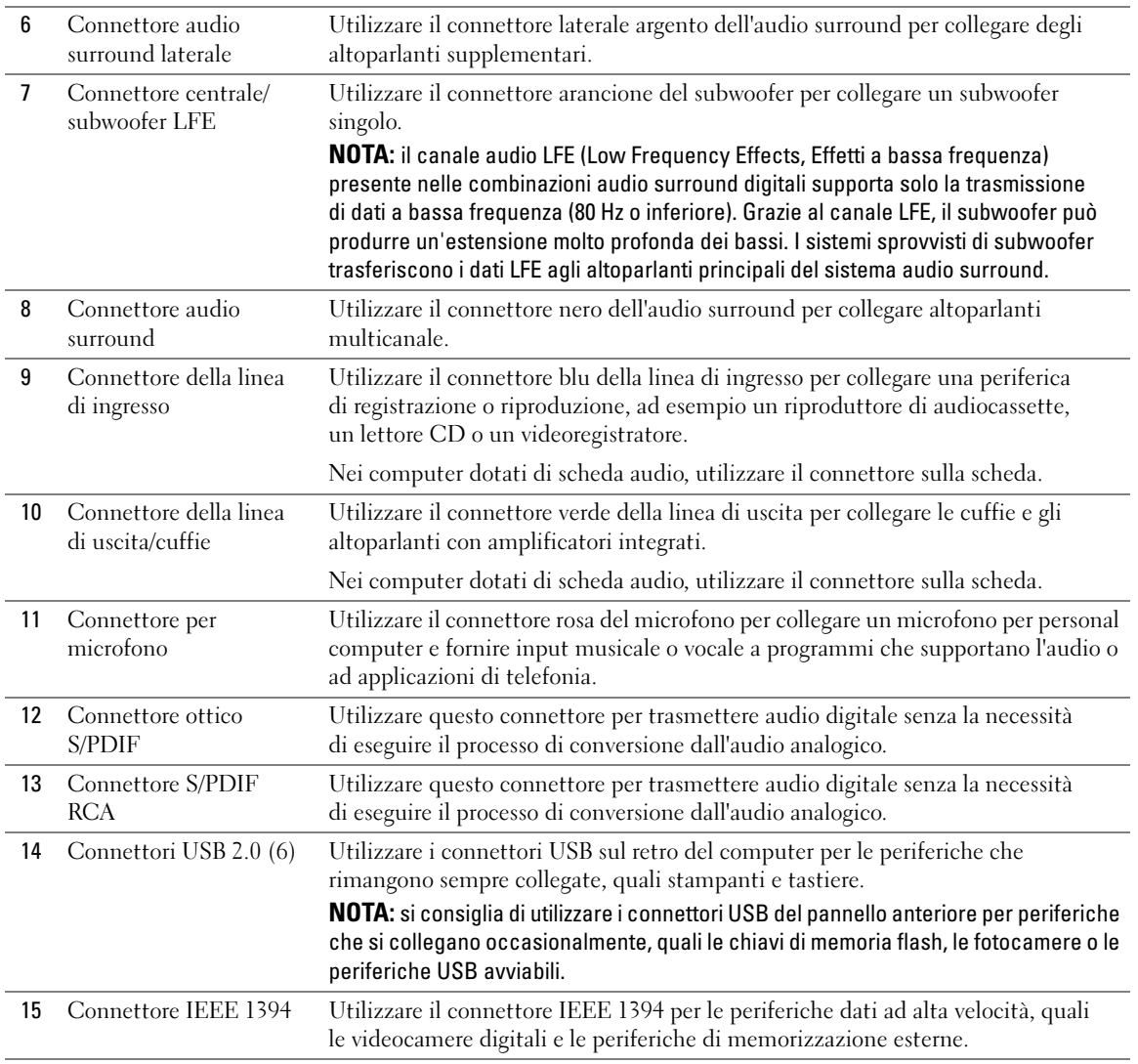

# <span id="page-18-0"></span>Applicazione del sostegno del computer

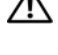

ATTENZIONE: prima di eseguire le procedure descritte in questa sezione, leggere le istruzioni di sicurezza riportate nella Guida alle informazioni sul prodotto.

 $\triangle$  ATTENZIONE: il computer è pesante e può risultare difficile da manovrare. Cercare assistenza prima di tentare di sollevare, spostare o capovolgere il computer e sollevarlo sempre in modo corretto per prevenire lesioni personali; evitare di piegarsi in avanti durante il sollevamento.

 $\bigwedge$  ATTENZIONE: il sostegno del computer deve essere sempre installato per garantire la massima stabilità del sistema. Se non lo si installa, è possibile che il computer si rovesci, provocando lesioni personali o danni al sistema.

- 1 Seguire le procedure descritte in ["Operazioni preliminari" a pagina 87](#page-86-4).
- 2 Rimuovere la vite a testa zigrinata che è fissata alla base del computer.

 $\mathscr{D}$  NOTA: se la vite a testa zigrinata non è già installata nel sostegno, è stata fornita in una confezione separata.

- 3 Inserire le sei linguette di allineamento negli slot corrispondenti presenti sulla base del computer, quindi far scorrere il sostegno in avanti fino a quando tutte le linguette scattano negli slot.
- 4 Assicurarsi che il foro della vite sul sostegno sia allineato al foro della vite sulla base del computer.
- 5 Inserire la vite di fissaggio nel foro, quindi stringerla per fissare il sostegno alla base del computer.

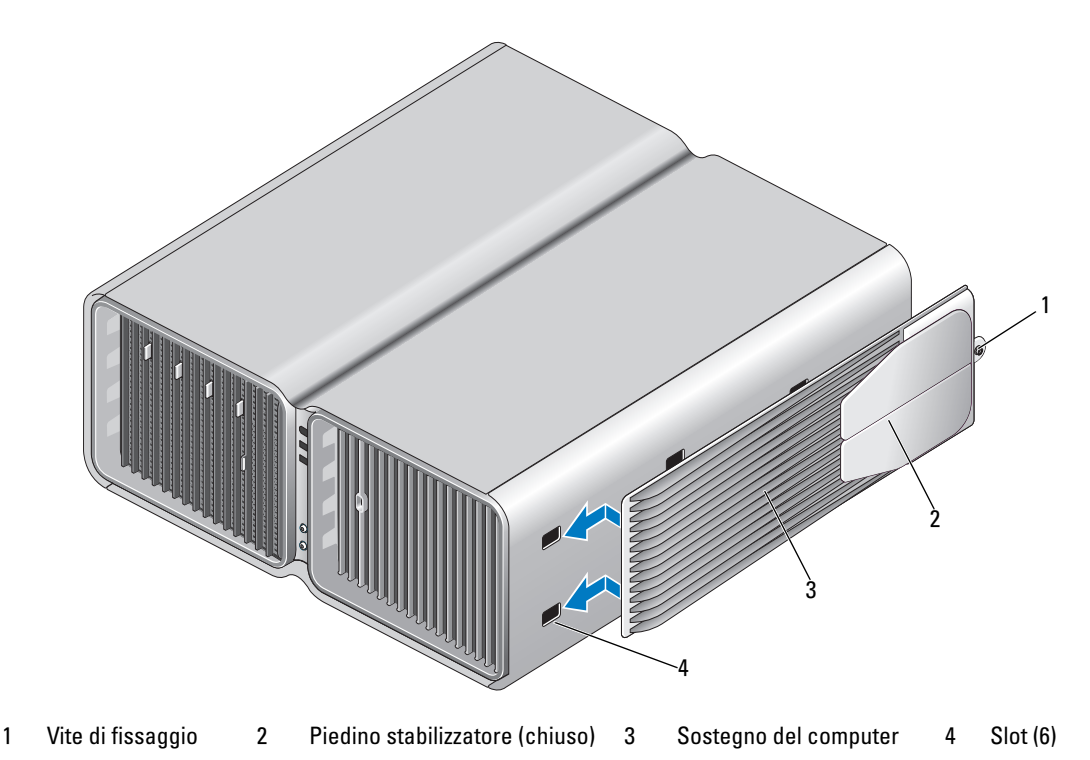

- 6 Con l'aiuto di un'altra persona, sollevare con cautela il computer.
- 7 Prestando particolare attenzione, sollevare il retro del computer e far scorrere il piedino stabilizzatore verso l'esterno fino alla posizione di apertura.

## <span id="page-19-0"></span>Installazione del computer in un cabinet

L'installazione del computer in un cabinet può limitare il flusso dell'aria e influire sulle prestazioni, poiché può provocare un surriscaldamento del sistema. Attenersi alle indicazioni seguenti quando si installa il computer in un cabinet:

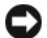

AVVISO: le specifiche relative alla temperatura di funzionamento indicate nel manuale dell'utente si riferiscono alla temperatura ambiente di funzionamento massima. È necessario prendere in considerazione la temperatura ambiente della stanza quando si installa il computer in un cabinet. Ad esempio, se la temperatura ambiente della stanza è di 25°, a seconda delle specifiche del computer in uso, è disponibile solo un margine compreso tra 5° e 10° prima di raggiungere la temperatura di funzionamento massima del computer. Per maggiori dettagli sulle specifiche del computer, vedere ["Specifiche" a pagina 167](#page-166-2).

- Lasciare uno spazio vuoto minimo di 10,2 cm su tutti i lati del computer muniti di prese di aerazione per assicurare il flusso d'aria necessario per un'appropriata ventilazione.
- Se il cabinet è dotato di sportelli, questi ultimi devono lasciare passare almeno il 30% del flusso d'aria attraverso il cabinet (parte anteriore e posteriore).

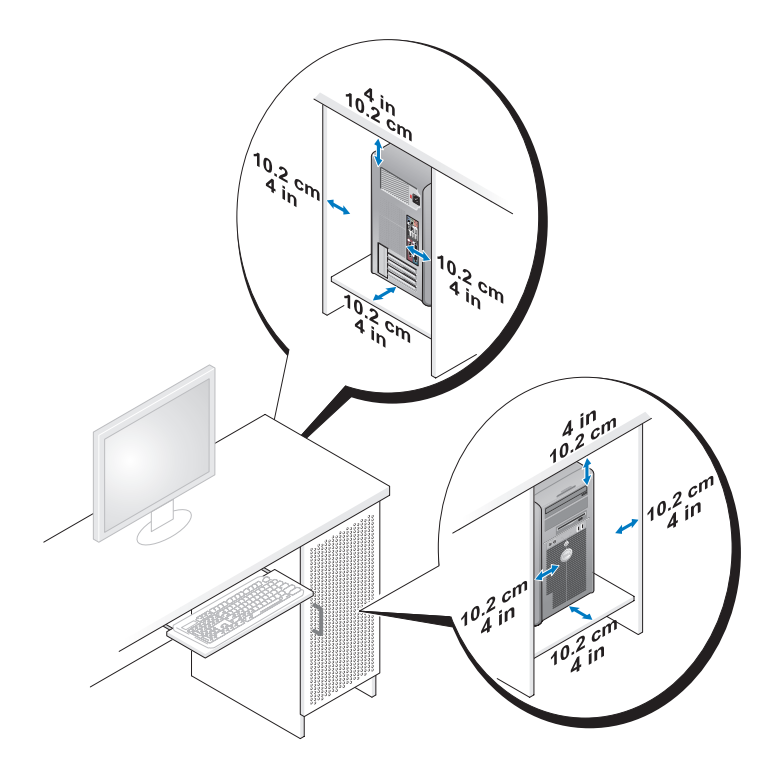

• Se il computer è installato in un angolo sopra o sotto una scrivania, lasciare almeno 5,1 cm di spazio libero tra il retro del computer e il muro per assicurare il flusso d'aria richiesto per un'appropriata ventilazione.

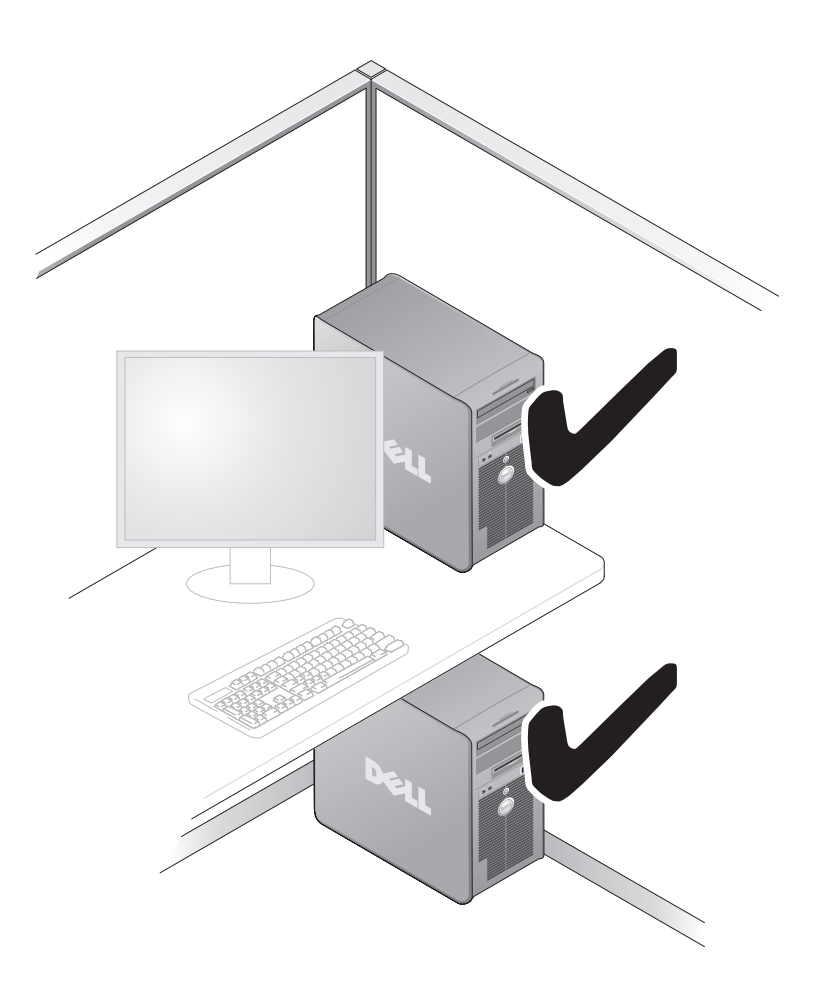

• Non installare il computer in un cabinet che non consente il flusso d'aria. Un flusso d'aria limitato influisce negativamente sulle prestazioni del computer, poiché può provocarne il surriscaldamento.

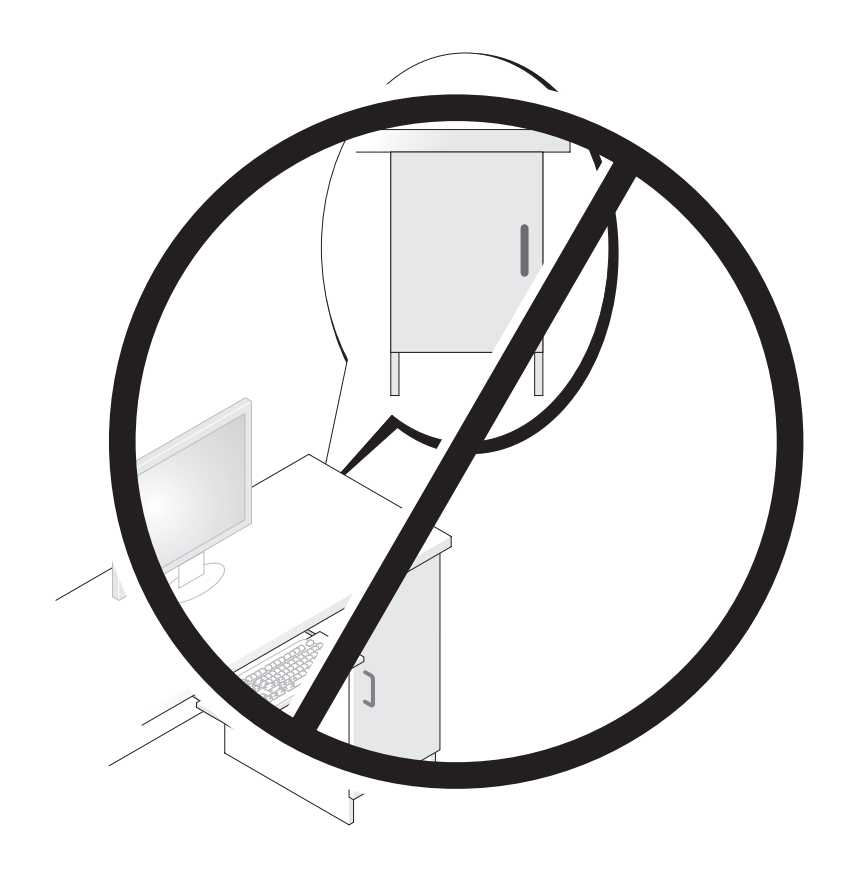

# <span id="page-22-0"></span>Collegamento dei monitor

 $\bigwedge$  ATTENZIONE: prima di eseguire le procedure descritte in questa sezione, seguire le istruzioni di sicurezza riportate nella Guida alle informazioni sul prodotto.

 $\hat{A}$  ATTENZIONE: per ridurre il rischio di incendi, scariche elettriche o lesioni, non sovraccaricare una presa elettrica, una presa multipla o di altro tipo. L'amperaggio totale di tutti i prodotti collegati a una presa elettrica, a una presa multipla o di altro tipo non deve superare l'80 percento della tensione del circuito.

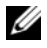

 $\mathscr{D}$  NOTA: a seconda delle opzioni scelte al momento dell'acquisto del computer, la scheda video può essere dotata di due porte DVI o di una porta DVI e una porta VGA.

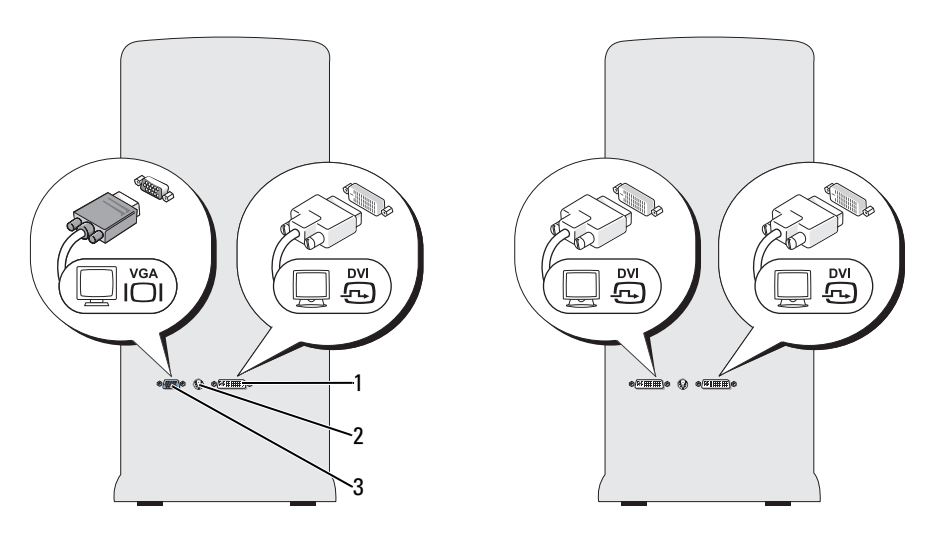

1 Connettore DVI (bianco) 2 Connettore di uscita TV 3 Connettore VGA (blu)

#### <span id="page-23-0"></span>Collegamento di un monitor (senza adattatore)

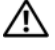

 $/$ [\  $\,$  ATTENZIONE: prima di eseguire le procedure descritte in questa sezione, seguire le istruzioni di sicurezza riportate nella Guida alle informazioni sul prodotto.

 $\mathscr{U}$  NOTA: se il monitor è dotato di un connettore VGA e il computer non è munito di una porta VGA, seguire le istruzioni indicate in ["Collegamento di un monitor \(con adattatore\)" a pagina 24](#page-23-1).

- 1 Salvare e chiudere i file aperti e uscire da tutti i programmi in esecuzione.
- 2 Arrestare il sistema operativo, attenendosi alla procedura seguente.
	- In Windows XP, fare clic sul pulsante Start→ Spegni computer→ Spegni
	- In Windows Vista<sup>™</sup>, fare clic su Start  $\bigoplus$ , successivamente sulla freccia nell'angolo inferiore destro del menu Start (come mostrato di seguito) e infine su Arresta il sistema.

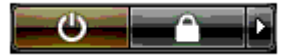

Il computer si spegne al termine della procedura di arresto del sistema operativo.

- 3 Assicurarsi che il computer e le eventuali periferiche collegate siano spenti. Se non si sono spenti automaticamente al termine della procedura di arresto del sistema operativo, tenere premuto il pulsante di accensione per 4 secondi. Scollegare dalle prese elettriche il computer e tutte le periferiche collegate.
- 4 Collegare il connettore DVI o VGA del monitor al connettore appropriato sul retro del computer: Per collegare un monitor dotato di un connettore DVI, utilizzare la porta DVI (bianca) del computer.

Per collegare un monitor dotato di un connettore VGA, utilizzare la porta VGA (blu) del computer.

#### <span id="page-23-1"></span>Collegamento di un monitor (con adattatore)

 $\sqrt{N}$  ATTENZIONE: prima di eseguire le procedure descritte in questa sezione, seguire le istruzioni di sicurezza riportate nella Guida alle informazioni sul prodotto.

 $\mathscr{D}$  NOTA: per collegare un monitor dotato di connettore VGA alla porta DVI sul retro del computer, è necessario un adattatore da DVI a VGA.

- 1 Salvare e chiudere i file aperti e uscire da tutti i programmi in esecuzione.
- 2 Arrestare il sistema operativo, attenendosi alla procedura seguente.
	- In Windows XP, fare clic sul pulsante Start→ Spegni computer→ Spegni
	- In Windows Vista, fare clic su Start  $\bigoplus$ , successivamente sulla freccia nell'angolo inferiore destro del menu Start (come mostrato di seguito) e infine su Arresta il sistema.

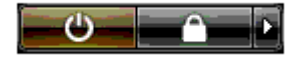

Il computer si spegne al termine della procedura di arresto del sistema operativo.

- 3 Assicurarsi che il computer e le eventuali periferiche collegate siano spenti. Se non si sono spenti automaticamente al termine della procedura di arresto del sistema operativo, tenere premuto il pulsante di accensione per 4 secondi.
- 4 Collegare l'adattatore da DVI a VGA al connettore VGA del monitor, quindi collegare l'altra estremità dell'adattatore al connettore DVI (bianco) sul retro del computer.

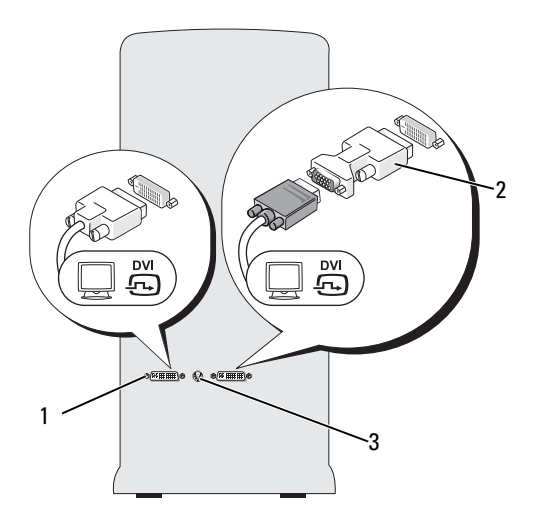

1 Connettore DVI (bianco) 2 Adattatore da DVI a VGA (opzionale) 3 Connettore di uscita TV

#### <span id="page-24-0"></span>Collegamento di un monitor in una configurazione a doppia scheda grafica

#### $\triangle$  ATTENZIONE: prima di eseguire le procedure descritte in questa sezione, seguire le istruzioni di sicurezza riportate nella Guida alle informazioni sul prodotto.

Le configurazioni a doppia scheda grafica con abilitata la tecnologia multi-GPU supportano un solo monitor. Per funzionare, il monitor deve essere collegato alla scheda grafica primaria.

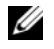

 $\mathscr{D}$  NOTA: se sono state modificate le impostazioni della scheda grafica primaria nel BIOS, il connettore DVI sinistro sul retro del computer è il connettore primario predefinito.

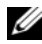

 $\mathscr{U}$  NOTA: se la scheda grafica primaria è dotata di due porte DVI e si utilizza un monitor con un connettore VGA, per collegare il monitor è necessario un adattatore da DVI a VGA. Vedere ["Collegamento di un monitor \(con](#page-23-1)  [adattatore\)" a pagina 24](#page-23-1).

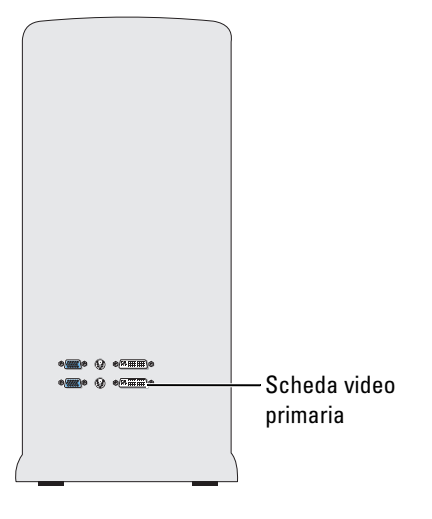

- 1 Salvare e chiudere i file aperti e uscire da tutti i programmi in esecuzione.
- 2 Arrestare il sistema operativo, attenendosi alla procedura seguente.
	- In Windows XP, fare clic sul pulsante Start→ Spegni computer→ Spegni
	- In Windows Vista, fare clic su Start (+), successivamente sulla freccia nell'angolo inferiore destro del menu Start (come mostrato di seguito) e infine su Arresta il sistema.

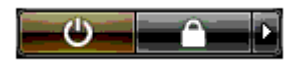

Il computer si spegne al termine della procedura di arresto del sistema operativo.

- 3 Assicurarsi che il computer e le eventuali periferiche collegate siano spenti. Se non si sono spenti automaticamente al termine della procedura di arresto del sistema operativo, tenere premuto il pulsante di accensione per 4 secondi.
- 4 Collegare il connettore DVI o VGA del monitor al connettore appropriato sulla scheda grafica primaria del computer:

Per collegare un monitor dotato di un connettore DVI, utilizzare la porta DVI (bianca) sulla scheda grafica primaria.

Per collegare un monitor dotato di un connettore VGA, utilizzare la porta VGA (blu) sulla scheda grafica primaria.

#### <span id="page-26-0"></span>Collegamento di due o più monitor

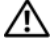

 $/$ [\  $\,$  ATTENZIONE: prima di eseguire le procedure descritte in questa sezione, seguire le istruzioni di sicurezza riportate nella Guida alle informazioni sul prodotto.

 $\mathscr{U}$  NOTA: per collegare e utilizzare due o più monitor in una configurazione a doppia scheda grafica, è necessario disattivare la tecnologia multi-GPU. Per disattivare la tecnologia multi-GPU, vedere ["Modifica delle impostazioni](#page-27-0)  [della visualizzazione per il supporto di due o più monitor" a pagina 28](#page-27-0).

 $\mathscr{D}$  NOTA: a seconda delle opzioni scelte al momento dell'acquisto del computer, la scheda video può essere dotata di due porte DVI o di una porta DVI e una porta VGA.

- 1 Salvare e chiudere i file aperti e uscire da tutti i programmi in esecuzione.
- 2 Arrestare il sistema operativo, attenendosi alla procedura seguente.
	- In Windows XP, fare clic sul pulsante Start→ Spegni computer→ Spegni
	- In Windows Vista, fare clic su Start (F), successivamente sulla freccia nell'angolo inferiore destro del menu Start (come mostrato di seguito) e infine su Arresta il sistema.

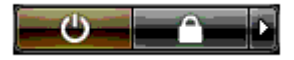

Il computer si spegne al termine della procedura di arresto del sistema operativo.

- 3 Assicurarsi che il computer e le eventuali periferiche collegate siano spenti. Se non si sono spenti automaticamente al termine della procedura di arresto del sistema operativo, tenere premuto il pulsante di accensione per 4 secondi.
- 4 Collegare due o più monitor alla porta DVI o VGA appropriata sul retro del computer:

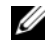

 $\mathscr{U}_\blacktriangle$  NOTA: per collegare un monitor dotato di connettore VGA alla porta DVI sul retro del computer, è necessario un adattatore da DVI a VGA.

Per collegare due o più monitor direttamente alle porte DVI o VGA sul computer, vedere ["Collega](#page-23-0)[mento di un monitor \(senza adattatore\)" a pagina 24.](#page-23-0)

Per collegare i connettori VGA di uno o più monitor alle porte DVI sul computer, vedere ["Collega](#page-23-1)[mento di un monitor \(con adattatore\)" a pagina 24](#page-23-1).

5 Modificare le impostazioni della visualizzazione in modo che supporti più monitor (vedere ["Modifica](#page-27-0)  [delle impostazioni della visualizzazione per il supporto di due o più monitor" a pagina 28\)](#page-27-0).

#### <span id="page-26-1"></span>Collegamento di un televisore

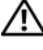

 $\sqrt{N}$  ATTENZIONE: prima di eseguire le procedure descritte in questa sezione, seguire le istruzioni di sicurezza riportate nella Guida alle informazioni sul prodotto.

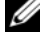

 $\mathscr{D}$  NOTA: se si collega un televisore al computer, oltre a esso è possibile collegare solo un monitor (VGA o DVI).

 $\mathscr{D}$  NOTA: per assicurarsi di configurare e collegare correttamente il televisore, consultare la documentazione fornita con il televisore.

Per collegare un televisore al computer, è richiesto un cavo S-Video, acquistabile presso un qualsiasi negozio di elettronica di consumo. Il cavo S-Video non viene infatti fornito con il computer.

- 1 Salvare e chiudere i file aperti e uscire da tutti i programmi in esecuzione.
- 2 Arrestare il sistema operativo, attenendosi alla procedura seguente.
	- In Windows XP, fare clic sul pulsante Start→ Spegni computer→ Spegni
	- In Windows Vista, fare clic su Start  $\bigoplus$ , successivamente sulla freccia nell'angolo inferiore destro del menu Start (come mostrato di seguito) e infine su Arresta il sistema.

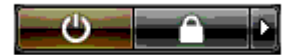

Il computer si spegne al termine della procedura di arresto del sistema operativo.

- 3 Assicurarsi che il computer e le eventuali periferiche collegate siano spenti. Se non si sono spenti automaticamente al termine della procedura di arresto del sistema operativo, tenere premuto il pulsante di accensione per 4 secondi.
- 4 Scollegare dalle prese elettriche il computer e tutte le periferiche collegate.
- 5 Collegare un'estremità del cavo S-Video al connettore di uscita TV sul retro del computer.
- 6 Collegare l'altra estremità del cavo S-Video al connettore di ingresso S-Video del televisore.
- 7 Collegare un monitor con un connettore DVI o VGA, come descritto in ["Collegamento dei monitor"](#page-22-0)  [a pagina 23.](#page-22-0)

#### <span id="page-27-0"></span>Modifica delle impostazioni della visualizzazione per il supporto di due o più monitor

- **NOTA:** le configurazioni a doppia scheda grafica con abilitata la tecnologia multi-GPU supportano un solo monitor. per collegare e utilizzare due o più monitor in una configurazione a doppia scheda grafica con tecnologia multi-GPU, è necessario disattivare la tecnologia multi-GPU.
- 1 Con i monitor collegati e accesi, accendere il computer. Il desktop di Microsoft® Windows® viene visualizzato sul monitor primario.
- 2 Disattivare la tecnologia multi-GPU nelle impostazioni di visualizzazione, poiché è applicabile solo alle configurazioni a doppia scheda grafica con tecnologia multi-GPU abilitata:
- 3 Attivare la modalità di duplicazione o la modalità desktop esteso nella finestra delle impostazioni dello schermo.
	- Nella modalità di duplicazione, tutti i monitor visualizzano la stessa immagine.
	- La modalità desktop esteso consente di trascinare oggetti da uno schermo all'altro, aumentando efficacemente l'area di lavoro visualizzabile.

Per ulteriori informazioni sulla modifica delle impostazioni di visualizzazione per la scheda grafica, consultare la guida dell'utente della periferica in Guida e supporto tecnico. Da Guida e supporto tecnico, fare clic su User and system guides (Guide dell'utente e di sistema)→ Device guides (Guide delle periferiche), quindi selezionare la guida della scheda grafica in uso.

# <span id="page-28-0"></span>Informazioni sulla configurazione RAID

AVVISO: per utilizzare la funzione di migrazione per convertire una configurazione RAID senza perdere dati, il disco rigido deve essere configurato come array RAID 0 a unità singola prima che il sistema operativo venga caricato sull'unità (per istruzioni, vedere ["Uso dell'utilità NVIDIA MediaShield ROM" a pagina 33\)](#page-32-1).

Questa sezione fornisce una panoramica della configurazione RAID, che è possibile selezionare al momento dell'acquisto del computer. Sono disponibili diverse configurazioni RAID a seconda dei diversi tipi di utilizzo. Il computer supporta i livelli RAID 0, 1, 5 (installato dall'utente) e 0+1 (installato dall'utente). La configurazione di livello RAID 0 è consigliata per i programmi a elevate prestazioni, mentre il livello RAID 1 è preferibile per quegli utenti che cercano un livello elevato di integrità dei dati.

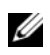

 $\mathscr{U}$  NOTA: i livelli RAID non rappresentano una scala gerarchica. Una configurazione RAID 1 non è necessariamente migliore o peggiore di una configurazione RAID 0.

Le unità di una configurazione RAID devono avere la stessa dimensione per evitare che nell'unità di dimensioni maggiori rimanga spazio non allocato e quindi inutilizzabile.

Il livello RAID 0 e il livello RAID 1 richiedono almeno due unità. Il livello RAID 5 richiede almeno tre unità. Il livello RAID 0+1 richiede almeno quattro unità.

#### <span id="page-28-1"></span>Configurazione RAID 0

AVVISO: dal momento che la configurazione RAID 0 non fornisce alcuna ridondanza dei dati, un guasto a una sola unità provoca la perdita di tutti i dati. Per proteggere i dati durante l'utilizzo della configurazione RAID 0, effettuare dei backup regolari.

Il livello RAID 0 utilizza una tecnica di memorizzazione denominata "data striping" per assicurare un'elevata velocità di accesso ai dati. Il "data striping" è un metodo di scrittura di segmenti consecutivi, o strisce ("stripe"), di dati sequenziali tra le unità fisiche per creare un'ampia unità virtuale. Questa tecnica consente la lettura in un'unità mentre l'altra cerca e legge il blocco successivo.

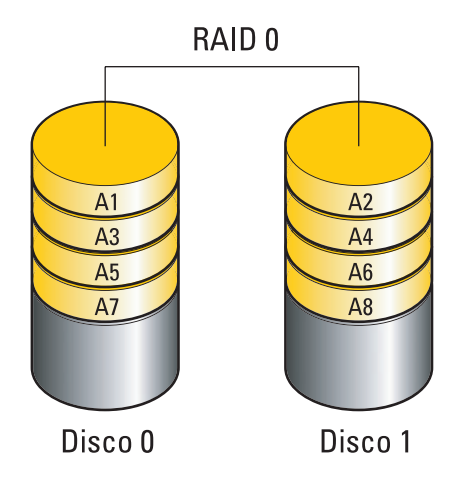

Un altro vantaggio garantito dalla configurazione del livello RAID 0 è l'utilizzo dell'intera capacità di memorizzazione delle unità. Ad esempio, due dischi rigidi da 120 GB vengono combinati per fornire 240 GB di spazio su disco rigido da utilizzare per la memorizzazione dei dati.

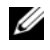

 $\mathscr{D}$  NOTA: nella modalità RAID 0, la dimensione della configurazione corrisponde infatti alla capacità dell'unità di dimensioni inferiori moltiplicata per il numero di unità utilizzate.

#### <span id="page-29-0"></span>Configurazione RAID 1

Il livello RAID 1 utilizza una tecnica di archiviazione per la ridondanza dei dati nota come "mirroring" per migliorare l'integrità dei dati. I dati scritti sull'unità primaria vengono duplicati, ovvero ne viene eseguita una copia speculare ("mirror"), sulla seconda unità appartenente alla configurazione. Una configurazione RAID livello 1 comporta velocità di accesso ai dati inferiori ma notevoli vantaggi per quanto riguarda la ridondanza dei dati.

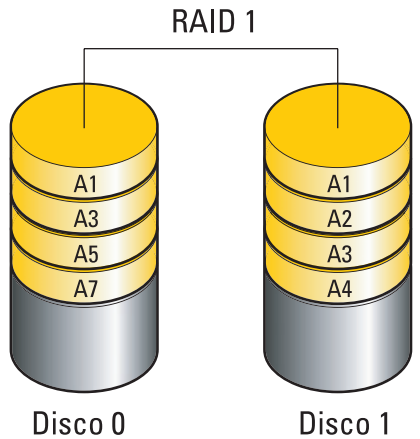

In caso di mancato funzionamento di una delle due unità, le operazioni di lettura e scrittura successive vengono eseguite sull'unità funzionante. È quindi possibile ricreare un'unità sostitutiva con i dati dell'unità funzionante.

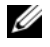

 $\mathscr{D}$  NOTA: nella modalità RAID 1, la dimensione della configurazione corrisponde infatti alla capacità dell'unità di dimensioni inferiori all'interno della configurazione.

#### <span id="page-30-0"></span>Configurazione RAID 0+1

Un array RAID 0+1 combina la velocità elevata di accesso ai dati di un array RAID 0 con la protezione dati (ridondanza) di un mirror RAID 1 mediante lo striping dei dati su due unità e il loro successivo mirroring su un secondo set di due unità.

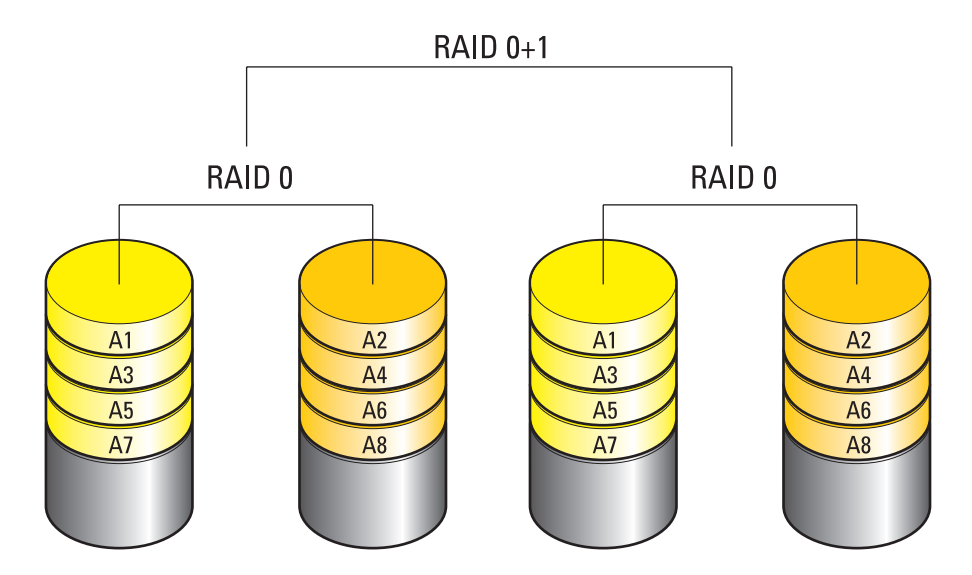

In caso di mancato funzionamento di una delle due unità, le operazioni di lettura e scrittura successive vengono eseguite sulle altre unità funzionanti. È quindi possibile ricreare un'unità sostitutiva con i dati delle unità funzionanti. Inoltre, poiché i dati sono duplicati sull'unità primaria e aggiuntiva, due unità RAID 1 da 120 GB assicurano una capacità massima di 240 GB per la memorizzazione dei dati.

#### <span id="page-31-0"></span>Configurazione RAID 5

Anche il livello RAID 5 utilizza la parità dei dati. RAID 5 effettua lo striping sia dei dati che delle informazioni di parità su tre o più unità. Fornisce il data striping a livello di byte e le informazioni sulla correzione degli errori di striping (array di parità a rotazione). Ciò consente di ottenere ottime prestazioni e una buona tollerenza degli errori. Il livello RAID 5 costituisce una delle implementazioni RAID più popolari.

Il livello RAID 5 è più veloce del livello RAID 1, ma richiede un numero maggiore di dischi rigidi rispetto alla configurazione RAID 0 o RAID 1.

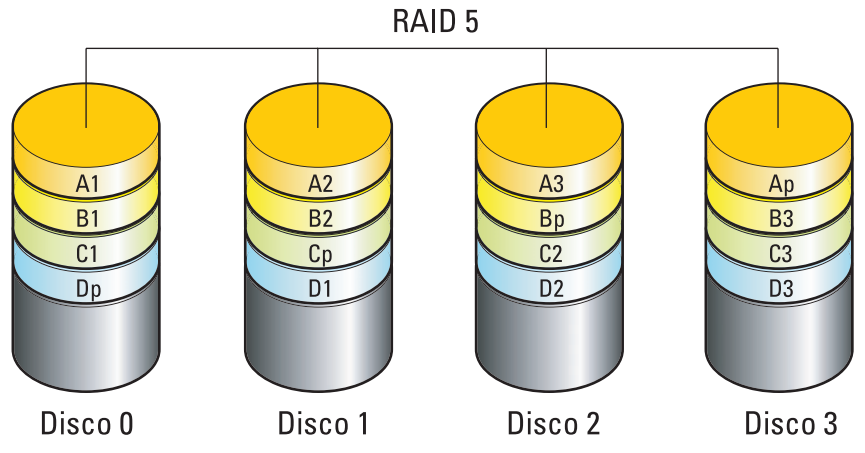

In caso di mancato funzionamento di una delle due unità, le operazioni di lettura e scrittura successive vengono eseguite sulle altre unità funzionanti. È quindi possibile ricreare un'unità sostitutiva con i dati delle unità funzionanti. Inoltre, poiché i dati sono duplicati sull'unità primaria e aggiuntiva, due unità RAID 1 da 120 GB assicurano una capacità massima di 360 GB per la memorizzazione dei dati.

#### <span id="page-31-1"></span>Configurazione dei dischi rigidi per RAID

Il computer può essere configurato per RAID anche se la configurazione RAID non è stata richiesta al momento dell'acquisto. Per una descrizione dei livelli RAID e dei loro requisiti, vedere ["Informazioni](#page-28-0)  [sulla configurazione RAID" a pagina 29](#page-28-0). Per informazioni su come installare un disco rigido, vedere ["Installazione di un disco rigido" a pagina 114.](#page-113-1)

Esistono due metodi per configurare i dischi rigidi RAID: uno utilizza l'utilità NVIDIA MediaShield ROM e viene eseguito prima di installare il sistema operativo sull'unità disco rigido. L'altro utilizza NVIDIA MediaShield e viene eseguito dopo che sono stati installati il sistema operativo e i driver NVIDIA RAID.

Prima dell'esecuzione delle due procedure, è necessario attivare la modalità RAID.

#### <span id="page-32-0"></span>Attivazione della modalità RAID

- 1 Accedere al programma di configurazione del sistema (vedere ["Accesso al programma di configurazione](#page-172-4)  [del sistema" a pagina 173](#page-172-4)).
- 2 Utilizzare i tasti freccia SU e GIÙ per evidenziare Drives (Unità), quindi premere <Invio>.
- 3 Utilizzare i tasti freccia SU e GIÙ per evidenziare l'unità SATA applicabile, quindi premere <Invio>.
- 4 Premere i tasti freccia SU e GIÙ per evidenziare l'opzione RAID On (Configurazione RAID attivata), quindi premere <Invio>. Se necessario, ripetere la procedura per ciascun disco rigido SATA.

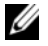

 $\mathscr{D}$  NOTA: per ulteriori informazioni sulle opzioni RAID, vedere "Opzioni del programma di configurazione del [sistema" a pagina 175.](#page-174-1)

5 Premere <Esc>, utilizzare i tasti freccia DESTRA e SINISTRA per evidenziare Save/Exit (Salva/Esci), quindi premere <Invio> per uscire dal programma di configurazione del sistema e riprendere il processo di avvio.

#### <span id="page-32-1"></span>Uso dell'utilità NVIDIA MediaShield ROM

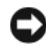

AVVISO: la procedura seguente provoca la perdita di tutti i dati presenti sui dischi rigidi. Prima di proseguire, eseguire il backup dei dati che non si desidera perdere.

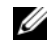

 $\mathscr{D}$  NOTA: non utilizzare la procedura seguente per la migrazione di una configurazione RAID esistente (vedere ["Conversione da una configurazione RAID a un'altra configurazione RAID" a pagina 36](#page-35-0)).

Per creare una configurazione RAID, è possibile utilizzare dischi rigidi di qualunque dimensione. Tuttavia, è preferibile disporre di unità delle stesse dimensioni. Per una descrizione dei livelli RAID e dei loro requisiti, vedere ["Informazioni sulla configurazione RAID" a pagina 29](#page-28-0). Per informazioni su come installare un disco rigido, vedere ["Installazione di un disco rigido" a pagina 114](#page-113-1).

- 1 Abilitare RAID per ogni disco rigido applicabile del computer (vedere ["Attivazione della modalità](#page-32-0)  [RAID" a pagina 33\)](#page-32-0).
- 2 Riavviare il computer.
- 3 Premere <Ctrl><N> alla richiesta di accedere al RAID BIOS.

 $\mathscr{A}$  NOTA: se si attende troppo a lungo e sullo schermo appare il logo del sistema operativo, attendere la visualizzazione del desktop di Microsoft Windows, quindi arrestare il sistema e riprovare.

Viene visualizzata la finestra Define a New Array (Definisci un nuovo array).

4 Premere <Tab> per evidenziare il campo RAID Mode (Modalità RAID).

Per creare una configurazione RAID 0, utilizzare i tasti freccia per selezionare Striping.

Per creare una configurazione RAID 1, utilizzare i tasti freccia per selezionare Mirroring.

Per creare una configurazione RAID 0+1, utilizzare i tasti freccia per selezionare Stripe Mirroring.

Per creare una configurazione RAID 5, utilizzare i tasti freccia per selezionare RAID 5.

5 Premere <Tab> per evidenziare il campo Free Disks (Dischi liberi).

6 Utilizzare i tasti freccia SU E GIÙ per selezionare un disco rigido da includere nell'array RAID, quindi utilizzare il tasto freccia DESTRA per spostare l'unità selezionata dal campo Free Disks al campo Array Disks (Dischi dell'array). Ripetere l'operazione per tutti i dischi che si desidera includere nell'array RAID.

 $\mathscr{A}$  NOTA: il computer supporta un massimo di due unità per l'array RAID 1 e quattro unità per l'array RAID 0.

7 Una volta assegnati i dischi rigidi a un array, premere <F9>.

Viene visualizzata la richiesta di cancellare i dati dei dischi (Clear disk data).

AVVISO: l'operazione seguente provoca la perdita di tutti i dati presenti sulle unità selezionate.

8 Premere <Y> per cancellare tutti i dati sulle unità selezionate.

Viene visualizzata la finestra Array List (Elenco array).

9 Per esaminare i dettagli dell'array che si sta configurando, utilizzare i tasti freccia per evidenziare l'array nella finestra Array Detail (Dettaglio array) e premere <Invio>.

Viene visualizzata la finestra Array List.

 $\mathbb Z$  NOTA: per eliminare un array, selezionarlo con i tasti freccia e premere <D>.

10 Premere <Invio> per tornare alla schermata precedente.

11 Premere <Ctrl><X> per uscire dal RAID BIOS.

#### <span id="page-33-0"></span>Uso di NVIDIA MediaShield

NVIDIA MediaShield consente di creare, visualizzare e gestire le configurazioni RAID.

 $\mathscr{U}$  NOTA: utilizzare questa utilità per creare una configurazione RAID solo se si aggiungono uno o più dischi rigidi nuovi a un computer a unità singola (non RAID) esistente e si desidera configurare le nuove unità in un array RAID.

Per creare una configurazione RAID mediante NVIDIA MediaShield, è possibile utilizzare dischi rigidi di qualunque dimensione. Tuttavia, è preferibile disporre di unità delle stesse dimensioni. Per una descrizione dei livelli RAID e dei loro requisiti, vedere ["Informazioni sulla configurazione RAID" a pagina 29.](#page-28-0)

#### Creazione di un array RAID

AVVISO: la procedura seguente provoca la perdita di tutti i dati presenti sui dischi rigidi. Prima di proseguire, eseguire il backup dei dati che non si desidera perdere.

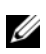

 $\mathscr{D}$  NOTA: non utilizzare la procedura seguente per la migrazione di una configurazione RAID esistente (vedere ["Conversione da una configurazione RAID a un'altra configurazione RAID" a pagina 36](#page-35-0).

- 1 Abilitare RAID sui dischi rigidi (vedere ["Attivazione della modalità RAID" a pagina 33](#page-32-0)).
- 2 Una volta riavviato il computer, eseguire NVIDIA MediaShield.
- 3 Fare clic su Create (Crea) in System Tasks (Operazioni di sistema).

Viene visualizzata la procedura guidata NVIDIA Create Array Wizard, che elenca i dischi disponibili per la configurazione.

4 Fare clic su Next (Avanti).

- 5 Fare clic su Custom (Personalizzato), quindi su Next.
- 6 Utilizzare la casella di riepilogo a discesa per selezionare Striping (RAID 0), Mirroring (RAID 1), Stripe Mirroring  $(RAID 0+1)$  o RAID 5.
- 7 Fare clic su Next.

Viene visualizzata la finestra Free Disk Selection (Selezione dischi liberi).

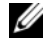

**NOTA:** solo le unità abilitate per RAID vengono elencate come dischi liberi.

8 Fare clic per selezionare le unità che costituiranno la configurazione RAID, selezionare Next, quindi fare clic nuovamente su Next.

**NOTA:** il computer supporta un massimo di due unità per l'array RAID 1 e quattro unità per l'array RAID 0.

Viene visualizzata la finestra per la cancellazione dei dati di sistema Clearing System Data.

AVVISO: l'opzione Clear System Data (Cancella dati di sistema) elimina tutti i dati presenti sull'unità selezionata.

- 9 Fare clic su Next.
- 10 Fare clic su Finish (Fine) per creare la configurazione RAID.

Viene visualizzata la finestra dell'utilità di gestione RAID MediaShield, che elenca l'array e tutti gli altri dischi rigidi installati.

#### Eliminazione di un array RAID

 $\mathscr{D}$  NOTA: la procedura riportata di seguito non solo consente di eliminare il volume RAID 1, ma anche di suddividerlo in due dischi rigidi non RAID con una partizione, senza cancellare i file di dati esistenti. L'eliminazione di un volume RAID 0, comporta invece la perdita di tutti i dati in esso contenuti.

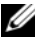

 $\mathscr Q$  NOTA: se l'avvio corrente del computer viene effettuato da RAID e si elimina il volume RAID, non sarà più possibile avviare il computer.

- 1 Eseguire NVIDIA MediaShield.
- 2 Fare clic per selezionare l'array da eliminare.
- 3 Fare clic su Delete Array (Elimina array) nel pannello System Tasks (Operazioni di sistema).

Viene visualizzata la procedura guidata di eliminazione NVIDIA Delete Array Wizard.

4 Fare clic su Next (Avanti).

Viene visualizzata una schermata di conferma, che indica il nome e la dimensione dell'array che è stato contrassegnato per l'eliminazione.

5 Fare clic su Finish (Fine) per eliminare la configurazione RAID.

Viene visualizzata la finestra dell'utilità di gestione RAID MediaShield, che elenca gli eventuali array rimasti e tutti gli altri dischi rigidi installati.

#### <span id="page-35-0"></span>Conversione da una configurazione RAID a un'altra configurazione RAID

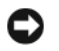

AVVISO: per utilizzare la funzione di migrazione per convertire una configurazione RAID senza perdere dati, il disco rigido deve essere configurato come array RAID 0 a unità singola prima che il sistema operativo venga caricato sull'unità (per istruzioni, vedere ["Uso dell'utilità NVIDIA MediaShield ROM" a pagina 33\)](#page-32-1).

NVIDIA MediaShield utilizza una procedura basata su una sola operazione, nota come migrazione, per modificare lo stato corrente di un disco o di un array senza perdere alcun dato. Se necessario, è possibile aggiungere dei dischi rigidi a un array esistente, inclusa la conversione di una configurazione RAID 0 a unità singola in una configurazione RAID 0 a due unità; tuttavia, la capacità dell'array risultante deve essere uguale o superiore a quella della configurazione originale.

Le conversioni da RAID 0 a RAID 1 non possono essere eseguite mediante il processo di migrazione:

AVVISO: i dischi rigidi supplementari da utilizzare nell'array (migrato) non devono avere dimensioni inferiori a una qualsiasi delle unità della configurazione corrente.

 $\mathscr{Q}_\blacksquare$  NOTA: assicurarsi che tutte le unità da utilizzare nella configurazione RAID siano abilitate per RAID (vedere ["Attivazione della modalità RAID" a pagina 33.](#page-32-0))

- 1 Eseguire NVIDIA MediaShield.
- 2 Fare clic per selezionare l'array da convertire.
- 3 Fare clic su Convert Array (Converti array) nel pannello System Tasks (Operazioni di sistema). Viene visualizzata la procedura guidata NVIDIA Convert Array Wizard.
- 4 Fare clic su Avanti.
- 5 In RAID Mode Selection (Selezione modalità RAID), selezionare Mirroring, Striping, Strip Mirroring, o RAID 5 dalla casella di riepilogo a discesa.
- **6** Fare clic su Next (Avanti).

AVVISO: l'operazione seguente provoca la perdita di tutti i dati presenti sulle unità selezionate.

- 7 In Free Disk Selection (Selezione dischi liberi), selezionare i dischi rigidi da includere nell'array (migrato) facendo clic sulla casella di controllo.
- 8 Fare clic su Finish (Fine).

Viene visualizzata la finestra dell'utilità di gestione RAID MediaShield, che visualizza lo stato del processo di aggiornamento/migrazione ed elenca gli altri dischi rigidi installati.

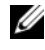

NOTA: la durata della conversione di un array dipende da diversi fattori quali la velocità della CPU, il tipo e le dimensioni del disco rigido utilizzato, il sistema operativo, e così via.

#### Ricostruzione di una configurazione RAID

Se uno dei dischi rigidi in un array RAID è guasto o danneggiato, è possibile ricostruire l'array ripristinando i dati su un'unità sostitutiva.

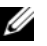

 $\mathscr{D}_1$  NOTA: la ricostruzione di un array può essere eseguita solo sulle configurazioni RAID 1, RAID 5 e RAID 0+1.
- 1 Eseguire NVIDIA MediaShield.
- 2 Fare clic per selezionare la configurazione RAID (Mirroring) nella finestra dell'utilità di gestione.
- 3 Fare clic su Rebuild Array (Ricostruisci array) nel pannello System Tasks (Operazioni di sistema). Viene visualizzata la procedura guidata di ricostruzione NVIDIA Rebuild Array Wizard.
- 4 Fare clic su Next (Avanti).
- 5 Selezionare il disco rigido da ricostruire facendo clic sulla casella di controllo corrispondente.
- **6** Fare clic su Next.
- 7 Fare clic su Finish (Fine).

Viene visualizzata la finestra dell'utilità di gestione RAID MediaShield, che visualizza lo stato del processo di ricostruzione.

 $\mathscr{A}$  NOTA: durante la ricostruzione dell'array è possibile utilizzare normalmente il computer.

**SEX NOTA:** per ricostruire un array, è possibile utilizzare qualsiasi disco libero disponibile abilitato per RAID.

# Uso di supporti multimediali

- AVVISO: non premere sul cassetto dell'unità ottica durante l'apertura e la chiusura. Lasciare chiuso il cassetto quando non si utilizza l'unità.
- AVVISO: non muovere il computer durante la riproduzione di supporti multimediali.
- 1 Per aprire il cassetto, premere il pulsante di espulsione sulla parte anteriore dell'unità.
- 2 Inserire il disco al centro del cassetto con l'etichetta rivolta verso l'alto.
- 3 Per chiudere il cassetto, premere il pulsante di espulsione o spingere il cassetto con delicatezza.

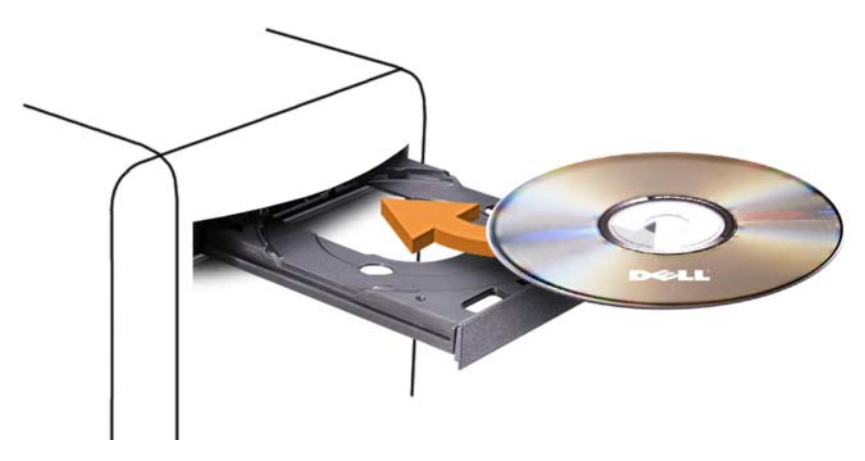

Per informazioni sulla formattazione di CD per la memorizzazione di dati, sulla creazione di CD musicali o sulla copia di CD, fare riferimento al software del CD fornito con il computer.

 $\Box$  NOTA: assicurarsi di rispettare tutte le leggi a tutela del copyright quando si creano dei supporti multimediali. Un lettore CD include i seguenti pulsanti principali.

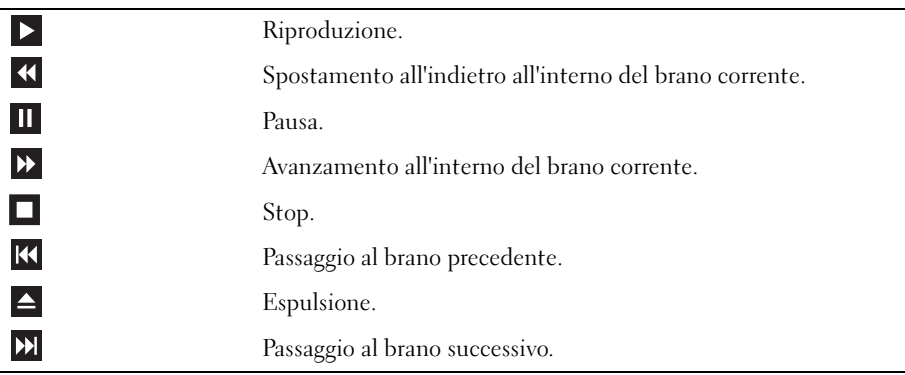

Un lettore DVD include i seguenti pulsanti principali.

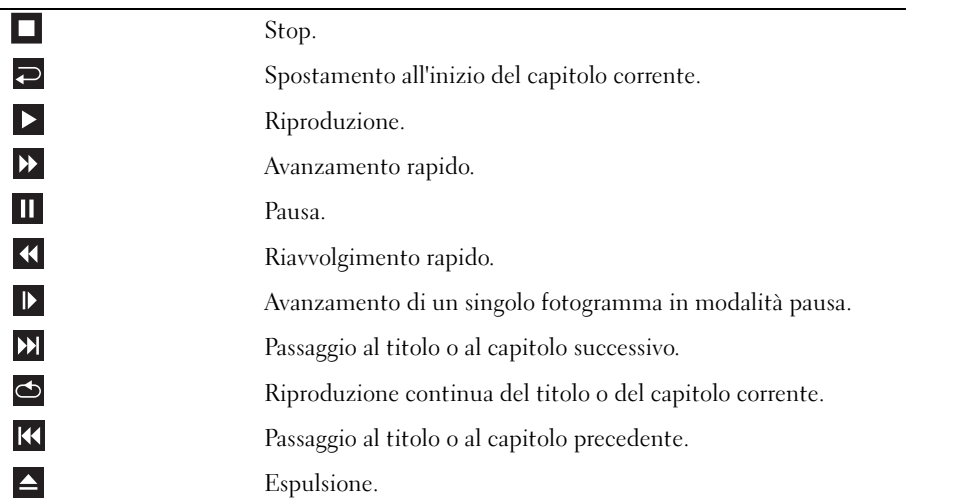

Questi controlli potrebbero non essere presenti su tutti i lettori del sistema. Per ulteriori informazioni sulla riproduzione di CD, DVD o BD, fare clic su ? nella finestra del lettore multimediale (se disponibile).

# Copia di CD, DVD e Blu-ray Disc™ (BD)

Questa sezione riguarda solo i computer con un'unità DVD+/-RW o un'unità BD-RE.

 $\mathscr{D}$  NOTA: assicurarsi di rispettare tutte le leggi a tutela del copyright quando si copiano dei supporti multimediali.

**NOTA:** i tipi di unità ottica forniti da Dell variano da paese a paese.

Le istruzioni riportate di seguito indicano come creare una copia esatta di un CD, un DVD o un BD mediante Roxio Creator. È possibile utilizzare Roxio Creator anche per altri scopi, ad esempio per creare CD musicali con i file audio presenti sul computer o per eseguire il backup di dati importanti. Per assistenza, aprire Roxio Creator e premere <F1>.

Le unità DVD e BD installate nei computer Dell non supportano i supporti multimediali HD-DVD. Per un elenco dei formati multimediali supportati, vedere ["Uso di CD, DVD e BD vuoti" a pagina 39.](#page-38-0)

# Esecuzione della copia di CD, DVD o BD

**NOTA:** i supporti BD possono essere copiati solo su altri supporti BD. I supporti DVD possono essere copiati solo su altri supporti DVD registrabili/riscrivibili. I supporti CD possono essere copiati solo su altri supporti CD registrabili/riscrivibili.

**NOTA:** la copia da un supporto BD-R a un supporto BD-RE non produce una copia esatta. Le informazioni del bordo vengono perse.

 $\mathscr Q$  NOTA: la maggior parte dei DVD e BD in commercio dispone di una tecnologia di protezione del copyright che ne impedisce la copia con Roxio Creator.

- 1 Aprire Roxio Creator Plus.
- 2 Nella scheda Copy (Copia), fare clic su Disc Copy (Copia disco).
- 3 Per copiare il CD, il DVD o il BD:
	- Se si dispone di un'unità ottica, inserire il disco di origine nell'unità, assicurarsi che le impostazioni siano corrette, quindi fare clic sul pulsante Copy Disc (Copia disco). Il computer legge il disco di origine, quindi copia i dati in una cartella temporanea sul disco rigido del computer.

Quando richiesto, inserire un disco vuoto nell'unità e fare clic su OK.

• Se si dispone di due unità ottiche, selezionare l'unità in cui è stato inserito il disco di origine, quindi fare clic sul pulsante Copy Disc (Copia disco). Il computer copia i dati presenti sul disco di origine nel disco vuoto.

Al termine della copia del disco di origine, il disco creato viene automaticamente espulso.

# <span id="page-38-0"></span>Uso di CD, DVD e BD vuoti

Le unità per CD scrivibili possono solo scrivere su supporti di registrazione CD. Le unità per DVD scrivibili possono scrivere su supporti di registrazione sia CD che DVD. Le unità per BD scrivibili possono scrivere su supporti di registrazione CD, DVD e BD.

Per registrare musica o memorizzare file di dati in modo permanente, utilizzare CD-R vuoti. Infatti, dopo la masterizzazione il contenuto di questi supporti non potrà più essere modificato. Per ulteriori informazioni, consultare la documentazione di Sonic. Se si desidera cancellare, riscrivere o aggiornare i dati sul disco in un secondo momento, utilizzare CD-RW vuoti.

I supporti DVD+/-R o BD-R possono essere utilizzati per memorizzare grandi quantità di informazioni in modo permanente. Dopo aver creato un disco DVD+/-R o BD-R, potrebbe non essere più possibile scrivere sul disco se questo viene finalizzato o chiuso durante la fase finale del processo di creazione del disco. Se si desidera cancellare, riscrivere o aggiornare i dati sul disco in un secondo momento, utilizzare DVD+/-RW o BD-RE vuoti.

Unità CD scrivibili

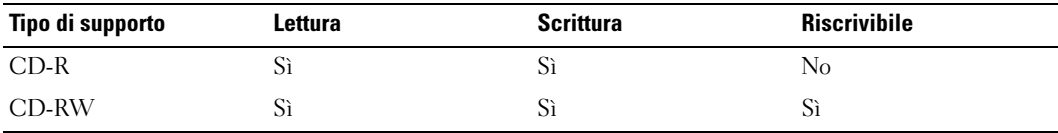

Unità DVD scrivibili

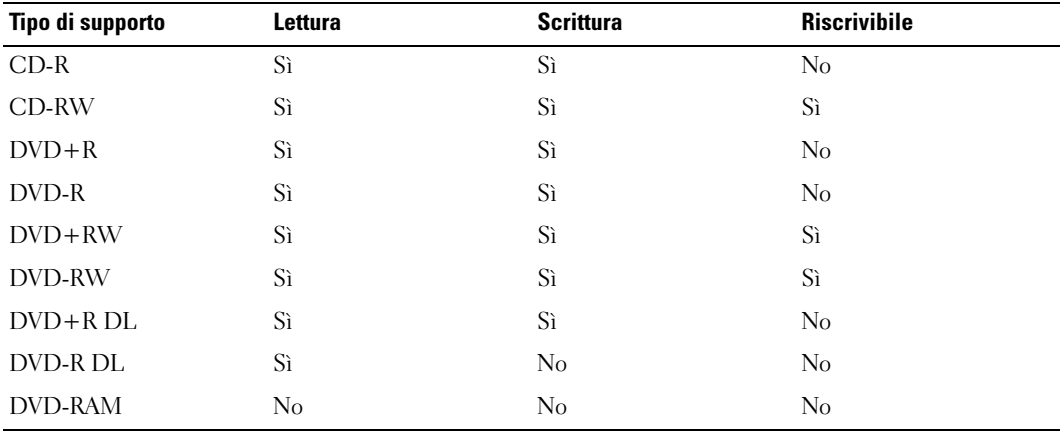

Unità BD scrivibili

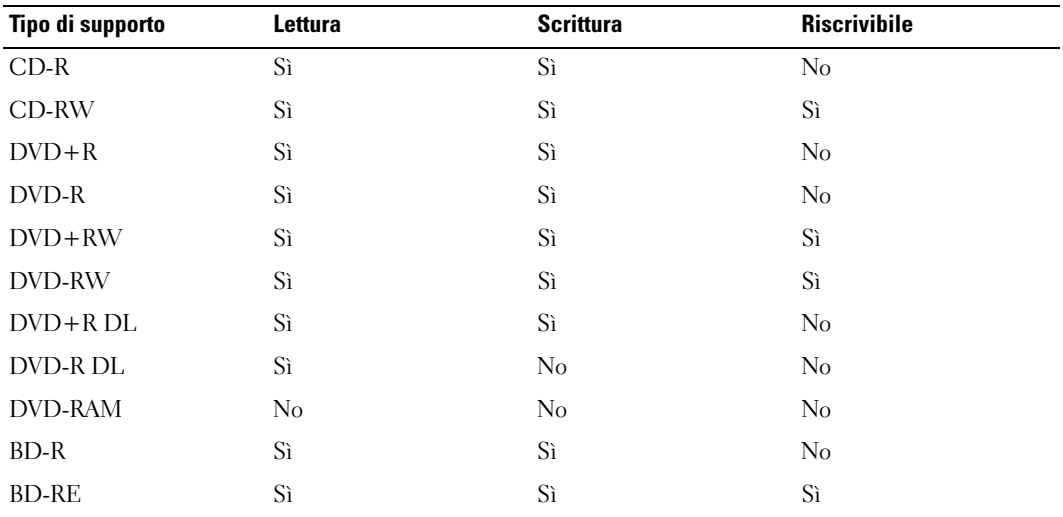

# Suggerimenti utili

- Utilizzare Esplora risorse di Microsoft Windows per trascinare i file selezionati in un CD-R o CD-RW solo dopo avere avviato Roxio Creator e aperto un progetto Creator.
- Non copiare una quantità di dati pari alla capacità massima di un CD-R o CD-RW vuoto. Ad esempio, non copiare un file di 650 MB su un CD vuoto da 650 MB. Sul CD-RW sono necessari almeno 1-2 MB di spazio per finalizzare la registrazione.
- Per creare CD musicali da riprodurre con i normali impianti stereo, utilizzare supporti CD-R. I CD-RW non possono essere riprodotti nella maggior parte degli impianti stereo domestici o per auto.
- I file musicali MP3 possono essere riprodotti solo su riproduttori MP3 o su computer su cui è installato un software MP3.
- Utilizzare un CD-RW vuoto per provare a registrare un CD fino ad acquisire sufficiente dimestichezza con le tecniche di registrazione di CD. Se si commette un errore, sarà possibile cancellare i dati sul CD-RW e riprovare. Si consiglia inoltre di utilizzare CD-RW vuoti per provare progetti di file musicali prima di registrarli permanentemente su un CD-R vuoto.
- Roxio Creator non è in grado di creare DVD audio.
- È possibile che i lettori DVD disponibili in commercio e utilizzati nei sistemi home theater non supportino tutti i formati DVD disponibili. Per un elenco dei formati supportati nel proprio lettore DVD, consultare la documentazione fornita con il lettore oppure contattare il produttore.
- È possibile che i lettori BD disponibili in commercio e utilizzati nei sistemi home theater non supportino tutti i formati BD disponibili. Per un elenco dei formati supportati nel proprio lettore BD, consultare la documentazione fornita con il lettore BD oppure contattare il produttore.
- Per ulteriori informazioni, visitare il sito Web di Roxio all'indirizzo www.sonic.com.

# Uso di un lettore di schede flash (opzionale)

# $\sqrt{N}$  ATTENZIONE: prima di eseguire le procedure descritte in questa sezione, seguire le istruzioni di sicurezza riportate nella Guida alle informazioni sul prodotto.

Il lettore di schede flash può essere utilizzato per trasferire dati direttamente al computer.

Questo lettore supporta i seguenti tipi di memoria:

- Scheda xD-Picture
- Scheda SmartMedia (SMC)
- Scheda CompactFlash tipo I e II (CF I/II)
- Scheda MicroDrive
- Scheda SecureDigital (SD)
- Scheda MiniSD
- MultiMediaCard (MMC)
- MultiMediaCard a dimensioni ridotte (RS-MMC)
- Memory Stick (MS/MS Pro/MS Duo/MS Pro Duo)

Per informazioni sull'installazione di un lettore di schede flash, vedere ["Installazione di un lettore di](#page-124-0)  [schede flash" a pagina 125.](#page-124-0)

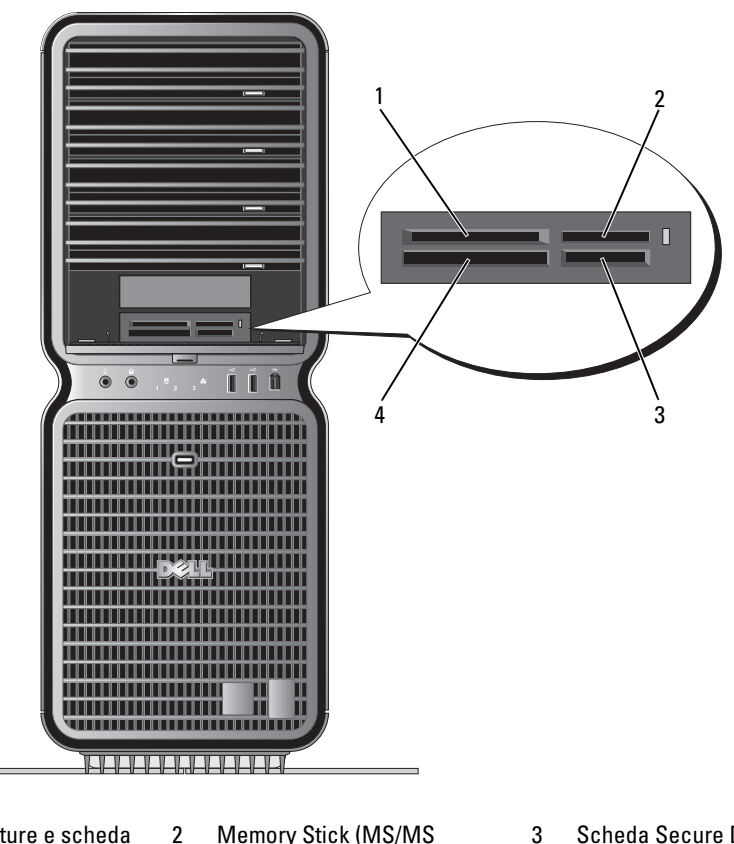

- 1 Scheda xD-Picture e scheda SmartMedia (SMC)
- Pro/MS Duo/MS Pro Duo)
- 3 Scheda Secure Digital (SD/miniSD)/MultiMediaCard (MMC/RS-MMC)

- 4 Scheda CompactFlash tipo I e II (CF I/II) e scheda MicroDrive
- 1 Controllare il supporto o la scheda per individuare la direzione di inserimento corretta.
- 2 Far scorrere il supporto o la scheda nello slot appropriato del lettore di schede flash fino al completo inserimento nel relativo connettore.

Se si incontra resistenza, rimuovere la scheda, verificarne il corretto orientamento e riprovare.

# Installazione guidata rete

Il sistema operativo Microsoft Windows include la procedura Installazione guidata rete che assiste l'utente durante il processo di condivisione di file, di stampanti o di una connessione Internet tra computer in ambito domestico o di un piccolo ufficio.

Windows XP:

- **1** Fare clic su Start, scegliere Tutti i programmi  $\rightarrow$  Accessori  $\rightarrow$  Comunicazioni, quindi fare clic su Installazione guidata rete.
- 2 Nella schermata di benvenuto, fare clic su Avanti.
- 3 Fare clic sull'elenco di controllo per la creazione di una rete.
- $\mathscr{Q}_1$  NOTA: la selezione dell'opzione di connessione Questo computer è connesso direttamente a Internet attiva il firewall integrato fornito con Windows XP SP1.
- 4 Completare le operazioni descritte nell'elenco di controllo e le procedure preliminari.
- 5 Tornare a Installazione guidata rete e seguire le istruzioni visualizzate.

Windows Vista:

- 1 Fare clic su Start  $\Theta$ , quindi selezionare Connetti a→ Configura connessione o rete.
- 2 Selezionare un'opzione in Selezionare un'opzione di connessione.
- 3 Fare clic su Avanti e seguire le istruzioni della procedura guidata.

# Trasferimento delle informazioni a un nuovo computer

Per trasferire i file o altri dati da un computer a un altro è possibile utilizzare una delle procedure guidate del sistema operativo. Per istruzioni, consultare tra le seguenti la sezione corrispondente al sistema operativo utilizzato sul computer.

# Windows XP:

Per preparare il nuovo computer per il trasferimento dei file, seguire la procedura descritta.

1 Fare clic sul pulsante Start, scegliere Tutti i programmi→ Accessori→ Utilità di sistema, quindi fare clic su Trasferimento guidato file e impostazioni.

Viene visualizzata la finestra iniziale di Trasferimento guidato file e impostazioni.

- 2 Fare clic su Avanti.
- 3 Nella finestra Specificare il computer selezionare Nuovo computer, quindi fare clic su Avanti.
- 4 Nella finestra Si dispone di un CD di Windows XP? fare clic su Si utilizzerà la procedura guidata contenuta nel CD di Windows XP, quindi fare clic su Avanti.
- 5 Quando viene visualizzata la finestra Passare al vecchio computer, passare al computer di origine che contiene i dati da trasferire. Non fare clic su Avanti.

Per copiare i dati dal computer di origine, seguire la procedura descritta.

- 1 Sul computer di origine, inserire il CD del sistema operativo Windows XP.
- 2 Nella finestra Microsoft Windows XP fare clic su Esegui altre operazioni.
- 3 In Scegliere l'operazione da effettuare fare clic su Trasferisci file e impostazioni.
- 4 Nella finestra iniziale di Trasferimento guidato file e impostazioni fare clic su Avanti.
- 5 Nella finestra Specificare il computer selezionare Vecchio computer, quindi fare clic su Avanti.
- 6 Nella finestra Selezionare la modalità di trasferimento fare clic sulla modalità di trasferimento desiderata.
- 7 Nella finestra Selezionare gli elementi da trasferire selezionare gli elementi che si desidera trasferire, quindi fare clic su Avanti.

Dopo aver copiato le informazioni, viene visualizzata la finestra Completamento fase di raccolta.

8 Fare clic su Fine.

Per trasferire i dati al nuovo computer, seguire la procedura descritta.

- 1 Nella finestra Passare al vecchio computer visualizzata sul nuovo computer fare clic su Avanti.
- 2 Nella finestra Specificare il percorso di file e cartelle selezionare la modalità scelta per il trasferimento dei file e delle impostazioni, quindi fare clic su Avanti.

La procedura guidata legge le impostazioni e i file e li applica al nuovo computer.

Dopo aver applicato tutte le impostazioni e tutti i file, viene visualizzata la finestra Esecuzione terminata.

3 Fare clic su Fine e riavviare il sistema.

Windows Vista:

- 1 Fare clic su Start  $\bigoplus$ , → Trasferisci file e impostazioni → Avvia trasferimento dati Windows.
- 2 Nella finestra Controllo dell'account utente visualizzata, fare clic su Continua.
- 3 Fare clic su Avvia nuovo trasferimento o Continua trasferimento in corso.
- 4 Seguire le istruzioni visualizzate sullo schermo.

# Opzioni di gestione del risparmio energia in Windows XP

Le funzioni di risparmio energia di Microsoft Windows XP consentono di ridurre il consumo di corrente quando il computer è acceso, ma non in uso. È possibile ridurre solo la corrente utilizzata dal monitor o dal disco rigido, oppure attivare la modalità standby o la modalità sospensione per ridurre l'energia assorbita dall'intero computer. Al ripristino del normale funzionamento, il computer viene riportato allo stato operativo in cui si trovava al momento dell'attivazione della modalità standby.

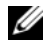

 $\mathscr{D}$  NOTA: Windows XP Professional include funzioni di sicurezza e di rete non disponibili in Windows XP Home Edition. Se un computer con Windows XP Professional è collegato a una rete, in determinate finestre di dialogo relative alla sicurezza e alla gestione del computer in rete verranno visualizzate opzioni diverse.

 $\mathscr{U}$  NOTA: le procedure di attivazione della modalità standby e sospensione possono variare a seconda del sistema operativo in uso.

# Modalità standby

La modalità standby consente di risparmiare energia spegnendo lo schermo e il disco rigido dopo un determinato periodo di inattività, detto anche "timeout". Al ripristino del normale funzionamento, il computer viene riportato allo stato operativo in cui si trovava al momento dell'attivazione della modalità standby.

AVVISO: un'interruzione dell'alimentazione durante la modalità standby può provocare la perdita di dati.

Per impostare automaticamente la modalità standby dopo un determinato periodo di inattività, seguire la procedura descritta.

- 1 Fare clic su Start<sup>→</sup> Pannello di controllo<sup>→</sup> Scegliere una categoria<sup>→</sup> Prestazioni e manutenzione.
- 2 In o un'icona del Pannello di controllo, fare clic su Opzioni risparmio energia.

Per attivare immediatamente la modalità standby senza attendere un periodo di inattività, fare clic su Start→ Spegni computer→ Standby.

Per uscire dalla modalità standby, premere un tasto della tastiera o muovere il mouse.

# Modalità sospensione

La modalità sospensione consente di risparmiare energia copiando i dati di sistema in un'area riservata del disco rigido, quindi spegnendo completamente il computer. Al ripristino del normale funzionamento del sistema, il desktop viene riportato allo stato in cui si trovava prima dell'attivazione della modalità sospensione.

Per attivare la modalità sospensione:

- 1 Fare clic su Start<sup>→</sup> Pannello di controllo<sup>→</sup> Scegliere una categoria<sup>→</sup> Prestazioni e manutenzione.
- 2 In o un'icona del Pannello di controllo, fare clic su Opzioni risparmio energia.
- 3 Definire le impostazioni per la modalità sospensione nelle schede [Combinazioni risparmio energia](#page-45-0)[,](#page-46-0)  [A](#page-46-0)vanzate [e](#page-46-1) Sospensione.

Per uscire dalla modalità sospensione, premere il pulsante di accensione. L'operazione potrebbe richiedere qualche secondo. La pressione di un tasto o lo spostamento del mouse non provoca la disattivazione della modalità sospensione, in quanto la tastiera e il mouse non funzionano quando è attivata tale modalità.

Poiché la modalità sospensione richiede un file specifico sul disco rigido con spazio sufficiente per memorizzare il contenuto della memoria del computer, Dell crea sul computer un file di sospensione della dimensione appropriata. Se il disco rigido del computer viene danneggiato, Windows XP ricrea automaticamente il file di sospensione.

# Finestra Proprietà - Opzioni risparmio energia

La finestra Proprietà - Opzioni risparmio energia consente di specificare le impostazioni per la modalità standby, la modalità sospensione e altre opzioni relative al risparmio energia. Per visualizzare la finestra Proprietà - Opzioni risparmio energia:

- 1 Fare clic su Start<sup>→</sup> Pannello di controllo<sup>→</sup> Scegliere una categoria<sup>→</sup> Prestazioni e manutenzione.
- 2 In o un'icona del Pannello di controllo, fare clic su Opzioni risparmio energia.
- 3 [Definire le impostazioni di risparmio energia nelle schede](#page-45-0) Combinazioni risparmio energia[,](#page-46-0) Avanzate [e](#page-46-1) Sospensione.

# <span id="page-45-0"></span>Scheda Combinazioni risparmio energia

Ogni impostazione di risparmio energia standard è detta combinazione. Per selezionare una delle combinazioni standard di Windows installate sul computer, sceglierne una dalla casella di riepilogo a discesa Combinazioni risparmio energia. Le impostazioni per ciascuna combinazione vengono visualizzate nei campi sotto il nome della combinazione. A ciascuna combinazione corrispondono impostazioni diverse per l'attivazione della modalità standby o della modalità sospensione, per lo spegnimento del monitor e la disattivazione del disco rigido.

AVVISO: se si imposta un periodo di inattività per il disco rigido inferiore a quello del monitor, il computer potrebbe sembrare bloccato. Per sbloccarlo, premere un tasto della tastiera o fare clic con il mouse. Per evitare questo inconveniente, impostare sempre il timeout per il monitor su un valore superiore al timeout del disco rigido.

La casella di riepilogo a discesa Combinazioni risparmio energia contiene le seguenti combinazioni:

- Sempre attivo (opzione predefinita), se non si desidera attivare le funzioni di risparmio energia.
- Casa/Ufficio, se si usa il computer a casa o in ufficio e non è richiesto un consistente risparmio energia.
- Portatile/Laptop, se il computer in uso è un computer portatile.
- Presentazione, se si desidera che il computer sia in esecuzione senza interruzioni (nessun risparmio energia).
- Gestione min. risparmio energia, se si desidera impostare un risparmio energia minimo per il computer.
- Batteria max., se il computer utilizzato è un portatile alimentato a batteria per periodi prolungati.

Per modificare le impostazioni predefinite di una combinazione, fare clic sulla casella di riepilogo a discesa nei campi Spegni il monitor, Disattiva i dischi rigidi, Standby o Sospensione, quindi selezionare un periodo di inattività dagli elenchi corrispondenti. La modifica del timeout per un campo della combinazione è permanente, ossia il valore impostato diventa quello predefinito per la combinazione a meno che non si selezioni il pulsante Salva con nome e si immetta un nuovo nome per la combinazione modificata.

## <span id="page-46-0"></span>Scheda Advanced

La scheda Avanzate consente di eseguire le operazioni descritte di seguito:

- Inserimento dell'icona delle opzioni risparmio energia sulla barra delle applicazioni di Windows per un rapido accesso
- Configurazione del computer in modo che richieda la password di Windows prima di uscire dalla modalità standby o dalla modalità sospensione
- Programmazione del pulsante di accensione in modo che la pressione attivi la modalità standby o sospensione, oppure spenga il computer.

Per impostare queste funzioni, fare clic su un'opzione dalla casella di riepilogo a discesa corrispondente, quindi su OK.

## <span id="page-46-1"></span>Scheda Sospensione

La scheda Sospensione consente di attivare la modalità sospensione. Per utilizzare le impostazioni della modalità sospensione definite nella scheda Combinazioni risparmio energia, fare clic sulla casella di controllo Attiva sospensione nella scheda Sospensione.

Per ulteriori informazioni sulle opzioni di risparmio energia:

- 1 Fare clic su Start<sup>→</sup> Guida e supporto tecnico<sup>→</sup> Prestazioni e manutenzione.
- 2 Nella finestra Prestazioni e manutenzione, fare clic su Gestione del risparmio di energia per il computer.

# Opzioni di gestione del risparmio energia in Windows Vista

Le funzioni di risparmio energia di Microsoft Windows Vista consentono di ridurre il consumo di corrente quando il computer è acceso, ma non in uso. È possibile ridurre solo la corrente utilizzata dal monitor o dal disco rigido, oppure attivare la modalità sospensione o la modalità ibernazione per ridurre l'energia assorbita dall'intero computer. Al ripristino del normale funzionamento, il computer viene riportato allo stato operativo in cui si trovava al momento dell'attivazione della modalità standby.

# Modalità sospensione

La modalità sospensione consente di risparmiare energia spegnendo lo schermo e il disco rigido dopo un periodo di inattività predeterminato, detto anche "timeout". Al ripristino del normale funzionamento, il computer viene riportato allo stato operativo in cui si trovava al momento dell'attivazione della modalità sospensione.

Per attivare la modalità sospensione in Windows Vista, fare clic su Start (+), successivamente sulla freccia nell'angolo inferiore destro del menu Start e infine su Sospensione.

Per uscire dalla modalità sospensione, premere un tasto della tastiera o muovere il mouse.

# Modalità ibernazione

La modalità ibernazione consente di risparmiare energia copiando i dati di sistema in un'area riservata del disco rigido, quindi spegnendo completamente il computer. Al ripristino del normale funzionamento, il computer viene riportato allo stato operativo in cui si trovava al momento dell'attivazione della modalità ibernazione.

Per attivare la modalità ibernazione in Windows Vista, fare clic su Start (7), successivamente sulla freccia nell'angolo inferiore destro del menu Start e infine su Iberna.

# <span id="page-47-0"></span>Configurazione delle impostazioni di gestione del risparmio energia

Per configurare le impostazioni di gestione del risparmio energia sul computer è possibile utilizzare le proprietà di Opzioni risparmio energia di Windows.

Fare clic su Start → Pannello di controllo→ Sistema e manutenzione→ Opzioni risparmio energia.

# Ottimizzazione delle prestazioni

# Tecnologia a doppia scheda grafica

Se si utilizza la tecnologia a doppia scheda grafica, una seconda scheda grafica PCI Express opzionale aumenta in modo significativo le prestazioni del computer. I vantaggi di questa tecnologia sono riscontrabili nella migliore riproduzione della grafica 3D utilizzata per i giochi e le applicazioni di progettazione.

Ogni scheda grafica include almeno un'unità di elaborazione grafica, o GPU (Graphics Processing Unit). Nelle configurazioni a doppia scheda graficha, più GPU condividono dinamicamente il carico di lavoro per fornire le migliori prestazioni possibili. Per una determinata applicazione, il software seleziona la modalità di rendering (elaborazione) ottimale.

Per maggiori informazioni sulla scheda grafica in uso, visitare support.dell.com.

# Overclock della CPU

AVVISO: Dell sconsiglia di utilizzare il processore o altri componenti di sistema con impostazioni superiori a quelle predefinite in fabbrica, poiché ciò può provocare l'instabilità del sistema e ridurre la vita operativa dei componenti.

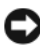

AVVISO: il supporto tecnico di Dell verificherà la funzionalità della CPU in base all'impostazione predefinita in fabbrica e fornirà assistenza per le impostazioni delle prestazioni della CPU disponibili nel BIOS di sistema. Dell non fornisce assistenza tecnica per gli eventuali problemi hardware o software derivanti dall'utilizzo di applicazioni di terze parti per abilitare l'overclock, come ad esempio NVIDIA nTune 5.0.

Per overclock si intende il processo con cui si esegue forzatamente un componente di un computer con una velocità superiore a quella progettata o specificata dal produttore del componente stesso. A seconda dell'applicazione (ad esempio, un gioco o un programma di montaggio video), le prestazioni possono beneficiare dall'overclock di diversi sottosistemi all'interno del computer.

Nel programma di configurazione del sistema è possibile effettuare delle regolazioni limitate alla frequenza di funzionamento della CPU. Per ulteriori informazioni su come accedere a tale programma, vedere ["Programma di configurazione del sistema" a pagina 173](#page-172-0). Per informazioni sulle opzioni relative alle prestazioni, vedere ["Performance" a pagina 177](#page-176-0).

# Dell™ QuickSet

 $\mathscr{D}$  NOTA: questa caratteristica non è disponibile su tutti i computer.

Dell™ QuickSet consente di selezionare e regolare gli effetti luminosi (noti anche come LightFX™) dei LED.

Per avviare QuickSet fare clic, fare doppio clic o fare clic con il pulsante destro del mouse sull'icona di QuickSet presente sulla barra delle applicazioni di Microsoft® Windows®, che si trova nell'angolo inferiore destro dello schermo.

Per maggiori informazioni su QuickSet, fare clic con il pulsante destro del mouse sull'icona di Quick-Set e selezionare Help (Guida).

# Risoluzione dei problemi

# Risoluzione dei problemi

Attenersi ai seguenti suggerimenti per la risoluzione dei problemi relativi al computer.

- Se prima che si verificasse il problema è stato aggiunto o rimosso un componente, verificare le procedure di installazione e assicurarsi che il componente sia stato installato correttamente.
- Se una periferica non funziona, assicurarsi che sia collegata correttamente.
- Se sullo schermo viene visualizzato un messaggio di errore, trascriverlo esattamente. Il messaggio potrebbe fornire informazioni determinanti per la diagnosi e la risoluzione del problema da parte del personale del supporto tecnico.
- Se si verifica un errore all'interno di un programma, consultare la documentazione di tale programma.

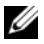

 $\mathscr{D}$  NOTA: le procedure descritte in questo manuale fanno riferimento alla visualizzazione predefinita di Windows e, di conseguenza, potrebbero non essere applicabili se si imposta la visualizzazione classica.

# Problemi relativi alla pila

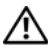

ATTENZIONE: se una pila nuova non viene installata correttamente, potrebbe esplodere. Sostituire la pila con una dello stesso tipo o di tipo equivalente consigliato dal produttore. Smaltire le pile usate secondo le istruzioni del produttore.

## $\sqrt{N}$  ATTENZIONE: prima di eseguire le procedure descritte in questa sezione, leggere le istruzioni di sicurezza riportate nella Guida alle informazioni sul prodotto.

SOSTITUIRE LA PILA. Se dopo aver acceso il computer è necessario ripristinare ripetutamente le informazioni relative alla data e all'ora o se all'avvio viene visualizzata una data o un'ora non corretta, sostituire la pila (vedere ["Sostituzione della pila" a pagina 162\)](#page-161-0). Se la pila continua a non funzionare correttamente, contattare Dell (vedere ["Come contattare Dell" a pagina 188](#page-187-0)).

# Problemi relativi alle unità

# $\hat{\;}$  ATTENZIONE: prima di eseguire le procedure descritte in questa sezione, leggere le istruzioni di sicurezza riportate nella Guida alle informazioni sul prodotto.

# ACCERTARSI CHE MICROSOFT® WINDOWS® RICONOSCA <sup>L</sup> 'UNITÀ.

Windows XP:

• Fare clic su Start, quindi su Risorse del computer.

Windows Vista<sup>™</sup>:

• Fare clic su (+), quindi su Computer.

Se l'unità non è elencata, eseguire una scansione completa con il software antivirus e rimuovere gli eventuali virus. A volte i virus possono impedire il riconoscimento delle unità da parte di Windows.

### VERIFICARE IL FUNZIONAMENTO DELL'UNITÀ.

- Inserire un altro disco per scartare la possibilità che quello precedente sia difettoso.
- Inserire un disco floppy avviabile e riavviare il computer.

PULIRE L'UNITÀ O IL DISCO. Vedere ["Pulizia del computer" a pagina 185.](#page-184-0)

#### CONTROLLARE LE CONNESSIONI DEI CAVI.

ESEGUIRE L'UTILITÀ HARDWARE TROUBLESHOOTER (RISOLUZIONE DEI PROBLEMI HARDWARE). Vedere ["Risoluzione dei problemi relativi al software e all'hardware" a pagina 85.](#page-84-0)

ESEGUIRE IL PROGRAMMA DELL DIAGNOSTICS. Vedere ["Dell Diagnostics" a pagina 73.](#page-72-0)

#### Problemi relativi al disco rigido

 $\mathscr{D}$  NOTA: le vibrazioni generate dalle unità ottiche ad alta velocità sono normali, anche se rumorose, e pertanto non indicano un difetto dell'unità o del supporto.

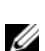

 $\mathscr O$  NOTA: a causa della diffusione di diversi formati di dischi nei diversi paesi, non tutti i DVD sono riproducibili in qualsiasi unità.

#### REGOLARE IL VOLUME DI WINDOWS.

- Fare clic sull'icona raffigurante un altoparlante nell'angolo inferiore destro dello schermo.
- Accertarsi che il volume sia regolato su un livello udibile facendo clic sul dispositivo di scorrimento e trascinandolo verso l'alto.
- Accertarsi che la riproduzione dell'audio non sia disattivata facendo clic su tutte le caselle selezionate.

CONTROLLARE GLI ALTOPARLANTI E IL SUBWOOFER. Vedere "Problemi relativi all'audio e agli altoparlanti" [a pagina 63](#page-62-0).

#### Problemi di scrittura su un'unità ottica

CHIUDERE GLI ALTRI PROGRAMMI. Durante l'operazione di scrittura, l'unità ottica deve ricevere un flusso di dati costante. Se il flusso si interrompe, si verifica un errore. Chiudere tutti i programmi prima di scrivere sull'unità ottica.

DISATTIVARE LA MODALITÀ STANDBY IN WINDOWS PRIMA DI ESEGUIRE L'OPERAZIONE DI SCRITTURA SU UN DISCO. Per informazioni sulle modalità di gestione del risparmio di energia, vedere ["Configurazione delle imposta](#page-47-0)[zioni di gestione del risparmio energia" a pagina 48](#page-47-0) o effettuare una ricerca in base alla parola chiave standby in Guida in linea e supporto tecnico di Windows.

### Problemi relativi al disco rigido

#### ESEGUIRE L'UTILITÀ CONTROLLO DISCO.

Windows XP:

1 Fare clic sul pulsante Start, quindi su Risorse del computer.

2 Fare clic con il pulsante destro del mouse sul disco locale C:.

- 3 Fare clic su Proprietà→ Strumenti→ Esegui ScanDisk.
- 4 Selezionare Cerca i settori danneggiati e tenta il ripristino e fare clic su Avvia.

Windows Vista:

- 1 Fare clic su Start <sup>(+)</sup> e successivamente su Computer.
- 2 Fare clic con il pulsante destro del mouse sul disco locale C:.
- 3 Fare clic su Proprietà→ Strumenti→ Esegui ScanDisk.

Viene visualizzata la finestra Controllo dell'account utente. Se si sta utilizzando il computer come amministratore, fare clic su Continua, altrimenti rivolgersi all'amministratore per continuare.

4 Seguire le istruzioni visualizzate.

# Problemi relativi alla posta elettronica, al modem e a Internet

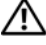

 $\triangle$  ATTENZIONE: prima di eseguire le procedure descritte in questa sezione, leggere le istruzioni di sicurezza riportate nella Guida alle informazioni sul prodotto.

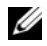

 $\mathscr Q$  NOTA: collegare il modem esclusivamente a una linea telefonica analogica, poiché non funziona se collegato a una rete telefonica digitale.

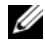

 $\mathscr{Q}_1$  NOTA: non collegare un cavo telefonico al connettore dell'adattatore di rete (vedere "Connettori di I/O posteriori" [a pagina 17](#page-16-0)).

VERIFICARE LE IMPOSTAZIONI DI SICUREZZA DI MICROSOFT OUTLOOK® EXPRESS. Se non si riesce ad aprire

gli allegati dei messaggi di posta elettronica, seguire la procedura descritta:

1 In Outlook Express, fare clic su Strumenti→ Opzioni→ Protezione.

2 Deselezionare l'opzione Non consentire salvataggio o apertura di allegati che potrebbero contenere virus.

### CONTROLLARE LA CONNESSIONE ALLA LINEA TELEFONICA CONTROLLARE LA PRESA TELEFONICA COLLEGARE IL MODEM DIRETTAMENTE ALLO SPINOTTO A MURO DELLA LINEA TELEFONICA

### UTILIZZARE UNA LINEA TELEFONICA DIFFERENTE.

- Verificare che la linea telefonica sia collegata allo spinotto del modem (lo spinotto è contrassegnato da un'etichetta verde o da un'icona a forma di connettore).
- Accertarsi che il connettore della linea telefonica scatti in posizione quando viene inserito nel modem.
- Scollegare la linea telefonica dal modem e collegarla direttamente a un telefono. Verificare la presenza del segnale di linea.
- Se sulla stessa linea sono presenti altri dispositivi telefonici quali segreterie telefoniche, fax, dispositivi di protezione da sovracorrente o sdoppiatori di linea, sarà necessario escluderli e utilizzare il telefono per collegare direttamente il modem allo spinotto a muro della linea telefonica. Se si sta utilizzando un cavo di 3 metri o di lunghezza superiore, provare a sostituirlo con uno più corto.

### ESEGUIRE IL PROGRAMMA DI DIAGNOSTICA DEL MODEM.

Windows XP:

- 1 Fare clic su Start→ Tutti i programmi→ Modem Helper.
- 2 Seguire le istruzioni visualizzate per identificare e risolvere i problemi del modem. Modem Helper non è disponibile su tutti i computer.

Windows Vista:

1 Fare clic su Start  $\rightarrow$  Tutti i programmi $\rightarrow$  Diagnostica modem.

2 Seguire le istruzioni visualizzate per identificare e risolvere i problemi del modem. Lo strumento di diagnostica modem non è disponibile su tutti i computer.

### VERIFICARE SE È STATA STABILITA LA COMUNICAZIONE TRA IL MODEM E WINDOWS.

Windows XP:

- 1 Fare clic su Start→ Pannello di controllo→ Stampanti e altro hardware→ Opzioni modem e telefono→ Modem.
- 2 Selezionare la porta COM del modem in uso→ Proprietà→ Diagnostica→ Interroga modem per verificare che il modem stia comunicando con Windows.

Se tutti i comandi ricevono una risposta, il modem funziona correttamente.

Windows Vista:

- 1 Fare clic su Start → Pannello di controllo→ Hardware e suoni→ Opzioni modem e telefono→ Modem.
- 2 Selezionare la porta COM del modem in uso→ Proprietà → Diagnostica→ Interroga modem per verificare che il modem stia comunicando con Windows.

Se tutti i comandi ricevono una risposta, il modem funziona correttamente.

VERIFICARE DI DISPORRE DI UNA CONNESSIONE A INTERNET ATTIVA. Accertarsi di aver sottoscritto un abbonamento con un provider di servizi Internet. Aprire il programma di posta elettronica Outlook Express e fare clic su File. Se accanto all'opzione Non in linea è presente un segno di spunta, fare clic sull'opzione per rimuoverlo e connettersi a Internet. Per informazioni, contattare il provider di servizi Internet.

# Messaggi di errore

## $\sqrt{N}$  ATTENZIONE: prima di eseguire le procedure descritte in questa sezione, leggere le istruzioni di sicurezza riportate nella Guida alle informazioni sul prodotto.

Se il messaggio di errore non è incluso nell'elenco riportato di seguito, consultare la documentazione del sistema operativo o del programma in esecuzione al momento della visualizzazione del messaggio.

A FILENAME CANNOT CONTAIN ANY O F THE FOLLOWING CHARACTERS: (UN NOME DI FILE NON PUÒ CONTENERE I **SEGUENTI CARATTERI:**)  $\setminus$  /:\*? " < > |. Non utilizzare i caratteri indicati per i nomi di file.

A REQUIRED .DLL FILE WAS NOT FOUND (FILE .DLL NON TROVATO). Non è possibile trovare un file essenziale per l'esecuzione del programma che si sta tentando di aprire. Per rimuovere e reinstallare il programma, seguire la procedura descritta.

Windows XP:

1 Fare clic su Start→ Pannello di controllo→ Installazione applicazioni→ Programmi e funzionalità.

2 Selezionare il programma che si desidera eliminare.

3 Fare clic su Disinstalla.

4 Per informazioni sull'installazione, consultare la documentazione fornita con il programma.

Windows Vista:

1 Fare clic su Start → Pannello di controllo→ Programmi→ Programmi e funzionalità.

2 Selezionare il programma che si desidera eliminare.

3 Fare clic su Disinstalla.

4 Per informazioni sull'installazione, consultare la documentazione fornita con il programma.

*lettera unità*:\ IS NOT ACCESSIBLE. THE DEVICE IS NOT READY ("LETTERA UNITÀ" NON ACCESSIBILE. PERIFERICA NON PRONTA). Non è possibile leggere il disco nell'unità. Inserire un altro disco e riprovare.

**INSERT BOOTABLE MEDIA (INSERIRE SUPPORTO AVVIABILE).** Inserire un disco floppy o un CD o DVD avviabile.

NON-SYSTEM DISK ERROR (ERRORE: DISCO NON DI SISTEMA). Rimuovere il disco floppy dall'unità e riavviare il computer.

NOT ENOUGH MEMORY OR RESOURCES. CLOSE SOME PROGRAMS AND TRY AGAIN. (MEMORIA O RISORSE INSUFFICIENTI. CHIUDERE ALCUNI PROGRAMMI E RIPROVARE). Chiudere tutte le finestre e aprire il programma che si desidera utilizzare. A volte può essere necessario riavviare il computer per ripristinarne le risorse. In tal caso, eseguire per primo il programma che si desidera utilizzare.

OPERATING SYSTEM NOT FOUND (SISTEMA OPERATIVO NON TROVATO). Contattare Dell (vedere ["Come](#page-187-0)  [contattare Dell" a pagina 188](#page-187-0)).

# Problemi relativi alle periferiche IEEE 1394

 $\bigwedge$  ATTENZIONE: prima di eseguire le procedure descritte in questa sezione, leggere le istruzioni di sicurezza riportate nella Guida alle informazioni sul prodotto.

**NOTA:** il computer supporta solo lo standard IEEE 1394a.

ASSICURARSI CHE IL CAVO DELLA PERIFERICA IEEE 1394 SIA INSERITO IN MODO CORRETTO NELLA PERIFERICA E NEL CONNETTORE DEL COMPUTER.

ASSICURARSI CHE LA PERIFERICA IEEE 1394 SIA STATA ABILITATA NEL PROGRAMMA DI CONFIGURAZIONE DEL SISTEMA. Vedere ["Opzioni del programma di configurazione del sistema" a pagina 175.](#page-174-0)

### ASSICURARSI CHE LA PERIFERICA IEEE 1394 SIA RICONOSCIUTA DA WINDOWS.

Windows XP:

1 Fare clic sul pulsante Start, quindi su Pannello di controllo.

2 In Scegliere una categoria, fare clic su Prestazioni e manutenzione→ Sistema→ Proprietà di sistema → Hardware→ Gestione periferiche.

Windows Vista:

1 Fare clic su Start → Pannello di controllo→ Hardware e suoni.

2 Fare clic su Gestione dispositivi.

Se nell'elenco dell'hardware installato è compresa anche la periferica IEEE 1394, significa che è riconosciuta da Windows.

PER PROBLEMI RELATIVI A PERIFERICHE IEEE 1394 DELL. Contattare Dell (vedere "Come contattare Dell" [a pagina 188\)](#page-187-0).

PER PROBLEMI RELATIVI A PERIFERICHE IEEE 1394 NON FORNITE DELL. Contattare il produttore della periferica IEEE 1394.

# Problemi relativi alla tastiera

### $\sqrt{N}$  ATTENZIONE: prima di eseguire le procedure descritte in questa sezione, leggere le istruzioni di sicurezza riportate nella Guida alle informazioni sul prodotto.

#### CONTROLLARE IL CAVO DELLA TASTIERA.

- Accertarsi che il cavo della tastiera sia collegato correttamente al computer.
- Spegnere il computer (vedere ["Preparazione per l'intervento sui componenti interni del computer" a pagina 87](#page-86-0)), ricollegare il cavo della tastiera come illustrato nel diagramma di configurazione fornito con il computer, quindi riavviare il computer.
- Controllare che il cavo non presenti piedini piegati o rotti oppure cavi danneggiati o deteriorati, quindi riavviare il computer. Raddrizzare gli eventuali piedini piegati.
- Rimuovere gli eventuali cavi di prolunga e collegare la tastiera direttamente al computer.

VERIFICARE IL FUNZIONAMENTO DELLA TASTIERA. Collegare una tastiera al computer e verificarne il funzionamento.

ESEGUIRE L 'UTILITÀ HARDWARE TROUBLESHOOTER (RISOLUZIONE DEI PROBLEMI HARDWARE ). Vedere ["Risoluzione dei problemi relativi al software e all'hardware" a pagina 85.](#page-84-0)

## Blocco del sistema e problemi relativi al software

 $\bigwedge$  <code>ATTENZIONE:</code> prima di eseguire le procedure descritte in questa sezione, leggere le istruzioni di sicurezza riportate nella Guida alle informazioni sul prodotto.

#### Il computer non si avvia

CONTROLLARE GLI INDICATORI DI DIAGNOSTICA. Vedere ["Indicatori di diagnostica" a pagina 67](#page-66-0).

ACCERTARSI CHE IL CAVO DI ALIMENTAZIONE SIA COLLEGATO SALDAMENTE AL COMPUTER E ALLA PRESA ELETTRICA.

#### Il computer non risponde

AVVISO: per evitare una possibile perdita di dati, chiudere la sessione di lavoro del sistema operativo per arrestare il sistema.

**SPEGNERE IL COMPUTER.** Se il computer non risponde alla pressione di un tasto o al movimento del mouse, premere il pulsante di accensione per almeno 8-10 secondi fino allo spegnimento del computer, quindi riavviarlo.

#### Il programma non risponde

#### TERMINARE IL PROGRAMMA.

1 Premere contemporaneamente <Ctrl><Maiusc><Esc> per accedere alla funzione Task Manager (Windows XP) o Gestione attività (Windows Vista).

- 2 Selezionare la scheda Applicazioni.
- 3 Selezionare il programma che non risponde.
- 4 Fare clic su Termina operazione.

#### Un programma si blocca ripetutamente

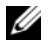

 $\mathscr{D}$  NOTA: in genere, insieme a un programma vengono fornite le istruzioni di installazione nella relativa documentazione o su un disco floppy, un CD o DVD.

**CONSULTARE LA DOCUMENTAZIONE FORNITA CON IL SOFTWARE.** Se necessario, disinstallare e reinstallare il programma.

#### Un programma è stato sviluppato per una versione precedente del sistema operativo Windows

#### ESEGUIRE VERIFICA GUIDATA COMPATIBILITÀ PROGRAMMI.

Windows XP:

La Verifica guidata compatibilità programmi consente di configurare un programma in modo che possa essere eseguito in ambienti simili a quelli dei sistemi operativi diversi da Windows XP.

- 1 Fare clic su Start→ Tutti i programmi→ Accessori→ Verifica guidata compatibilità programmi→ Avanti.
- 2 Seguire le istruzioni visualizzate.

Windows Vista:

La Verifica guidata compatibilità programmi consente di configurare un programma in modo che possa essere eseguito in ambienti simili a quelli dei sistemi operativi diversi da Windows Vista.

- 1 Fare clic su Start → Pannello di controllo→ Programmi→ Utilizzare un programma precedente con questa versione di Windows.
- 2 Nella schermata di benvenuto, fare clic su Avanti.
- 3 Seguire le istruzioni visualizzate.

#### Lo schermo diventa blu

SPEGNERE IL COMPUTER. Se il computer non risponde alla pressione di un tasto o al movimento del mouse, premere il pulsante di accensione per almeno 8-10 secondi fino allo spegnimento del computer, quindi riavviarlo.

#### Altri problemi relativi al software

#### PER INFORMAZIONI SULLA RISOLUZIONE DEI PROBLEMI, CONSULTARE LA DOCUMENTAZIONE FORNITA CON IL SOFTWARE O CONTATTARE IL PRODUTTORE DEL SOFTWARE.

- Verificare che il programma sia compatibile con il sistema operativo installato sul computer.
- Verificare che il computer soddisfi i requisiti hardware minimi necessari per l'esecuzione del software. Per informazioni, consultare la documentazione fornita con il software.
- Accertarsi di aver installato e configurato correttamente il programma
- Verificare che i driver di periferica non siano incompatibili con il programma.
- Se necessario, disinstallare e reinstallare il programma.

#### ESEGUIRE IMMEDIATAMENTE UN BACKUP DEI FILE .

#### ESEGUIRE UN PROGRAMMA ANTIVIRUS PER VERIFICARE LA PRESENZA DI VIRUS SU DISCO RIGIDO, DISCHI FLOPPY, CD O DVD.

SALVARE E CHIUDERE I FILE APERTI, USCIRE DA TUTTI I PROGRAMMI IN ESECUZIONE E ARRESTARE IL SISTEMA UTILIZZANDO IL MENU START.

# Problemi di memoria

### $\sqrt{!}$  ATTENZIONE: prima di eseguire le procedure descritte in questa sezione, leggere le istruzioni di sicurezza riportate nella Guida alle informazioni sul prodotto.

### SE VIENE VISUALIZZATO UN MESSAGGIO CHE INFORMA CHE LA MEMORIA È INSUFFICIENTE .

- Salvare e chiudere i file aperti e uscire da tutti i programmi in esecuzione non in uso per cercare di risolvere il problema.
- Per conoscere i requisiti minimi di memoria, consultare la documentazione fornita con il software. Se necessario, installare memoria aggiuntiva (vedere ["Installazione della memoria" a pagina 94](#page-93-0)).
- Rimuovere e reinstallare i moduli di memoria (vedere ["Memoria" a pagina 92](#page-91-0)) per accertarsi che il computer comunichi correttamente con la memoria.
- Eseguire il programma Dell Diagnostics (vedere ["Dell Diagnostics" a pagina 73\)](#page-72-0).

#### IN CASO DI ULTERIORI PROBLEMI RELATIVI ALLA MEMORIA.

- Rimuovere e reinstallare i moduli di memoria (vedere ["Memoria" a pagina 92](#page-91-0)) per accertarsi che il computer comunichi correttamente con la memoria.
- Accertarsi di aver seguito le istruzioni per l'installazione della memoria (vedere ["Installazione della memoria"](#page-93-0)  [a pagina 94\)](#page-93-0).
- Assicurarsi che la memoria in uso sia supportata dal computer. Per ulteriori informazioni sul tipo di memoria supportata dal computer, vedere ["Memoria" a pagina 167.](#page-166-0)
- Eseguire il programma Dell Diagnostics (vedere ["Dell Diagnostics" a pagina 73\)](#page-72-0).

# Problemi relativi al mouse

### $/$ !\ ATTENZIONE: prima di eseguire le procedure descritte in questa sezione, leggere le istruzioni di sicurezza riportate nella Guida alle informazioni sul prodotto.

#### CONTROLLARE IL CAVO DEL MOUSE.

- Controllare che il cavo non presenti piedini piegati o rotti oppure cavi danneggiati o deteriorati, quindi riavviare il computer. Raddrizzare gli eventuali piedini piegati.
- Rimuovere gli eventuali cavi di prolunga e collegare il mouse direttamente al computer.
- Verificare che il cavo del mouse sia connesso come illustrato nel diagramma di installazione fornito con il computer.

#### **RIAVVIARE IL COMPUTER.**

- 1 Premere contemporaneamente <Ctrl><Esc> per visualizzare il menu Start.
- 2 Scegliere Spegni computer, utilizzare i tasti di direzione della tastiera per evidenziare Arresta il sistema o Spegni, quindi premere <Invio>.
- 3 Dopo che si è spento il computer, ricollegare il cavo del mouse come illustrato nel diagramma di configurazione.
- 4 Accendere il computer.

#### VERIFICARE IL FUNZIONAMENTO DEL MOUSE. Collegare un mouse al computer e verificarne il funzionamento.

### CONTROLLARE LE IMPOSTAZIONI DEL MOUSE.

Windows XP

- 1 Fare clic su Start→ Pannello di controllo→ Mouse.
- 2 Regolare le impostazioni nel modo desiderato.

Windows Vista:

1 Fare clic su Start  $\bigoplus$  → Pannello di controllo→ Hardware e suoni→ Mouse.

2 Regolare le impostazioni nel modo desiderato.

REINSTALLARE IL DRIVER DEL MOUSE. Vedere ["Driver" a pagina 76](#page-75-0).

ESEGUIRE L'UTILITÀ HARDWARE TROUBLESHOOTER (RISOLUZIONE DEI PROBLEMI HARDWARE). Vedere ["Risoluzione dei problemi relativi al software e all'hardware" a pagina 85.](#page-84-0)

# Problemi di rete

 $\sqrt{\phantom{a}}\phantom{a}$  ATTENZIONE: prima di eseguire le procedure descritte in questa sezione, leggere le istruzioni di sicurezza riportate nella Guida alle informazioni sul prodotto.

CONTROLLARE IL CONNETTORE DEL CAVO DI RETE. Accertarsi che il cavo di rete sia collegato saldamente al connettore di rete sul retro del computer e allo spinotto di rete.

CONTROLLARE GLI INDICATORI DI RETE SUL RETRO DEL COMPUTER. Se l'indicatore di integrità del collegamento è spento (vedere ["Controlli e indicatori" a pagina 170\)](#page-169-0), la comunicazione di rete non è attiva. Sostituire il cavo di rete.

#### RIAVVIARE IL COMPUTER E ACCEDERE NUOVAMENTE ALLA RETE.

VERIFICARE LE IMPOSTAZIONI DI RETE. Contattare l'amministratore di rete o il responsabile della configurazione della rete per verificare che le impostazioni siano corrette e che la rete funzioni.

ESEGUIRE L'UTILITÀ HARDWARE TROUBLESHOOTER (RISOLUZIONE DEI PROBLEMI HARDWARE). Vedere ["Risoluzione dei problemi relativi al software e all'hardware" a pagina 85.](#page-84-0)

# <span id="page-60-0"></span>Problemi di alimentazione

 $\bigwedge$  <code>ATTENZIONE:</code> prima di eseguire le procedure descritte in questa sezione, leggere le istruzioni di sicurezza riportate nella Guida alle informazioni sul prodotto.

SE L'INDICATORE DI ALIMENTAZIONE È DI COLORE VERDE E IL COMPUTER NON RISPONDE. Vedere "Indicatori di [diagnostica" a pagina 67](#page-66-0).

SE L'INDICATORE DI ALIMENTAZIONE È DI COLORE VERDE E LAMPEGGIA. Il computer è in modalità standby. Premere un tasto della tastiera, muovere il mouse o premere il pulsante di accensione per ripristinare il normale funzionamento del sistema.

SE L'INDICATORE DI ALIMENTAZIONE È SPENTO. Il computer è spento o non è alimentato.

- Scollegare il cavo di alimentazione e ricollegarlo al connettore sul retro del computer e alla presa elettrica.
- Verificare che il computer si accenda correttamente anche senza i dispositivi di protezione elettrica, le prese multiple e i cavi di prolunga eventualmente utilizzati.
- Verificare che le eventuali prese multiple utilizzate siano inserite in una presa elettrica e accese.
- Collegare alla presa elettrica un altro apparecchio, ad esempio una lampada, per verificare il corretto funzionamento della presa.
- Accertarsi che il cavo di alimentazione principale e quello del pannello anteriore siano collegati saldamente alla scheda di sistema (vedere ["Componenti della scheda di sistema" a pagina 91\)](#page-90-0).

SE L'INDICATORE DI ALIMENTAZIONE È DI COLORE AMBRA E LAMPEGGIA. Il computer è alimentato, ma è possibile che si siano verificati problemi di alimentazione interni.

• Accertarsi che il selettore di tensione sia impostato in modo compatibile con l'alimentazione c.a. disponibile localmente (se disponibile).

Verificare che tutti i componenti e i cavi siano installati correttamente e collegati fermamente alla scheda di sistema (vedere ["Componenti della scheda di sistema" a pagina 91\)](#page-90-0).

SE L 'INDICATORE DI ALIMENTAZIONE È DI COLORE AMBRA. È possibile che una periferica non funzioni o non sia stata installata correttamente.

- Accertarsi che il cavo di alimentazione del processore sia collegato correttamente al connettore di alimentazione della scheda di sistema (vedere ["Componenti della scheda di sistema" a pagina 91](#page-90-0)).
- Rimuovere e reinstallare tutti i moduli di memoria (vedere ["Memoria" a pagina 92\)](#page-91-0).
- Rimuovere e reinstallare tutte le schede di espansione, comprese quelle grafiche (vedere ["Rimozione delle schede](#page-96-0)  [PCI e PCI Express" a pagina 97\)](#page-96-0).

ELIMINARE EVENTUALI INTERFERENZE. Alcune possibili cause di interferenze sono:

- Cavi di prolunga di alimentazione, per tastiere e per mouse
- Un numero eccessivo di dispositivi collegati alla stessa multipresa
- Più prese multiple collegate alla stessa presa elettrica.

# Problemi di stampa

 $\sqrt{N}$  ATTENZIONE: prima di eseguire le procedure descritte in questa sezione, leggere le istruzioni di sicurezza riportate nella Guida alle informazioni sul prodotto.

 $\mathscr{D}$  NOTA: per ricevere assistenza tecnica per problemi con la stampante, contattare il produttore della stampante.

CONSULTARE LA DOCUMENTAZIONE DELLA STAMPANTE. Per informazioni sull'installazione e sulla risoluzione dei problemi, consultare la documentazione fornita con la stampante.

#### ACCERTARSI CHE LA STAMPANTE SIA ACCESA.

#### CONTROLLARE LE CONNESSIONI DEI CAVI DELLA STAMPANTE.

- Per informazioni sulle connessioni dei cavi della stampante, consultare la relativa documentazione.
- Accertarsi che il cavo della stampante sia collegato correttamente alla stampante e al computer.

VERIFICARE IL FUNZIONAMENTO DELLA PRESA ELETTRICA. Collegare alla presa elettrica un altro apparecchio, ad esempio una lampada, per verificare il corretto funzionamento della presa.

#### ACCERTARSI CHE WINDOWS RICONOSCA LA STAMPANTE.

Windows XP:

- 1 Fare clic su Start→ Pannello di controllo→ Stampanti e altro hardware→ Visualizzare le stampanti e le stampanti fax installate.
- 2 Se la stampante è presente nell'elenco, fare clic con il pulsante destro del mouse sull'icona della stampante.

3 Fare clic su Proprietà→ Porte. Per una stampante parallela, accertarsi che l'opzione Stampa su: sia impostata su

LPT1 (porta stampante). Per una stampante USB, accertarsi che l'opzione Stampa su: sia impostata su USB.

Windows Vista:

1 Fare clic su Start  $\rightarrow$  Pannello di controllo→ Hardware e suoni→ Stampante.

2 Se la stampante è presente nell'elenco, fare clic con il pulsante destro del mouse sull'icona della stampante.

3 Fare clic su Proprietà, quindi su Porte.

4 Regolare le impostazioni nel modo desiderato.

REINSTALLARE IL DRIVER DELLA STAMPANTE. PER INFORMAZIONI SULLA REINSTALLAZIONE DEL DRIVER DELLA STAMPANTE, CONSULTARE LA DOCUMENTAZIONE DELLA STAMPANTE.

# Problemi relativi allo scanner

 $\bigwedge$  ATTENZIONE: prima di eseguire le procedure descritte in questa sezione, leggere le istruzioni di sicurezza riportate nella Guida alle informazioni sul prodotto.

**NOTA:** in caso di problemi con lo scanner, contattare il produttore dello scanner per richiedere supporto tecnico.

CONSULTARE LA DOCUMENTAZIONE FORNITA CON LO SCANNER. Per informazioni sull'installazione e sulla risoluzione dei problemi, consultare la documentazione fornita con lo scanner.

SBLOCCARE LO SCANNER. Se lo scanner è munito di una linguetta o di un pulsante di blocco, accertarsi che sia nella posizione di sblocco.

#### RIAVVIARE IL COMPUTER E RIPROVARE A UTILIZZARE LO SCANNER.

#### CONTROLLARE LE CONNESSIONI DEI CAVI.

- Per informazioni sulle connessioni dei cavi, consultare la documentazione fornita con lo scanner.
- Accertarsi che i cavi dello scanner siano collegati saldamente allo scanner e al computer.

#### VERIFICARE CHE LO SCANNER SIA RICONOSCIUTO DA MICROSOFT WINDOWS.

Windows XP:

1 Fare clic su Start→ Pannello di controllo→ Stampanti e altro hardware→ Scanner e fotocamere digitali.

2 La presenza dello scanner nell'elenco indica che è riconosciuto da Windows.

Windows Vista:

1 Fare clic su Start → Pannello di controllo→ Hardware e suoni→ Scanner e fotocamere digitali.

2 La presenza dello scanner nell'elenco indica che è riconosciuto da Windows.

REINSTALLARE IL DRIVER DELLO SCANNER. Per ulteriori informazioni, consultare la documentazione fornita con lo scanner.

# <span id="page-62-0"></span>Problemi relativi all'audio e agli altoparlanti

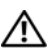

 $\bigwedge$  ATTENZIONE: prima di eseguire le procedure descritte in questa sezione, leggere le istruzioni di sicurezza riportate nella Guida alle informazioni sul prodotto.

#### Nessun suono emesso dagli altoparlanti

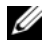

**NOTA:** la regolazione del volume di alcuni lettori MP3 e di altri supporti ha la precedenza sulle impostazioni di Windows. Verificare sempre che il volume del lettore non sia stato abbassato o spento.

CONTROLLARE LE CONNESSIONI DEI CAVI DEGLI ALTOPARLANTI. Accertarsi che gli altoparlanti siano collegati correttamente come illustrato nel diagramma di installazione fornito con gli altoparlanti. Se si dispone di una scheda audio, assicurarsi che gli altoparlanti siano collegati a tale scheda.

VERIFICARE CHE IL SUBWOOFER E GLI ALTOPARLANTI SIANO ACCESI. Consultare il diagramma di installazione fornito con gli altoparlanti. Se gli altoparlanti dispongono di comandi, regolare il volume, gli alti o i bassi per eliminare la distorsione.

REGOLARE IL VOLUME DI WINDOWS. Fare clic o doppio clic sull'icona raffigurante un altoparlante nell'angolo inferiore destro dello schermo. Accertarsi che il volume sia regolato su un livello udibile e la riproduzione del suono non sia stata disattivata.

SCOLLEGARE LE CUFFIE DAL RELATIVO CONNETTORE. Se le cuffie sono collegate all'apposito connettore sul pannello anteriore del computer, l'audio degli altoparlanti viene disattivato automaticamente.

VERIFICARE IL FUNZIONAMENTO DELLA PRESA ELETTRICA. Collegare alla presa elettrica un altro apparecchio, ad esempio una lampada, per verificare il corretto funzionamento della presa.

ELIMINARE POSSIBILI INTERFERENZE. Spegnere ventilatori, lampade a fluorescenza o alogene situate in prossimità e verificare che non causino interferenze.

ESEGUIRE LA DIAGNOSTICA PER GLI ALTOPARLANTI.

REINSTALLARE IL DRIVER AUDIO. Vedere ["Driver" a pagina 76.](#page-75-0)

ESEGUIRE L'UTILITÀ HARDWARE TROUBLESHOOTER (RISOLUZIONE DEI PROBLEMI HARDWARE). Vedere ["Risoluzione dei problemi relativi al software e all'hardware" a pagina 85.](#page-84-0)

#### Nessun suono emesso dalle cuffie

CONTROLLARE LA CONNESSIONE DEL CAVO DELLE CUFFIE. Accertarsi che il cavo delle cuffie sia collegato saldamente al connettore per cuffie (vedere ["Vista frontale e posteriore del computer" a pagina 13](#page-12-0)).

REGOLARE IL VOLUME DI WINDOWS. Fare clic o doppio clic sull'icona raffigurante un altoparlante nell'angolo inferiore destro dello schermo. Accertarsi che il volume sia regolato su un livello udibile e la riproduzione del suono non sia stata disattivata.

# Problemi relativi al video e al monitor

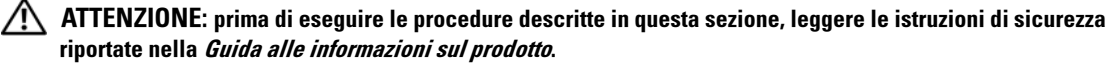

AVVISO: se sul computer è stata installata una scheda grafica PCI, non è necessario rimuoverla quando si installano delle schede grafiche aggiuntive; tuttavia, la scheda è richiesta per l'eventuale risoluzione dei problemi. Se si rimuove la scheda, conservarla in un luogo sicuro. Per maggiori informazioni sulla scheda grafica in uso, visitare support.dell.com.

#### Lo schermo non visualizza alcuna immagine

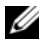

 $\mathscr{D}$  NOTA: per le procedure necessarie alla risoluzione dei problemi, consultare la documentazione fornita con il monitor.

#### I caratteri sullo schermo sono difficili da leggere

#### CONTROLLARE LE CONNESSIONI DEI CAVI DEL MONITOR.

• Accertarsi che il cavo del monitor sia collegato alla scheda grafica corretta (per le configurazioni a doppia scheda grafica).

- Se si utilizza l'adattatore DVI-VGA opzionale, assicurarsi che sia collegato correttamente alla scheda grafica e al monitor.
- Accertarsi che il cavo del monitor sia collegato come illustrato nel diagramma di installazione fornito con il computer.
- Rimuovere gli eventuali cavi di prolunga e collegare il monitor direttamente al computer.
- Scambiare i cavi di alimentazione del computer e del monitor per stabilire se il cavo di alimentazione del monitor è difettoso.
- Controllare se i piedini del connettore sono piegati o spezzati. È normale che nei connettori del cavo del monitor manchino alcuni piedini.

#### CONTROLLARE L'INDICATORE DI ALIMENTAZIONE DEL MONITOR.

- Se l'indicatore è acceso o lampeggia, il monitor è alimentato.
- Se l'indicatore di alimentazione è spento, premere con decisione il pulsante per accertarsi che il monitor sia acceso.
- Se lampeggia, premere un tasto sulla tastiera o spostare il mouse per ripristinare il normale funzionamento.

VERIFICARE IL FUNZIONAMENTO DELLA PRESA ELETTRICA. Collegare alla presa elettrica un altro apparecchio, ad esempio una lampada, per verificare il corretto funzionamento della presa.

CONTROLLARE GLI INDICATORI DI DIAGNOSTICA. Vedere ["Indicatori di diagnostica" a pagina 67](#page-66-0).

VERIFICARE LE IMPOSTAZIONI DEL MONITOR. Per informazioni sulla regolazione del contrasto e della luminosità, sulla smagnetizzazione e sull'esecuzione della verifica automatica del monitor, consultare la documentazione fornita con il monitor.

ALLONTANARE IL SUBWOOFER DAL MONITOR. Se il sistema di altoparlanti include un subwoofer, accertarsi che quest'ultimo sia collocato ad almeno 60 cm dal monitor.

ALLONTANARE IL MONITOR DA FONTI DI ALIMENTAZIONE ESTERNE. Ventilatori, lampade a fluorescenza o alogene e altri dispositivi elettrici posti in prossimità del monitor possono provocare uno sfarfallio dell'immagine. Spegnere tali dispositivi per determinare se causano interferenze.

#### RUOTARE IL MONITOR PER ELIMINARE IL RIFLESSO DELLA LUCE SOLARE E POSSIBILI INTERFERENZE.

### REGOLARE LE IMPOSTAZIONI DELLO SCHERMO DI WINDOWS.

Windows XP:

1 Fare clic su Start→ Pannello di controllo→ Aspetto e temi.

- 2 Fare clic sull'area da modificare oppure sull'icona Schermo.
- 3 Impostare valori diversi per Colori and Risoluzione dello schermo.

Windows Vista:

1 Fare clic su Start → Pannello di controllo→ Hardware e suoni→ Personalizzazione→ Impostazioni schermo. 2 Regolare le impostazioni Risoluzione e Colori nel modo desiderato.

### La qualità delle immagini 3D è scarsa

CONTROLLARE LA CONNESSIONE DEL CAVI DI ALIMENTAZIONE DELLA SCHEDA GRAFICA. Accertarsi che il cavo di alimentazione delle schede grafiche sia collegato correttamente alle schede.

VERIFICARE LE IMPOSTAZIONI DEL MONITOR. Per informazioni sulla regolazione del contrasto e della luminosità, sulla smagnetizzazione e sull'esecuzione della verifica automatica del monitor, consultare la documentazione fornita con il monitor.

# Indicatori di alimentazione

## $\sqrt{N}$  ATTENZIONE: prima di eseguire le procedure descritte in questa sezione, leggere le istruzioni di sicurezza riportate nella Guida alle informazioni sul prodotto.

L'indicatore del pulsante di accensione presente sul lato anteriore del computer si accende e lampeggia oppure resta fisso a indicare condizioni di stato differenti:

- Se l'indicatore di alimentazione è di colore verde e il computer non risponde, vedere ["Indicatori di](#page-66-0)  [diagnostica" a pagina 67](#page-66-0).
- Se l'indicatore di alimentazione è di colore verde lampeggiante, il computer è in modalità standby. Premere un tasto della tastiera, muovere il mouse o premere il pulsante di accensione per ripristinare il normale funzionamento del sistema.
- Se l'indicatore è spento, il computer è spento o non è alimentato.
	- Scollegare il cavo di alimentazione e ricollegarlo al connettore sul retro del computer e alla presa elettrica.
	- Se il computer è collegato a una presa multipla, accertarsi che quest'ultima sia collegata a una presa elettrica e sia accesa.
	- Verificare che il computer si accenda correttamente anche senza i dispositivi di protezione elettrica, le prese multiple e i cavi di prolunga eventualmente utilizzati.
	- Collegare alla presa elettrica un altro apparecchio, ad esempio una lampada, per verificare il corretto funzionamento della presa.
	- Accertarsi che il cavo di alimentazione principale e quello del pannello anteriore siano collegati saldamente alla scheda di sistema (vedere ["Componenti della scheda di sistema" a pagina 91](#page-90-0)).
- Se l'indicatore di alimentazione è di colore ambra lampeggiante, il computer riceve alimentazione ma è possibile che si sia verificato un problema di alimentazione interna.
	- Accertarsi che il selettore di tensione sia impostato in modo compatibile con l'alimentazione c.a. disponibile localmente (se disponibile).
	- Accertarsi che il cavo di alimentazione del processore sia collegato saldamente alla scheda di sistema (vedere ["Componenti della scheda di sistema" a pagina 91\)](#page-90-0).
- Se l'indicatore di alimentazione è di colore ambra fisso, è possibile che una periferica non funzioni o non sia stata installata correttamente.
	- Rimuovere e reinstallare i moduli di memoria (vedere ["Memoria" a pagina 92](#page-91-0)).
	- Rimuovere e reinstallare tutte le schede (vedere ["Schede" a pagina 96](#page-95-0)).
- Eliminare eventuali interferenze. Alcune possibili cause di interferenze sono:
	- Cavi di prolunga di alimentazione, per tastiere e per mouse
	- Un numero eccessivo di periferiche collegate a una presa multipla
	- Più prese multiple collegate alla stessa presa elettrica.

# <span id="page-66-0"></span>Indicatori di diagnostica

# $\bigwedge$  ATTENZIONE: prima di eseguire le procedure descritte in questa sezione, leggere le istruzioni di sicurezza riportate nella Guida alle informazioni sul prodotto.

Per fornire assistenza all'utente in merito alla risoluzione dei problemi, il pannello anteriore del computer presenta quattro indicatori luminosi contrassegnati con i numeri 1, 2, 3 e 4 (vedere ["Vista frontale"](#page-12-1)  [a pagina 13\)](#page-12-1). Durante la normale procedura di avvio del computer, questi indicatori lampeggiano prima di spegnersi. In caso di malfunzionamento del computer, la sequenza degli stati degli indicatori consente di identificare il problema.

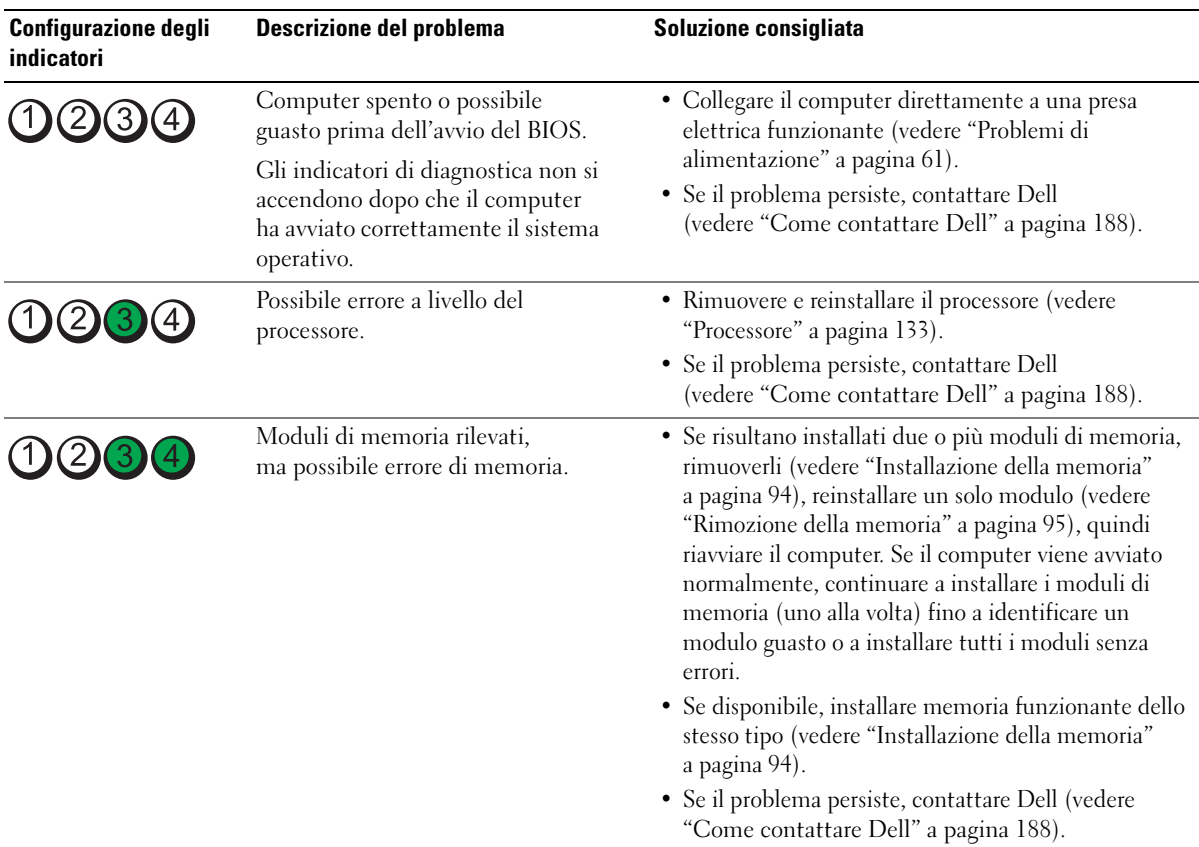

**NOTA:** una volta completato il POST, prima di avviare il sistema operativo tutti e quattro gli indicatori si spengono.

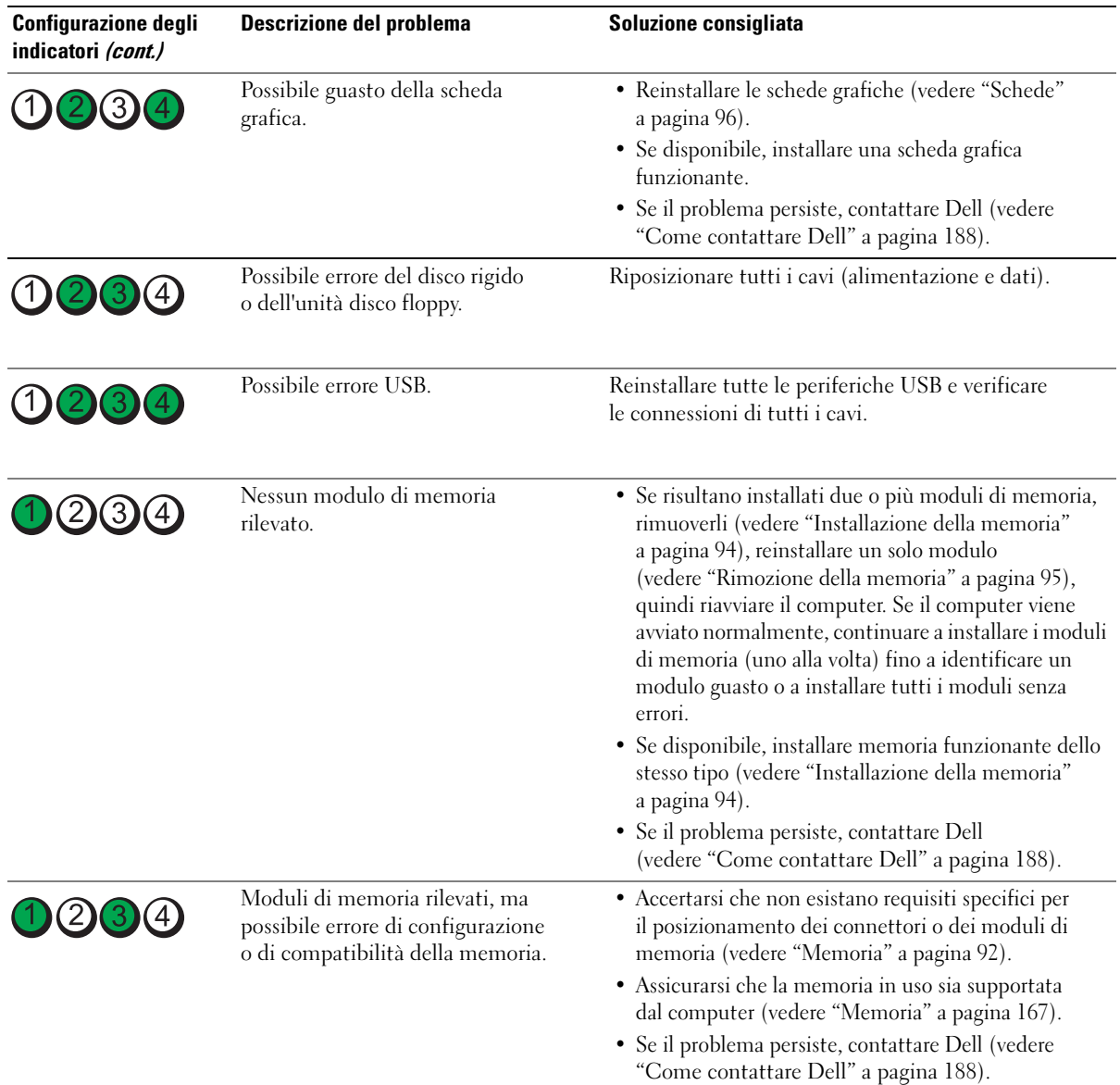

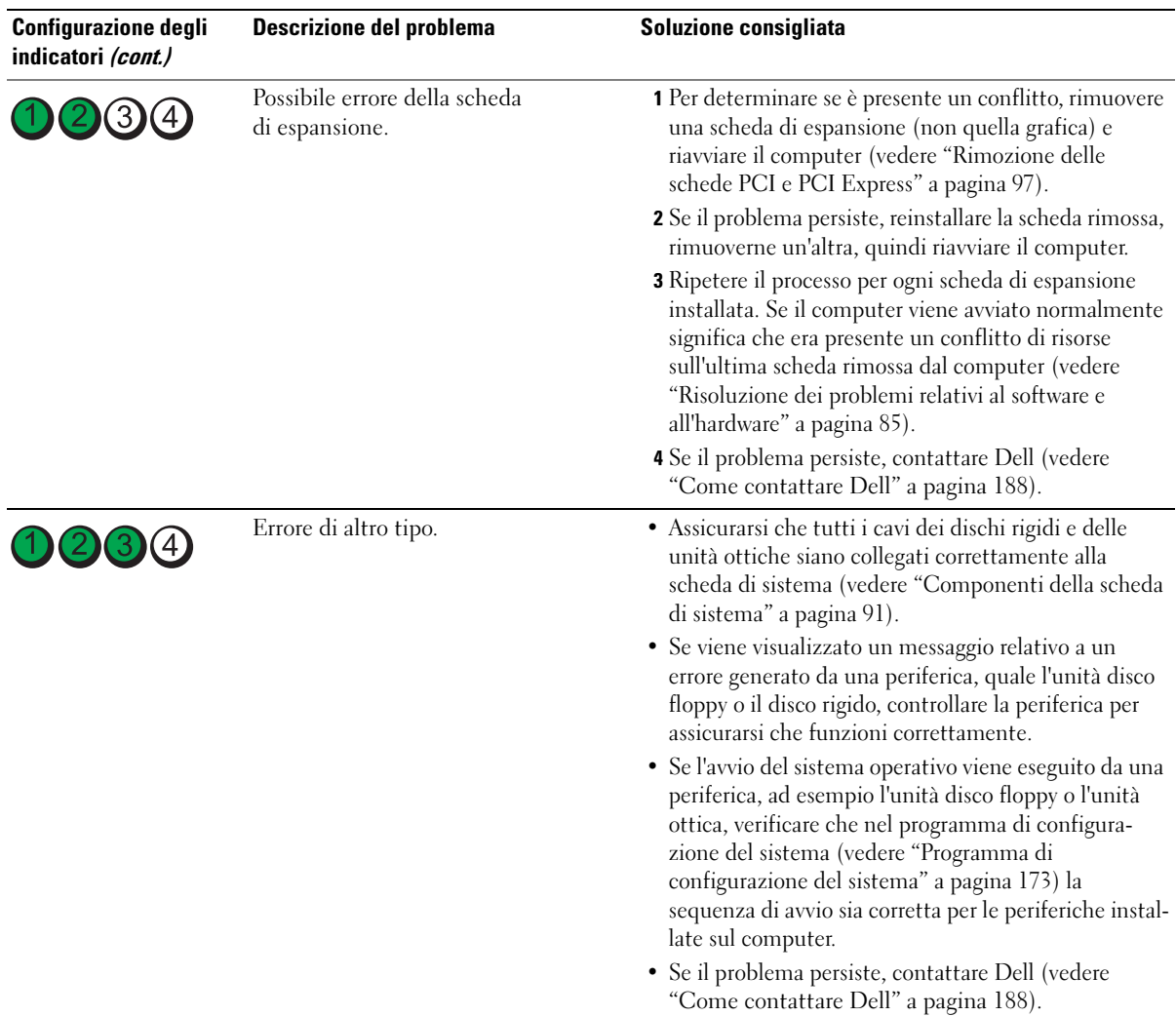

# Codici bip

Il computer può emettere una serie di segnali acustici (o "bip") durante l'avvio se il monitor non è in grado di visualizzare gli errori o i problemi. Questa serie di segnali acustici, definita codice bip, identifica un problema. Ad esempio, il codice bip 1-3-1 è composto da un segnale acustico, seguito da una serie di tre segnali acustici e infine da un segnale acustico singolo, e segnala che nel computer si è verificato un possibile problema legato alla memoria.

Rimuovere e reinstallare i moduli di memoria per provare a correggere gli errori dei codici bip seguenti. Se il problema persiste, contattare Dell (vedere ["Come contattare Dell" a pagina 188\)](#page-187-0) per istruzioni su come ottenere assistenza tecnica.

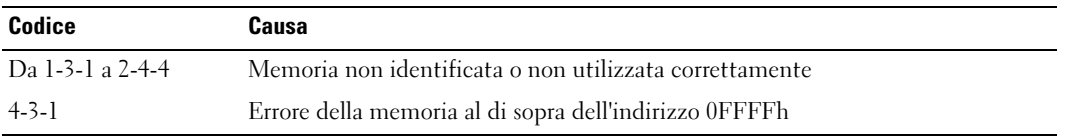

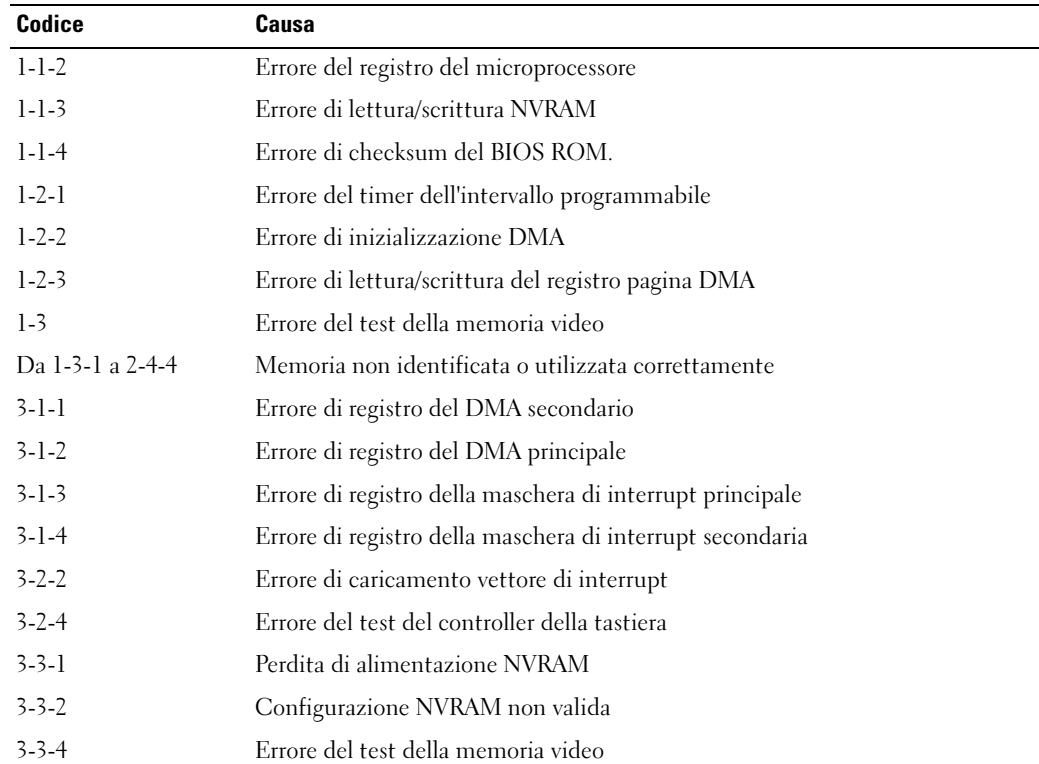

Se si verificano gli errori segnalati dai seguenti codici bip, vedere ["Come contattare Dell" a pagina 188](#page-187-0) per istruzioni su come ottenere assistenza tecnica.

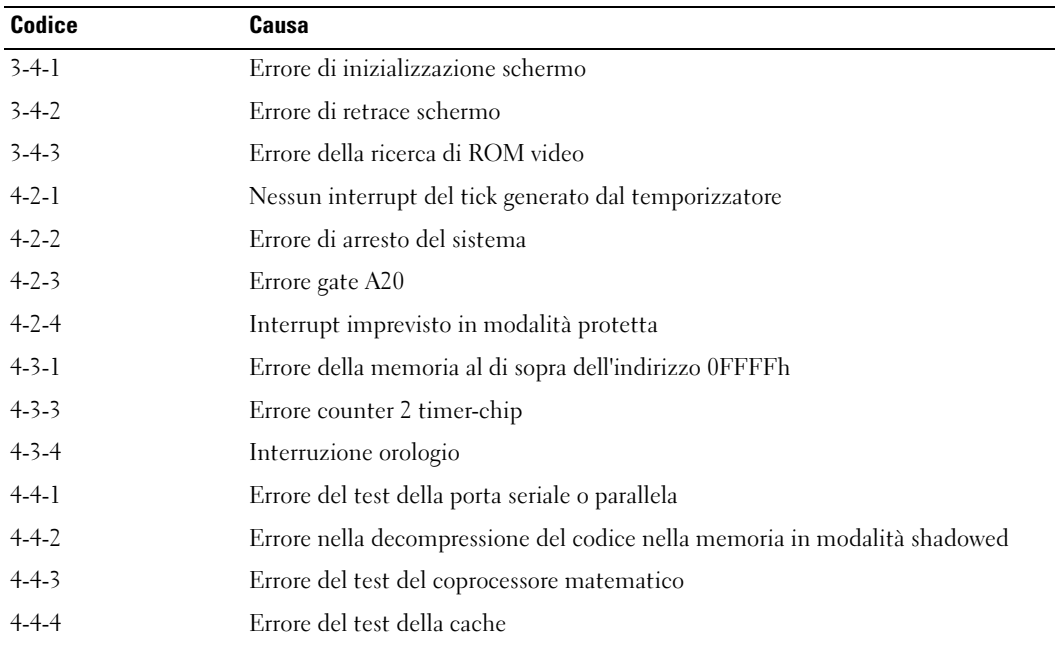

# Messaggi di sistema

NOTA: se un messaggio non è incluso nella tabella, consultare la documentazione del sistema operativo o del programma in esecuzione al momento della visualizzazione del messaggio.

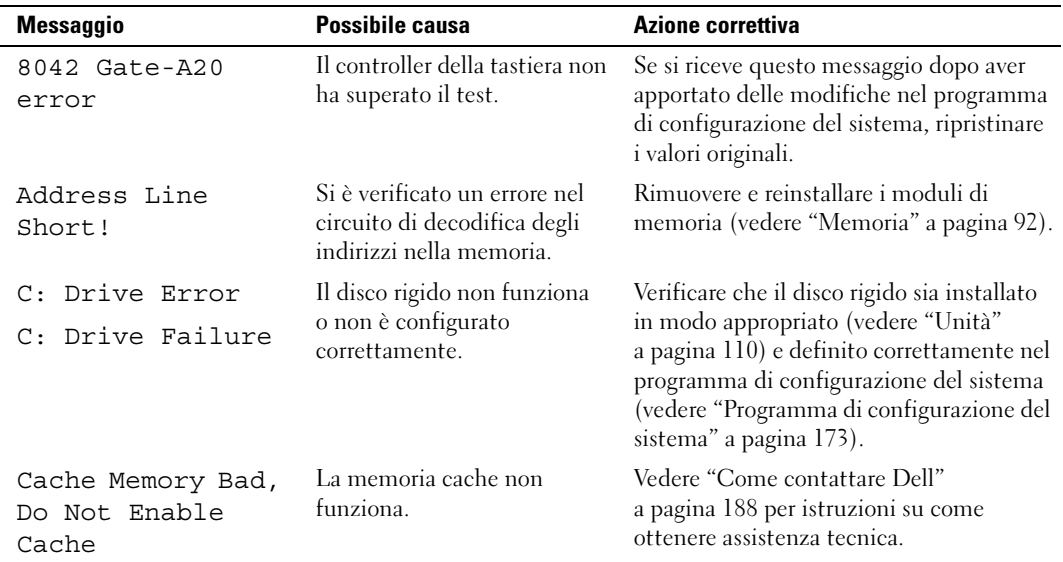

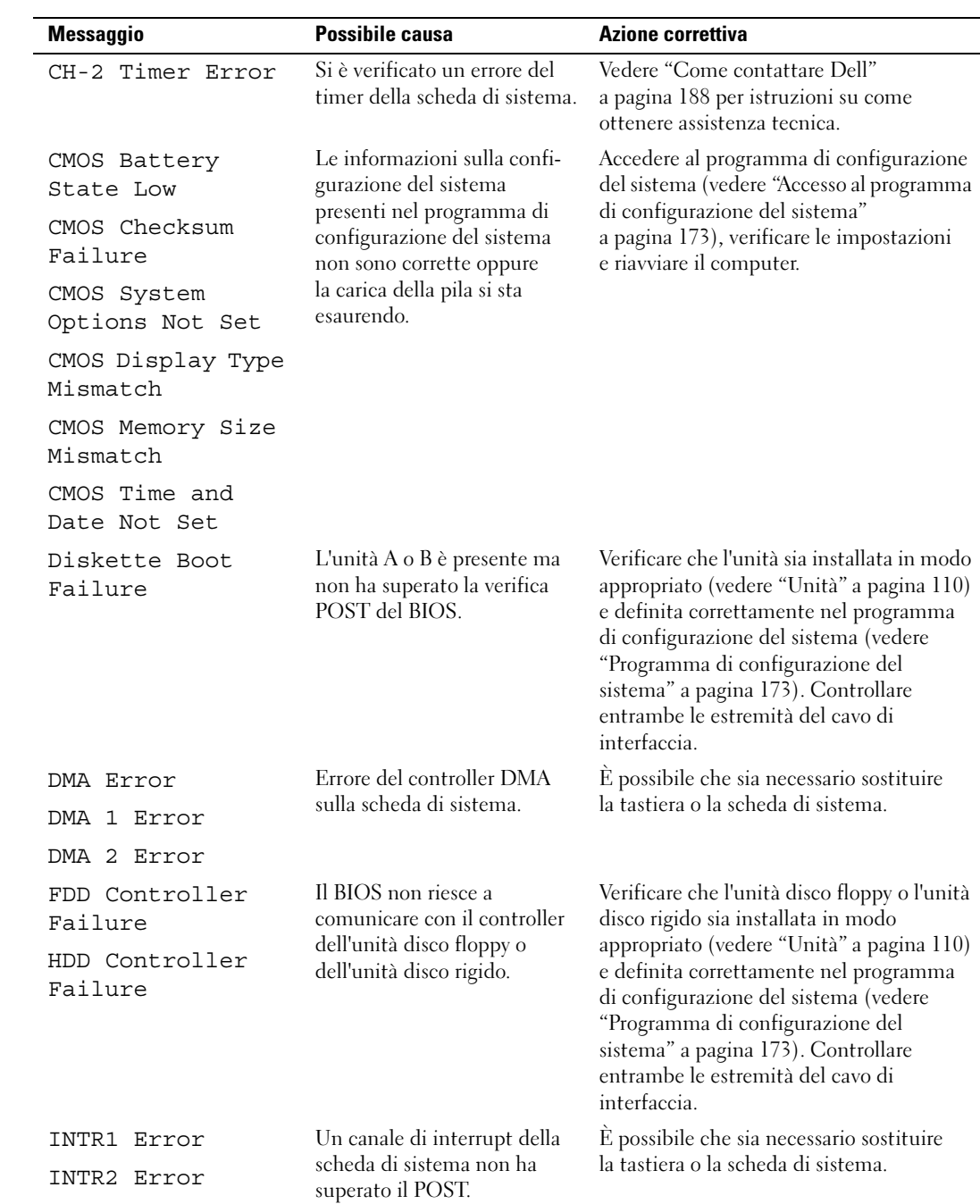
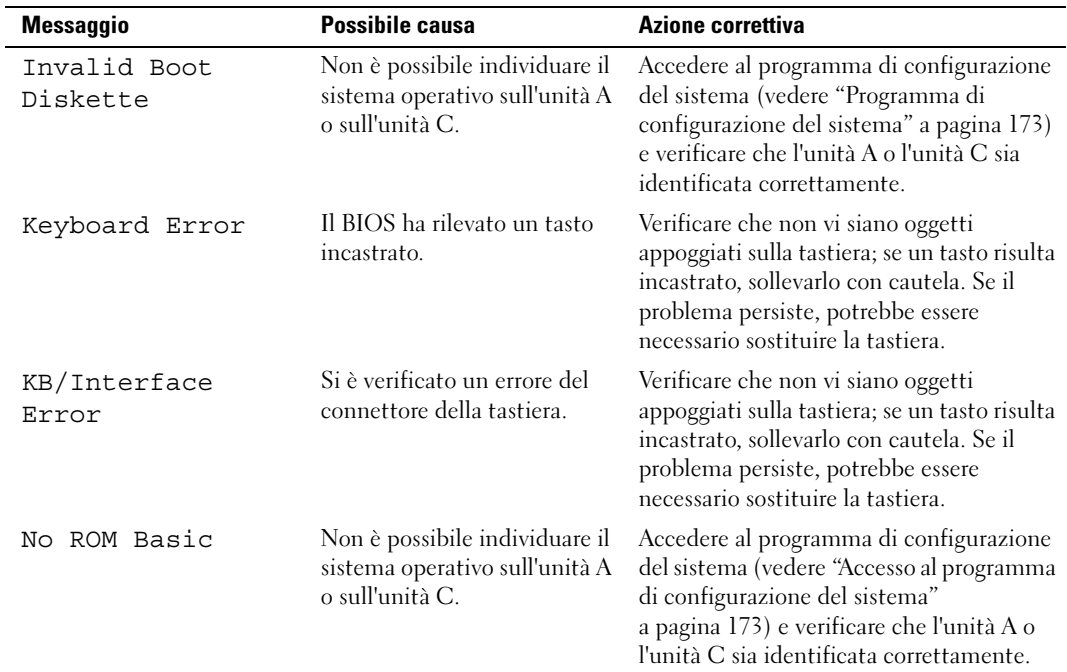

# Dell Diagnostics

 $\hat{A}$  ATTENZIONE: prima di eseguire le procedure descritte in questa sezione, leggere le istruzioni di sicurezza riportate nella Guida alle informazioni sul prodotto.

## Quando utilizzare il programma Dell Diagnostics

Se si riscontrano problemi con il computer, prima di contattare il supporto tecnico di Dell effettuare i controlli riportati in ["Risoluzione dei problemi" a pagina 53](#page-52-0) ed eseguire il programma Dell Diagnostics.

**NOTA:** il programma Dell Diagnostics funziona solo con i computer Dell.

Avviare Dell Diagnostics dal disco rigido o dal supporto Drivers and Utilities.

## Avvio del programma Dell Diagnostics dal disco rigido

- 1 Accendere (o riavviare) il computer.
- 2 Quando viene visualizzato il logo DELL, premere <F12> immediatamente.

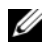

 $\mathscr{\mathscr{Q}}$  NOTA: quando si tiene premuto un tasto troppo a lungo, può verificarsi un errore della tastiera. Per evitare questo tipo di problema, premere e rilasciare il tasto <F12> a intervalli regolari fino a visualizzare la schermata Boot Device Menu (Menu unità di avvio).

 $\mathscr{U}_\blacktriangle$  NOTA: se viene visualizzato un messaggio che indica che la partizione dello strumento di diagnostica non è stata trovata, eseguire Dell Diagnostics dal supporto Drivers and Utilities (vedere "Avvio di Dell [Diagnostics dal supporto Drivers and Utilities" a pagina 74\)](#page-73-0).

Se si attende troppo a lungo e sullo schermo appare il logo del sistema operativo, attendere la visualizzazione del desktop di Microsoft® Windows®, quindi arrestare il sistema e riprovare.

**3** Nella schermata Boot Device Menu, utilizzare i tasti freccia SU E GIÙ o premere il numero appropriato sulla tastiera per evidenziare l'opzione Boot to Utility Partition (Avvio dalla partizione dello strumento di diagnostica), quindi premere <Invio>.

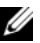

 $\mathscr{U}_1$  NOTA: la funzione Quickboot modifica la sequenza di avvio solo per l'avvio corrente. Dopo il riavvio, il computer verrà avviato in base alla sequenza di avvio specificata nel programma di configurazione del sistema.

4 Nella schermata Main Menu (Menu principale) di Dell Diagnostics, fare clic o premere il tasto <Tab>, quindi premere <Invio> per selezionare la prova che si desidera eseguire (vedere ["Menu](#page-74-0)  [principale di Dell Diagnostics" a pagina 75\)](#page-74-0).

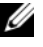

 $\mathscr{Q}_\blacksquare$  NOTA: annotare i codici di errore e le descrizioni dei problemi man mano che compaiono e seguire le istruzioni visualizzate.

- 5 Una volta completate tutte le prove, chiudere la finestra delle prove per ritornare alla schermata Main Menu di Dell Diagnostics.
- 6 Chiudere la finestra Main Menu per uscire da Dell Diagnostics e riavviare il computer.

## <span id="page-73-0"></span>Avvio di Dell Diagnostics dal supporto Drivers and Utilities

- 1 Accendere il computer.
- 2 Premere il pulsante di espulsione sulla parte anteriore dell'unità ottica per aprire il cassetto dell'unità.
- **3** Inserire il supporto Drivers and Utilities al centro del cassetto dell'unità, quindi premere il pulsante di espulsione o spingere delicatamente il cassetto per chiuderlo.
- 4 Riavviare il computer.
- 5 Quando viene visualizzato il logo DELL, premere <F12> immediatamente.

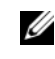

 $\mathscr O$  NOTA: quando si tiene premuto un tasto troppo a lungo, può verificarsi un errore della tastiera. Per evitare questo tipo di problema, premere e rilasciare il tasto <F12> a intervalli regolari fino a visualizzare la schermata Boot Device Menu (Menu unità di avvio).

Se si attende troppo a lungo e sullo schermo appare il logo di Windows, attendere la visualizzazione del desktop di Windows, quindi arrestare il sistema e riprovare.

6 Nella schermata Boot Device Menu, utilizzare i tasti freccia SU E GIÙ o premere il numero appropriato sulla tastiera per evidenziare l'opzione Onboard or USB CD-ROM (Unità CD-ROM integrata o USB), quindi premere <Invio>.

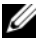

**20 NOTA:** la funzione Quickboot modifica la sequenza di avvio solo per l'avvio corrente. Dopo il riavvio, il computer verrà avviato in base alla sequenza di avvio specificata nel programma di configurazione del sistema.

7 Nella schermata CD-ROM Startup Menu (Menu di avvio CD-ROM), utilizzare i tasti freccia SU E GIÙ o premere il numero appropriato sulla tastiera per evidenziare l'opzione Boot from CD-ROM (Avvio da CD-ROM), quindi premere <Invio>.

Se si attende troppo a lungo e sullo schermo appare il logo di Windows, attendere la visualizzazione del desktop di Windows, quindi arrestare il sistema e riprovare.

- 8 Premere <1> per selezionare Dell Diagnostics.
- 9 Quando viene visualizzato il menu di Dell Diagnostics, premere <1> per selezionare Dell Diagnostics (interfaccia grafica utente).
- 10 Nella schermata Main Menu (Menu principale) di Dell Diagnostics, fare clic o premere il tasto <Tab>, quindi premere <Invio> per selezionare la prova che si desidera eseguire (vedere ["Menu](#page-74-0)  [principale di Dell Diagnostics" a pagina 75\)](#page-74-0).

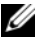

 $\mathscr{Q}_\blacksquare$  NOTA: annotare i codici di errore e le descrizioni dei problemi man mano che compaiono e seguire le istruzioni visualizzate.

- 11 Una volta completate tutte le prove, chiudere la finestra delle prove per ritornare alla schermata Main Menu di Dell Diagnostics.
- 12 Rimuovere il supporto Drivers and Utilities, quindi chiudere la finestra Main Menu per uscire da Dell Diagnostics e riavviare il computer.

### <span id="page-74-0"></span>Menu principale di Dell Diagnostics

Le prove seguenti possono essere eseguite dalla schermata Main Menu (Menu principale) di Dell Diagnostics:

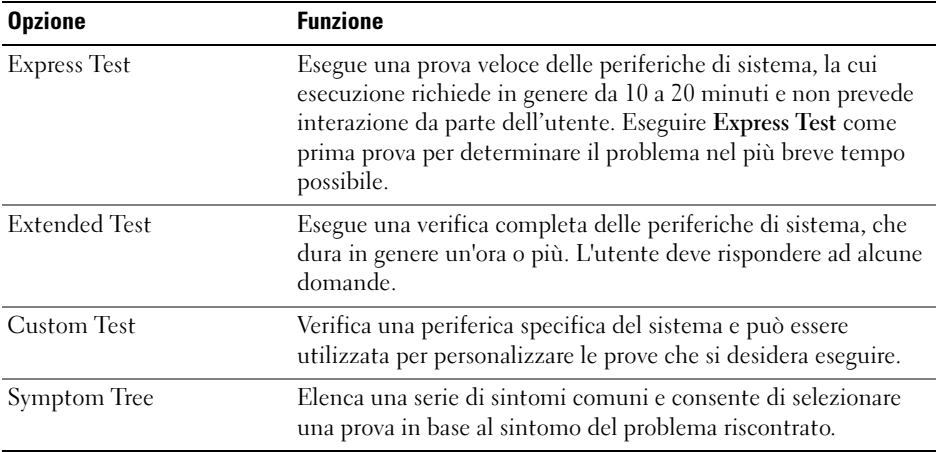

Se durante la prova viene riscontrato un problema, viene visualizzato un messaggio contenente il codice di errore e la descrizione del problema. Annotare esattamente entrambi e seguire le istruzioni visualizzate. Se non è possibile risolvere il problema, contattare Dell (vedere ["Come contattare Dell" a pagina 188](#page-187-0)).  $\mathscr{L}$  NOTA: durante le prove, nella parte superiore di ogni schermata viene visualizzato il numero di servizio del computer. Assicurarsi di averlo a disposizione quando si contatta il supporto tecnico di Dell.

Le schede seguenti forniscono informazioni supplementari per l'esecuzione delle prove mediante l'opzione Custom Test o Symptom Tree:

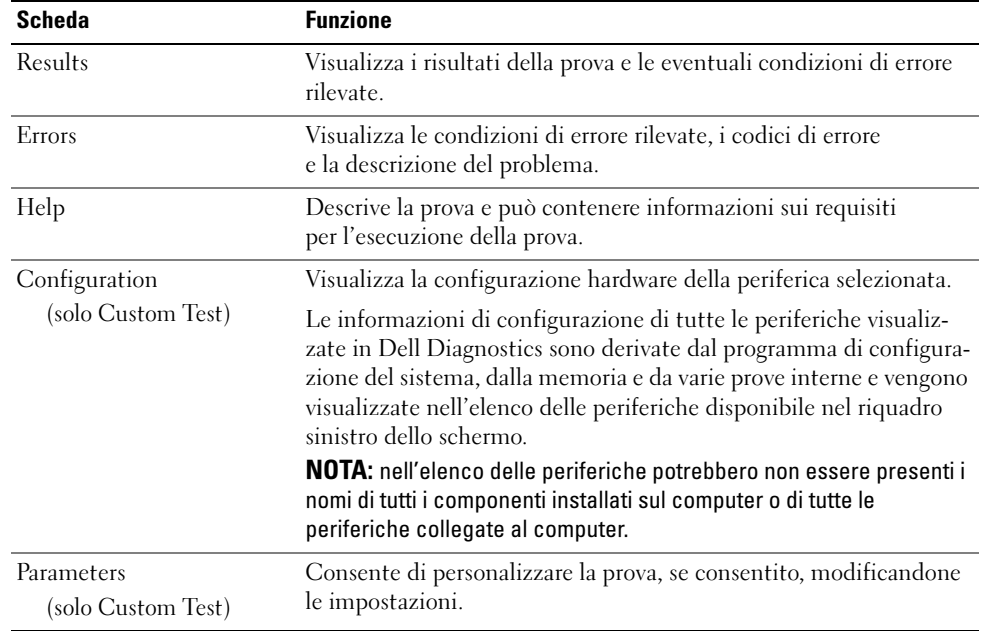

# <span id="page-75-0"></span>**Driver**

### Definizione di driver

Un driver è un programma che controlla una periferica, ad esempio una stampante, un mouse o una tastiera. Tutte le periferiche richiedono un driver.

Un driver funge da traduttore tra la periferica e qualsiasi programma che la utilizza. Ogni periferica dispone di un determinato insieme di comandi speciali, riconosciuti solo dal rispettivo driver.

Dell fornisce il computer con i driver necessari già installati, pertanto non è necessaria alcuna ulteriore installazione o configurazione.

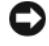

**C** AVVISO: il supporto *Drivers and Utilities* può contenere driver per sistemi operativi diversi da quello installato sul computer. Assicurarsi che il software da installare sia appropriato per il sistema operativo in uso.

Molti driver, ad esempio i driver della tastiera, vengono forniti con il sistema operativo Microsoft Windows. L'installazione di driver può risultare necessaria nei seguenti casi:

- Aggiornamento del sistema operativo
- Reinstallazione del sistema operativo
- Collegamento o installazione di una nuova periferica.

### Identificazione dei driver

Se si riscontra un problema con una periferica, stabilire se dipende dal driver e, se necessario, eseguirne l'aggiornamento.

Windows XP:

- 1 Fare clic sul pulsante Start, quindi su Pannello di controllo.
- 2 In Scegliere una categoria, fare clic su Prestazioni e manutenzione $\rightarrow$  Sistema $\rightarrow$  Hardware  $\rightarrow$ Gestione periferiche.
- 3 Scorrere l'elenco delle periferiche verso il basso e verificare che accanto al nome della periferica non sia presente un punto esclamativo (!).

In tal caso, potrebbe essere necessario reinstallare il driver o installarne uno nuovo (vedere ["Driver"](#page-75-0)  [a pagina 76\)](#page-75-0).

Windows Vista:

1 Fare clic su Start  $\bigoplus$   $\rightarrow$  Computer $\rightarrow$  Proprietà sistema $\rightarrow$  Gestione dispositivi.

**NOTA:** viene visualizzata la finestra Controllo dell'account utente. Se si sta utilizzando il computer come amministratore, fare clic su Continua, altrimenti rivolgersi all'amministratore per continuare.

2 Scorrere l'elenco per identificare eventuali periferiche la cui icona è contrassegnata da un cerchio con punto esclamativo giallo (!).

In tal caso, potrebbe essere necessario reinstallare il driver o installarne uno nuovo (vedere ["Reinstallazione dei driver e delle utilità" a pagina 77\)](#page-76-0).

# <span id="page-76-0"></span>Reinstallazione dei driver e delle utilità

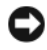

**CO** AVVISO: il sito Web del supporto tecnico di Dell all'indirizzo support.dell.com e il supporto *Drivers and Utilities* forniscono i driver approvati per i computer Dell™. Se si installano driver provenienti da altre fonti, il computer potrebbe non funzionare correttamente.

# <span id="page-76-1"></span>Uso della funzione di ripristino driver di periferica di Windows

Se si verifica un problema con il computer dopo l'installazione o l'aggiornamento di un driver, utilizzare la funzione di ripristino dei driver di periferica di Windows per ripristinare la versione del driver installata precedentemente.

Windows XP:

- 1 Fare clic sul pulsante Start, quindi su Pannello di controllo.
- 2 Selezionare Scegliere una categoria→ Prestazioni e manutenzione→ Sistema→ Proprietà di sistema→ Hardware→ Gestione periferiche.
- 3 Fare clic con il pulsante destro del mouse sulla periferica per cui è stato installato il nuovo driver, quindi scegliere Proprietà.
- 4 Fare clic su Driver e successivamente su Ripristina driver.

Windows Vista:

- 1 Fare clic su Start  $\Theta \to$  Computer $\to$  Proprietà sistema $\to$  Gestione dispositivi.
	- $\mathscr{U}$  NOTA: viene visualizzata la finestra Controllo dell'account utente. Se si sta utilizzando il computer come amministratore, fare clic su Continua, altrimenti rivolgersi all'amministratore per accedere a Gestione dispositivi.
- 2 Fare clic con il pulsante destro del mouse sulla periferica per cui è stato installato il nuovo driver, quindi scegliere Proprietà.
- **3** Fare clic su Driver e successivamente su Ripristina driver.

Se in questo modo il problema non viene risolto, utilizzare Ripristino configurazione di sistema per ripristinare la configurazione di sistema precedente all'installazione del nuovo driver.

# Uso del supporto Drivers and Utilities

Se l'esecuzione di Ripristina driver o Ripristino configurazione di sistema non risolve il problema, reinstallare il driver dal supporto Drivers and Utilities seguendo la procedura descritta.

1 Mentre il desktop di Windows è visualizzato, inserire il supporto Drivers and Utilities.

Se si tratta del primo utilizzo del supporto Drivers and Utilities, passare al punto 2. In caso contrario, passare al punto 5.

- **2** Quando il programma di installazione del supporto Drivers and Utilities viene avviato, seguire le istruzioni visualizzate sullo schermo.
- 3 Quando viene visualizzata la finestra che indica che la procedura guidata di installazione è completata, rimuovere il supporto Drivers and Utilities e fare clic su Fine per riavviare il computer.
- 4 Quando viene visualizzato il desktop di Windows, inserire nuovamente il supporto Drivers and Utilities.
- 5 Nella finestra di benvenuto Dell fare clic su Avanti.
- **4 NOTA:** il supporto *Drivers and Utilities* visualizza i driver solo per l'hardware che viene installato sul computer al momento dell'ordine. Se è stato installato dell'hardware aggiuntivo, è possibile che i relativi driver non vengano visualizzati dal supporto *Drivers and Utilities*. In tal caso, uscire dal programma del supporto *Drivers and Utilities*. Per informazioni sui driver, consultare la documentazione fornita con il dispositivo corrispondente.

Viene visualizzato un messaggio, che informa che il supporto Drivers and Utilities sta rilevando la presenza di hardware sul computer.

I driver utilizzati dal computer vengono automaticamente visualizzati nella finestra My Drivers— The Drivers and Utilities media has identified these components in your system (Driver – Il supporto Drivers and Utilities ha identificato i seguenti componenti nel sistema).

6 Fare clic sul driver che si desidera reinstallare e seguire le istruzioni visualizzate sullo schermo.

Se un determinato driver non è presente in elenco, non è richiesto dal sistema operativo.

### Reinstallazione manuale dei driver

Una volta estratti sul disco rigido i file dei driver dal supporto Drivers and Utilities, può essere necessario aggiornare manualmente il driver.

Windows XP:

- 1 Fare clic sul pulsante Start, quindi su Pannello di controllo.
- 2 In Scegliere una categoria, selezionare Prestazioni e manutenzione→ Sistema→ Proprietà di sistema→ Hardware→ Gestione periferiche.
- 3 Fare doppio clic sul tipo di periferica per cui si desidera installare il driver.
- 4 Fare clic con il pulsante destro del mouse sulla periferica per cui si sta reinstallando il driver, quindi scegliere Proprietà.
- 5 Fare clic su Driver→ Aggiorna driver→ Installa da un elenco o percorso specifico (per utenti  $esperti) \rightarrow Avanti.$
- 6 Fare clic per selezionare Includi il seguente percorso nella ricerca, quindi fare clic su Sfoglia e individuare la posizione dei file del driver sul disco rigido.
- 7 Quando viene visualizzato il nome del driver appropriato, fare clic su Avanti.
- 8 Fare clic su Fine e riavviare il sistema.

Windows Vista:

1 Fare clic su Start  $\rightarrow$  Computer $\rightarrow$  Sistema Proprietà $\rightarrow$  Gestione dispositivi.

 $\mathscr Q$  NOTA: viene visualizzata la finestra Controllo dell'account utente. Se si sta utilizzando il computer come amministratore, fare clic su Continua, altrimenti rivolgersi all'amministratore per accedere a Gestione dispositivi.

- 2 Fare doppio clic sul tipo di periferica per cui si desidera installare il driver (ad esempio, Audio o Video).
- 3 Fare doppio clic sul nome della periferica per cui si desidera installare il driver.
- 4 Fare clic su Driver→ Aggiorna driver→ Cerca il software del driver nel computer.
- 5 Fare clic sul pulsante Sfoglia e selezionare il percorso sul disco rigido in cui in precedenza sono stati copiati i file del driver.
- 6 Quando viene visualizzato il nome del driver appropriato, fare clic sul nome del driver.
- 7 Fare clic su  $OK \rightarrow Avanti \rightarrow Fine$  e riavviare il computer.

# Ripristino del sistema operativo

È possibile ripristinare il sistema operativo seguendo i consigli illustrati di seguito.

- L'utilità Ripristino configurazione di sistema consente di ripristinare una precedente configurazione operativa del computer, senza modificare i file di dati. Può essere utilizzata come prima soluzione per il ripristino del sistema operativo e per recuperare i file di dati.
- L'utilità Dell PC Restore di Symantec (disponibile in Windows XP) e Dell Factory Image Restore (disponibile in Windows Vista) consentono di ripristinare la configurazione operativa del computer al momento dell'acquisto. Entrambe le utilità eliminano in modo permanente tutti i dati presenti sul disco rigido e rimuovono tutte le applicazioni installate dall'utente. Utilizzare PC Restore o Dell Factory Image Restore solo se Ripristino configurazione di sistema non ha risolto i problemi relativi al sistema operativo.
- Se con il computer è stato fornito un disco del sistema operativo, è possibile utilizzarlo per ripristinare il sistema operativo. L'utilizzo di questo disco comporta tuttavia anche la cancellazione di tutti i dati presenti sul disco rigido. Utilizzare il disco solo se Ripristino configurazione di sistema non ha risolto i problemi relativi al sistema operativo.

## <span id="page-79-0"></span>Uso di Ripristino configurazione di sistema di Microsoft Windows

Il sistema operativo Windows fornisce l'opzione Ripristino configurazione di sistema, che consente di ripristinare una precedente configurazione operativa del computer senza modificare i file di dati, nel caso in cui modifiche all'hardware, al software o ad altre impostazioni di sistema abbiano reso il computer instabile. Tutte le eventuali modifiche apportate da Ripristino configurazione di sistema al computer sono completamente reversibili.

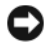

AVVISO: eseguire regolarmente il backup dei file di dati, poiché Ripristino configurazione di sistema non esegue il monitoraggio e il ripristino di tali file.

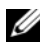

 $\mathscr{D}$  NOTA: le procedure descritte in questo manuale fanno riferimento alla visualizzazione predefinita di Windows e, di conseguenza, potrebbero non essere applicabili se si imposta la visualizzazione classica.

### Avvio di Ripristino configurazione di sistema

Windows XP:

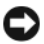

AVVISO: prima di ripristinare una configurazione precedente del computer, salvare e chiudere tutti i file aperti e uscire da tutti i programmi in esecuzione. Non modificare, aprire o eliminare alcun file o programma prima che il sistema venga completamente ripristinato.

- 1 Fare clic su Start→ Tutti i programmi→ Accessori→ Utilità di sistema→ Ripristino configurazione di sistema.
- 2 Fare clic su Ripristina uno stato precedente del computer oppure su Crea un punto di ripristino.
- 3 Fare clic su Avanti e seguire le rimanenti istruzioni visualizzate sullo schermo.

Windows Vista:

- 1 Fare clic su Start
- 2 Nella casella Inizia ricerca, digitare Ripristino configurazione di sistema e premere  $\langle$ Invio $\rangle$

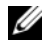

NOTA: Viene visualizzata la finestra Controllo dell'account utente. Se si sta utilizzando il computer come amministratore, fare clic su Continua, altrimenti rivolgersi all'amministratore per continuare.

3 Fare clic su Avanti e seguire le rimanenti istruzioni visualizzate sullo schermo.

Se Ripristina configurazione di sistema non risolve il problema, è possibile annullare l'ultimo ripristino effettuato.

### Annullamento dell'ultimo ripristino

AVVISO: prima di annullare l'ultimo ripristino del sistema, salvare e chiudere tutti i file aperti e uscire da tutti i programmi in esecuzione. Non modificare, aprire o eliminare alcun file o programma prima che il sistema venga completamente ripristinato.

Windows XP:

- 1 Fare clic su Start→ Tutti i programmi→ Accessori→ Utilità di sistema→ Ripristino configurazione di sistema.
- 2 Selezionare Annulla l'ultimo ripristino, quindi fare clic su Avanti.

Windows Vista:

- 1 Fare clic su Start <sup>1</sup>.
- 2 Nella casella Inizia ricerca, digitare Ripristino configurazione di sistema e premere  $\langle$ Invio $\rangle$
- 3 Selezionare Annulla l'ultimo ripristino, quindi fare clic su Avanti.

### Attivazione di Ripristino configurazione di sistema

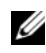

**2007A:** Windows Vista non disattiva Ripristino configurazione di sistema, a prescindere dalla quantità di spazio su disco disponibile. Pertanto, la procedura seguente è valida solo per Windows XP.

Se si reinstalla Windows XP con meno di 200 MB di spazio libero sul disco rigido, l'utilità Ripristino configurazione di sistema viene automaticamente disattivata.

Per verificare se è attivata, seguire la procedura descritta:

- 1 Fare clic su Start→ Pannello di controllo→ Prestazioni e manutenzione→ Sistema.
- 2 Fare clic sulla scheda Ripristino configurazione di sistema e assicurarsi che l'opzione Disattiva Ripristino configurazione di sistema non sia selezionata.

## Uso di Dell PC Restore e Dell Factory Image Restore

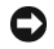

AVVISO: Dell PC Restore e Dell Factory Image Restore eliminano in modo permanente tutti i dati presenti sul disco rigido e rimuovono tutti i driver e i programmi installati dall'utente. Se possibile, eseguire il backup dei dati prima di utilizzare queste opzioni. Utilizzare PC Restore o Dell Factory Image Restore solo se Ripristino configurazione di sistema non ha risolto i problemi relativi al sistema operativo.

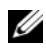

 $\mathscr{D}$  NOTA: Dell PC Restore di Symantec e Dell Factory Image Restore possono non essere disponibili in alcuni i paesi e su alcuni computer.

Utilizzare Dell PC Restore (Windows XP) o Dell Factory Image Restore (Windows Vista) solo come ultima risorsa per ripristinare il sistema operativo. Queste utilità consentono di ripristinare la configurazione operativa del computer al momento dell'acquisto. Qualsiasi programma o file aggiunto dopo l'acquisto del PC, inclusi i file di dati, viene eliminato permanentemente dal disco rigido. Per file di dati si intendono documenti, fogli di calcolo, messaggi di posta elettronica, foto digitali, file musicali e così via. Se possibile, eseguire il backup di tutti i dati prima di utilizzare PC Restore o Factory Image Restore.

### Windows XP: Dell PC Restore

Per utilizzare PC Restore:

1 Accendere il computer.

Durante il processo di avvio, nella parte superiore dello schermo viene visualizzata una barra blu contenente l'indirizzo www.dell.com.

2 Premere <Ctrl><F11> non appena viene visualizzata la barra blu.

Se non si esegue a tempo la suddetta operazione, attendere il completamento del riavvio, quindi riavviare nuovamente il computer.

AVVISO: se non si desidera procedere con PC Restore, fare clic su Reboot (Riavvia).

3 Fare clic su Restore (Ripristina) e successivamente su Confirm (Conferma).

Il processo di ripristino viene completato in 6-10 minuti.

- 4 Quando viene chiesto di riavviare il computer, scegliere Finish (Fine).
- $\mathscr{D}$  NOTA: non arrestare il computer manualmente. Fare clic su Finish e attendere il riavvio del computer.
- **5** Quando richiesto, fare clic su Yes (Sì).

Il computer viene riavviato. Le schermate visualizzate, ad esempio il Contratto di Licenza con l'utente finale, sono le stesse visualizzate al momento della prima accensione del computer dal momento che è stata ripristinata la configurazione operativa iniziale.

**6** Fare clic su Avanti.

Viene visualizzata la finestra System Restore (Ripristino configurazione di sistema), quindi il computer viene riavviato.

7 Al riavvio del computer, fare clic su OK.

Per rimuovere PC Restore:

AVVISO: se si rimuove Dell PC Restore dal disco rigido, l'utilità viene eliminata in modo permanente dal computer. Al termine dell'operazione, non sarà più possibile utilizzarla per ripristinare il sistema operativo.

Dell PC Restore consente di ripristinare la configurazione operativa originale del computer. È consigliabile non rimuovere PC Restore dal computer neanche per recuperare spazio sul disco rigido. Se si rimuove PC Restore dal disco rigido, non sarà più possibile richiamarlo, né utilizzarlo per riportare il sistema operativo alla configurazione originale.

- 1 Accedere al computer come amministratore locale.
- 2 In Esplora risorse di Windows, passare a c:\dell\utilities\DSR.
- **3** Fare doppio clic sul file DSRIRRemv2.exe.

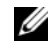

 $\mathscr O$  **NOTA:** se non è stato eseguito l'accesso come amministratore locale, viene visualizzato un messaggio che indica che è necessario eseguirlo. Fare clic su Quit (Esci) ed eseguire l'accesso come amministratore locale.

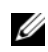

 $\mathscr{D}$  NOTA: se sul disco rigido del computer non è presente una partizione dedicata a PC Restore, viene visualizzato un messaggio che indica che la partizione non è stata trovata. Fare clic su Quit. Non è presente alcuna partizione da eliminare.

- 4 Fare clic su OK per rimuovere la partizione di PC Restore dal disco rigido.
- 5 Fare clic su Yes (Sì) quando viene visualizzato un messaggio di conferma.

La partizione di PC Restore viene eliminata e lo spazio su disco reso disponibile viene aggiunto all'allocazione libera sul disco rigido.

- 6 Fare clic con il pulsante destro del mouse su Local Disk (C) (Disco locale C) in Esplora risorse, quindi fare clic su Properties (Proprietà) e verificare che il valore relativo a Free Space (Spazio disponibile) sia aumentato e quindi indichi un maggiore spazio disponibile su disco.
- 7 Fare clic su Finish (Fine) per chiudere la finestra PC Restore Removal (Rimozione di PC Restore) e riavviare il computer.

### Windows Vista: Dell Factory Image Restore

Per utilizzare Factory Image Restore:

- 1 Accendere il computer. Quando viene visualizzato il logo Dell, premere più volte <F8> per accedere alla finestra Opzioni di avvio avanzate di Vista.
- 2 Selezionare Ripristina il computer.

Viene visualizzata la finestra Opzioni ripristino di sistema.

- 3 Selezionare un layout di tastiera, quindi fare clic su Avanti.
- 4 Per accedere alle opzioni di ripristino, accedere al computer come utente locale. Per accedere al prompt dei comandi, digitare amministratore nel campo Nome utente, quindi fare clic su  $OK$ .

5 Fare clic su Dell Factory Image Restore.

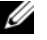

NOTA: a seconda della configurazione in uso, può essere necessario selezionare Dell Factory Tools e successivamente Dell Factory Image Restore.

Viene visualizzata la schermata di benvenuto di Dell Factory Image Restore.

**6** Fare clic su Next (Avanti).

Nella schermata successiva, fare clic su Confirm Data Deletion (Conferma eliminazione dati).

AVVISO: se non si desidera procedere con Factory Image Restore, fare clic su Cancel (Annulla).

7 Fare clic sulla casella di controllo per confermare che si desidera continuare la riformattazione del disco rigido e il ripristino della condizione predefinita in fabbrica del software di sistema, quindi fare clic su Next (Avanti).

Il processo di ripristino ha inizio e richiede almeno cinque minuti. Quando sono state ripristinate le applicazioni predefinite e le condizioni predefinite in fabbrica del software di sistema, viene visualizzato un messaggio.

8 Fare clic su Finish (Fine) per riavviare il sistema.

### Uso del supporto del sistema operativo

### Operazioni preliminari

Prima di reinstallare il sistema operativo Windows XP per risolvere un problema causato da un driver appena installato, provare a utilizzare la funzione di ripristino dei driver di periferica di Windows. Vedere ["Uso della funzione di ripristino driver di periferica di Windows" a pagina 77.](#page-76-1) Nell'eventualità che l'esecuzione di Ripristino driver di periferica non risolva il problema, usare Ripristino configurazione di sistema per ripristinare la configurazione di sistema precedente all'installazione del nuovo driver di periferica. Vedere ["Uso di Ripristino configurazione di sistema di Microsoft](#page-79-0) Windows" a pagina 80.

AVVISO: prima di eseguire l'operazione, eseguire il backup di tutti i file di dati sul disco rigido primario. Nelle configurazioni standard, il disco rigido primario è la prima unità rilevata dal computer.

Per reinstallare Windows sono necessari gli strumenti seguenti:

- Supporto del sistema operativo Dell™
- Supporto di Dell Drivers and Utilities
- **NOTA:** il supporto Dell *Drivers and Utilities* contiene i driver che sono stati preinstallati al momento dell'assemblaggio del computer. Utilizzarlo per caricare tutti i driver necessari. Il supporto Dell *Drivers and* Utilities e quello del sistema operativo potrebbero non essere forniti con il sistema, in base al paese in cui il computer è stato ordinato o se il supporto non è stato richiesto.

### Reinstallazione di Windows XP o Windows Vista

Il processo di reinstallazione può durare da 1 a 2 ore. Dopo avere reinstallato il sistema operativo, è inoltre necessario reinstallare i driver di periferica, il programma antivirus e altro software.

AVVISO: il supporto del sistema operativo fornisce diverse opzioni per la reinstallazione di Windows XP. A seconda dell'opzione selezionata, è possibile che alcuni file vengano sovrascritti, compromettendo il funzionamento dei programmi installati sul disco rigido. Pertanto non reinstallare Windows XP a meno che ciò non sia stato consigliato da un rappresentante del supporto tecnico di Dell.

- 1 Salvare e chiudere i file aperti e uscire da tutti i programmi in esecuzione.
- 2 Inserire il disco del sistema operativo.
- 3 Fare clic su Esci se viene visualizzato il messaggio Installa Windows Vista.
- 4 Riavviare il computer.

Quando viene visualizzato il logo DELL, premere <F12> immediatamente.

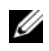

 $\mathscr{A}$  NOTA: se si attende troppo a lungo e viene visualizzato il logo del sistema operativo, attendere la visualizzazione del desktop di Microsoft® Windows®, quindi spegnere il computer e riprovare.

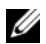

 $\mathscr{U}$  NOTA: la sequente procedura modifica la sequenza di avvio solo temporaneamente, infatti al successivo avvio del computer verrà rispettata la sequenza di periferiche definita nel programma di configurazione del sistema.

- 5 Quando viene visualizzato l'elenco delle unità di avvio, evidenziare Unità CD/DVD/CD-RW e premere <Invio>.
- 6 Premere un tasto qualsiasi della tastiera per continuare.
- 7 Per completare l'installazione, seguire le istruzioni visualizzate.

### Risoluzione dei problemi relativi al software e all'hardware

Se durante l'installazione del sistema operativo non viene rilevata una periferica oppure viene rilevata e configurata in modo errato, è possibile utilizzare l'utilità Hardware Troubleshooter (Risoluzione dei problemi hardware) per risolvere i problemi di compatibilità.

Windows XP:

- 1 Fare clic su Start , quindi scegliere Guida in linea e supporto tecnico.
- 2 Digitare Hardware Troubleshooter nella casella di testo Cerca, quindi fare clic sulla freccia per avviare la ricerca.
- 3 Nell'elenco Risultati ricerca, fare clic su Hardware Troubleshooter.
- 4 Nell'elenco Hardware Troubleshooter, fare clic su I need to resolve a hardware conflict on my computer (Risoluzione di un conflitto hardware nel computer), quindi scegliere Avanti.

Windows Vista:

- 1 Fare clic su Start  $\bigoplus$ , quindi scegliere Guida e supporto tecnico.
- 2 Digitare Hardware Troubleshooter nel campo di ricerca, quindi premere <Invio> per avviare la ricerca.
- 3 Nei risultati della ricerca, selezionare l'opzione che descrive al meglio il problema in questione e seguire la procedura di risoluzione.

# Rimozione e installazione di componenti

# <span id="page-86-0"></span>Operazioni preliminari

Questo capitolo illustra le procedure di rimozione e installazione di componenti nel computer. Salvo diversa indicazione, per ogni procedura si presuppone che un componente possa essere sostituito eseguendo la procedura di rimozione in ordine inverso.

# Utensili consigliati

L'esecuzione delle procedure riportate nel presente documento può richiedere l'uso di uno o più dei seguenti utensili:

- Cacciavite piatto piccolo
- Cacciavite a stella piccolo
- Aggiornamento del BIOS (visitare il sito Web dell'assistenza Dell all'indirizzo support.dell.com).

### Preparazione per l'intervento sui componenti interni del computer

Per proteggere il computer da eventuali danni e per la sicurezza personale, attenersi alle seguenti indicazioni di sicurezza.

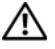

 $\triangle$  ATTENZIONE: prima di eseguire le procedure descritte in questa sezione, leggere le istruzioni di sicurezza riportate nella Guida alle informazioni sul prodotto.

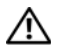

 $\hat{A}$  ATTENZIONE: per ridurre il rischio di incendi, scariche elettriche o lesioni, non sovraccaricare una presa a muro, una presa multipla o una presa di altro tipo. L'amperaggio totale di tutti i prodotti collegati a una presa a muro, a una presa multipla o a una presa di altro tipo non deve superare l'80 percento della tensione del circuito.

 $\triangle$  ATTENZIONE: il computer è pesante e può risultare difficile da manovrare. Cercare assistenza prima di tentare di sollevare, spostare o capovolgere il computer e sollevarlo sempre in modo corretto per prevenire lesioni personali; evitare di piegarsi in avanti durante il sollevamento.

AVVISO: le riparazioni del computer devono essere effettuate esclusivamente da tecnici autorizzati. La garanzia non copre eventuali danni derivanti da interventi di riparazione effettuati da tecnici non autorizzati da Dell.

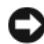

AVVISO: per evitare scariche elettrostatiche e danni ai componenti interni, scaricare a terra l'elettricità statica del corpo indossando un bracciale antistatico con messa a terra o toccando una superficie metallica non verniciata sul telaio del computer.

AVVISO: maneggiare con cura componenti e schede. Non toccare i componenti o i contatti di una scheda. Tenere le schede per i bordi o la staffa metallica di montaggio. Tenere i componenti, ad esempio il processore, per i bordi e non per i piedini.

AVVISO: per scollegare un cavo, afferrarne il connettore o il serracavo, non il cavo stesso. Alcuni cavi sono dotati di connettori con linguette di blocco. Prima di scollegare questo tipo di cavo, premere sulle linguette di blocco per estrarre il cavo. Quando si collega o scollega un cavo, assicurarsi che i connettori siano orientati e allineati correttamente per evitare danni al connettore e/o ai relativi piedini.

1 Assicurarsi che la superficie su cui si sta lavorando sia uniforme e protetta per evitare graffi al computer e alla superficie stessa.

AVVISO: per evitare la perdita di dati, salvare i lavori in corso e uscire dai programmi in esecuzione prima di spegnere il computer.

- 2 Arrestare il sistema operativo, attenendosi alla procedura seguente.
	- In Windows XP, fare clic su Start→ Spegni computer→ Spegni
	- In Windows Vista, fare clic su  $\left( \frac{1}{2} \right)$ , successivamente sulla freccia nell'angolo inferiore destro del menu Start (come mostrato di seguito) e infine su Arresta il sistema.

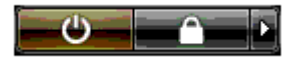

Il computer si spegne al termine della procedura di arresto del sistema operativo.

- 3 Assicurarsi che il computer e le eventuali periferiche collegate siano spenti. Se non si sono spenti automaticamente al termine della procedura di arresto del sistema operativo, tenere premuto il pulsante di accensione per 4 secondi.
- AVVISO: per disconnettere un cavo di rete, prima scollegarlo dal computer e successivamente dalla periferica o porta di rete.
- 4 Scollegare dal computer tutti i cavi esterni.
- 5 Prestando particolare attenzione, sollevare il retro del computer e ruotare il piedino stabilizzatore nella posizione di chiusura.
- 6 Con l'aiuto di un'altra persona, appoggiare con cautela il computer su una superficie piana con il coperchio del computer rivolto verso l'alto.

# <span id="page-88-0"></span>Rimozione del coperchio del computer

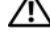

 $\bigwedge$  ATTENZIONE: prima di eseguire le procedure descritte in questa sezione, leggere le istruzioni di sicurezza riportate nella Guida alle informazioni sul prodotto.

 $\bigwedge$  ATTENZIONE: per evitare il rischio di scariche elettriche, scollegare sempre il computer dalla presa elettrica prima di rimuovere il coperchio.

AVVISO: per evitare scariche elettrostatiche e danni ai componenti interni, scaricare a terra l'elettricità statica del corpo indossando un bracciale antistatico con messa a terra o toccando una superficie metallica non verniciata sul telaio del computer.

- 1 Seguire le procedure descritte in ["Operazioni preliminari" a pagina 87](#page-86-0).
- 2 Tirare verso l'esterno la chiusura a scatto del coperchio.

AVVISO: assicurarsi che sulla scrivania vi sia spazio sufficiente (almeno 30 cm) per appoggiare il coperchio rimosso.

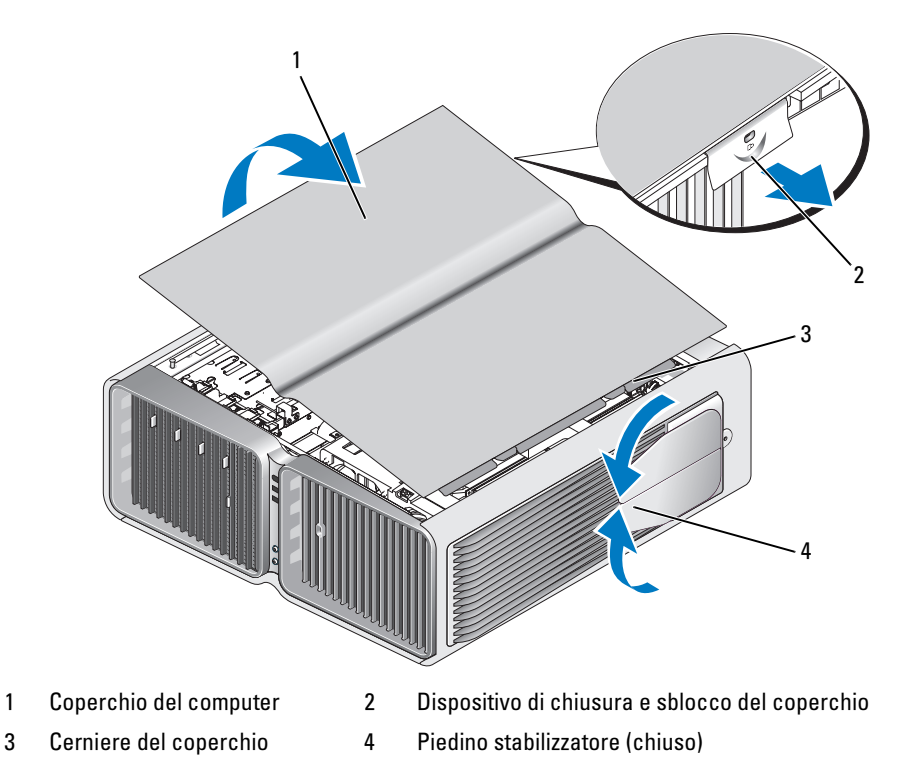

- 3 Mentre la chiusura a scatto del coperchio è tirata, afferrare i lati del coperchio, quindi ruotare verso l'alto la parte superiore del coperchio per estrarla.
- 4 Far scorrere il coperchio in avanti e verso l'alto per rimuoverlo dagli slot delle cerniere, quindi riporlo in un luogo sicuro.

## Interno del computer

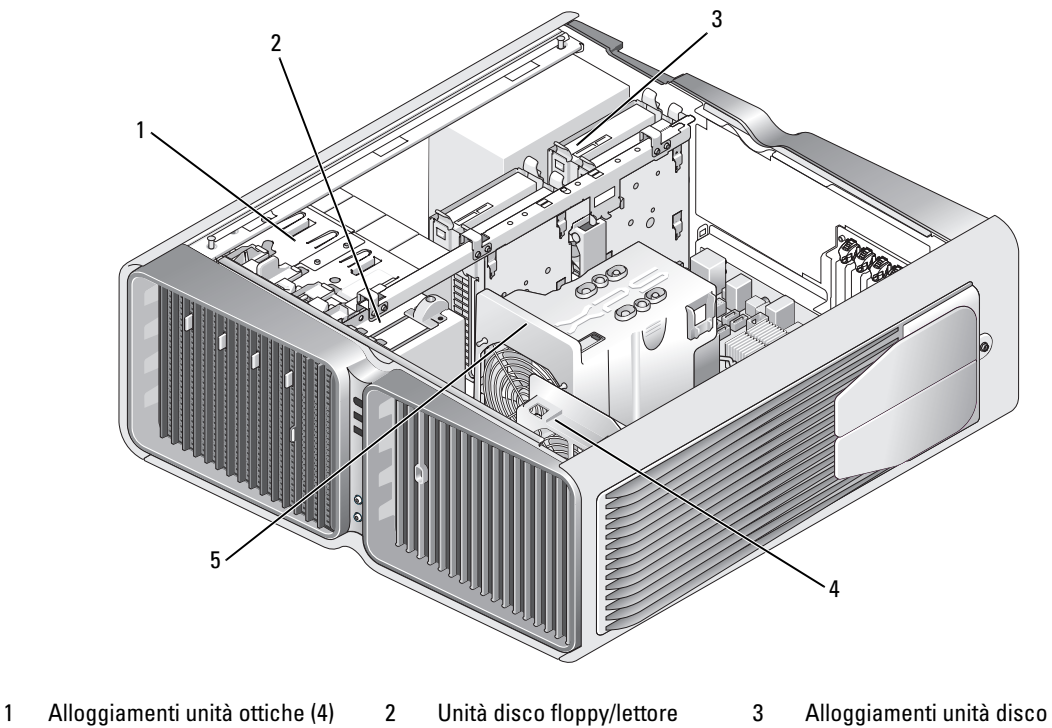

- 4 Ventola della scheda 5 Ventola anteriore
- di schede flash
	-
- rigido (4)

## <span id="page-90-0"></span>Componenti della scheda di sistema

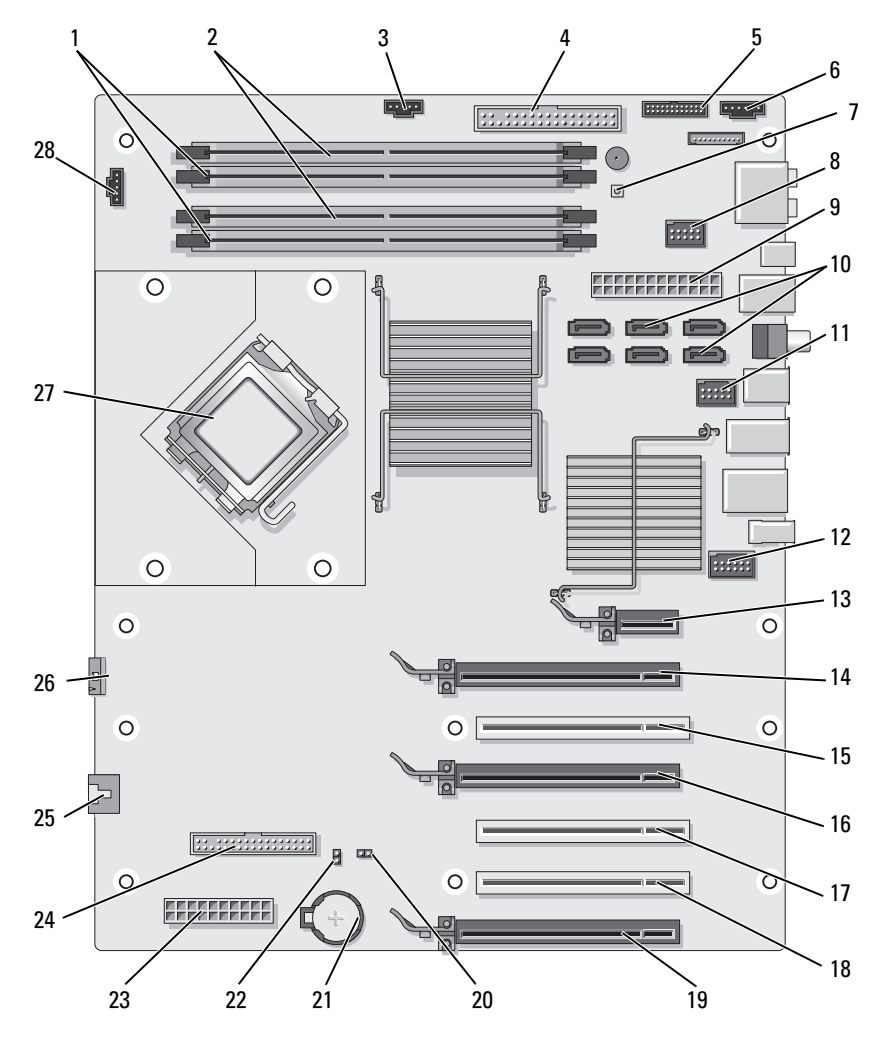

- 1 Connettori *bianchi* dei moduli di memoria (DIMM\_1-2)
- 4 Connettore per unità IDE (IDE) 5 Connettore sul pannello di I/O
- 7 Pulsante di accensione (PWR\_BT)
- 10 Connettori SATA (SATA0-5) 11 Connettore USB anteriore
- 2 Connettori neri dei moduli di memoria (DIMM\_3-4)
	- anteriore (FRONTPANEL)
- 8 Connettore FlexBay (INT\_USB)
	- (FRNT\_USB)
- 3 Connettore della ventola per disco rigido (FAN\_HDD)
- 6 Connettore del LED posteriore
- 9 Connettore di alimentazione principale (POWER1)
- 12 Connettore 1394 del pannello anteriore (FP1394)

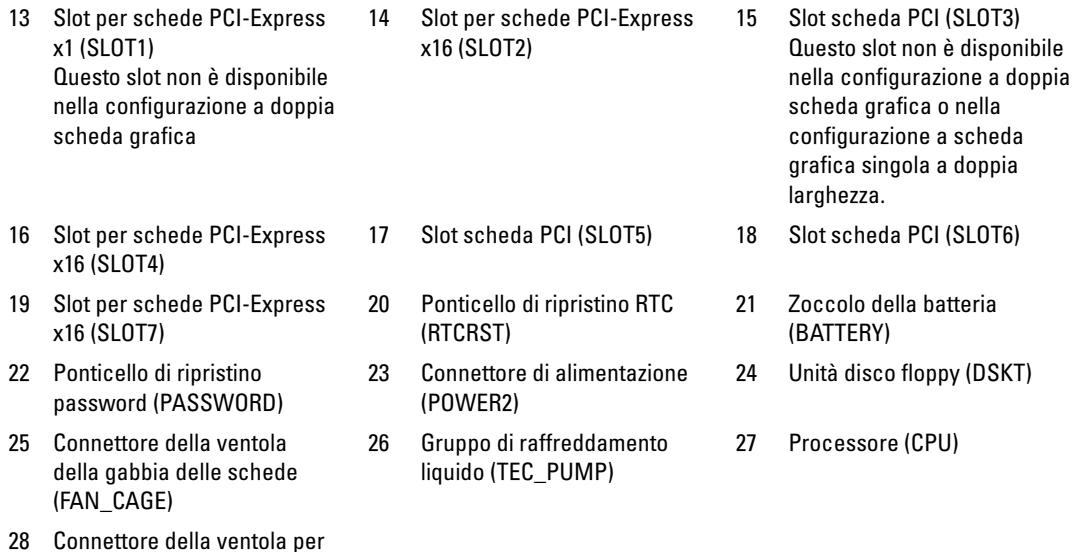

# Memoria

È possibile espandere la memoria del computer installando dei moduli di memoria sulla scheda di sistema.

Il computer supporta la memoria DDR2. Per ulteriori informazioni sul tipo di memoria supportata dal computer, vedere ["Memoria" a pagina 167.](#page-166-0)

## Panoramica sulla memoria DDR2

processore (FAN1\_CPU)

• I moduli di memoria DDR2 devono essere installati in coppie della stessa dimensione e velocità. In caso contrario, il computer continuerà a funzionare, ma le prestazioni risulteranno leggermente inferiori. L'etichetta posta nell'angolo superiore destro o sinistro del modulo consente di determinarne la capacità.

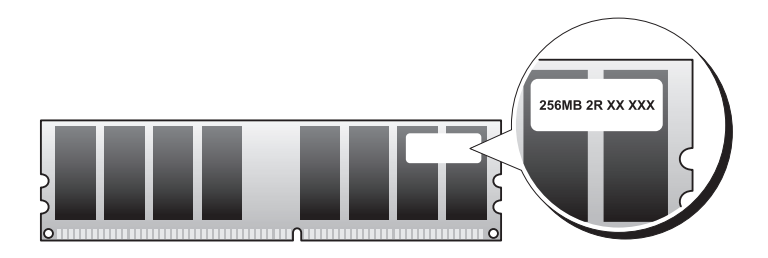

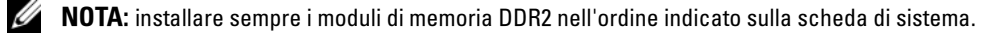

Le configurazioni di memoria consigliate sono:

– Una coppia di moduli di memoria corrispondenti nei connettori DIMM\_1 e DIMM\_2

### oppure

– Una coppia di moduli di memoria corrispondenti nei connettori DIMM\_1 e DIMM\_2 e un'altra coppia di moduli corrispondenti nei connettori DIMM\_3 e DIMM\_4.

### **EXTEND:** non installare moduli di memoria ECC.

- Se si installano coppie miste di memoria PC2-5300 (DDR2 a 667 MHz) e PC2-6400 (DDR2 a 800 MHz), i moduli funzioneranno alla velocità più bassa tra quelle dei moduli installati.
- Assicurarsi di installare un singolo modulo di memoria nel connettore DIMM 1, ovvero nel connettore più vicino al processore, prima di installare i moduli in altri connettori.

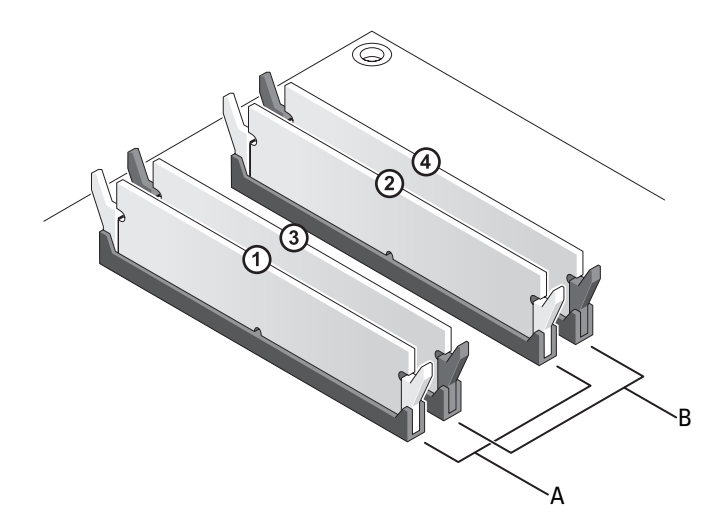

- A Coppia di moduli di pari capacità nei connettori DIMM\_1 e DIMM\_2 (fermagli di fissaggio bianchi)
- B Coppia di moduli di memoria di pari capacità nei connettori DIMM\_3 e DIMM\_4 (fermagli di fissaggio neri)

.

AVVISO: se durante un aggiornamento della memoria è necessario rimuovere i moduli di memoria originali dal computer, mantenerli separati da altri moduli eventualmente disponibili, anche se tali moduli sono stati acquistati da Dell. Se possibile, non accoppiare un modulo di memoria originale a un nuovo modulo di memoria, per evitare possibili problemi all'avvio del computer. I moduli di memoria originali devono essere installati in coppia nei connettori DIMM\_1 e DIMM\_2 o nei connettori DIMM\_3 e DIMM\_4.

**NOTA:** la memoria acquistata da Dell è coperta dalla garanzia del computer.

# Gestione delle configurazioni di memoria

Se si utilizza un sistema operativo a 32 bit come Microsoft® Windows Vista™, il computer supporta un massimo di 4 GB di memoria. Se si utilizza un sistema operativo a 64 bit, il computer supporta un massimo di 8 GB di memoria (un modulo DIMM da 2 GB in ognuno dei quattro slot).

### Installazione della memoria

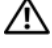

 $/$ [\  $\,$  ATTENZIONE: prima di eseguire le procedure descritte in questa sezione, leggere le istruzioni di sicurezza riportate nella Guida alle informazioni sul prodotto.

AVVISO: per evitare scariche elettrostatiche e danni ai componenti interni, scaricare a terra l'elettricità statica del corpo indossando un bracciale antistatico con messa a terra o toccando una superficie metallica non verniciata sul telaio del computer.

- 1 Seguire le procedure descritte in ["Operazioni preliminari" a pagina 87](#page-86-0).
- 2 Rimuovere il coperchio del computer (vedere ["Rimozione del coperchio del computer" a pagina 89](#page-88-0)).
- 3 Premere verso l'esterno i fermagli di fissaggio posti su ciascuna estremità del connettore del modulo di memoria.

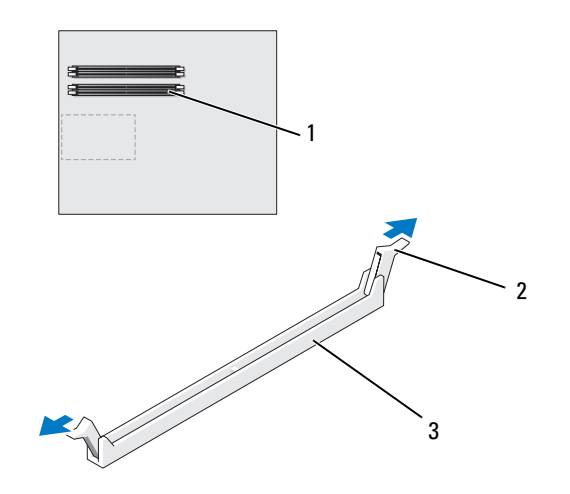

- 1 Connettore di memoria più vicino al processore 2 Fermagli di fissaggio (2) 3 Connettore della memoria
- 4 Allineare la tacca presente sulla parte inferiore del modulo alla traversina del connettore.

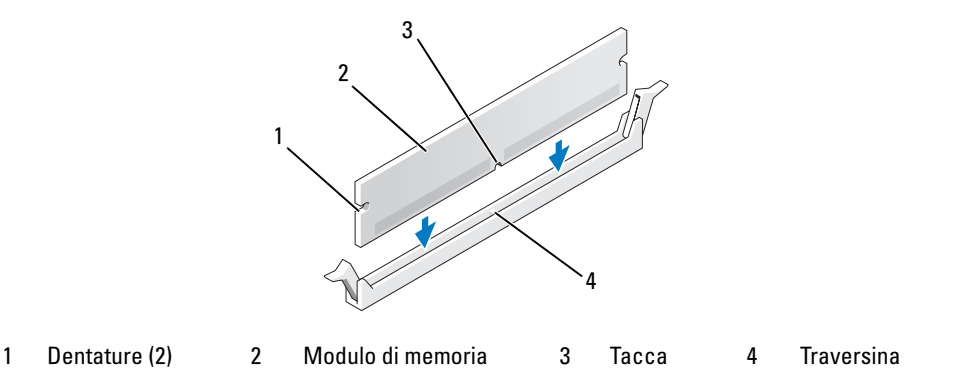

AVVISO: per evitare danni al modulo di memoria, inserirlo nel connettore esercitando la stessa pressione su entrambe le estremità.

5 Inserire il modulo nel connettore finché non scatta in posizione.

Se il modulo è stato inserito correttamente, i fermagli di fissaggio scattano nelle fessure poste ai lati del modulo.

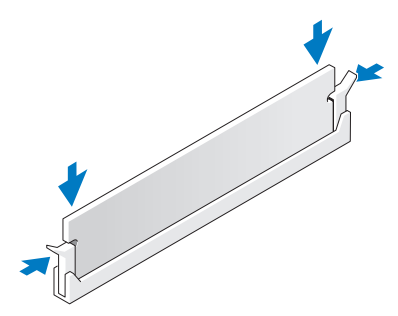

- 6 Riposizionare il coperchio del computer (vedere ["Riposizionamento del coperchio del computer"](#page-164-0)  [a pagina 165\)](#page-164-0).
- AVVISO: per collegare un cavo di rete, inserirlo prima nella periferica o porta di rete, quindi collegarlo al computer.
- 7 Collegare il computer e le periferiche alle prese elettriche e accenderli.
- 8 Alla visualizzazione del messaggio sul cambiamento della quantità di memoria, premere  $\langle F1 \rangle$ per continuare.
- **9** Accedere al sistema operativo.
- 10 Fare clic con il pulsante destro del mouse sull'icona Risorse del computer, quindi fare clic su Proprietà.
- 11 Selezionare la scheda Generale.
- 12 Per verificare se la memoria è installata correttamente, controllare la quantità di memoria (RAM) riportata.

### Rimozione della memoria

 $\bigwedge$  ATTENZIONE: prima di eseguire le procedure descritte in questa sezione, leggere le istruzioni di sicurezza riportate nella Guida alle informazioni sul prodotto.

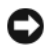

AVVISO: per evitare scariche elettrostatiche e danni ai componenti interni, scaricare a terra l'elettricità statica del corpo indossando un bracciale antistatico con messa a terra o toccando una superficie metallica non verniciata sul telaio del computer.

- 1 Seguire le procedure descritte in ["Operazioni preliminari" a pagina 87](#page-86-0).
- 2 Premere verso l'esterno i fermagli di fissaggio posti su ciascuna estremità del connettore del modulo di memoria.
- 3 Afferrare il modulo e sollevarlo.

Se non è possibile estrarre il modulo dal connettore, muoverlo con delicatezza avanti e indietro.

# Schede

### $\bigwedge$  ATTENZIONE: prima di eseguire le procedure descritte in questa sezione, leggere le istruzioni di sicurezza riportate nella Guida alle informazioni sul prodotto.

Il computer è dotato dei seguenti slot per schede PCI e PCI Express:

- Tre slot per schede PCI
- Due slot per schede PCI Express x16 (utilizzabili in una configurazione a doppia scheda grafica)
- Uno slot per schede PCI Express x16 (cablato elettricamente come x8)
- Uno slot per schede PCI Express x1.

 $\mathbb Z$  NOTA: se in ognuno degli slot per schede PCI Express x16 nella configurazione a doppia scheda grafica è installata una scheda grafica, lo slot PCI Express x1 e uno degli slot per schede PCI non sono accessibili per l'uso.

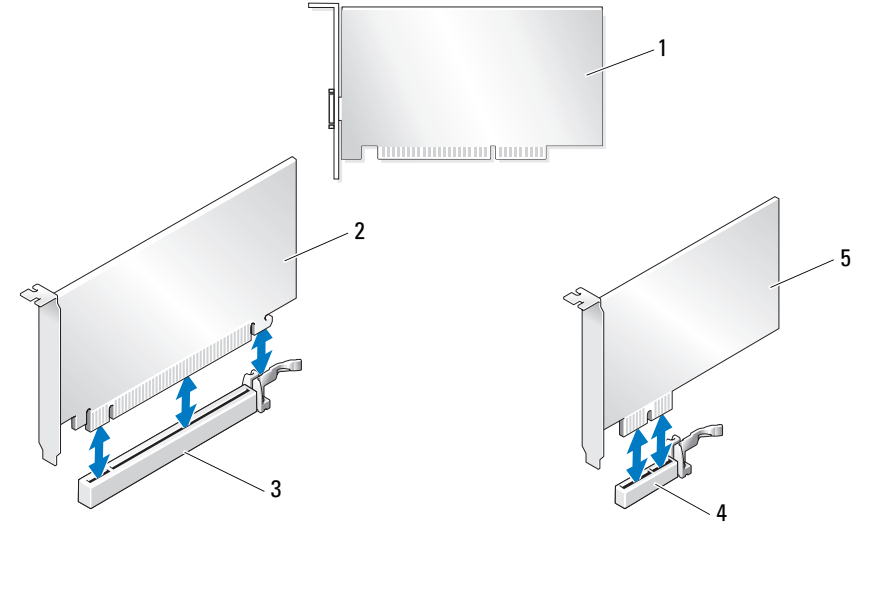

- 
- 4 Slot per schede PCI Express x1 5 Scheda PCI Express x1
- 1 Scheda PCI 2 Scheda PCI Express x16 3 Slot per schede PCI Express x16

96 | Rimozione e installazione di componenti

## <span id="page-96-0"></span>Rimozione delle schede PCI e PCI Express

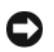

AVVISO: per evitare scariche elettrostatiche e danni ai componenti interni, scaricare a terra l'elettricità statica del corpo indossando un bracciale antistatico con messa a terra o toccando una superficie metallica non verniciata sul telaio del computer.

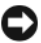

AVVISO: se sul computer è stata installata una scheda grafica PCI, non è necessario rimuoverla quando si installano delle schede grafiche aggiuntive; tuttavia, la scheda è richiesta per l'eventuale risoluzione dei problemi. Se si rimuove la scheda, conservarla in un luogo sicuro.

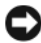

AVVISO: se si utilizza la configurazione a doppia scheda grafica opzionale, vedere ["Rimozione di una scheda](#page-101-0)  [grafica PCI Express da una configurazione a doppia scheda grafica" a pagina 102](#page-101-0) per rimuovere o sostituire una scheda grafica.

- 1 Seguire le procedure descritte in ["Operazioni preliminari" a pagina 87](#page-86-0).
- 2 Rimuovere il coperchio del computer (vedere ["Rimozione del coperchio del computer" a pagina 89](#page-88-0)).
- 3 Scollegare i cavi collegati alla scheda.
- 4 Premere sulla linguetta presente sulla parte superiore del dispositivo di contenimento corrispondente allo slot della scheda appropriata e ruotare il dispositivo di contenimento della scheda per estrarlo dal telaio.
- 5 Se presente, premere la linguetta sul dispositivo di contenimento della scheda presente sulle schede installate e sollevarla per avere accesso completo alla scheda.

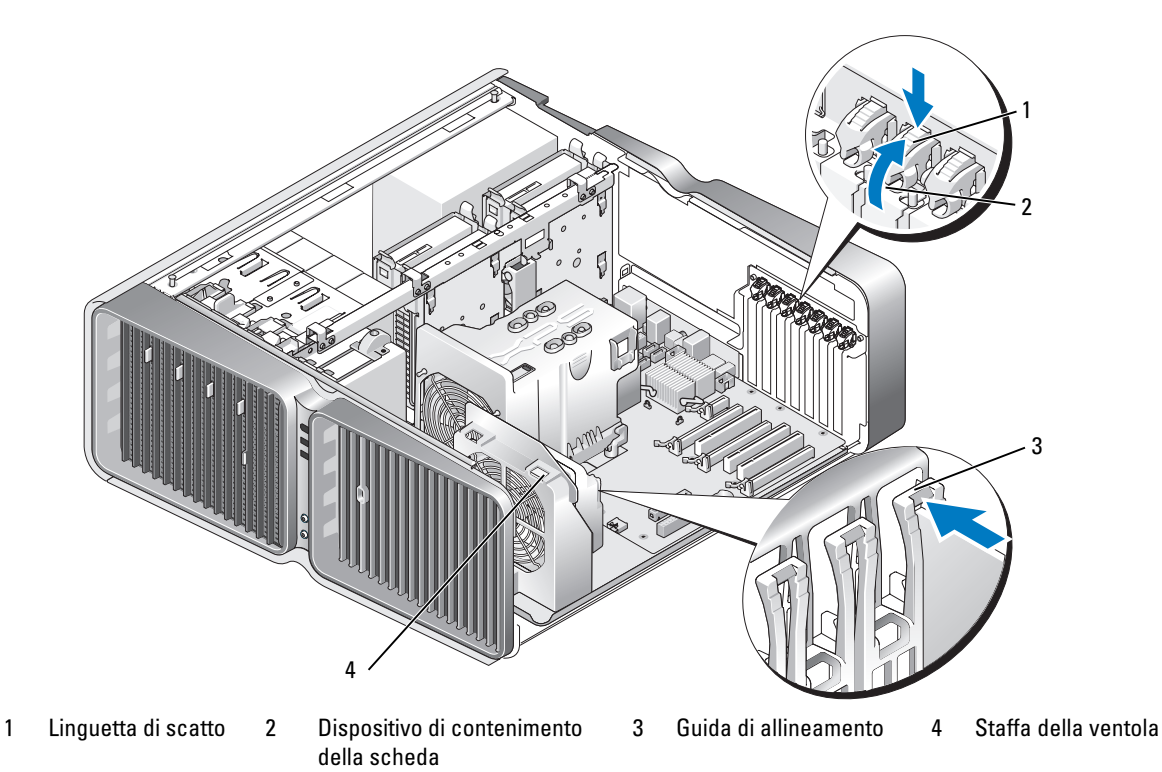

6 Premere la linguetta di scatto (se presente) sul connettore della scheda di sistema ed estrarre la scheda dal connettore afferrandola dagli angoli superiori.

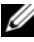

 $\mathscr{Q}_1$  NOTA: se la scheda è a tutta lunghezza, premere la linguetta di scatto all'estremità delle guide di allineamento sulla staffa della ventola.

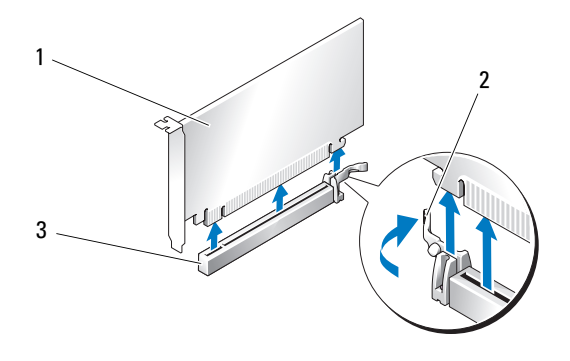

- 1 Scheda PCI Express x16 2 Linguetta di fissaggio 3 Slot per schede PCI Express x16
- 7 Installare una staffa di copertura nell'apertura vuota dello slot per schede. Se si sta sostituendo la scheda, vedere ["Installazione di schede PCI e PCI Express" a pagina 99](#page-98-0).

NOTA: l'installazione di staffe di copertura nelle aperture degli slot schede vuoti è necessaria per garantire la certificazione FCC (Federal Communications Commission) del computer. Le staffe impediscono inoltre che nel computer si depositino polvere e sporcizia.

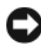

AVVISO: prima di riposizionare il dispositivo di contenimento della scheda, assicurarsi che le parti superiori di tutte le schede e le staffe di copertura siano allineate con la barra di allineamento e che la tacca nella parte superiore della scheda o della staffa di copertura combaci con la guida di allineamento.

AVVISO: evitare che i cavi delle schede passino sopra o dietro di esse, poiché potrebbero impedire la corretta chiusura del coperchio del computer o causare danni all'apparecchiatura.

8 Ruotare il dispositivo di contenimento della scheda per rimetterlo nella posizione originale; spingerlo per le estremità per far scattare in posizione la linguetta.

AVVISO: per collegare un cavo di rete, inserirlo prima nella porta o periferica di rete, quindi collegarlo al computer.

- 9 Se presente, abbassare il dispositivo di contenimento della scheda posizionato sopra le schede installate e farlo scattare in posizione.
- 10 Riposizionare il coperchio del computer (vedere ["Riposizionamento del coperchio del computer"](#page-164-0)  [a pagina 165\)](#page-164-0), quindi collegare il computer e le periferiche alle prese elettriche e accenderli.
- 11 Disinstallare il driver della scheda che è stata rimossa.

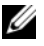

NOTA: se è stata rimossa una scheda audio o un adattatore di rete, vedere ["Impostazioni dell'adattatore di](#page-108-0)  [rete e della scheda audio" a pagina 109.](#page-108-0)

### <span id="page-98-0"></span>Installazione di schede PCI e PCI Express

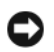

AVVISO: per evitare scariche elettrostatiche e danni ai componenti interni, scaricare a terra l'elettricità statica del corpo indossando un bracciale antistatico con messa a terra o toccando una superficie metallica non verniciata sul telaio del computer.

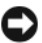

AVVISO: se sul computer è stata installata una scheda grafica PCI, non è necessario rimuoverla quando si installano delle schede grafiche aggiuntive; tuttavia, la scheda è richiesta per l'eventuale risoluzione dei problemi. Se si rimuove la scheda, conservarla in un luogo sicuro.

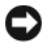

AVVISO: se si utilizza la configurazione a doppia scheda grafica opzionale o si intende utilizzarla, vedere ["Installazione di una scheda grafica PCI Express in una configurazione a doppia scheda grafica" a pagina 105](#page-104-0) per installare una scheda grafica.

- 1 Seguire le procedure descritte in ["Operazioni preliminari" a pagina 87](#page-86-0).
- 2 Rimuovere il coperchio del computer (vedere ["Rimozione del coperchio del computer" a pagina 89](#page-88-0)).
- 3 Se presente, premere la linguetta sul dispositivo di contenimento della scheda presente sulle schede installate e ruotarla verso l'alto per avere accesso completo alla scheda.
- 4 Premere sulla linguetta presente sulla parte superiore del dispositivo di contenimento corrispondente allo slot della scheda appropriata e ruotare il dispositivo di contenimento della scheda per estrarlo dal telaio.

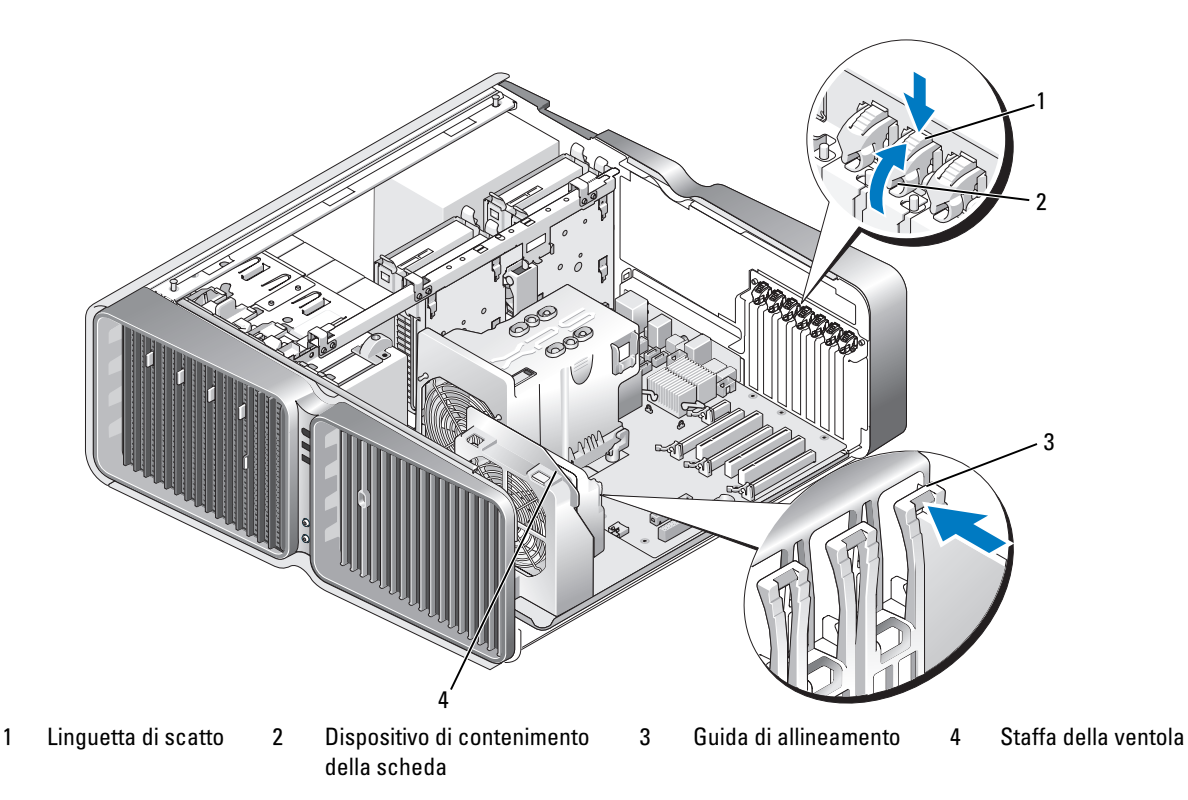

- 5 Rimuovere la staffa di copertura o la scheda esistente (vedere ["Rimozione delle schede PCI e PCI](#page-96-0)  [Express" a pagina 97](#page-96-0)) per creare un'apertura dello slot schede.
- 6 Preparare la scheda per l'installazione.

Per informazioni sulla configurazione della scheda, sulla predisposizione dei collegamenti interni o sulla sua personalizzazione per il computer in uso, consultare la relativa documentazione.

7 Posizionare la scheda in modo che sia allineata con lo slot e che la linguetta di fissaggio (se presente) sia allineata con lo slot di fissaggio.

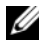

NOTA: se la scheda è a tutta lunghezza, inserire la guida della scheda nello slot di allineamento sulla staffa della ventola.

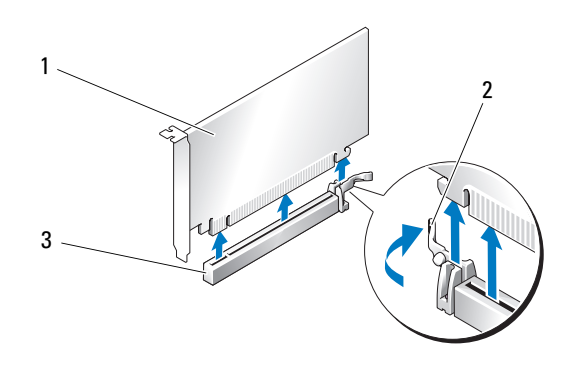

- 1 Scheda PCI Express x16 2 Linguetta di fissaggio 3 Slot per schede PCI Express x16
- AVVISO: verificare che la linguetta di fissaggio venga rilasciata per installare la scheda dall'alloggiamento. Se la scheda non viene installata correttamente, la scheda di sistema potrebbe essere danneggiata.
- 8 Tirare delicatamente la linguetta di fissaggio (se presente) e posizionare la scheda nel connettore. Premere su di essa con decisione e verificare che sia completamente inserita nello slot.

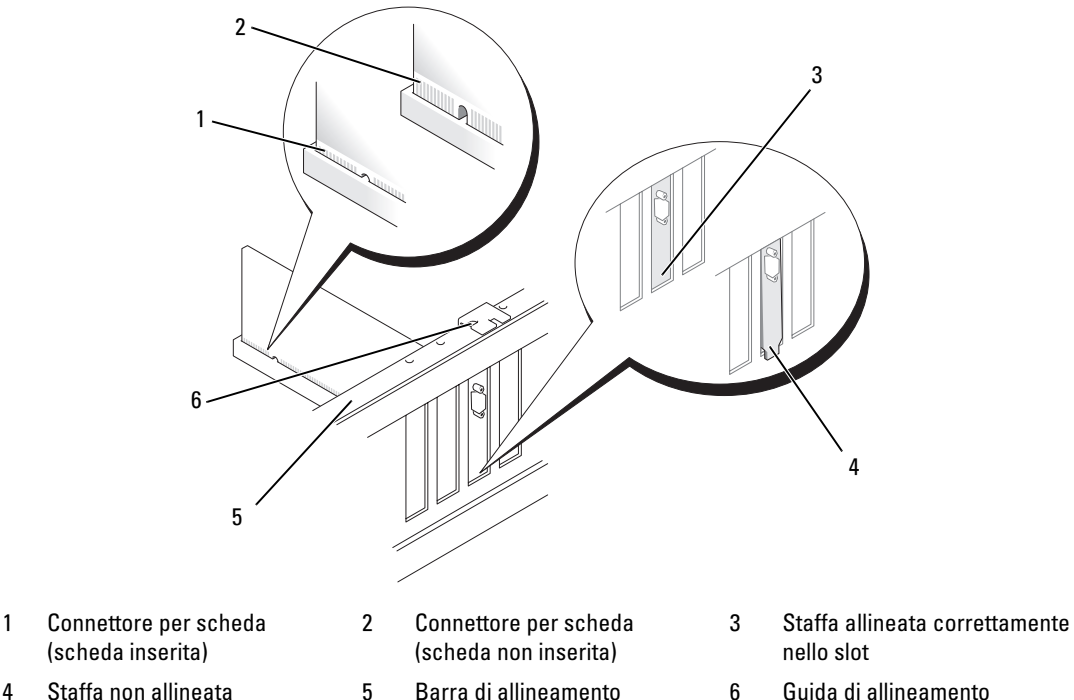

- Staffa non allineata correttamente nello slot
- 
- AVVISO: evitare che i cavi delle schede passino sopra o dietro di esse, poiché potrebbero impedire la corretta chiusura del coperchio del computer o causare danni all'apparecchiatura.

AVVISO: un cavo di alimentazione della scheda grafica collegato in modo non corretto può influire negativamente sulle prestazioni della scheda.

9 Collegare tutti i cavi necessari al funzionamento della scheda.

Per informazioni sul collegamento di tali cavi, consultare la documentazione fornita con la scheda.

AVVISO: prima di riposizionare il dispositivo di contenimento della scheda, assicurarsi che le parti superiori di tutte le schede e le staffe di copertura siano allineate con la barra di allineamento e che la tacca nella parte superiore della scheda o della staffa di copertura combaci con la guida di allineamento.

- 10 Ruotare il dispositivo di contenimento della scheda per rimetterlo nella posizione originale; spingerlo per le estremità per far scattare in posizione la linguetta.
- 11 Se presente, abbassare il dispositivo di contenimento della scheda posizionato sopra le schede installate e farlo scattare in posizione.

AVVISO: per collegare un cavo di rete, inserirlo prima nella porta o periferica di rete, quindi collegarlo al computer.

- 12 Riposizionare il coperchio del computer (vedere ["Riposizionamento del coperchio del computer"](#page-164-0)  [a pagina 165\)](#page-164-0), quindi ricollegare il computer e le periferiche alle prese elettriche e accenderli.
- 13 Installare i driver della scheda eventualmente necessari, come descritto nella documentazione fornita con la scheda.

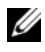

 $\mathscr{D}$  NOTA: se è stata installata una scheda audio o un adattatore di rete, vedere "Impostazioni dell'adattatore di [rete e della scheda audio" a pagina 109.](#page-108-0)

### <span id="page-101-0"></span>Rimozione di una scheda grafica PCI Express da una configurazione a doppia scheda grafica

 $\mathscr{Q}_1$  NOTA: questa sezione riguarda esclusivamente le configurazioni doppie di schede grafiche PCI Express x16. Per la rimozione di qualunque altro tipo di scheda PCI o PCI Express, vedere ["Rimozione delle schede PCI e PCI](#page-96-0)  [Express" a pagina 97.](#page-96-0)

- 1 Seguire le procedure descritte in ["Operazioni preliminari" a pagina 87](#page-86-0).
- 2 Rimuovere il coperchio del computer (vedere ["Rimozione del coperchio del computer" a pagina 89](#page-88-0)).
- 3 Se presente, premere la linguetta sul dispositivo di contenimento della scheda presente sulle schede installate e ruotarla verso l'alto per avere accesso completo alla scheda.
- 4 Bloccando delicatamente entrambe le schede grafiche con una mano, rimuovere il ponte per schede grafiche (se presente) con l'altra mano tirandolo verso l'alto ed estraendolo dal computer. Riporlo in un luogo sicuro.

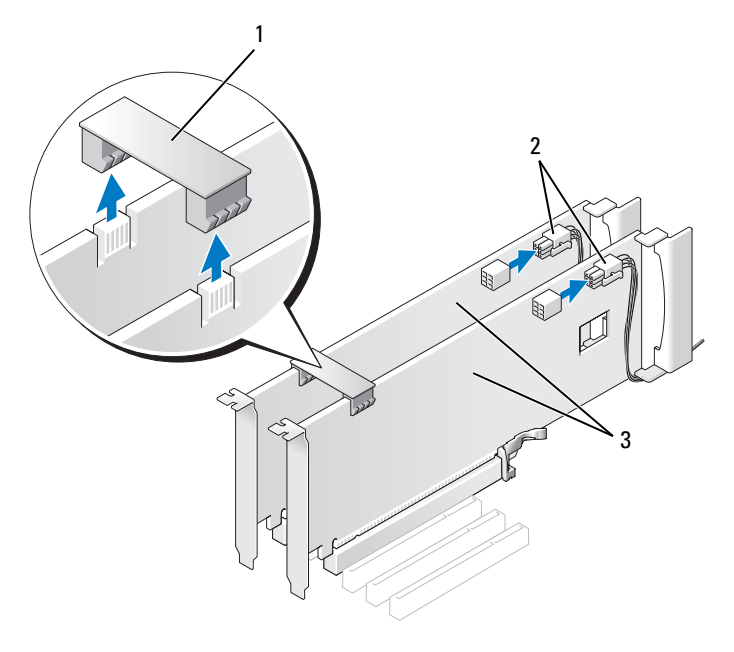

1 Ponte per schede grafiche 2 Connettori di alimentazione (2) 3 Scheda grafica PCI Express doppia

- 5 Scollegare i cavi collegati alla scheda.
- 6 Premere sulla linguetta presente sulla parte superiore del dispositivo di contenimento corrispondente allo slot della scheda appropriata e ruotare il dispositivo di contenimento della scheda per estrarlo dal telaio.

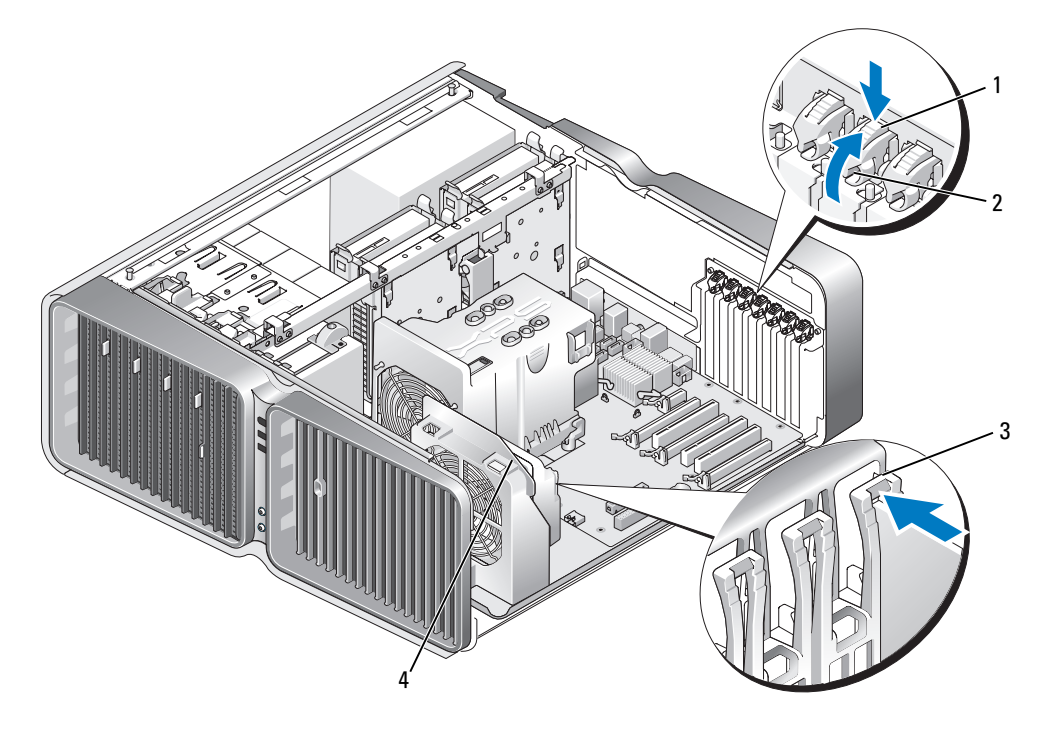

1 Linguetta di scatto 2 Dispositivo di contenimento della scheda

3 Guida di allineamento 4 Staffa della ventola

7 Premere la linguetta di scatto (se presente) sul connettore della scheda di sistema ed estrarre la scheda dal connettore afferrandola dagli angoli superiori.

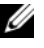

 $\mathscr{U}$  NOTA: se la scheda è a tutta lunghezza, premere la linguetta di scatto all'estremità delle guide di allineamento sulla staffa della ventola.

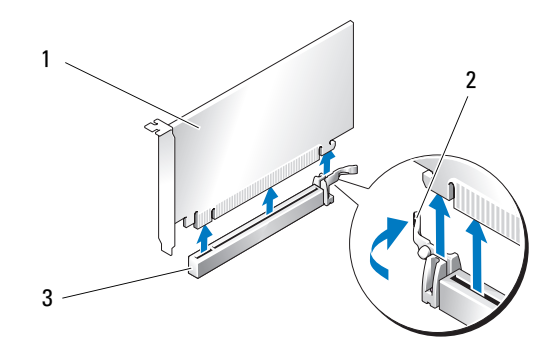

1 Scheda PCI Express x16 2 Linguetta di fissaggio 3 Slot per schede PCI Express x16

8 Installare una staffa di copertura nell'apertura vuota dello slot per schede. Se si sta sostituendo la scheda, vedere ["Installazione di una scheda grafica PCI Express in una configurazione a doppia](#page-104-0)  [scheda grafica" a pagina 105.](#page-104-0)

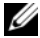

 $\mathscr{Q}_\blacksquare$  NOTA: l'installazione di staffe di copertura nelle aperture degli slot schede vuoti è necessaria per garantire la certificazione FCC (Federal Communications Commission) del computer. Le staffe impediscono inoltre che nel computer si depositino polvere e sporcizia.

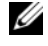

NOTA: il ponte per schede grafiche (non presente in tutte le configurazioni a doppia scheda grafica) non è necessario nelle configurazioni a scheda singola.

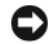

AVVISO: prima di riposizionare il dispositivo di contenimento della scheda, assicurarsi che le parti superiori di tutte le schede e le staffe di copertura siano allineate con la barra di allineamento e che la tacca nella parte superiore della scheda o della staffa di copertura combaci con la guida di allineamento.

AVVISO: evitare che i cavi delle schede passino sopra o dietro di esse, poiché potrebbero impedire la corretta chiusura del coperchio del computer o causare danni all'apparecchiatura.

9 Ruotare il dispositivo di contenimento della scheda per rimetterlo nella posizione originale; spingerlo per le estremità per far scattare in posizione la linguetta.

AVVISO: per collegare un cavo di rete, inserirlo prima nella porta o periferica di rete, quindi collegarlo al computer.

- 10 Se presente, abbassare il dispositivo di contenimento della scheda posizionato sopra le schede installate e farlo scattare in posizione.
- 11 Riposizionare il coperchio del computer (vedere ["Riposizionamento del coperchio del computer"](#page-164-0)  [a pagina 165\)](#page-164-0), quindi collegare il computer e le periferiche alle prese elettriche e accenderli.

## <span id="page-104-0"></span>Installazione di una scheda grafica PCI Express in una configurazione a doppia scheda grafica

 $\mathscr{D}$  NOTA: per passare da una configurazione a scheda grafica singola a una configurazione a scheda grafica doppia e viceversa, sono richiesti dei componenti aggiuntivi che è possibile ordinare da Dell (vedere ["Come contattare](#page-187-0)  [Dell" a pagina 188](#page-187-0)).

Questa sezione riguarda esclusivamente le configurazioni con schede grafiche PCI Express doppie. Per l'installazione di altri tipi di scheda PCI o PCI Express, vedere ["Installazione di schede PCI e PCI](#page-98-0)  [Express" a pagina 99](#page-98-0).

Lo slot per scheda PCI Express x1 non è utilizzabile se in ognuno degli slot per schede PCI Express x16 nella configurazione a doppia scheda grafica è installata una scheda grafica. Se si sta passando da una scheda grafica singola a una configurazione a scheda grafica doppia, è necessario rimuovere le eventuali schede installate nello slot per scheda grafica PCI Express x1 (vedere ["Componenti della scheda di](#page-90-0)  [sistema" a pagina 91](#page-90-0) per individuare lo slot per scheda PCI Express x1). Per rimuovere la scheda PCI Express, vedere ["Rimozione delle schede PCI e PCI Express" a pagina 97.](#page-96-0)

AVVISO: per informazioni sull'aggiornamento del sistema al fine di utilizzare la tecnologia a doppia scheda grafica NVIDIA SLI (Scalable Link Interface), visitare il sito Web di Dell all'indirizzo support.dell.com.

Per maggiori informazioni sulla tecnologia a doppia scheda grafica NVIDIA SLI (Scalable Link Interface), vedere ["Tecnologia a doppia scheda grafica" a pagina 49.](#page-48-0)

- 1 Seguire le procedure descritte in ["Operazioni preliminari" a pagina 87](#page-86-0).
- 2 Rimuovere il coperchio del computer (vedere ["Rimozione del coperchio del computer" a pagina 89](#page-88-0)).
- 3 Se presente, premere la linguetta sul dispositivo di contenimento della scheda presente sulle schede installate e ruotarla verso l'alto per avere accesso completo alla scheda.
- 4 Premere sulla linguetta presente sulla parte superiore del dispositivo di contenimento corrispondente allo slot della scheda appropriata e ruotare il dispositivo di contenimento della scheda per estrarlo dal telaio.

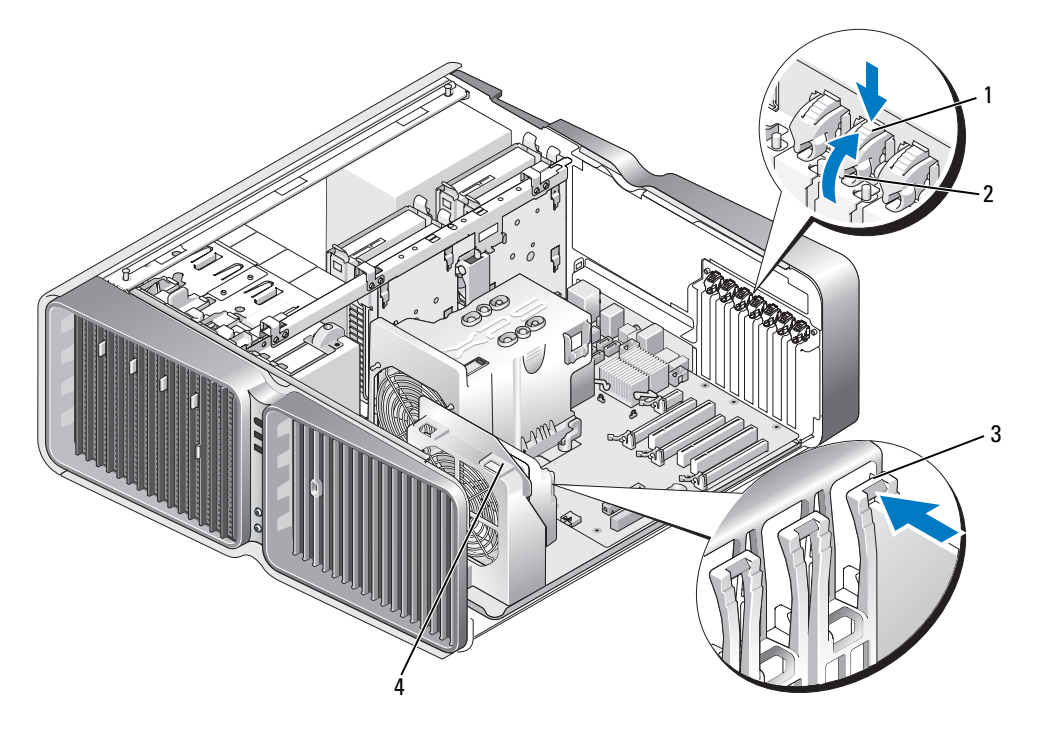

- 
- 1 Linguetta di scatto 2 Dispositivo di contenimento della scheda 3 Guida di allineamento 4 Staffa della ventola
	- 5 Rimuovere la staffa di copertura o la scheda grafica esistente (vedere ["Rimozione di una scheda grafica](#page-101-0)  [PCI Express da una configurazione a doppia scheda grafica" a pagina 102](#page-101-0)) per creare un'apertura dello slot schede.
		- $\mathscr{D}$  NOTA: se si sta passando a una configurazione a doppia scheda grafica e nello slot per schede PCI Express x1 è installata una scheda, rimuovere la scheda (vedere ["Rimozione delle schede PCI e PCI Express"](#page-96-0)  [a pagina 97\)](#page-96-0).
	- 6 Preparare la scheda per l'installazione.

Per informazioni sulla configurazione della scheda, sulla predisposizione dei collegamenti interni o sulla sua personalizzazione per il computer in uso, consultare la relativa documentazione.

7 Posizionare la scheda in modo che sia allineata con lo slot e che la linguetta di fissaggio (se presente) sia allineata con lo slot di fissaggio.

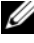

 $\mathscr{Q}_1$  NOTA: se la scheda è a tutta lunghezza, inserire la guida della scheda nello slot di allineamento sulla staffa della ventola.

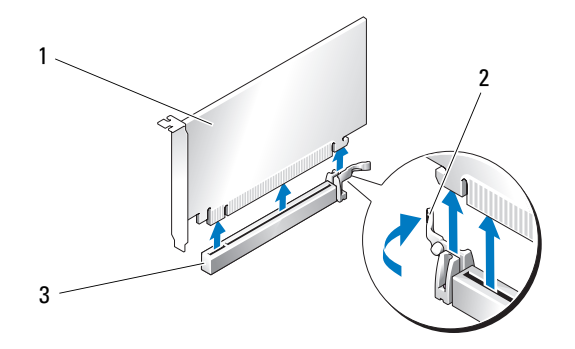

- 1 Scheda PCI Express x16 2 Linguetta di fissaggio 3 Slot per schede PCI Express x16
- AVVISO: verificare che la linguetta di fissaggio venga rilasciata per installare la scheda dall'alloggiamento. Se la scheda non viene installata correttamente, la scheda di sistema potrebbe essere danneggiata.
- 8 Tirare delicatamente la linguetta di fissaggio (se presente) e posizionare la scheda nel connettore. Premere su di essa con decisione e verificare che sia completamente inserita nello slot.
- AVVISO: evitare che i cavi delle schede passino sopra o dietro di esse, poiché potrebbero impedire la corretta chiusura del coperchio del computer o causare danni all'apparecchiatura.
- **AVVISO:** un cavo di alimentazione della scheda grafica collegato in modo non corretto può influire negativamente sulle prestazioni della scheda.
- 9 Collegare tutti i cavi necessari al funzionamento della scheda.

Per informazioni sul collegamento di tali cavi, consultare la documentazione fornita con la scheda.

AVVISO: prima di riposizionare il dispositivo di contenimento della scheda, assicurarsi che le parti superiori di tutte le schede e le staffe di copertura siano allineate con la barra di allineamento e che la tacca nella parte superiore della scheda o della staffa di copertura combaci con la guida di allineamento.

- 10 Ruotare il dispositivo di contenimento della scheda per rimetterlo nella posizione originale; spingerlo per le estremità per far scattare in posizione la linguetta.
- 11 Applicare il ponte per schede grafiche (se richiesto dalla configurazione a doppia scheda grafica in uso), premendo con decisione fino a quando copre completamente le linguette del connettore.

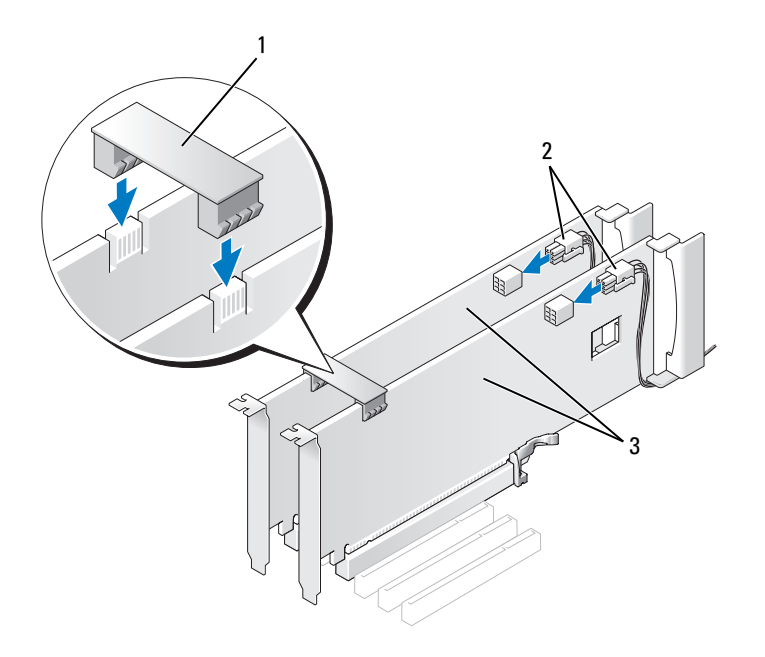

1 Ponte per schede grafiche (non presente in alcune configurazioni a doppia scheda grafica) 2 Connettori di alimentazione (2) 3 Scheda grafica PCI Express doppia

AVVISO: per collegare un cavo di rete, inserirlo prima nella porta o periferica di rete, quindi collegarlo al computer.

- 12 Se presente, abbassare il dispositivo di contenimento della scheda posizionato sopra le schede installate e farlo scattare in posizione.
- 13 Riposizionare il coperchio del computer (vedere ["Riposizionamento del coperchio del computer"](#page-164-0)  [a pagina 165\)](#page-164-0), quindi collegare il computer e le periferiche alle prese elettriche e accenderli.
### Impostazioni dell'adattatore di rete e della scheda audio

Se è stata installata una scheda audio:

- 1 Accedere al programma di configurazione del sistema (vedere ["Accesso al programma di configurazione](#page-172-0)  [del sistema" a pagina 173](#page-172-0)), selezionare Integrated Audio Controller (Controller audio integrato) e modificare l'impostazione su Off (Disattivato).
- 2 Collegare le periferiche audio esterne ai connettori della scheda audio. Non collegare le periferiche audio esterne ai connettori del microfono, delle cuffie/altoparlanti o della linea di ingresso sul pannello posteriore.

Se è stata rimossa una scheda audio:

- 1 Accedere al programma di configurazione del sistema (vedere ["Accesso al programma di configurazione](#page-172-0)  [del sistema" a pagina 173](#page-172-0)), selezionare Integrated Audio Controller (Controller audio integrato) e modificare l'impostazione su On (Attivo).
- 2 Collegare le periferiche audio esterne ai connettori audio sul pannello posteriore del computer.

Se è stato installato un adattatore di rete supplementare e si desidera disattivare quello integrato, seguire la procedura descritta:

- 1 Accedere al programma di configurazione del sistema (vedere ["Accesso al programma di configurazione](#page-172-0)  [del sistema" a pagina 173](#page-172-0)), selezionare Integrated NIC Controller (Controller di interfaccia di rete integrato) e modificare l'impostazione su Off (Disattivato).
- 2 Collegare il cavo di rete ai connettori dell'adattatore di rete aggiuntivo e non al connettore integrato sul pannello posteriore.

Se è stato rimosso un connettore di rete aggiuntivo:

- 1 Accedere al programma di configurazione del sistema (vedere ["Accesso al programma di configurazione](#page-172-0)  [del sistema" a pagina 173](#page-172-0)), selezionare Integrated NIC Controller (Controller di interfaccia di rete integrato) e modificare l'impostazione su On (Attivo).
- 2 Collegare il cavo di rete al connettore integrato sul pannello posteriore del computer.

# Unità

Il computer supporta:

- Sei periferiche SATA (dischi rigidi o unità ottiche)
- Due periferiche IDE (due dischi rigidi o due unità ottiche)
- Un'unità disco floppy
- Un lettore di schede flash

O AVVISO: quando si rimuove o installa un'unità, assicurarsi di lasciare collegati alla scheda di sistema i cavi dati e di alimentazione dell'unità.

 $\mathscr{D}$  NOTA: il portante per lettore di schede flash/unità disco floppy da 5,25 pollici non è intercambiabile con il portante per unità disco rigido.

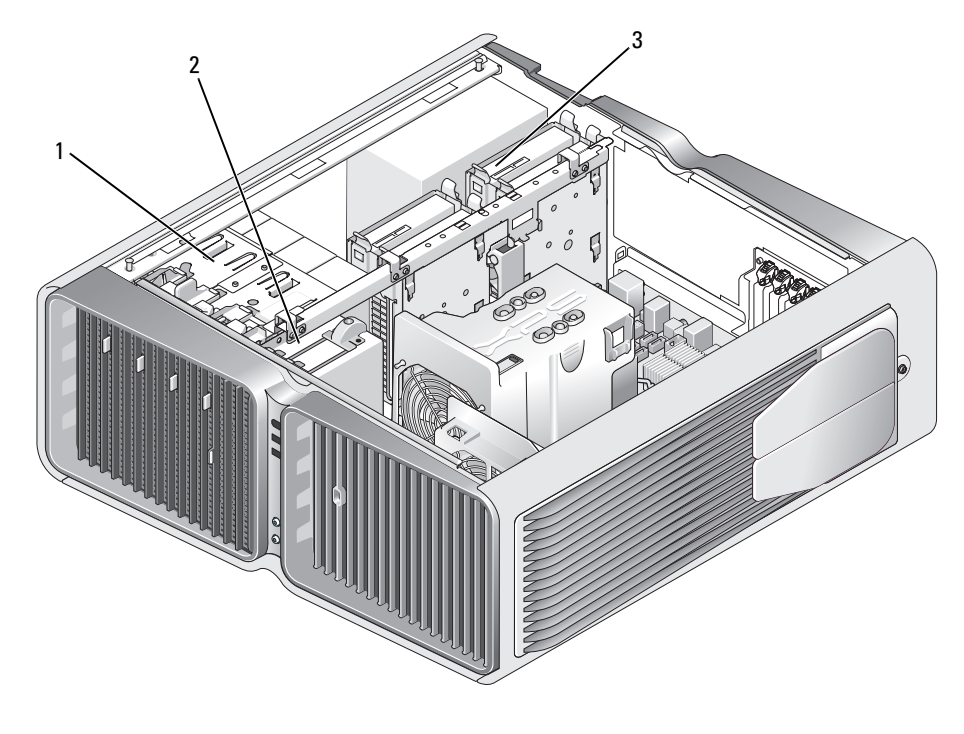

1 Alloggiamenti unità ottiche (4) 2 Unità disco floppy/lettore

di schede flash

3 Alloggiamenti unità disco rigido (4)

## Informazioni sulle unità ATA seriali

Il computer supporta un massimo di quattro unità disco fisso ATA seriali e due unità ottiche ATA seriali. Le unità ATA seriali forniscono i vantaggi elencati di seguito poiché trasferiscono i dati mediante la tecnologia seriale e utilizzano cavi più sottili e lunghi rispetto ai cavi IDE:

- Il migliore instradamento dei cavi facilita una migliore circolazione d'aria all'interno del telaio
- I connettori per cavi più compatti salvano spazio sulla scheda di sistema e sull'unità disco rigido, consentendo un utilizzo più efficiente dello spazio interno del telaio.

#### Istruzioni generali per l'installazione delle unità

I dischi rigidi ATA devono essere collegati ai connettori contrassegnati come "HDD" o "SATA2" sulla scheda di sistema. Le periferiche SATA diverse dai dischi rigidi devono essere collegate ai connettori contrassegnati come SATA, a eccezione dell'eventuale quinto disco rigido SATA installato nell'alloggiamento unità da 5,25 pollici, che deve essere collegato al connettore SATA0. I dischi ottici IDE devono essere collegati ai connettori contrassegnati come "IDE" sulla scheda di sistema.

Quando si collega un cavo SATA, afferrare entrambe le estremità del connettore e premere con decisione nel connettore. Quando si scollega un cavo SATA, afferrare entrambe le estremità del connettore e tirare fino a staccare il connettore.

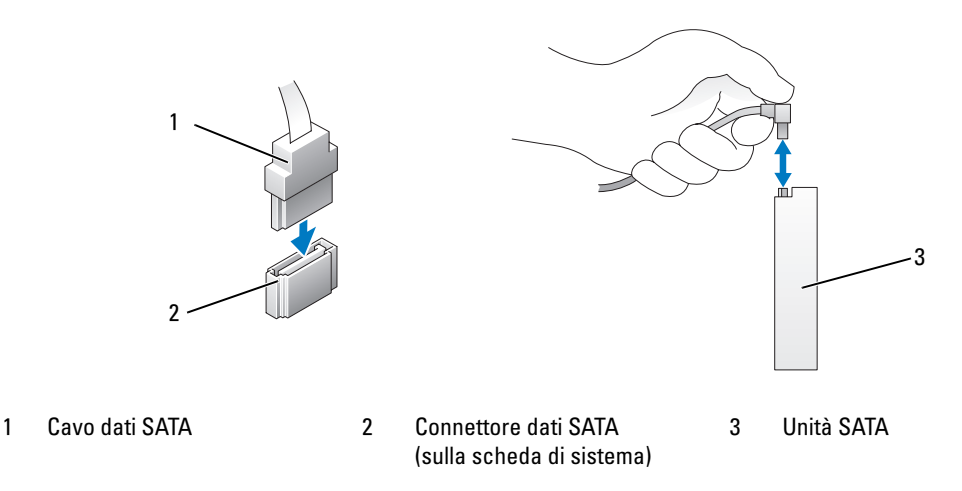

Se si collegano due periferiche IDE a un singolo cavo dati IDE e le si configurano per la selezione tramite cavo, la periferica collegata all'ultimo connettore del cavo di interfaccia è la periferica principale o di avvio, mentre la periferica collegata al connettore centrale è quella secondaria. Per informazioni sulla configurazione delle periferiche per la selezione tramite cavo, consultare la documentazione dell'unità nel kit di aggiornamento.

Per collegare un cavo dati IDE, allineare la linguetta presente su un connettore alla tacca presente sull'altro connettore. Quando si scollega un cavo dati IDE, afferrare la linguetta di estrazione colorata e tirare fino a quando il connettore non si stacca.

# Disco rigido

#### <span id="page-111-0"></span>Rimozione di un disco rigido

 $\bigwedge$  <code>ATTENZIONE:</code> prima di eseguire le procedure descritte in questa sezione, leggere le istruzioni di sicurezza riportate nella Guida alle informazioni sul prodotto.

 $\triangle$  ATTENZIONE: per evitare il rischio di scariche elettriche, scollegare sempre il computer dalla presa elettrica prima di rimuovere il coperchio.

- AVVISO: se si sostituisce un disco rigido contenente dati che si desidera conservare, eseguire il backup dei file prima di iniziare questa procedura.
- 1 Seguire le procedure descritte in ["Operazioni preliminari" a pagina 87](#page-86-0).
- 2 Rimuovere il coperchio del computer (vedere ["Rimozione del coperchio del computer" a pagina 89](#page-88-0)).
- 3 Scollegare il cavo di alimentazione e il cavo dati dal disco rigido.

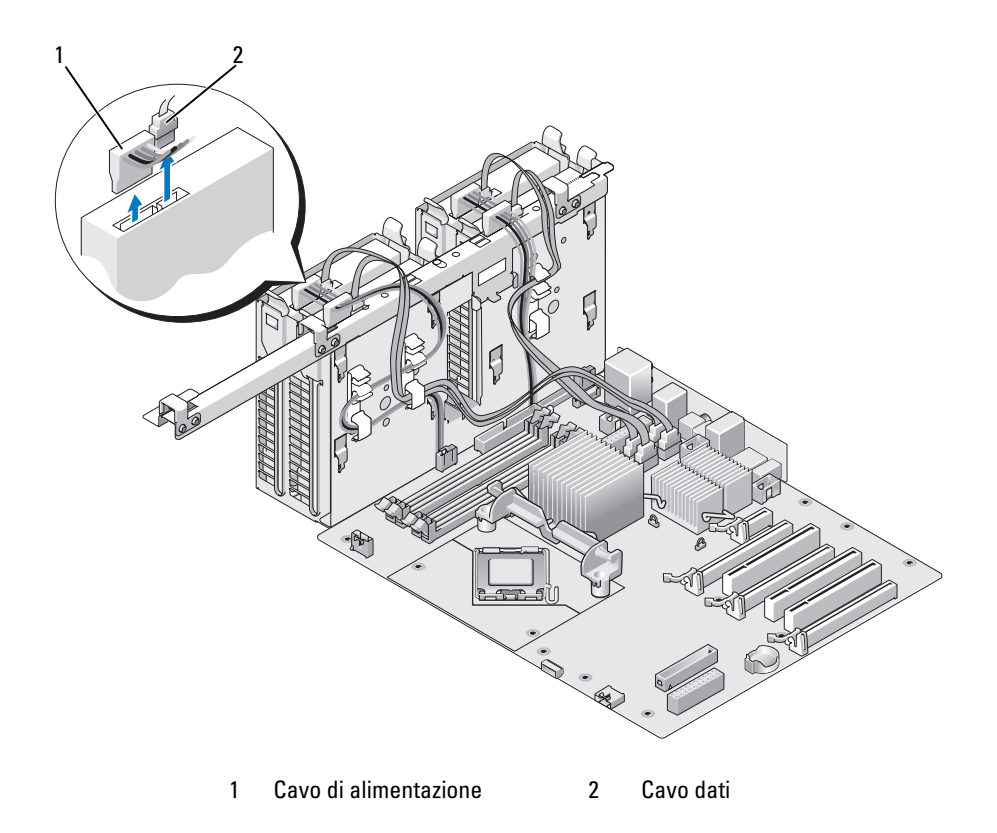

4 Premere le linguette blu su ciascun lato del supporto dell'unità ed estrarre l'unità dal computer tirandola verso l'alto.

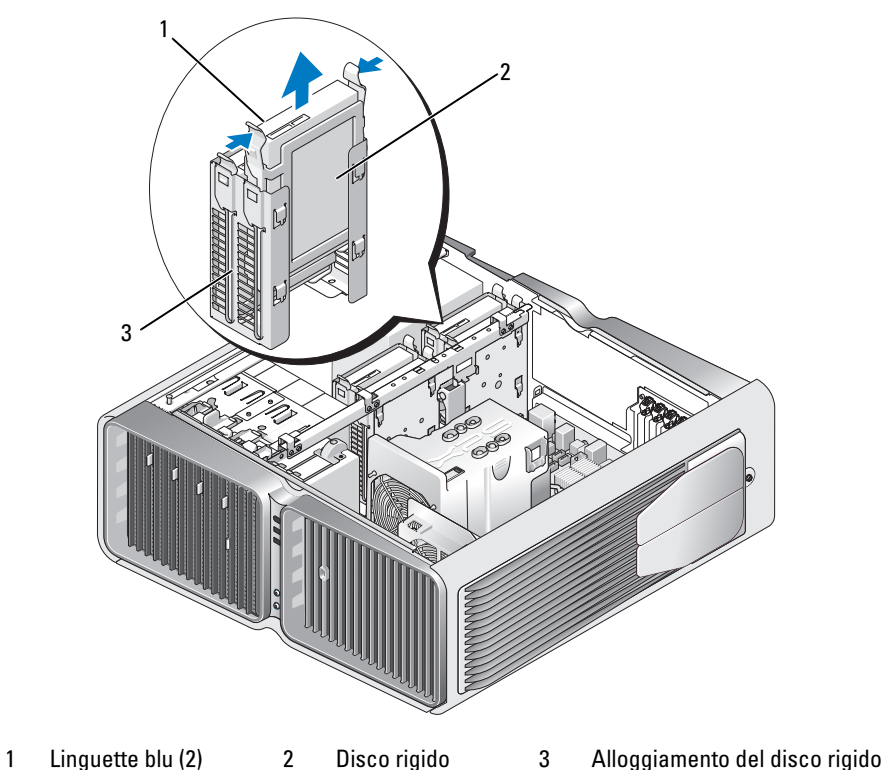

- 
- 5 Verificare che tutti i connettori siano collegati correttamente e inseriti saldamente.
- 6 Riposizionare il coperchio del computer (vedere ["Riposizionamento del coperchio del computer"](#page-164-0)  [a pagina 165\)](#page-164-0).
- AVVISO: per collegare un cavo di rete, inserirlo prima nella periferica o porta di rete, quindi collegarlo al computer.
- 7 Collegare il computer e le periferiche alle prese elettriche e accenderli.

#### Installazione di un disco rigido

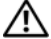

#### $/$ [\  $\,$  ATTENZIONE: prima di eseguire le procedure descritte in questa sezione, leggere le istruzioni di sicurezza riportate nella Guida alle informazioni sul prodotto.

- 1 Seguire le procedure descritte in ["Operazioni preliminari" a pagina 87](#page-86-0).
- 2 Rimuovere il coperchio del computer (vedere ["Rimozione del coperchio del computer" a pagina 89](#page-88-0)).
- 3 Rimuovere il disco rigido esistente, se applicabile (vedere ["Rimozione di un disco rigido"](#page-111-0)  [a pagina 112\)](#page-111-0).

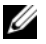

 $\mathscr{D}$  NOTA: se il supporto di un'unità disco rigido è installato all'interno dell'alloggiamento dell'unità, rimuovere il supporto prima di installare il nuovo disco rigido.

4 Preparare la nuova unità per l'installazione e consultarne la documentazione per verificare che l'unità sia configurata per il computer.

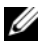

 $\mathscr{A}$  NOTA: se il disco rigido che si sta installando non è dotato del supporto dell'unità disco rigido, utilizzare il supporto originale applicandolo al nuovo disco rigido.

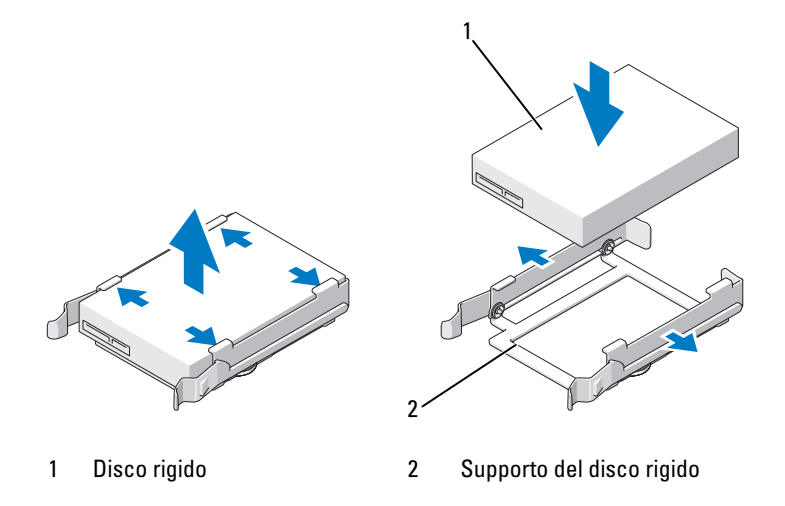

- 5 Verificare che l'alloggiamento del disco rigido sia vuoto e non ostruito.
- 6 Far scorrere il disco rigido nel relativo alloggiamento finché non scatta in posizione.

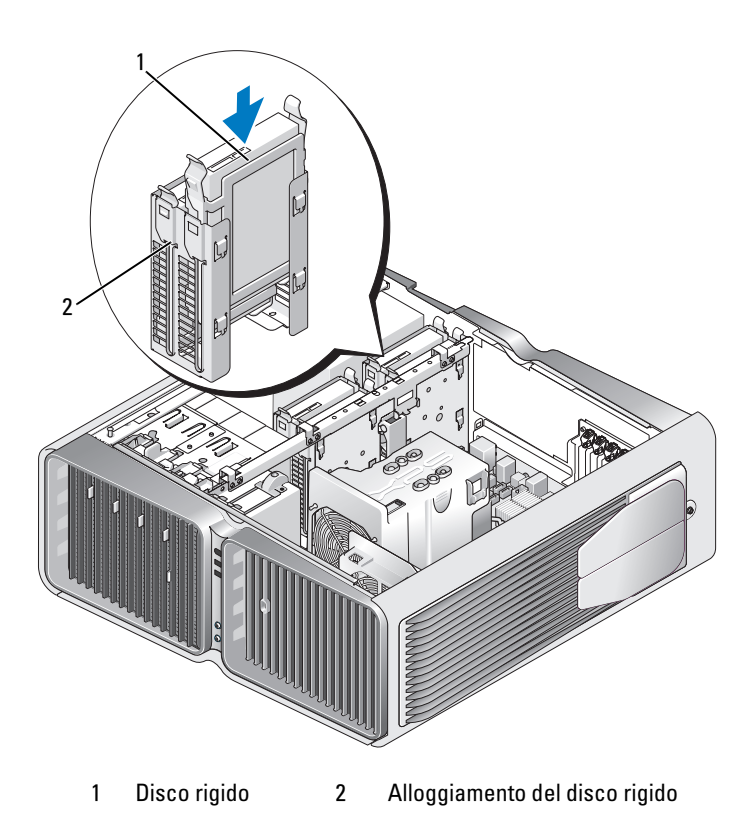

- AVVISO: verificare che tutti i connettori siano collegati correttamente e inseriti saldamente. O
- 7 Collegare il cavo di alimentazione al disco rigido.
- 8 Collegare il cavo dati del disco rigido al disco rigido.

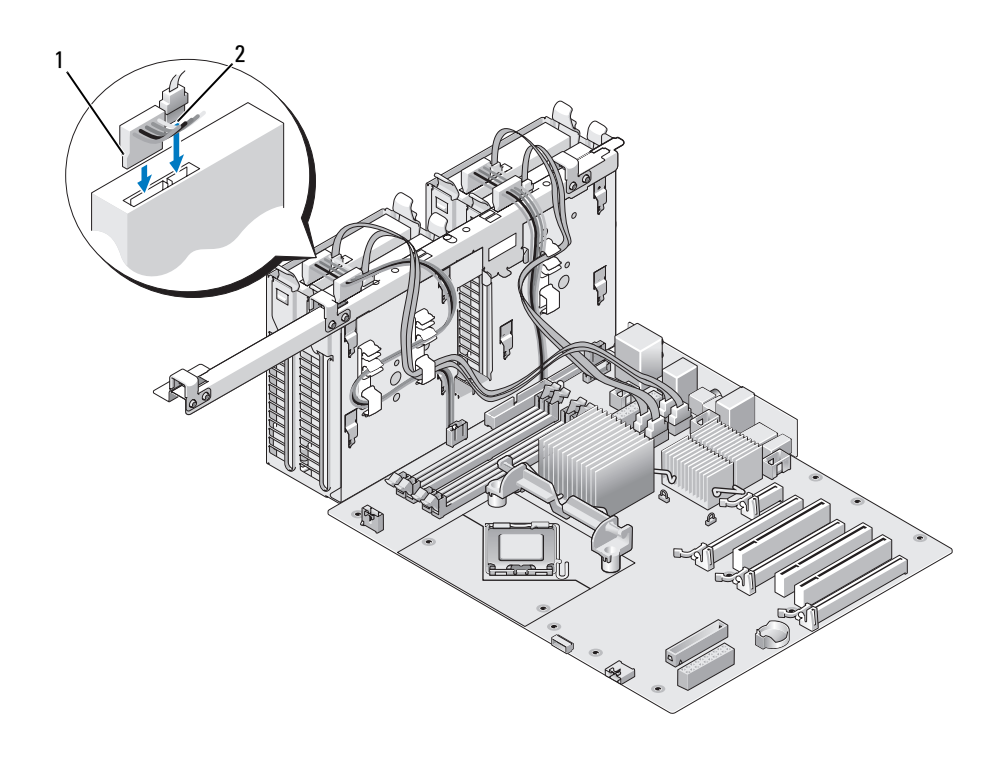

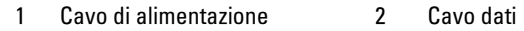

- 9 Riposizionare il coperchio del computer (vedere ["Riposizionamento del coperchio del computer"](#page-164-0)  [a pagina 165\)](#page-164-0).
- AVVISO: per collegare un cavo di rete, inserirlo prima nella periferica o porta di rete, quindi collegarlo al computer.

10 Collegare il computer e le periferiche alle prese elettriche e accenderli.

Per istruzioni sull'installazione del software richiesto per il funzionamento dell'unità, consultare la documentazione fornita con l'unità.

## Pannello delle unità

 $\bigwedge$  ATTENZIONE: prima di eseguire le procedure descritte in questa sezione, leggere le istruzioni di sicurezza riportate nella Guida alle informazioni sul prodotto.

#### <span id="page-116-0"></span>Rimozione del pannello delle unità

- 1 Seguire le procedure descritte in ["Operazioni preliminari" a pagina 87](#page-86-0).
- 2 Rimuovere il coperchio del computer (vedere ["Rimozione del coperchio del computer" a pagina 89](#page-88-0)).
- 3 Afferrare la chiusura a scatto dell'unità e farla scorrere verso la base del computer fino ad aprire il pannello delle unità.

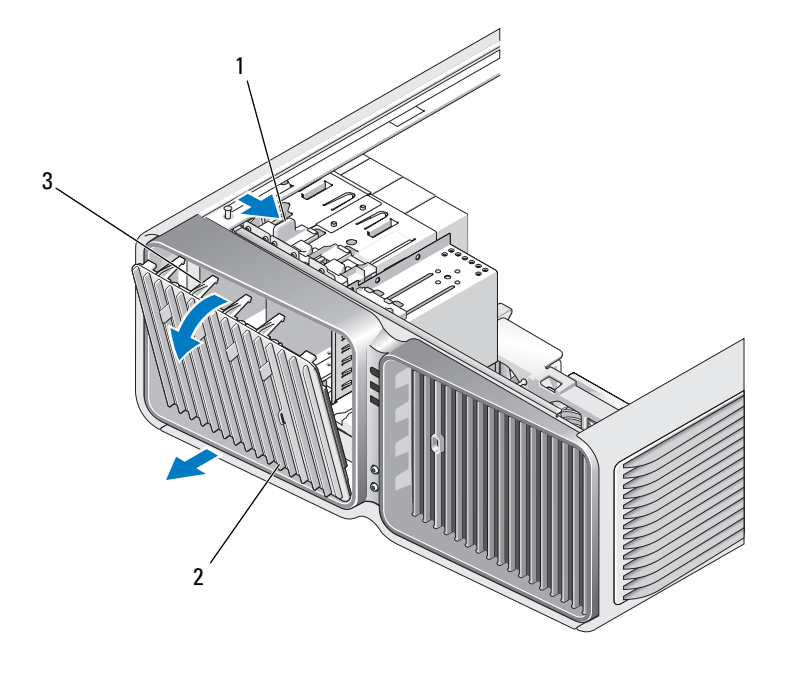

- 1 Chiusura a scatto dell'unità 2 Pannello delle unità 3 Linguette del pannello delle unità
- 4 Ruotare il pannello delle unità verso l'esterno e sollevarlo dalle cerniere laterali.
- 5 Riporre il pannello delle unità in un luogo sicuro.

### <span id="page-117-0"></span>Riposizionamento del pannello delle unità

- 1 Seguire le procedure descritte in ["Operazioni preliminari" a pagina 87](#page-86-0).
- 2 Rimuovere il coperchio del computer (vedere ["Rimozione del coperchio del computer" a pagina 89](#page-88-0)).
- 3 Allineare le linguette del pannello delle unità alle cerniere laterali dello sportello.

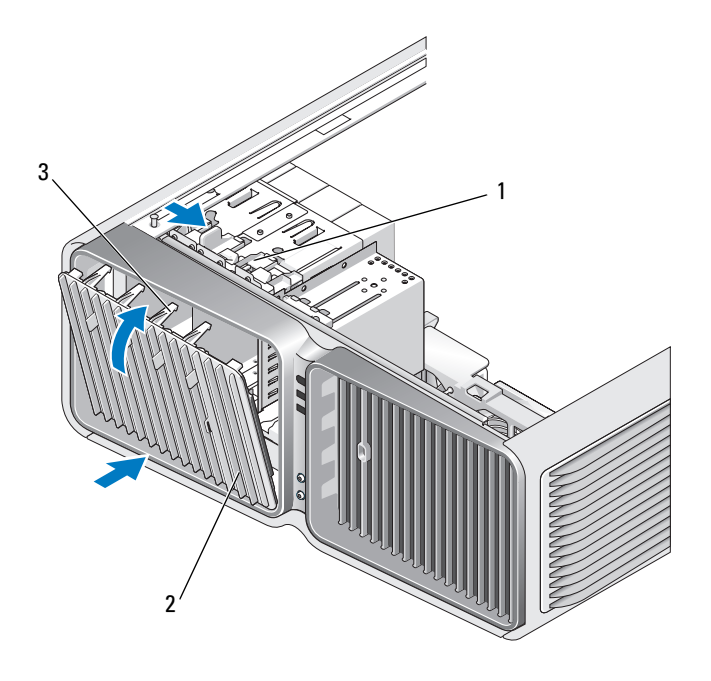

- 1 Chiusura a scatto dell'unità 2 Pannello delle unità 3 Linguette del pannello delle unità
- 4 Ruotare il pannello delle unità verso il computer fino a che non scatta in posizione sul pannello delle unità.
- 5 Riposizionare il coperchio del computer (vedere ["Riposizionamento del coperchio del computer"](#page-164-0)  [a pagina 165\)](#page-164-0).

Per istruzioni sull'installazione del software richiesto per il funzionamento dell'unità, consultare la documentazione fornita con l'unità.

# Unità disco floppy

 $\bigwedge$  ATTENZIONE: prima di eseguire le procedure descritte in questa sezione, leggere le istruzioni di sicurezza riportate nella Guida alle informazioni sul prodotto.

### <span id="page-118-0"></span>Rimozione di un'unità disco floppy

- 1 Seguire le procedure descritte in ["Operazioni preliminari" a pagina 87](#page-86-0).
- 2 Rimuovere il coperchio del computer (vedere ["Rimozione del coperchio del computer" a pagina 89](#page-88-0)).
- 3 Rimuovere il pannello delle unità (vedere ["Rimozione del pannello delle unità" a pagina 117\)](#page-116-0).
- 4 Scollegare i cavi di alimentazione e dei dati dal retro dell'unità disco floppy.

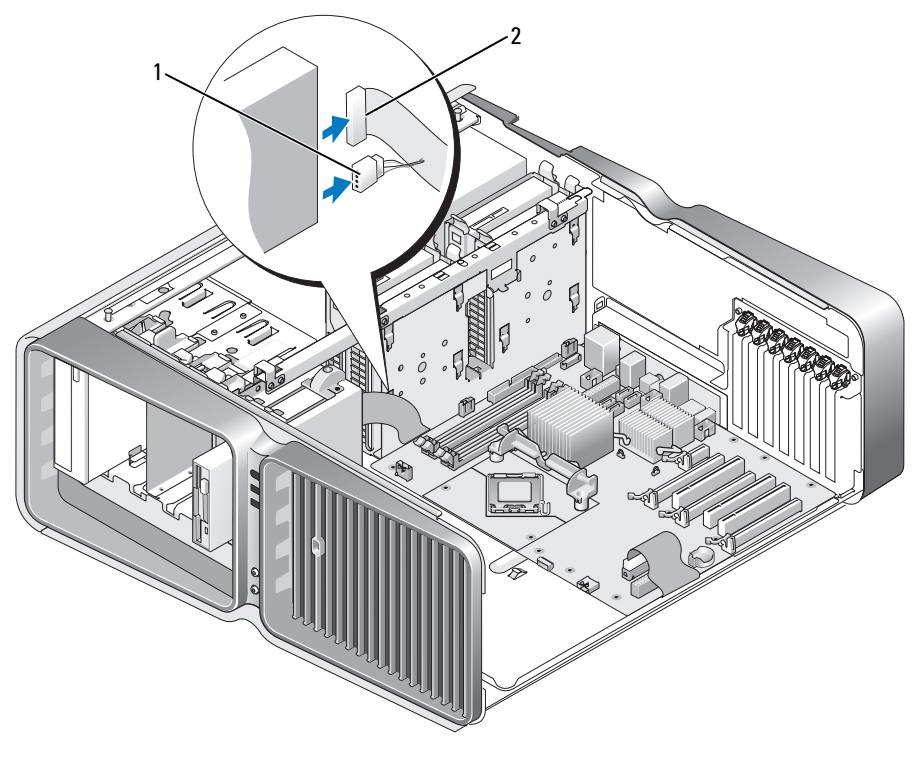

1 Cavo di alimentazione 2 Cavo dati dell'unità disco floppy

5 Far scorrere la chiusura a scatto dell'unità verso la base del computer per liberare la vite senza testa a doppio diametro, quindi far scorrere l'unità verso l'esterno per rimuoverla dall'alloggiamento.

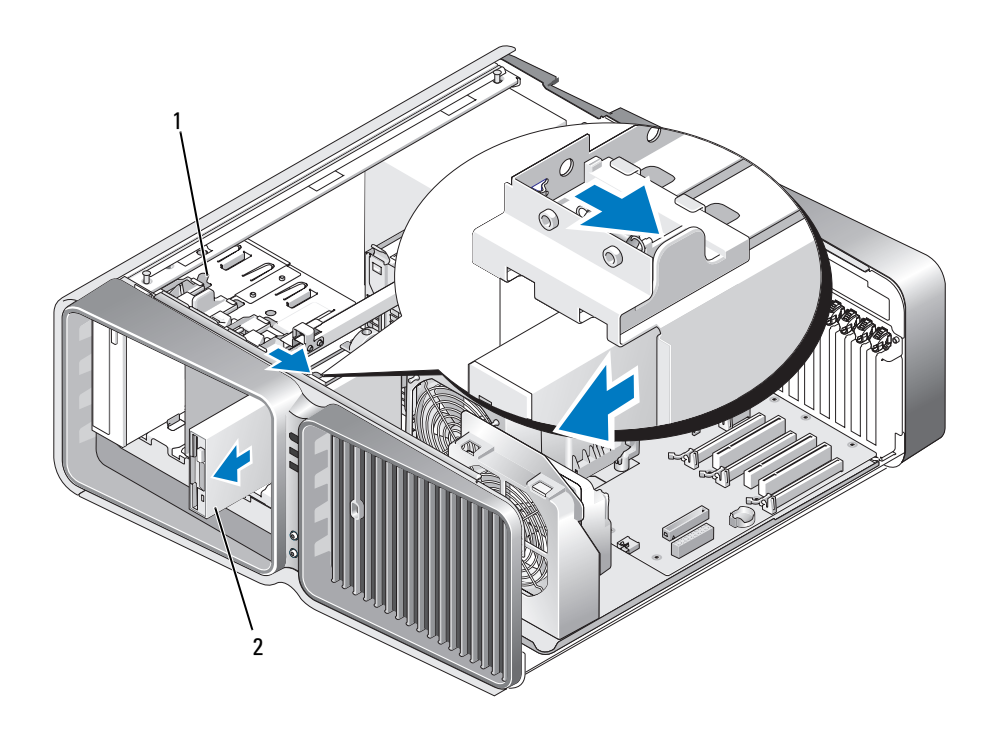

1 Chiusura a scatto dell'unità 2 Unità disco floppy

- 6 Riposizionare il pannello delle unità (vedere ["Riposizionamento del pannello delle unità"](#page-117-0)  [a pagina 118\)](#page-117-0).
- 7 Riposizionare il coperchio del computer (vedere ["Riposizionamento del coperchio del computer"](#page-164-0)  [a pagina 165\)](#page-164-0).

AVVISO: per collegare un cavo di rete, inserirlo prima nella periferica o porta di rete, quindi collegarlo al computer.

8 Collegare il computer e le periferiche alle prese elettriche e accenderli.

### Installazione di un'unità disco floppy

- 1 Seguire le procedure descritte in ["Operazioni preliminari" a pagina 87](#page-86-0).
- 2 Rimuovere il coperchio del computer (vedere ["Rimozione del coperchio del computer" a pagina 89](#page-88-0)).
- 3 Rimuovere il pannello delle unità (vedere ["Rimozione del pannello delle unità" a pagina 117\)](#page-116-0).
- 4 Rimuovere l'unità disco floppy, se applicabile (vedere ["Rimozione di un'unità disco floppy"](#page-118-0)  [a pagina 119\)](#page-118-0).

5 Se alla nuova unità disco floppy non sono applicate delle viti, verificare se all'interno del pannello dell'unità sono presenti delle viti senza testa a doppio diametro. Se sono presenti, fissarle alla nuova unità.

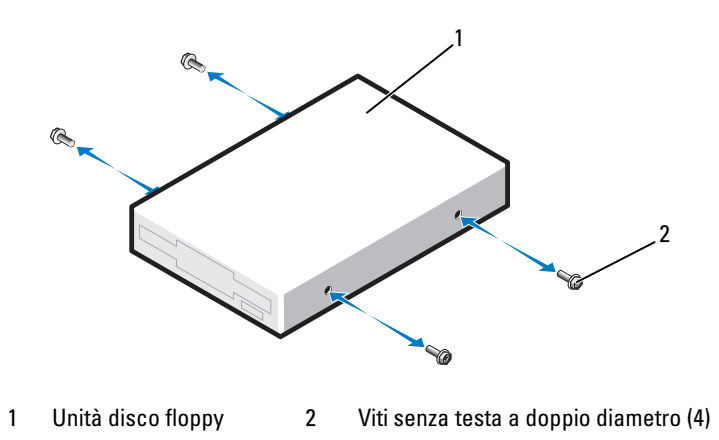

6 Far scorrere l'unità disco floppy nell'alloggiamento fino a che non scatta in posizione.

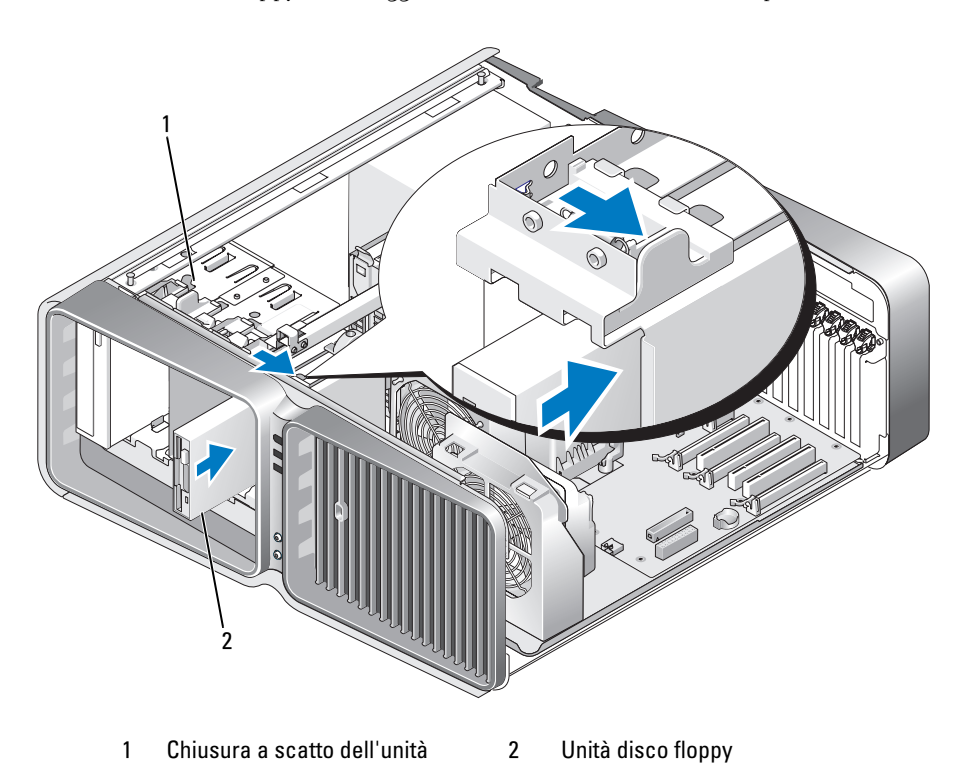

- 7 Collegare i cavi di alimentazione e dei dati al retro dell'unità disco floppy.
- 8 Controllare tutti i collegamenti dei cavi e raggruppare tutti i cavi in modo che non blocchino il flusso dell'aria tra la ventola e le prese di raffreddamento.
- 9 Riposizionare il pannello delle unità (vedere ["Riposizionamento del pannello delle unità"](#page-117-0)  [a pagina 118\)](#page-117-0).
- 10 Riposizionare il coperchio del computer (vedere ["Riposizionamento del coperchio del computer"](#page-164-0)  [a pagina 165\)](#page-164-0).

AVVISO: per collegare un cavo di rete, inserirlo prima nella porta o periferica di rete, quindi collegarlo al computer.

11 Collegare il computer e le periferiche alle prese elettriche e accenderli.

Per istruzioni sull'installazione del software richiesto per il funzionamento dell'unità, consultare la documentazione fornita con l'unità.

12 Accedere al programma di configurazione del sistema (vedere ["Accesso al programma di configurazione](#page-172-0)  [del sistema" a pagina 173](#page-172-0)) e selezionare l'opzione Diskette Drive (Unità a dischetti) appropriata.

## Lettore di schede flash

 $\sqrt{N}$  ATTENZIONE: prima di eseguire le procedure descritte in questa sezione, leggere le istruzioni di sicurezza riportate nella Guida alle informazioni sul prodotto.

## <span id="page-121-0"></span>Rimozione di un lettore di schede flash

- 1 Seguire le procedure descritte in ["Operazioni preliminari" a pagina 87](#page-86-0).
- 2 Rimuovere il coperchio del computer (vedere ["Rimozione del coperchio del computer" a pagina 89](#page-88-0)).
- 3 Rimuovere il pannello delle unità (vedere ["Rimozione del pannello delle unità" a pagina 117\)](#page-116-0).
- 4 Scollegare i cavi di alimentazione e dei dati dal retro del lettore di schede flash.

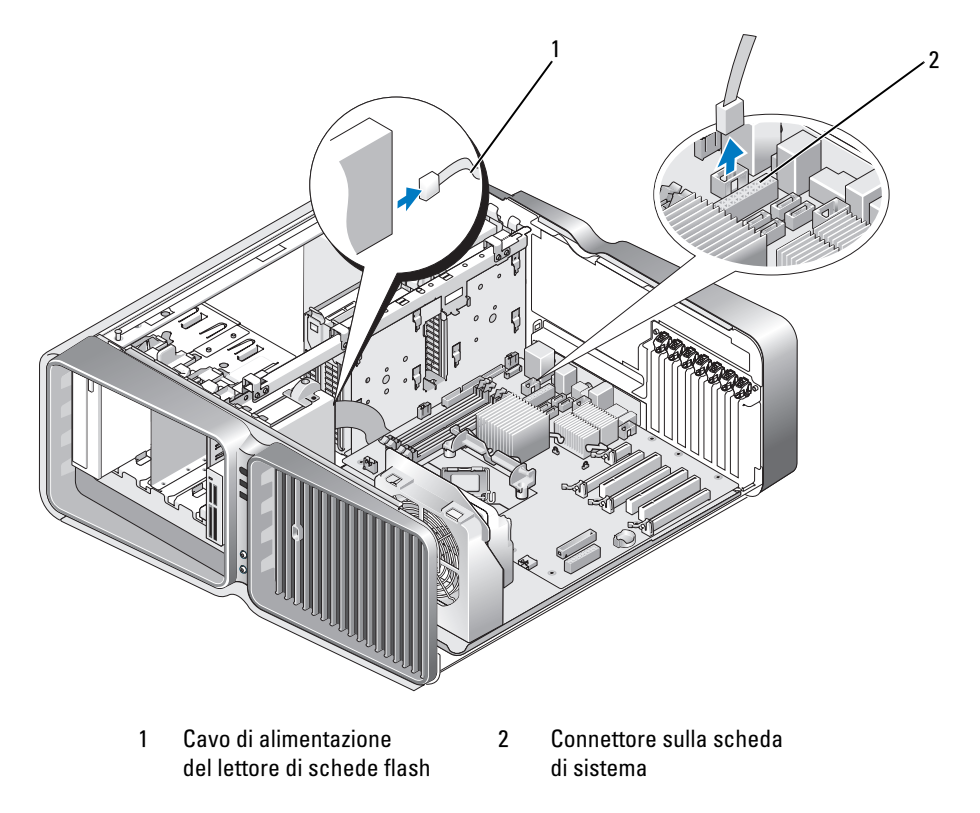

5 Far scorrere la chiusura a scatto dell'unità verso la base del computer per liberare la vite senza testa a doppio diametro, quindi far scorrere il lettore di schede flash verso l'esterno per rimuoverlo dall'alloggiamento.

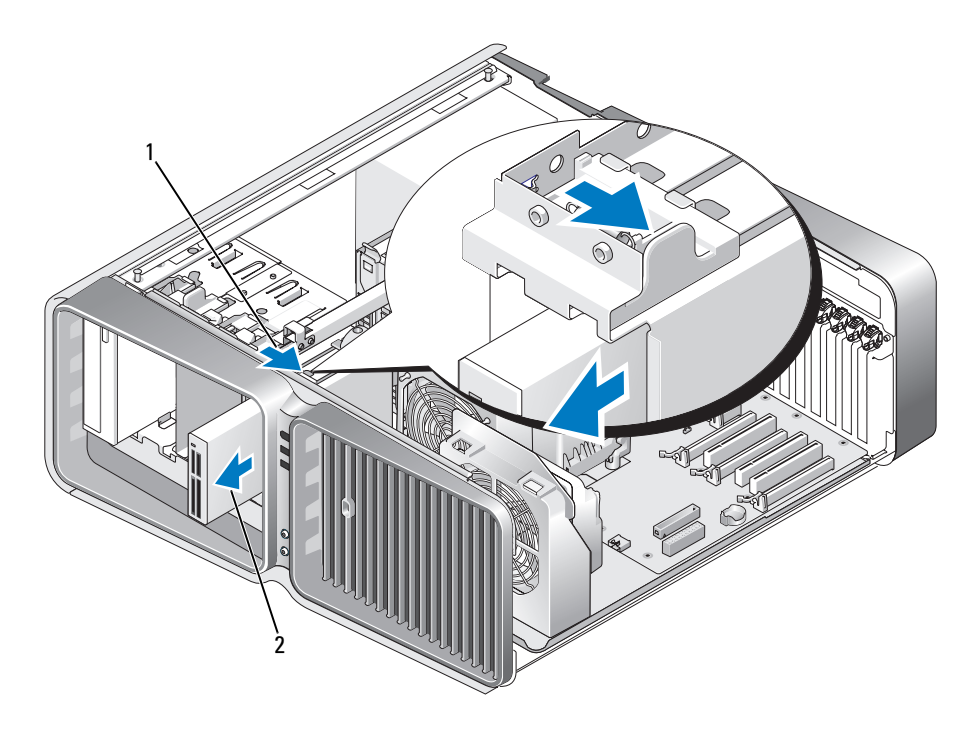

1 Chiusura a scatto dell'unità 2 Lettore di schede flash

- 6 Riposizionare il pannello delle unità (vedere ["Riposizionamento del pannello delle unità"](#page-117-0)  [a pagina 118\)](#page-117-0).
- 7 Riposizionare il coperchio del computer (vedere ["Riposizionamento del coperchio del computer"](#page-164-0)  [a pagina 165\)](#page-164-0).

AVVISO: per collegare un cavo di rete, inserirlo prima nella periferica o porta di rete, quindi collegarlo al computer.

8 Collegare il computer e le periferiche alle prese elettriche e accenderli.

#### Installazione di un lettore di schede flash

- 1 Seguire le procedure descritte in ["Operazioni preliminari" a pagina 87](#page-86-0).
- 2 Rimuovere il coperchio del computer (vedere ["Rimozione del coperchio del computer" a pagina 89](#page-88-0)).
- 3 Rimuovere il pannello delle unità (vedere ["Rimozione del pannello delle unità" a pagina 117\)](#page-116-0).
- 4 Rimuovere il lettore di schede flash esistente, se applicabile (vedere ["Rimozione di un lettore di schede](#page-121-0)  [flash" a pagina 122](#page-121-0)).
- 5 Se al lettore di schede flash non sono applicate delle viti, verificare se all'interno del pannello dell'unità sono presenti delle viti senza testa a doppio diametro. Se sono presenti, fissarle al nuovo lettore di schede flash.

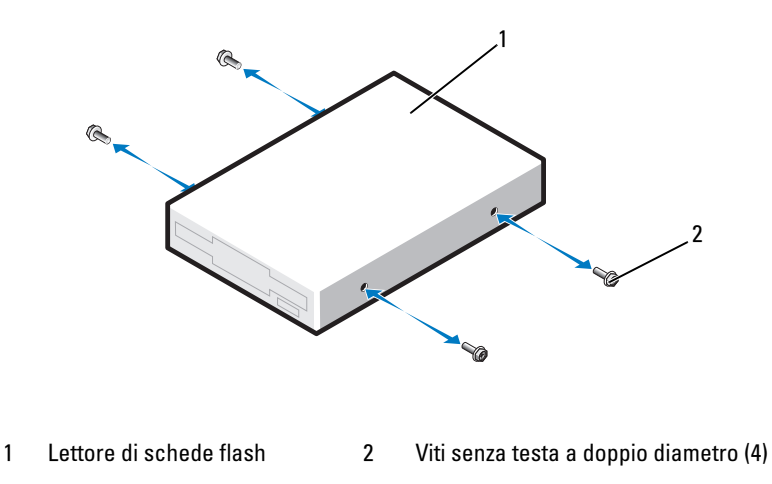

6 Far scorrere il lettore di schede flash nell'alloggiamento fino a che non scatta in posizione.

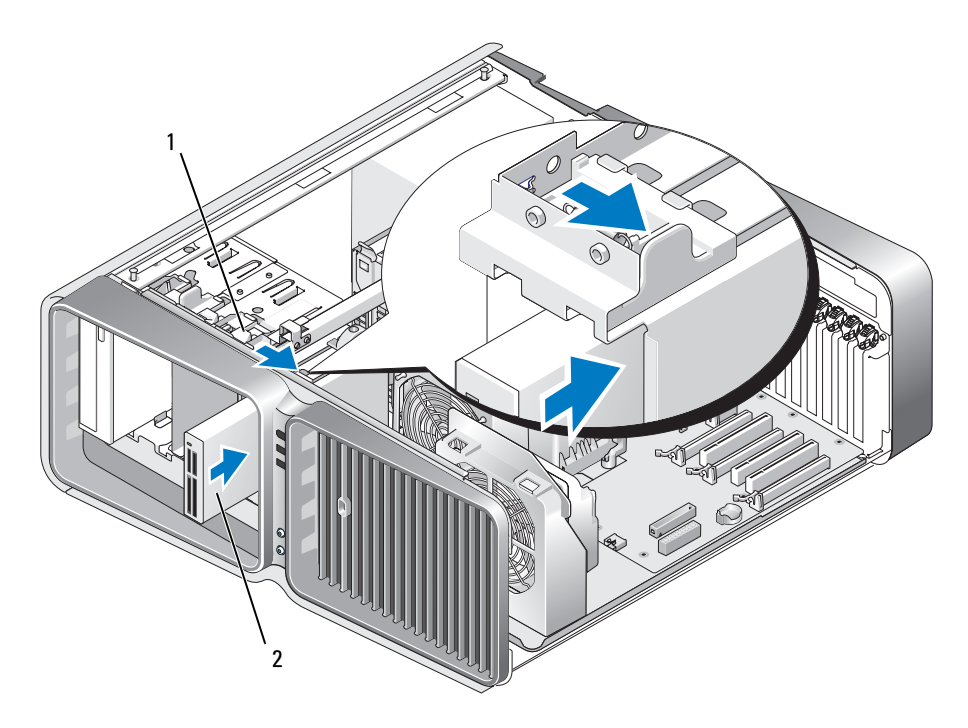

1 Chiusura a scatto dell'unità 2 Lettore di schede flash

- 7 Collegare i cavi di alimentazione e dei dati al retro del lettore di schede flash.
- 8 Controllare tutti i collegamenti dei cavi e raggruppare tutti i cavi in modo che non blocchino il flusso dell'aria tra la ventola e le prese di raffreddamento.
- 9 Riposizionare il pannello delle unità (vedere ["Riposizionamento del pannello delle unità"](#page-117-0)  [a pagina 118\)](#page-117-0).
- 10 Riposizionare il coperchio del computer (vedere ["Riposizionamento del coperchio del computer"](#page-164-0)  [a pagina 165\)](#page-164-0).

AVVISO: per collegare un cavo di rete, inserirlo prima nella porta o periferica di rete, quindi collegarlo al computer.

11 Collegare il computer e le periferiche alle prese elettriche e accenderli.

Per istruzioni sull'installazione del software richiesto per il funzionamento dell'unità, consultare la documentazione fornita con l'unità.

12 Accedere al programma di configurazione del sistema (vedere ["Accesso al programma di configurazione](#page-172-0)  [del sistema" a pagina 173](#page-172-0)) e selezionare l'opzione USB for FlexBay (USB per FlexBay).

## Unità ottica

 $\bigwedge$  ATTENZIONE: prima di eseguire le procedure descritte in questa sezione, leggere le istruzioni di sicurezza riportate nella Guida alle informazioni sul prodotto.

### <span id="page-126-0"></span>Rimozione di un'unità ottica

- 1 Seguire le procedure descritte in ["Operazioni preliminari" a pagina 87](#page-86-0).
- 2 Rimuovere il coperchio del computer (vedere ["Rimozione del coperchio del computer" a pagina 89](#page-88-0)).
- 3 Rimuovere il pannello delle unità (vedere ["Rimozione del pannello delle unità" a pagina 117\)](#page-116-0).
- 4 Scollegare i cavi di alimentazione e dei dati dal retro dell'unità.

 $\mathscr{Q}_\blacktriangle$  NOTA: se si sta disinstallando l'unica unità ottica del sistema e per il momento non si intende sostituirla, scollegare il cavo dati dalla scheda di sistema e riporlo.

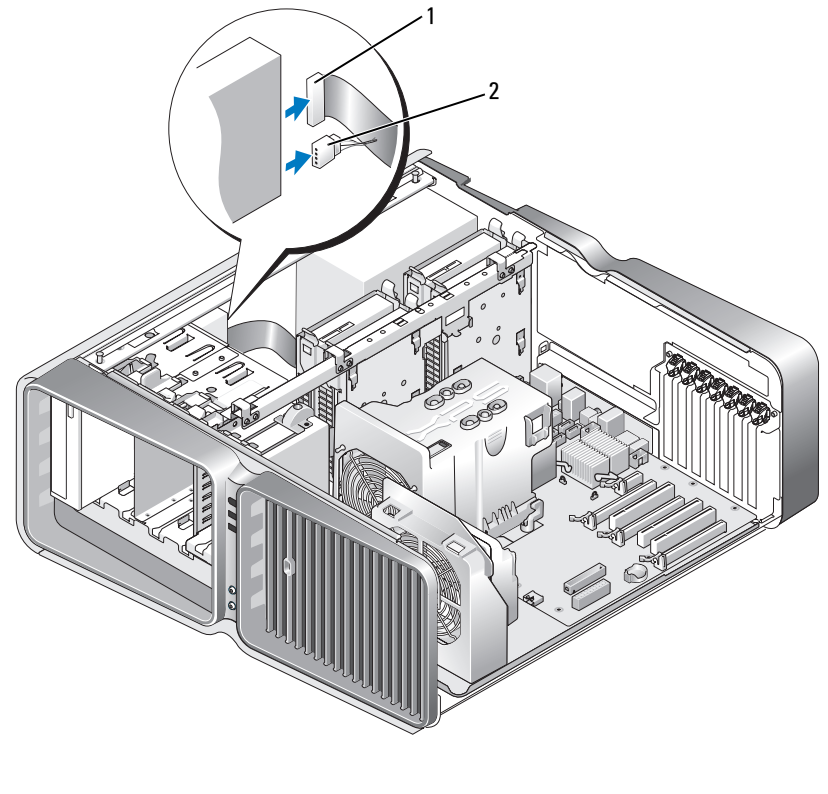

1 Cavo dati 2 Cavo di alimentazione

5 Far scorrere la chiusura a scatto dell'unità verso la base del computer per liberare la vite senza testa a doppio diametro, quindi far scorrere l'unità ottica verso l'esterno per rimuoverla dall'alloggiamento.

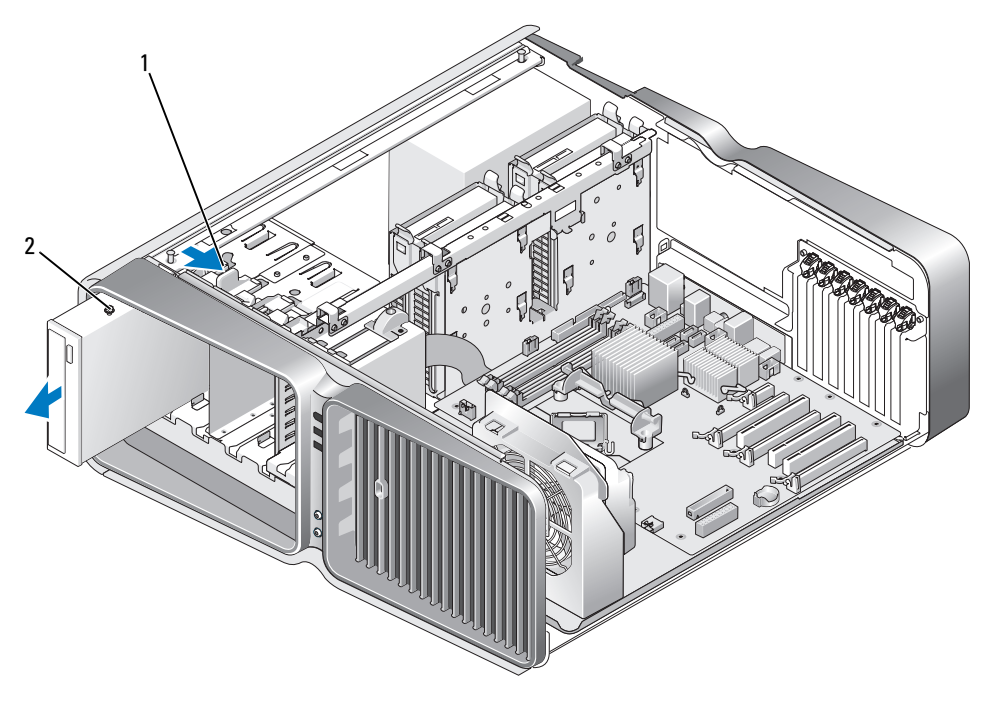

1 Chiusura a scatto dell'unità 2 Unità ottica

- 6 Riposizionare il pannello delle unità (vedere ["Riposizionamento del pannello delle unità"](#page-117-0)  [a pagina 118\)](#page-117-0).
- 7 Riposizionare il coperchio del computer (vedere ["Riposizionamento del coperchio del computer"](#page-164-0)  [a pagina 165\)](#page-164-0).
- AVVISO: per collegare un cavo di rete, inserirlo prima nella periferica o porta di rete, quindi collegarlo al computer.
- 8 Collegare il computer e le periferiche alle prese elettriche e accenderli.

#### Installazione di un'unità ottica

- 1 Seguire le procedure descritte in ["Operazioni preliminari" a pagina 87](#page-86-0).
- 2 Rimuovere il coperchio del computer (vedere ["Rimozione del coperchio del computer" a pagina 89](#page-88-0)).
- 3 Rimuovere il pannello delle unità (vedere ["Rimozione del pannello delle unità" a pagina 117\)](#page-116-0).
- 4 Rimuovere l'unità ottica esistente, se applicabile (vedere ["Rimozione di un'unità ottica" a pagina 127\)](#page-126-0).
- 5 preparare l'unità ottica per l'installazione e consultarne la documentazione per verificare che l'unità sia configurata per il computer.

#### **NOTA:** se si installa un'unità IDE, configurarla per la selezione mediante cavo.

6 Se alla nuova unità non sono applicate delle viti, verificare se all'interno del pannello dell'unità sono presenti delle viti senza testa a doppio diametro. Se sono presenti, fissarle alla nuova unità.

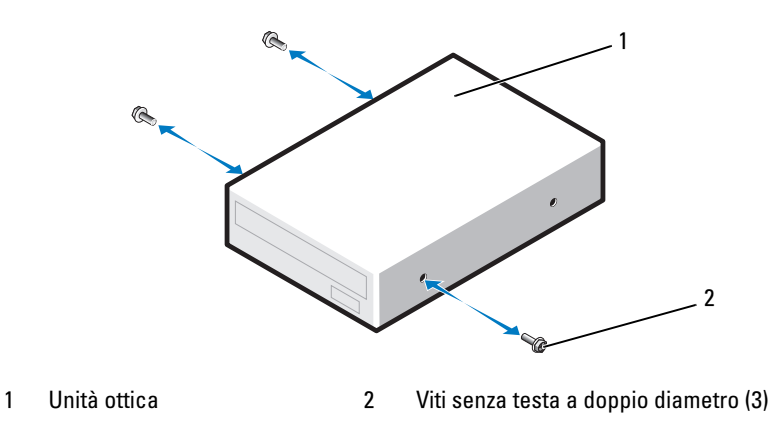

7 Far scorrere delicatamente l'unità nel relativo alloggiamento fino a che non scatta in posizione o non risulta saldamente installata.

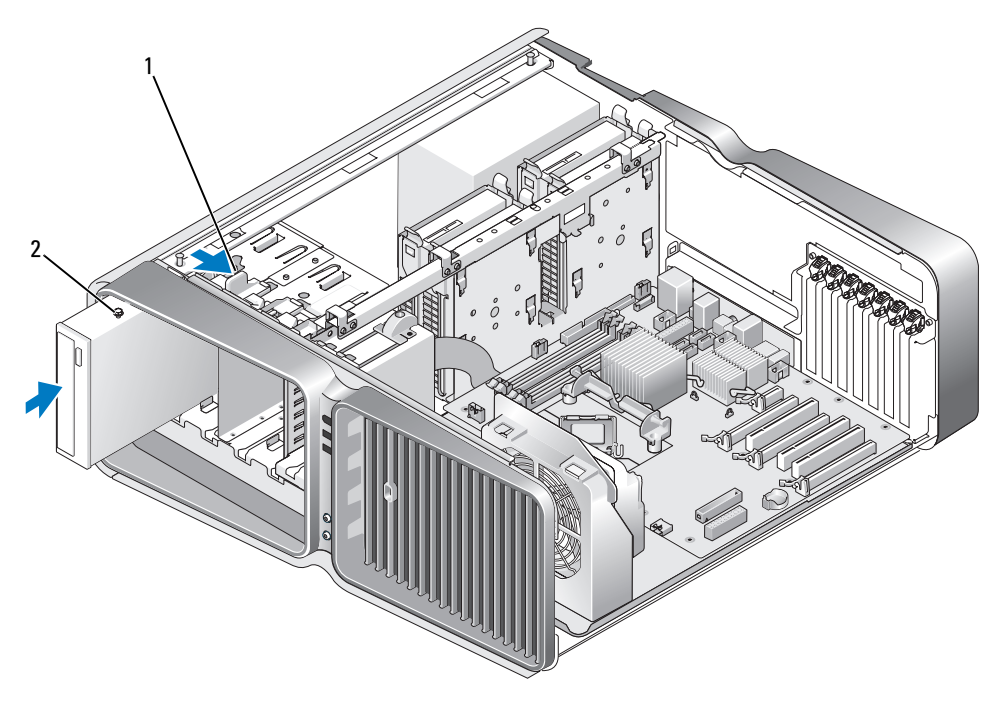

1 Chiusura a scatto dell'unità 2 Unità ottica

8 Collegare il cavo di alimentazione e il cavo dati all'unità ottica. Per individuare il connettore della scheda di sistema, vedere ["Componenti della scheda di sistema"](#page-90-0)  [a pagina 91.](#page-90-0)

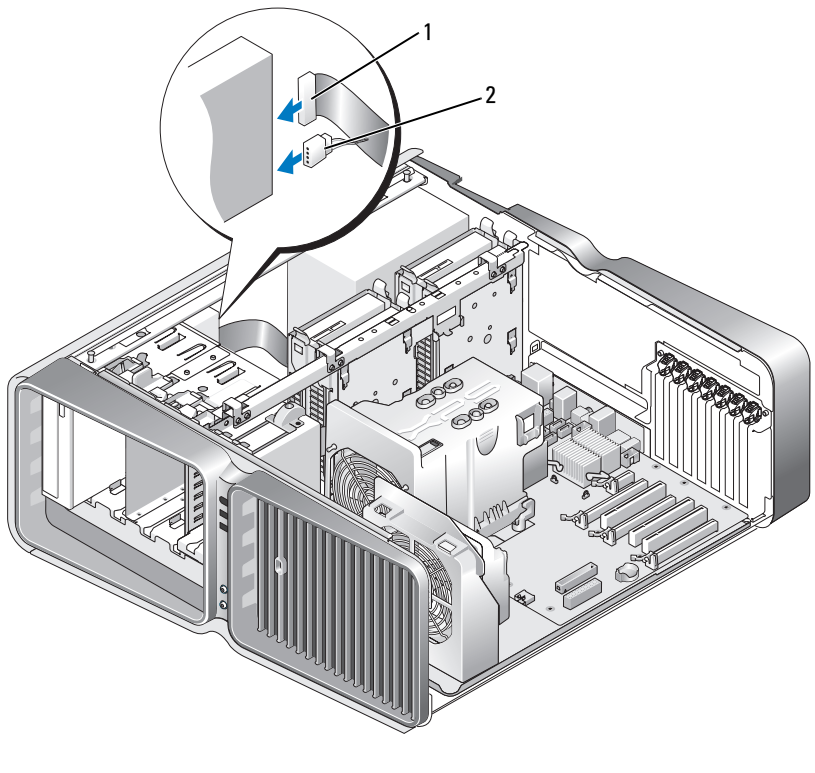

1 Cavo di alimentazione 2 Cavo dati

- 9 Controllare tutti i collegamenti dei cavi e raggruppare tutti i cavi in modo che non blocchino il flusso dell'aria tra la ventola e le prese di raffreddamento.
- 10 Riposizionare il pannello delle unità (vedere ["Riposizionamento del pannello delle unità"](#page-117-0)  [a pagina 118\)](#page-117-0).
- 11 Riposizionare il coperchio del computer (vedere ["Riposizionamento del coperchio del computer"](#page-164-0)  [a pagina 165\)](#page-164-0).
- AVVISO: per collegare un cavo di rete, inserirlo prima nella porta o periferica di rete, quindi collegarlo al computer.
- 12 Collegare il computer e le periferiche alle prese elettriche e accenderli.

Per istruzioni sull'installazione del software richiesto per il funzionamento dell'unità, consultare la documentazione fornita con l'unità.

13 Accedere al programma di configurazione del sistema (vedere ["Accesso al programma di configurazione](#page-172-0)  [del sistema" a pagina 173](#page-172-0)) e selezionare l'opzione Drive (Unità) appropriata.

# Manicotto della portata d'aria del processore

ATTENZIONE: prima di eseguire questa procedura, seguire le istruzioni di sicurezza riportate nella *Guida alle* informazioni sul prodotto.

#### <span id="page-131-0"></span>Rimozione del gruppo del manicotto della portata d'aria del processore

- 1 Seguire le procedure descritte in ["Operazioni preliminari" a pagina 87](#page-86-0).
- 2 Rimuovere il coperchio del computer (vedere ["Rimozione del coperchio del computer" a pagina 89](#page-88-0)).

#### $\sqrt{\phantom{a}}\phantom{a}$  ATTENZIONE: il dissipatore di calore del processore può surriscaldarsi molto durante il normale fuinzionamento. Prima di toccarlo, assicurarsi che sia trascorso un tempo sufficiente per il suo raffreddamento.

3 Scollegare il cavo della ventola dal connettore FAN1\_CPU sulla scheda di sistema (vedere ["Compo](#page-90-0)[nenti della scheda di sistema" a pagina 91](#page-90-0)).

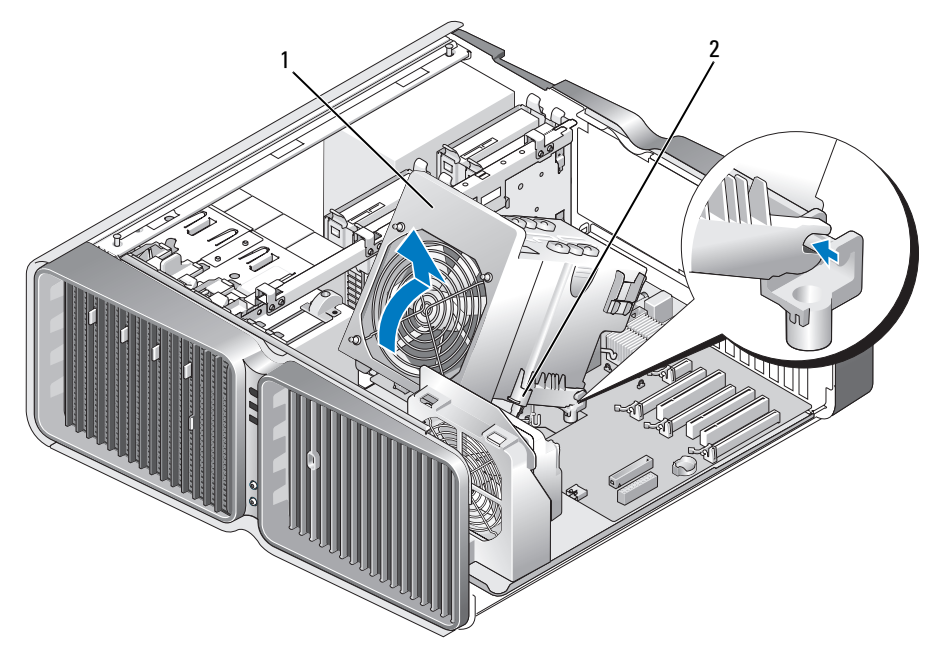

1 Manicotto della portata d'aria del processore 2 Viti di fissaggio (2)

AVVISO: il dissipatore di calore del processore è applicato al manicotto della portata d'aria del processore. Quando si rimuove quest'ultimo, appoggiarlo capovolto o su un lato per evitare di danneggiare l'interfaccia termica del dissipatore di calore.

- 4 Allentare le viti di fissaggio che bloccano il manicotto della portata d'aria del processore al telaio, quindi ruotare all'indietro il manicotto.
- 5 Sollevare il manicotto della portata d'aria del processore per estrarlo dal computer, quindi riporlo.

### <span id="page-132-0"></span>Installazione del gruppo del manicotto della portata d'aria del processore

- 1 Seguire le procedure descritte in ["Operazioni preliminari" a pagina 87](#page-86-0).
- 2 Rimuovere il coperchio del computer (vedere ["Rimozione del coperchio del computer" a pagina 89](#page-88-0)).
- 3 Allineare gli slot delle cerniere presenti sul manicotto della portata d'aria del processore alle guide delle cerniere presenti sulla scheda di sistema.
- 4 Ruotare delicatamente il manicotto della portata d'aria del processore verso la ventola, quindi stringere le due viti di fissaggio.
- 5 Collegare il cavo della ventola al connettore FAN1\_CPU sulla scheda di sistema (vedere ["Componenti](#page-90-0)  [della scheda di sistema" a pagina 91](#page-90-0)).
- 6 Chiudere il coperchio del computer (vedere ["Riposizionamento del coperchio del computer"](#page-164-0)  [a pagina 165\)](#page-164-0).

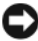

AVVISO: per collegare un cavo di rete, inserirlo prima nella periferica o porta di rete, quindi collegarlo al computer.

7 Collegare il computer e le periferiche alle prese elettriche e accenderli.

## **Processore**

 $\bigwedge$  ATTENZIONE: prima di eseguire le procedure descritte in questa sezione, leggere le istruzioni di sicurezza riportate nella Guida alle informazioni sul prodotto.

AVVISO: non eseguire le operazioni descritte di seguito se non si ha una certa dimestichezza con la rimozione e la sostituzione di componenti hardware. Un'esecuzione non corretta potrebbe danneggiare la scheda di sistema.

#### Rimozione del processore

- 1 Seguire le procedure descritte in ["Operazioni preliminari" a pagina 87](#page-86-0).
- 2 Rimuovere il coperchio del computer (vedere ["Rimozione del coperchio del computer" a pagina 89](#page-88-0)).
- 3 Scollegare i cavi di alimentazione dai connettori POWER1 e POWER2 (vedere ["Componenti della](#page-90-0)  [scheda di sistema" a pagina 91\)](#page-90-0) sulla scheda di sistema.
- 4 Rimuovere il manicotto della portata d'aria del processore (vedere ["Rimozione del gruppo del](#page-131-0)  [manicotto della portata d'aria del processore" a pagina 132\)](#page-131-0).
- 5 Spingere verso il basso e l'esterno la leva di sblocco del socket.

6 Sollevare la leva di sblocco del socket e aprire il coperchio del processore.

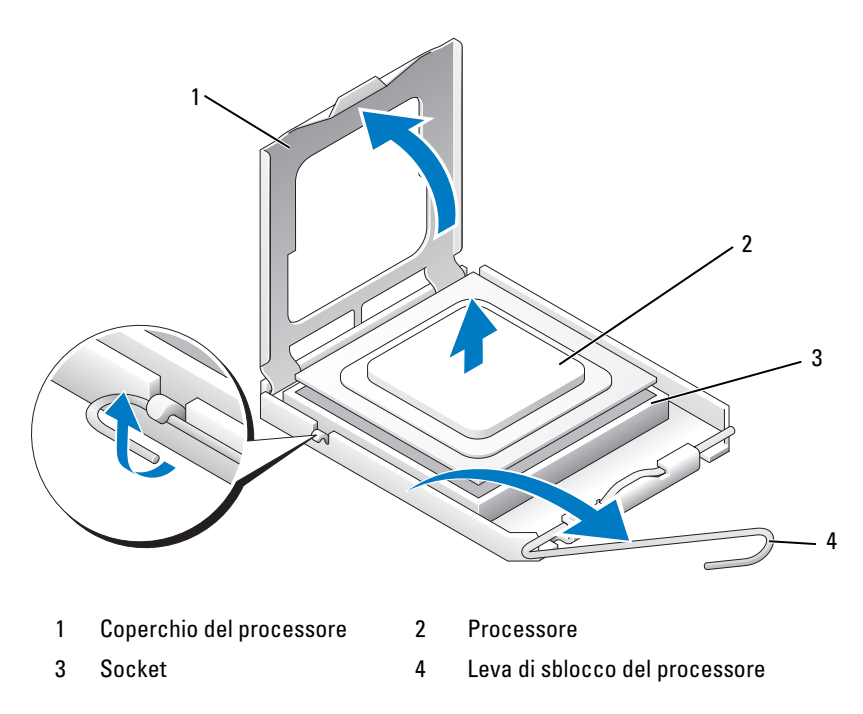

7 Rimuovere il processore dal socket.

Lasciare la leva di sblocco nella posizione di sblocco in modo che il socket sia pronto per il nuovo processore.

#### Installazione del processore

AVVISO: scaricare a terra l'elettricità statica toccando una superficie metallica non verniciata sul retro del computer.

1 Togliere il nuovo processore dalla confezione.

AVVISO: per evitare di danneggiare in modo permanente il processore e il computer al momento dell'accensione del computer, posizionare correttamente il processore nel socket.

2 Se la leva di sblocco sul socket non fuoriesce completamente, spostarla nella posizione corretta.

3 Allineare al socket l'angolo del processore corrispondente al piedino 1.

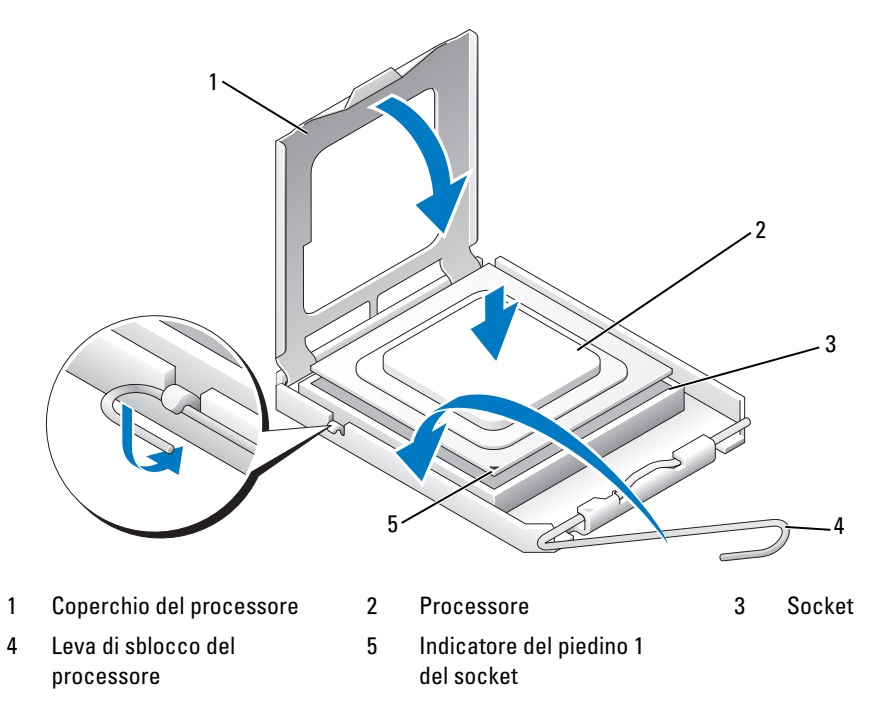

AVVISO: i piedini del socket sono molto delicati. Per evitare danni, assicurarsi che il processore sia correttamente allineato al socket e non applicare una forza eccessiva quando si installa il processore. Fare attenzione a non toccare o piegare i piedini presenti sulla scheda di sistema.

- 4 Inserire delicatamente il processore nel socket e assicurarsi che sia in posizione orizzontale nel socket. Quando il processore è posizionato in modo corretto, premere leggermente su di esso per inserirlo.
- 5 Quando il processore è inserito completamente nel socket, chiudere il coperchio del processore.
- 6 Ruotare la leva di sblocco del socket verso il socket e agganciarla in posizione per bloccare il processore.
- 7 Riposizionare il manicotto della portata d'aria del processore (vedere ["Installazione del gruppo del](#page-132-0)  [manicotto della portata d'aria del processore" a pagina 133\)](#page-132-0).
- 8 Collegare i cavi di alimentazione ai connettori POWER1 e POWER2 (vedere ["Componenti della](#page-90-0)  [scheda di sistema" a pagina 91\)](#page-90-0) sulla scheda di sistema.
- 9 Chiudere il coperchio del computer (vedere ["Riposizionamento del coperchio del computer"](#page-164-0)  [a pagina 165\)](#page-164-0).

AVVISO: per collegare un cavo di rete, inserirlo prima nella periferica o porta di rete, quindi collegarlo al computer.

10 Collegare il computer e le periferiche alle prese elettriche e accenderli.

## Ventole

#### Rimozione della ventola della scheda

- 1 Seguire le procedure descritte in ["Operazioni preliminari" a pagina 87](#page-86-0).
- 2 Rimuovere il coperchio del computer (vedere ["Rimozione del coperchio del computer" a pagina 89](#page-88-0)).
- 3 Rimuovere le eventuali schede di espansione a lunghezza intera (vedere ["Rimozione delle schede PCI](#page-96-0)  [e PCI Express" a pagina 97\)](#page-96-0).
- 4 Scollegare il cavo della ventola dal connettore FAN\_CAGE sulla scheda di sistema (vedere ["Compo](#page-90-0)[nenti della scheda di sistema" a pagina 91](#page-90-0)).
- 5 Premere sulle due linguette lungo la parte superiore della gabbia della ventola, quindi far scorrere la gabbia all'indietro e fuori dal relativo alloggiamento.

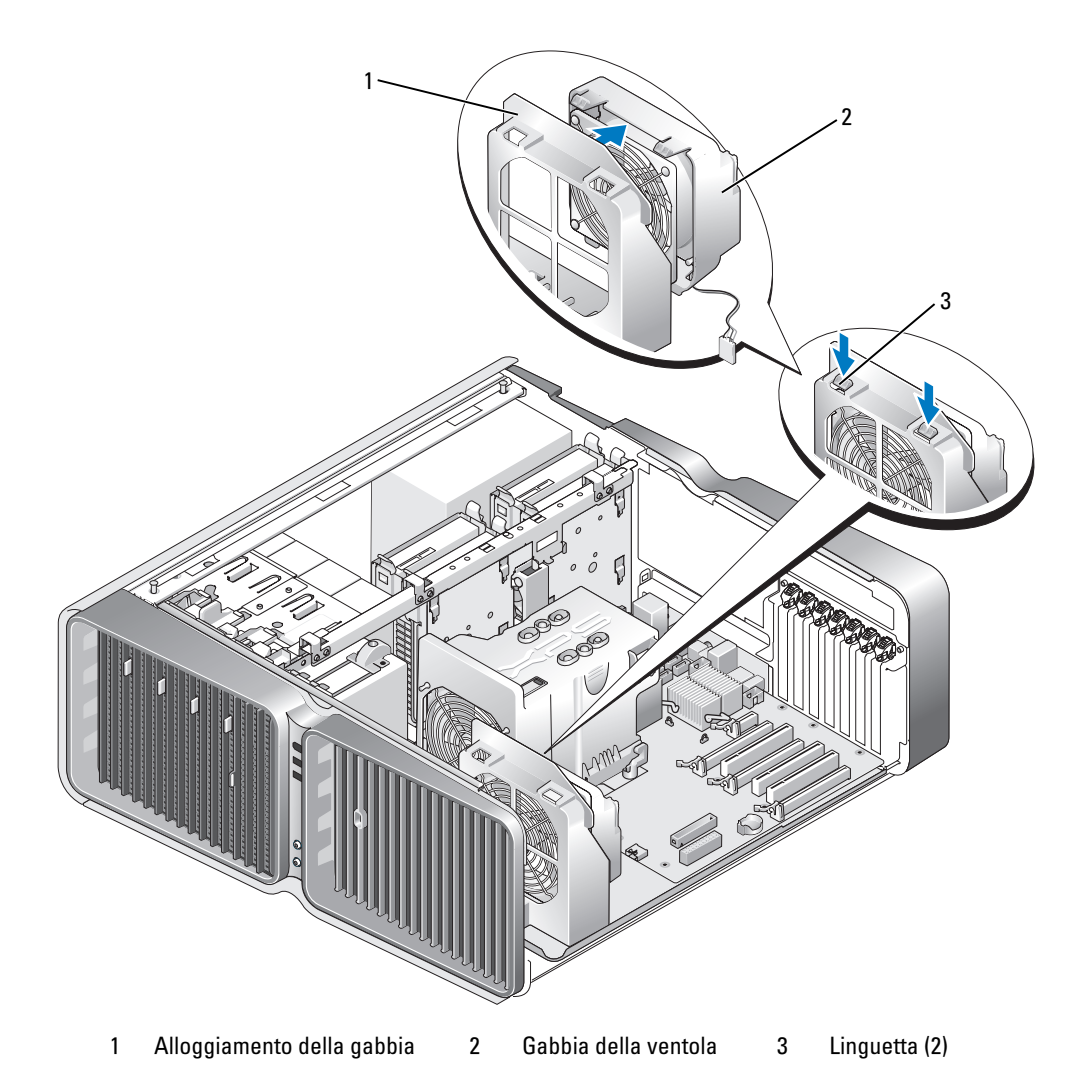

6 In successione, tirare con cautela gli angoli della ventola per staccare i tasselli in gomma che bloccano la ventola alla gabbia.

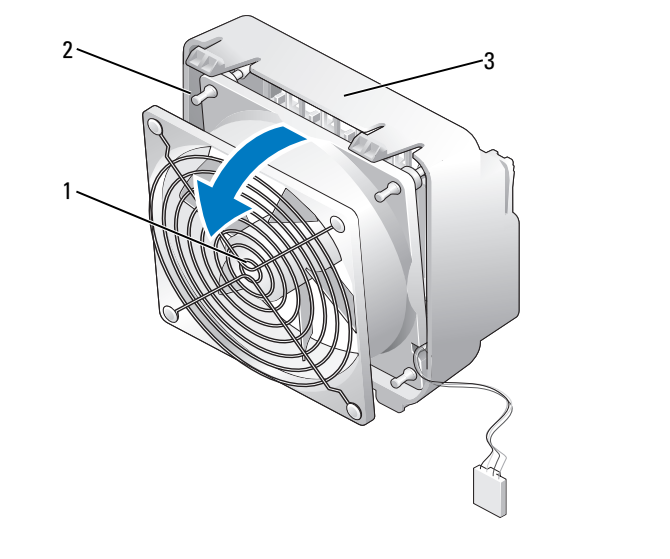

1 Ventola della scheda 2 Tassello in gomma (4) 3 Gabbia della ventola

#### Installazione della ventola della scheda

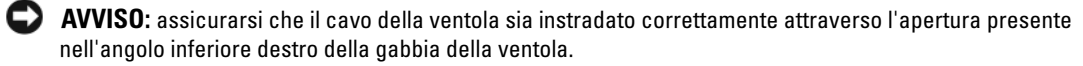

1 Con il cavo di alimentazione della ventola orientato verso il basso, allineare i tasselli in gomma della ventola ai fori presenti in tutti gli angoli della gabbia della ventola, quindi tirare i tasselli fino a bloccarli in posizione.

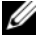

NOTA: la direzione e l'orientamento della circolazione dell'aria sono indicati sul lato della ventola.

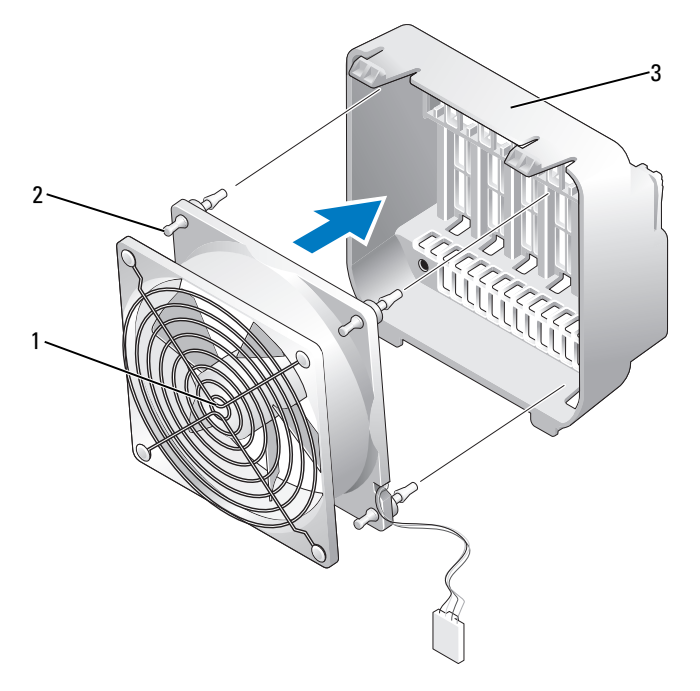

- 1 Ventola della scheda 2 Tassello in gomma (4) 3 Gabbia della ventola
- 2 Inserire le linguette presenti sul fondo della gabbia della ventola nei corrispondenti slot sull'alloggiamento della gabbia, quindi ruotare la gabbia della ventola in avanti fino a farla scattare in posizione.
- 3 Collegare il cavo della ventola al connettore FAN\_CAGE sulla scheda di sistema (vedere ["Componenti](#page-90-0)  [della scheda di sistema" a pagina 91](#page-90-0)).
- 4 Riposizionare le schede di espansione che sono stati rimosse (vedere ["Installazione di schede PCI e](#page-98-0)  [PCI Express" a pagina 99\)](#page-98-0).
- 5 Riposizionare il coperchio del computer (vedere ["Riposizionamento del coperchio del computer"](#page-164-0)  [a pagina 165\)](#page-164-0).
- AVVISO: per collegare un cavo di rete, inserirlo prima nella periferica o porta di rete, quindi collegarlo al computer.
- 6 Collegare il computer e le periferiche alle prese elettriche e accenderli.

#### Rimozione della ventola della CPU

- 1 Seguire le procedure descritte in ["Operazioni preliminari" a pagina 87](#page-86-0).
- 2 Rimuovere il coperchio del computer (vedere ["Rimozione del coperchio del computer" a pagina 89](#page-88-0)).
- 3 Scollegare il cavo della ventola dal connettore FAN1 CPU sulla scheda di sistema (vedere ["Compo](#page-90-0)[nenti della scheda di sistema" a pagina 91](#page-90-0)).
- 4 Rimuovere il manicotto della portata d'aria del processore (vedere ["Rimozione del gruppo del](#page-131-0)  [manicotto della portata d'aria del processore" a pagina 132\)](#page-131-0).
- 5 In successione, tirare con cautela i due angoli inferiori della ventola per staccare i tasselli in gomma che bloccano la ventola al manicotto della portata d'aria del processore, quindi sollevare la ventola per staccare i due tasselli rimanenti.

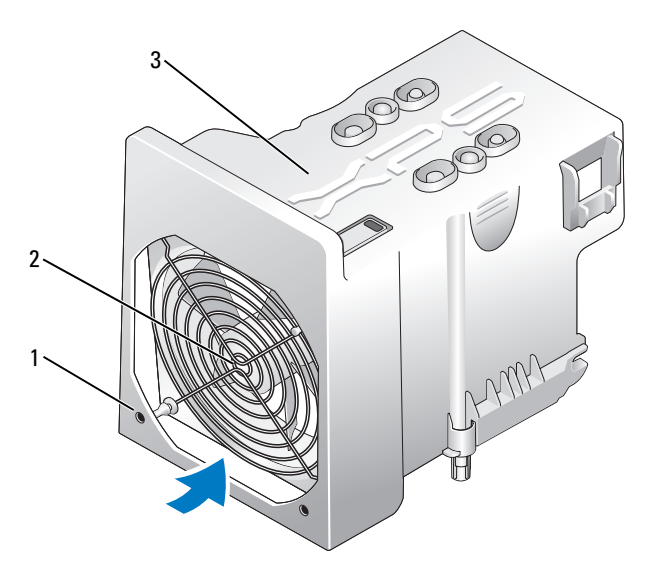

1 Tassello in gomma (4) 2 Ventola della CPU 3 Manicotto della portata d'aria del processore

## Installazione della ventola della CPU

1 Con il cavo di alimentazione della ventola orientato verso il basso, allineare i tasselli in gomma della ventola ai fori presenti in tutti gli angoli del manicotto della portata d'aria del processore, quindi tirare i tasselli fino a bloccarli in posizione.

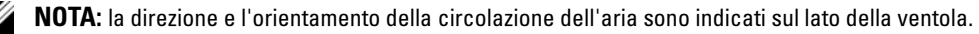

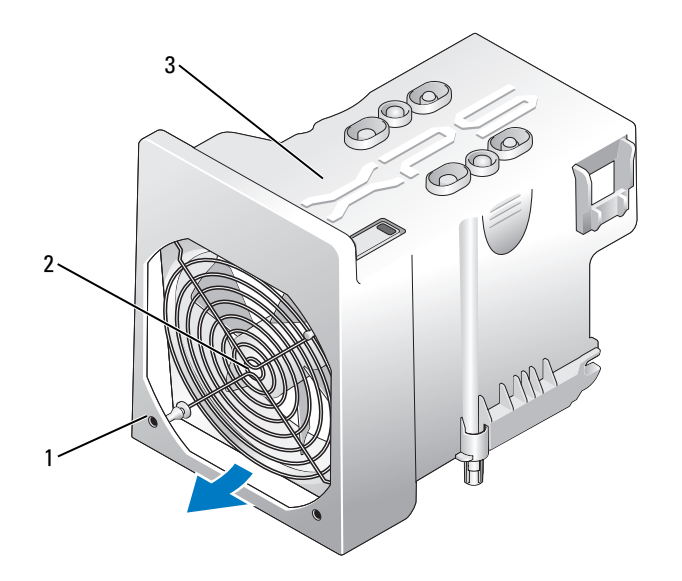

1 Tassello in gomma (4) 2 Ventola della CPU 3 Manicotto della portata d'aria del processore

- 2 Riposizionare il manicotto della portata d'aria del processore (vedere ["Installazione del gruppo del](#page-132-0)  [manicotto della portata d'aria del processore" a pagina 133\)](#page-132-0).
- 3 Collegare il cavo della ventola al connettore FAN1\_CPU sulla scheda di sistema (vedere ["Componenti](#page-90-0)  [della scheda di sistema" a pagina 91](#page-90-0)).
- 4 Riposizionare il coperchio del computer (vedere ["Riposizionamento del coperchio del computer"](#page-164-0)  [a pagina 165\)](#page-164-0).

AVVISO: per collegare un cavo di rete, inserirlo prima nella periferica o porta di rete, quindi collegarlo al computer.

5 Collegare il computer e le periferiche alle prese elettriche e accenderli.

#### Rimozione della ventola del disco rigido opzionale

- 1 Seguire le procedure descritte in ["Operazioni preliminari" a pagina 87](#page-86-0).
- 2 Rimuovere il coperchio del computer (vedere ["Rimozione del coperchio del computer" a pagina 89](#page-88-0)).
- 3 Rimuovere e reinstallare tutti i moduli di memoria installati (vedere ["Rimozione della memoria"](#page-94-0)  [a pagina 95\)](#page-94-0).
- 4 Scollegare il cavo della ventola dal connettore FAN HDD sulla scheda di sistema (vedere ["Componenti della scheda di sistema" a pagina 91\)](#page-90-0).
- 5 Premere la chiusura a scatto sulla ventola del disco rigido e farla scorrere verso l'esterno tra gli alloggiamenti dei dischi rigidi, quindi sollevarla dal computer.

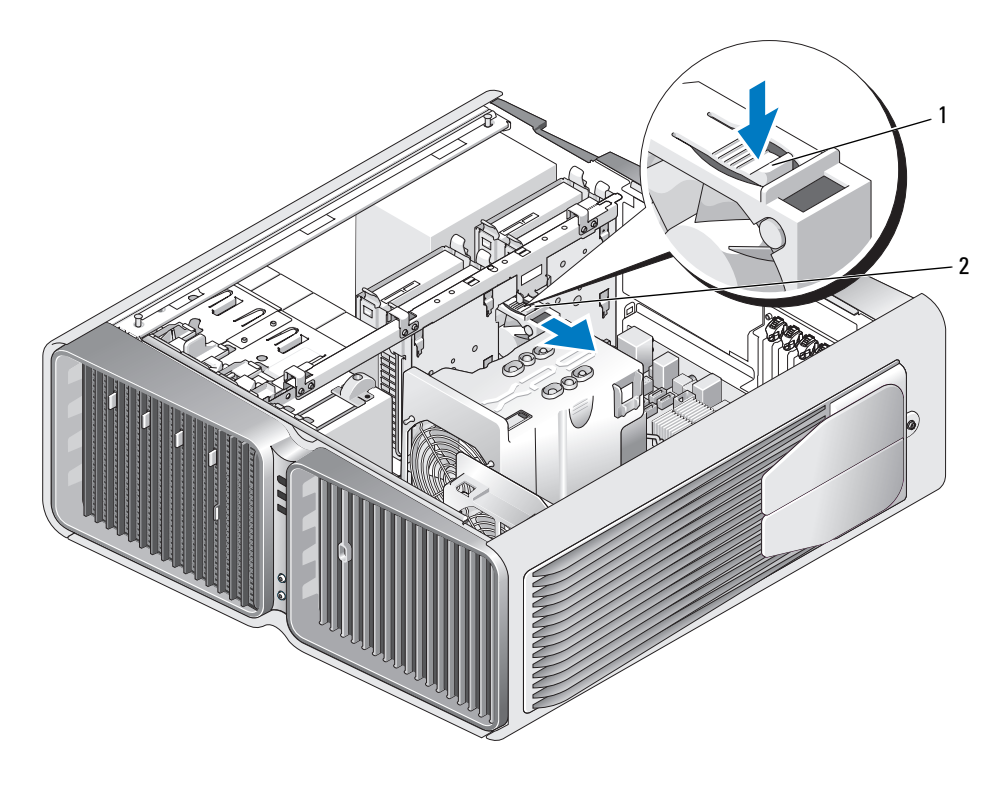

1 Chiusura a scatto della ventola del disco rigido 2 Ventola del disco rigido

#### Installazione della ventola del disco rigido opzionale

- 1 Far scorrere la ventola tra gli alloggiamenti dei dischi rigidi fino a quando non scatta in posizione.
- 2 Collegare il cavo della ventola al connettore FAN\_HDD sulla scheda di sistema (vedere ["Componenti](#page-90-0)  [della scheda di sistema" a pagina 91](#page-90-0)).
- 3 Riposizionare il coperchio del computer (vedere ["Riposizionamento del coperchio del computer"](#page-164-0)  [a pagina 165\)](#page-164-0).

AVVISO: per collegare un cavo di rete, inserirlo prima nella periferica o porta di rete, quindi collegarlo al computer.

4 Collegare il computer e le periferiche alle prese elettriche e accenderli.

## Scheda di sistema

 $\bigwedge$  ATTENZIONE: prima di eseguire le procedure descritte in questa sezione, leggere le istruzioni di sicurezza riportate nella Guida alle informazioni sul prodotto.

## Rimozione della scheda di sistema

О AVVISO: la scheda di sistema e il cassetto metallico sono collegati e vengono rimossi insieme.

- 1 Seguire le procedure descritte in ["Operazioni preliminari" a pagina 87](#page-86-0).
- 2 Rimuovere il coperchio del computer (vedere ["Rimozione del coperchio del computer" a pagina 89](#page-88-0)).
- 3 Scollegare il cavo della ventola dal connettore FAN\_CAGE sulla scheda di sistema (vedere ["Compo](#page-90-0)[nenti della scheda di sistema" a pagina 91](#page-90-0)).
- 4 Rimuovere le eventuali schede di espansione a lunghezza intera (vedere ["Rimozione delle schede PCI](#page-96-0)  [e PCI Express" a pagina 97\)](#page-96-0).
- 5 Rimuovere le due viti che bloccano il gruppo della ventola della scheda, quindi rimuovere il gruppo stesso e riporlo.

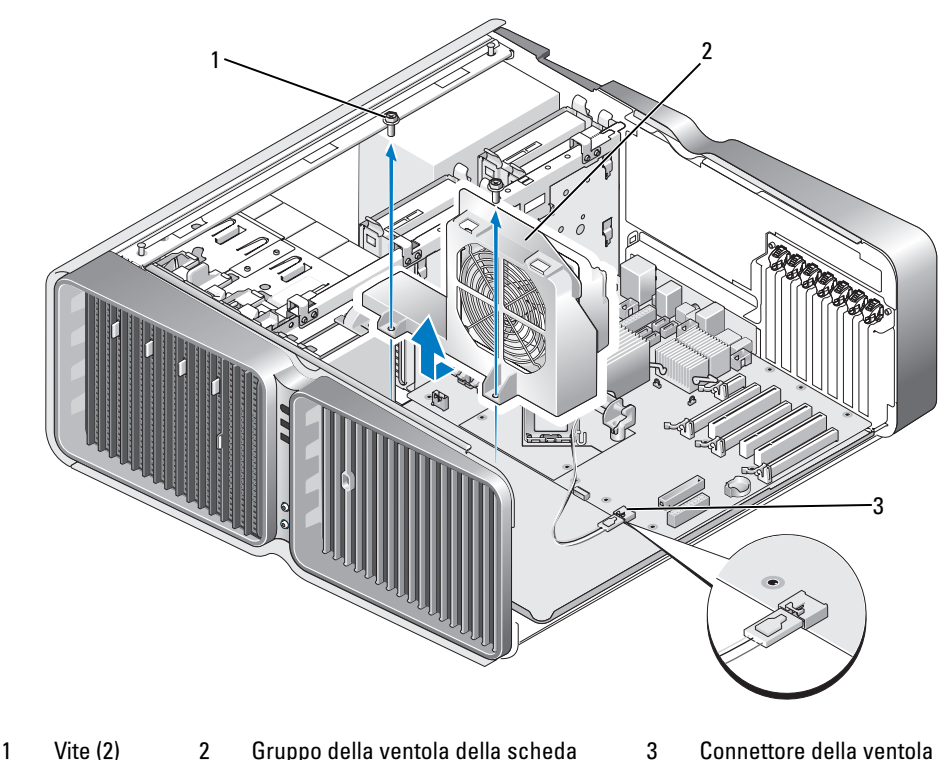

- 6 Rimuovere gli eventuali componenti aggiuntivi che impediscono l'accesso alla scheda di sistema.
- 7 Scollegare tutti i cavi dalla scheda di sistema.

AVVISO: se si sta sostituendo la scheda di sistema, confrontare visivamente la scheda di sistema sostitutiva con quella esistente per assicurarsi che si tratti del componente corretto.

8 Rimuovere le due viti che fissano il gruppo della scheda di sistema al telaio, quindi tirare le due linguette per far scorrere il gruppo della scheda di sistema verso la parte anteriore del computer.

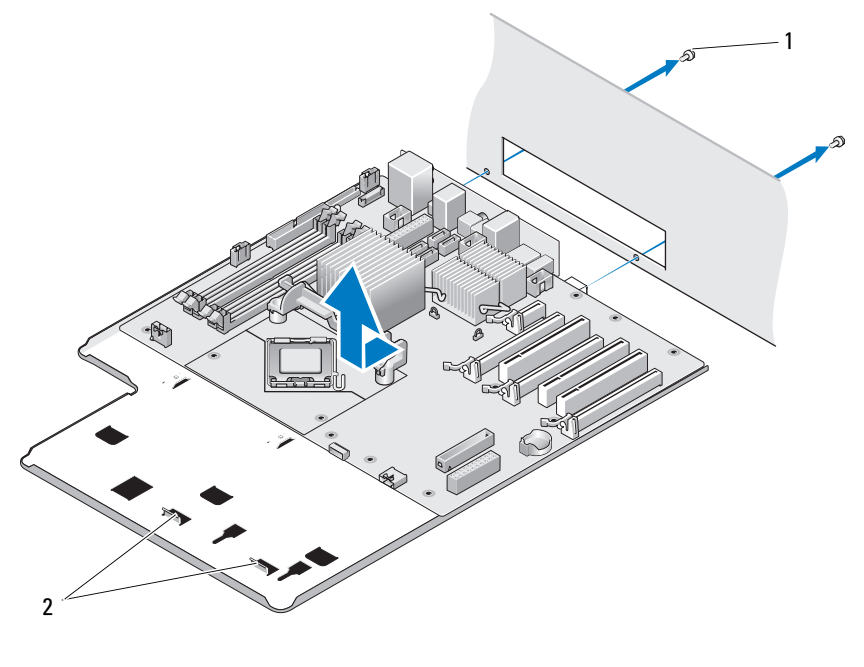

1 Vite (2) 2 Linguette

AVVISO: la scheda di sistema e il cassetto metallico sono collegati e vengono rimossi insieme.

9 Sollevare con cautela il gruppo della scheda di sistema ed estrarlo dal computer.
#### Installazione della scheda di sistema

AVVISO: la scheda di sistema e il cassetto metallico sono collegati e vanno installati insieme.

AVVISO: se si sta sostituendo la scheda di sistema, confrontare visivamente la scheda di sistema sostitutiva con quella esistente per assicurarsi che si tratti del componente corretto.

 $\mathscr{Q}_1$  NOTA: alcuni componenti e connettori delle schede di sistema sostitutive possono trovarsi in posizioni diverse rispetto ai connettori corrispondenti sulla scheda di sistema esistente.

 $\mathscr O$  NOTA: le impostazioni dei ponticelli sulle schede di sistema sostitutive sono predefinite in fabbrica.

- 1 Trasferire i componenti dalla scheda di sistema esistente a quella sostitutiva, se applicabile.
- 2 Orientare il gruppo della scheda di sistema allineando le tacche sul fondo del gruppo alle linguette sul computer.
- 3 Far scorrere il gruppo della scheda di sistema verso il retro del computer fino a quando scatta in posizione.
- 4 Riposizionare le due viti per fissare il gruppo della scheda di sistema al telaio.
- 5 Allineare i fori sul gruppo della ventola della scheda ai fori per le viti sul gruppo della scheda di sistema, quindi riposizionare le due viti per fissare il gruppo della ventola della scheda.
- 6 Collegare il cavo della ventola al connettore FAN\_CAGE sulla scheda di sistema (vedere ["Componenti](#page-90-0)  [della scheda di sistema" a pagina 91](#page-90-0)).
- 7 Riposizionare le schede di espansione che sono stati rimosse (vedere ["Installazione di schede PCI e](#page-98-0)  [PCI Express" a pagina 99\)](#page-98-0).
- 8 Riposizionare i componenti aggiuntivi che sono stati rimossi dalla scheda di sistema.
- 9 Ricollegare tutti i cavi alla scheda di sistema.
- 10 Riposizionare il coperchio del computer (vedere ["Riposizionamento del coperchio del computer"](#page-164-0)  [a pagina 165\)](#page-164-0).

AVVISO: per collegare un cavo di rete, inserirlo prima nella periferica o porta di rete, quindi collegarlo al computer.

- 11 Collegare il computer e le periferiche alle prese elettriche e accenderli.
- 12 Eseguire l'aggiornamento del flash BIOS di sistema nel modo desiderato.

 $\mathscr{D}$  **NOTA:** per informazioni sull'aggiornamento del BIOS flash di sistema, visitare support.dell.com.

## **Alimentatore**

 $\bigwedge$  ATTENZIONE: prima di eseguire le procedure descritte in questa sezione, leggere le istruzioni di sicurezza riportate nella Guida alle informazioni sul prodotto.

Assegnazioni piedini per i connettori dell'alimentatore c.c. (PSU)

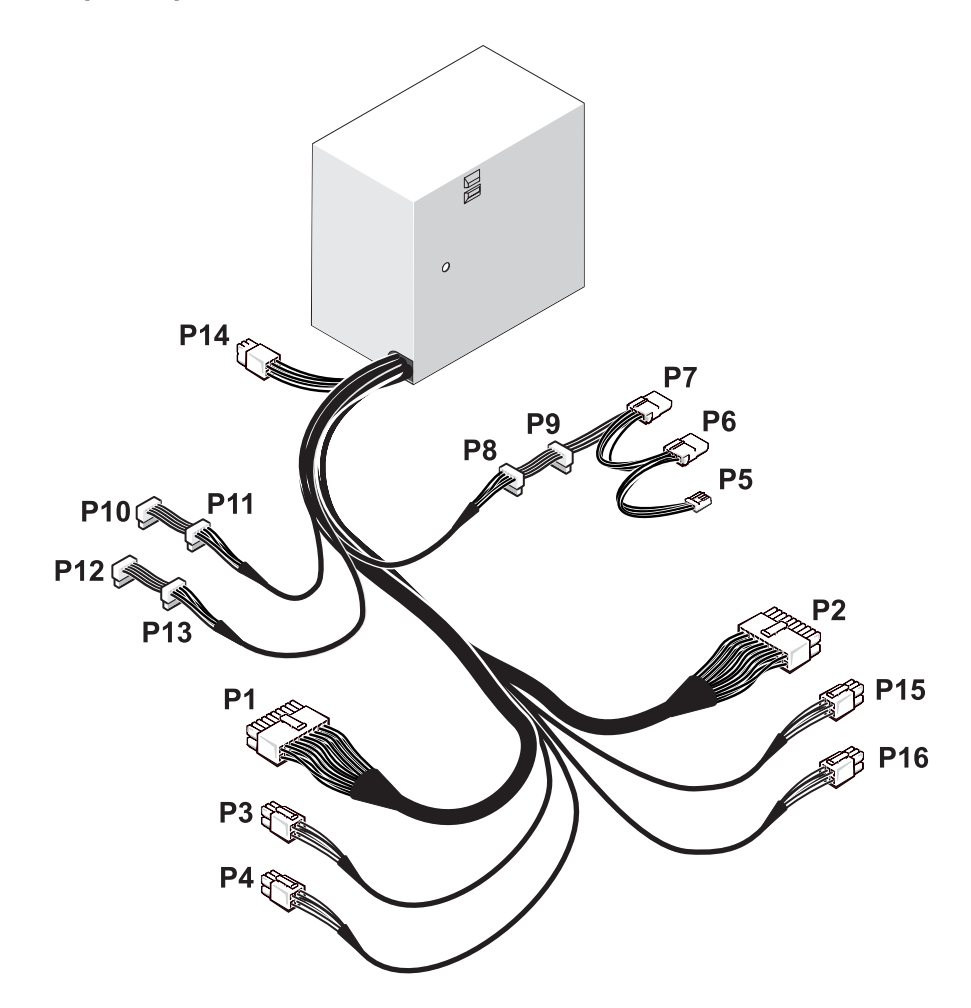

#### Connettore di alimentazione c.c. P1

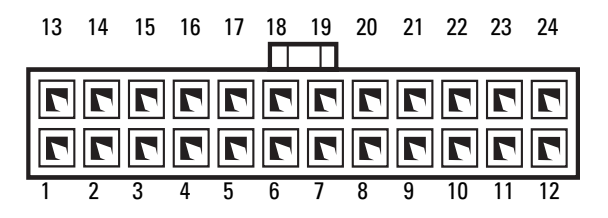

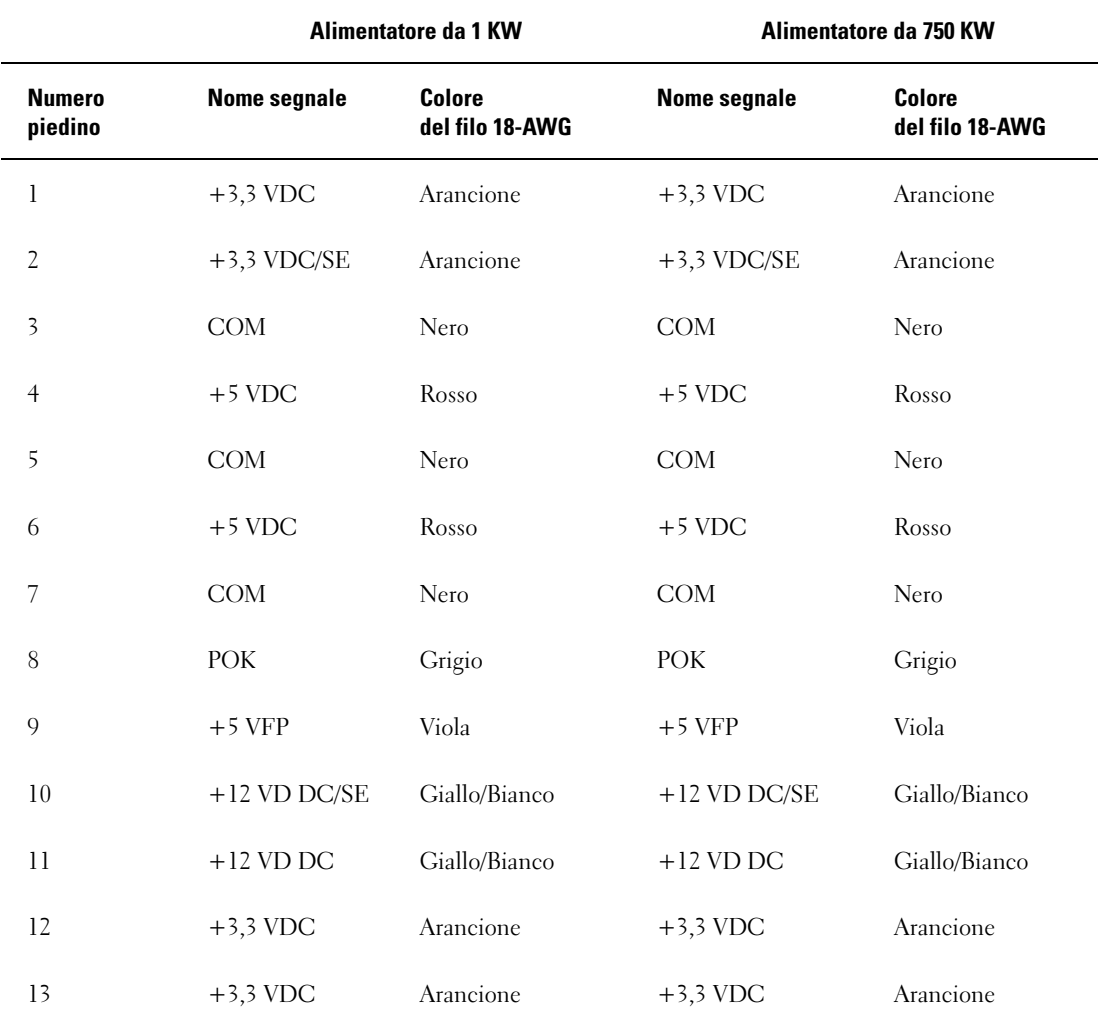

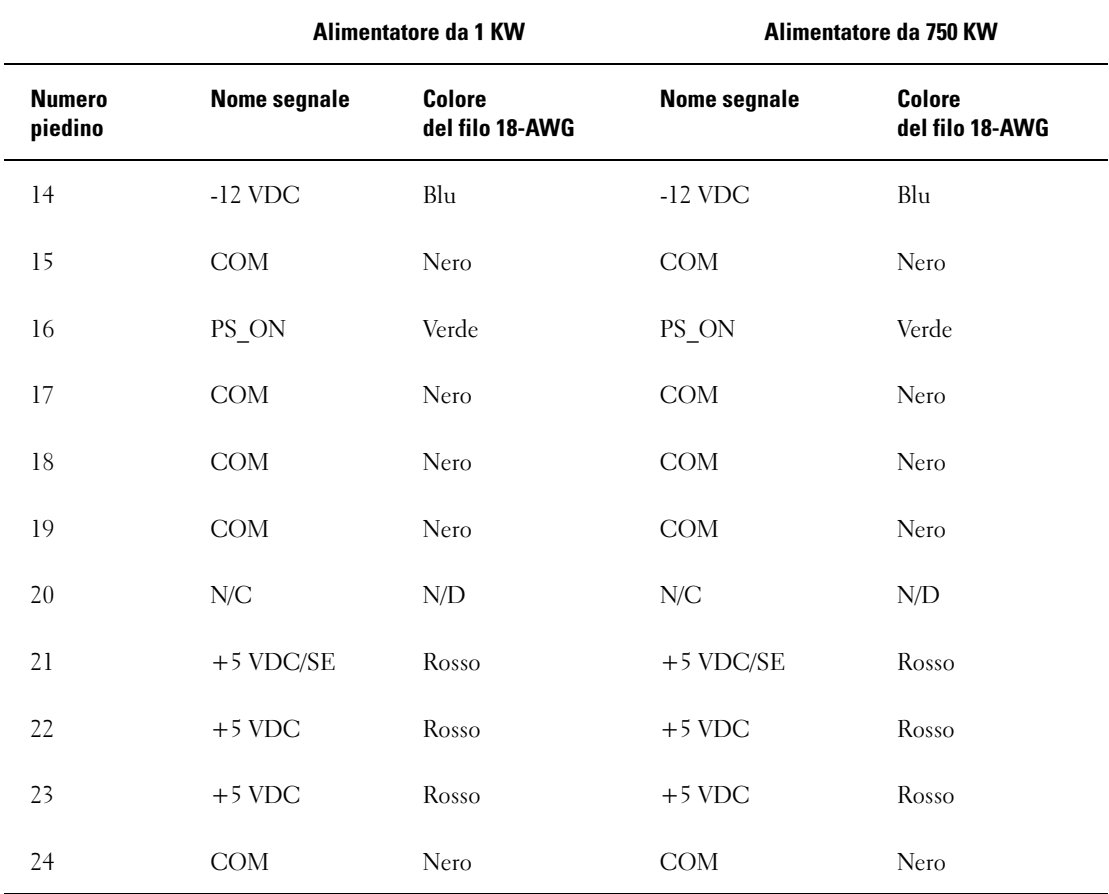

#### Connettore di alimentazione c.c. P2

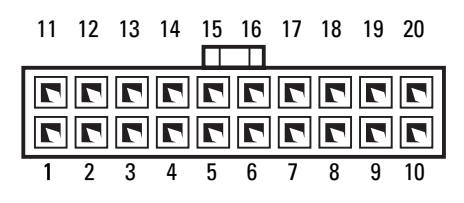

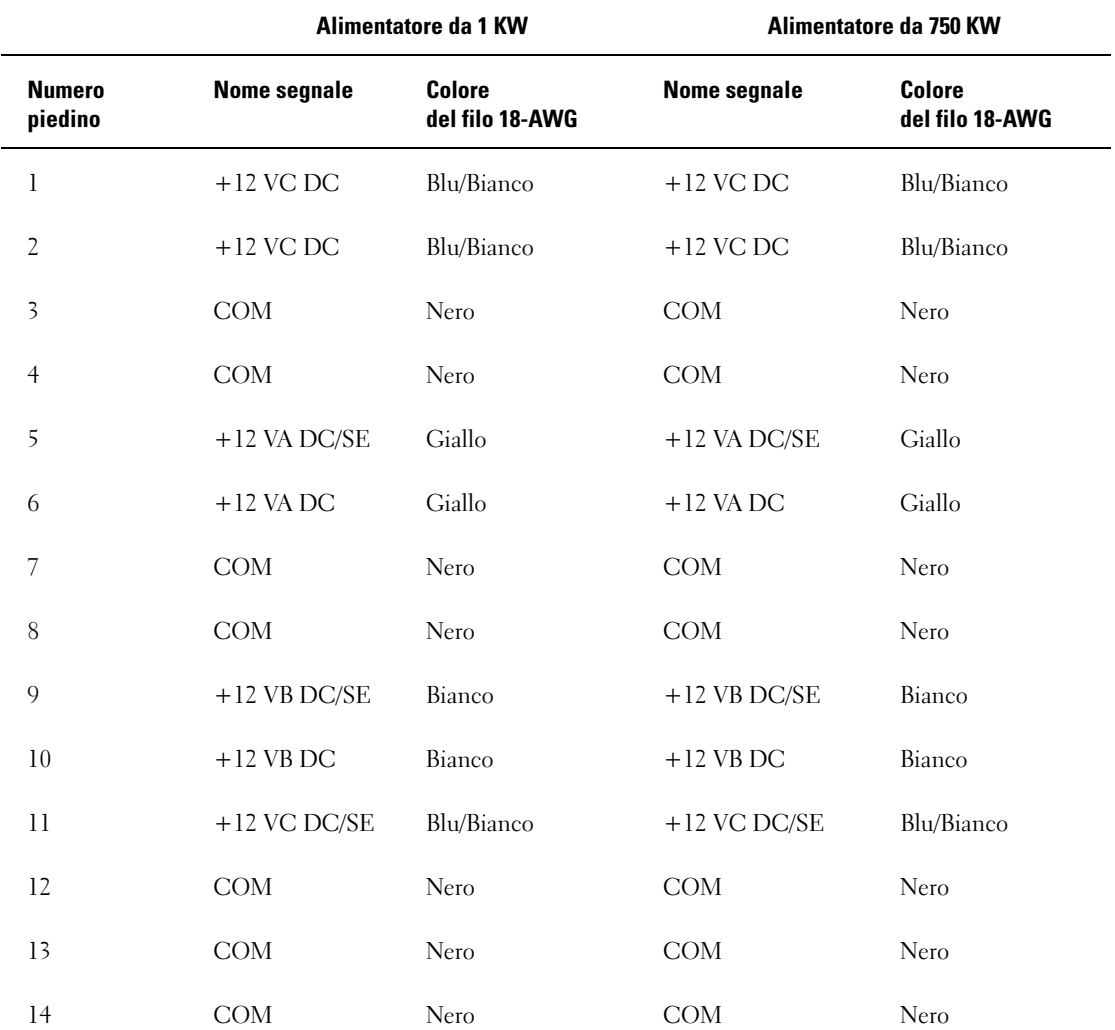

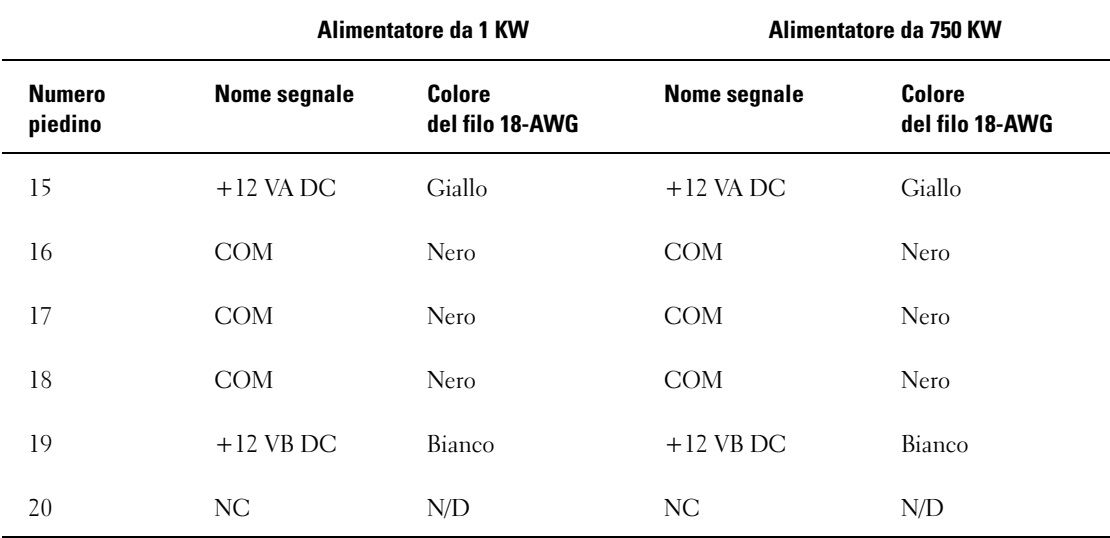

Connettore di alimentazione c.c. P3 (Scheda grafica)

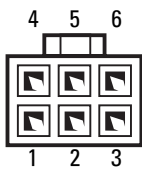

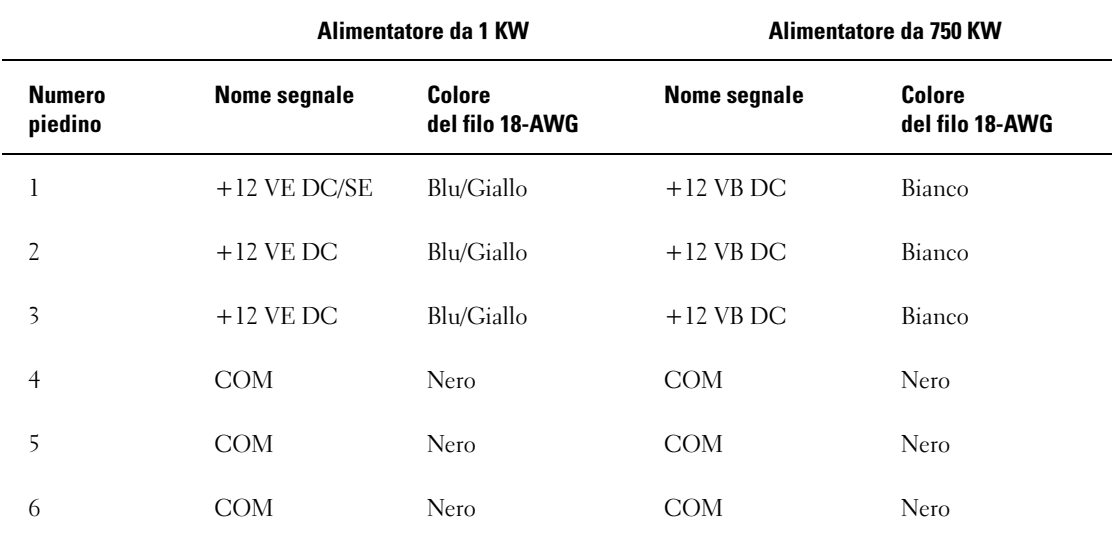

#### Connettore di alimentazione c.c. P4 (Scheda grafica)

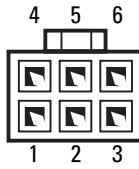

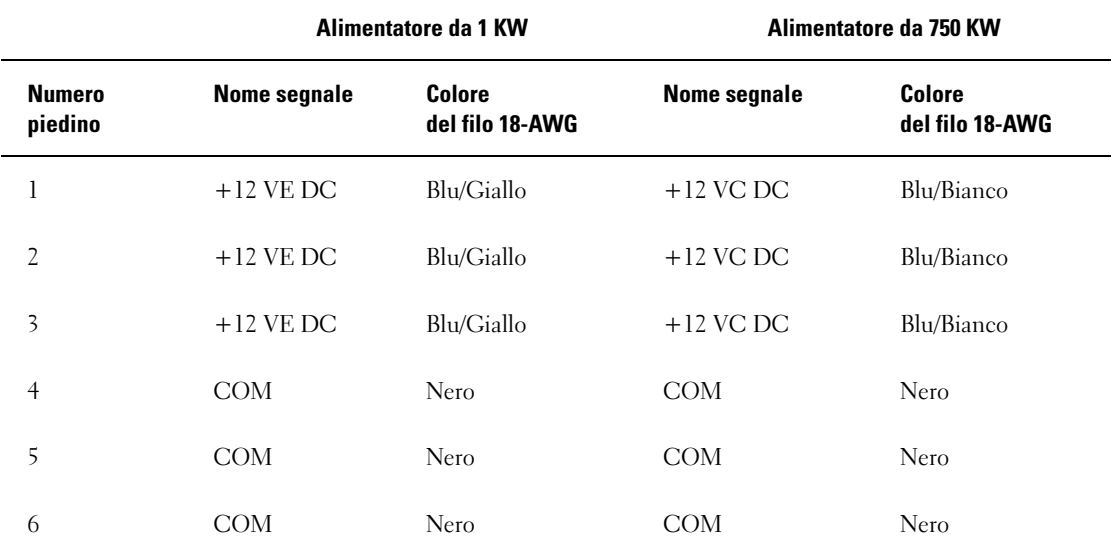

NOTA: i connettori P3 e P4 sono destinati all'uso con la scheda grafica PCI Express, che ha requisiti di alimentazione superiori a 75 watt.

#### Connettore di alimentazione c.c. P5 (FD1)

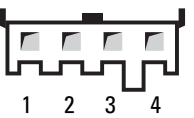

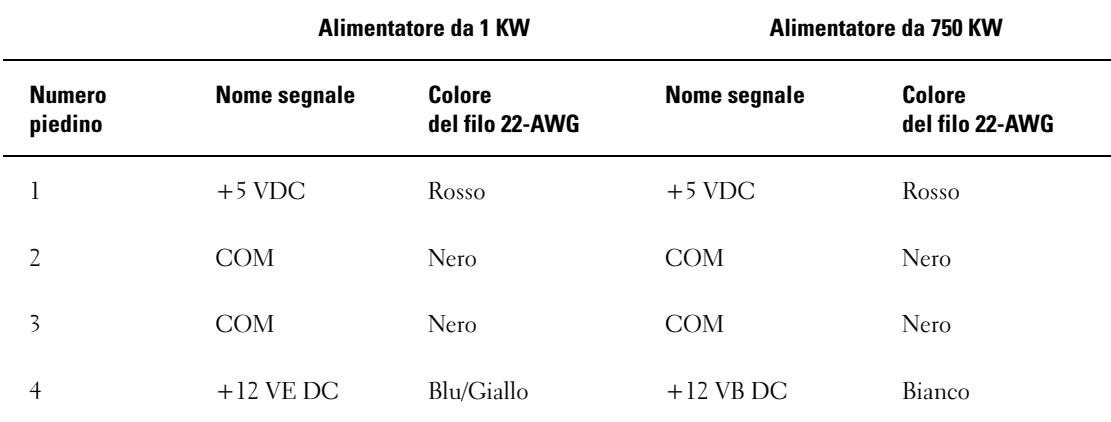

#### Connettori di alimentazione c.c. P6 e P7 (BAY1 e Bay2)

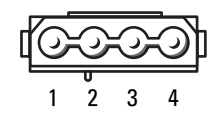

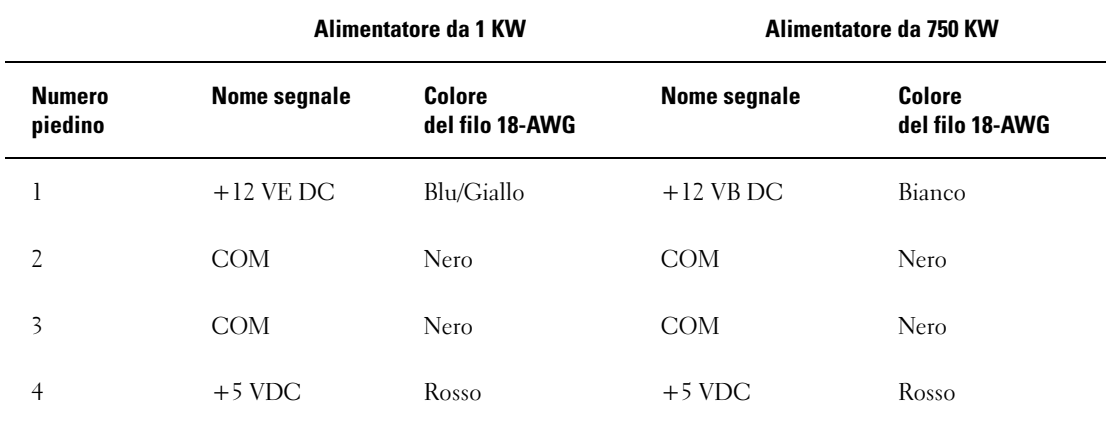

#### Connettori di alimentazione c.c. P8 e P9 (HDD0 e HDD1)

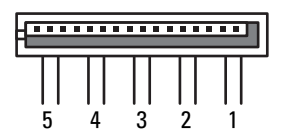

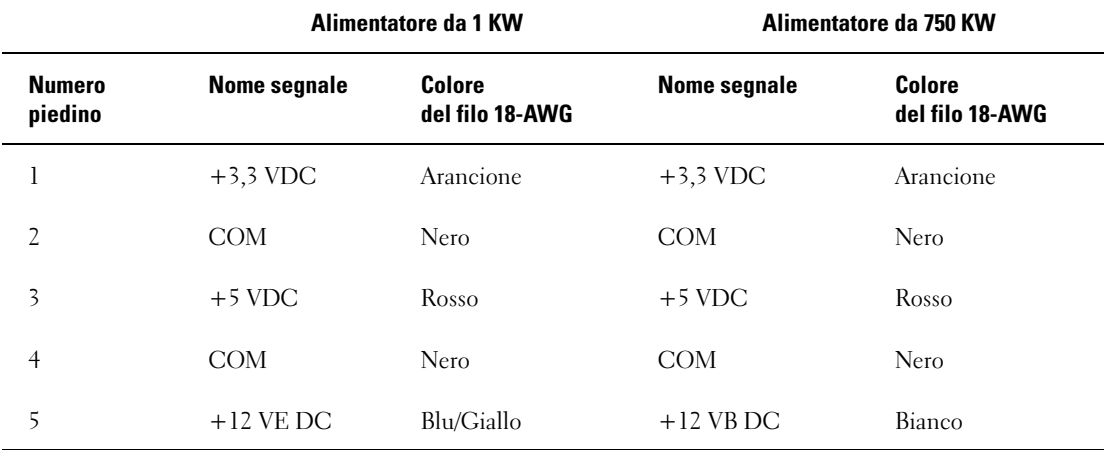

#### Connettori di alimentazione c.c. P10-P13 (HDD2 e HDD5)

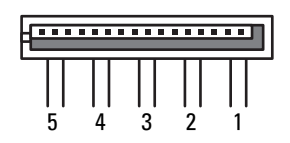

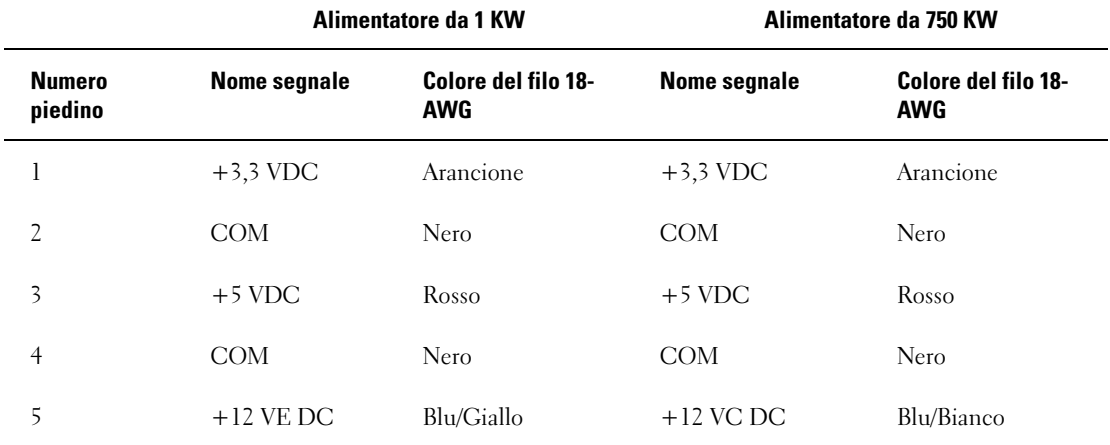

#### Connettore di alimentazione c.c. P14 (Periferica)

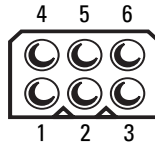

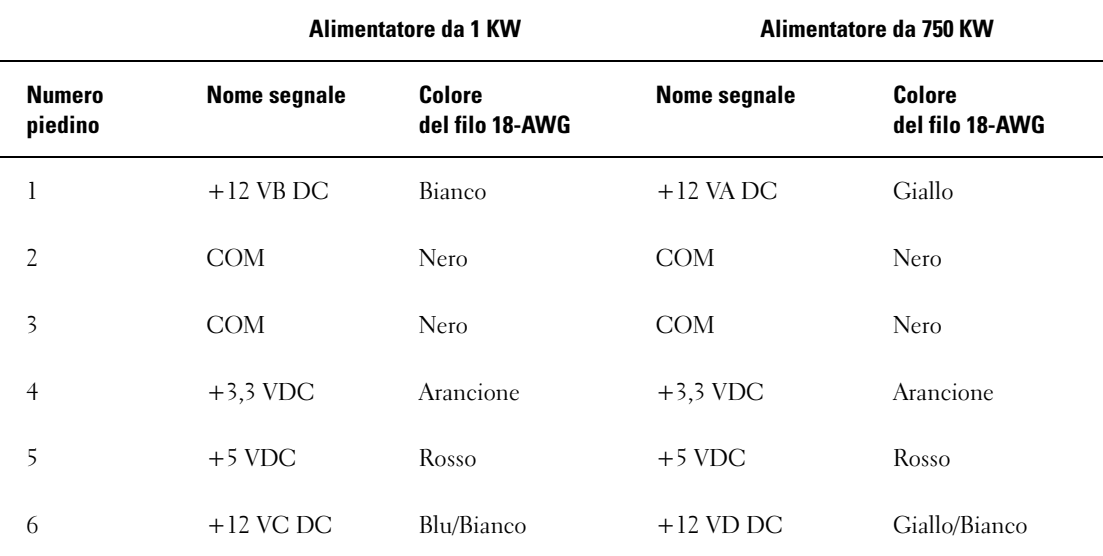

Connettore di alimentazione c.c. P15 (Scheda grafica – Solo PSU da 1 KW)

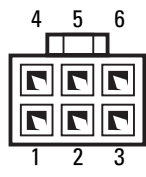

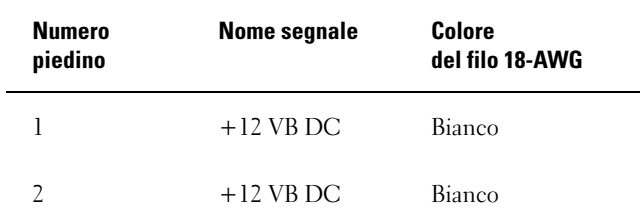

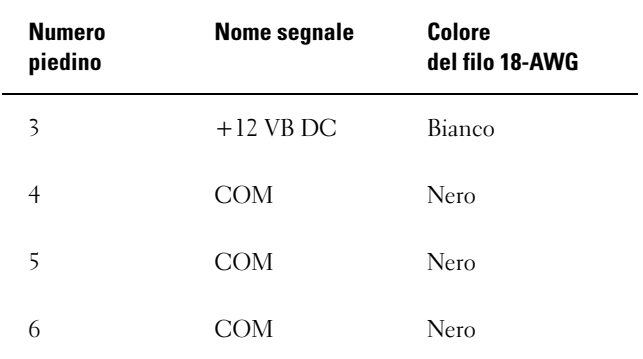

Connettore di alimentazione c.c. P16 (Scheda grafica – Solo PSU da 1 KW)

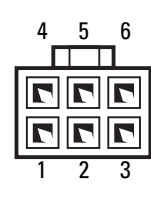

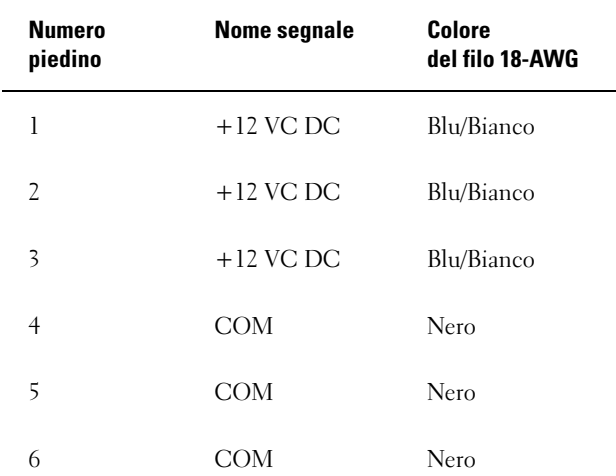

NOTA: i connettori P15 e P16 sono destinati all'uso con la scheda grafica PCI Express, che ha requisiti di alimentazione superiori a 75 watt.

#### Rimozione dell'alimentatore

- 1 Seguire le procedure descritte in ["Operazioni preliminari" a pagina 87](#page-86-0).
- 2 Rimuovere il coperchio del computer (vedere ["Rimozione del coperchio del computer" a pagina 89](#page-88-0)).

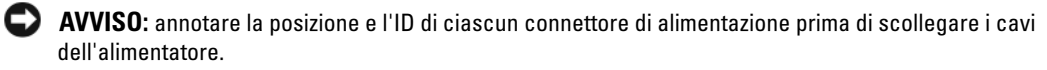

3 Seguire i cavi di alimentazione c.c. che fuoriescono dall'alimentatore e scollegare tutti quelli collegati.

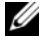

NOTA: annotare l'instradamento delle matasse di cavi di alimentazione mentre le si scollegano. Al momento di riposizionare i cavi, sarà necessario instradarli in modo corretto per evitare che si pieghino o schiaccino.

- 4 Rimuovere tutti i dischi rigidi installati negli alloggiamenti per dischi rigidi interni (vedere ["Rimozione](#page-111-0)  [di un disco rigido" a pagina 112](#page-111-0)).
- 5 Rimuovere la ventola del disco rigido opzionale, se applicabile (vedere ["Rimozione della ventola del](#page-140-0)  [disco rigido opzionale" a pagina 141\)](#page-140-0).
- 6 Rimuovere le due viti che bloccano ciascun alloggiamento per disco rigido.
- 7 Rimuovere gli alloggiamenti per disco rigido dal telaio.

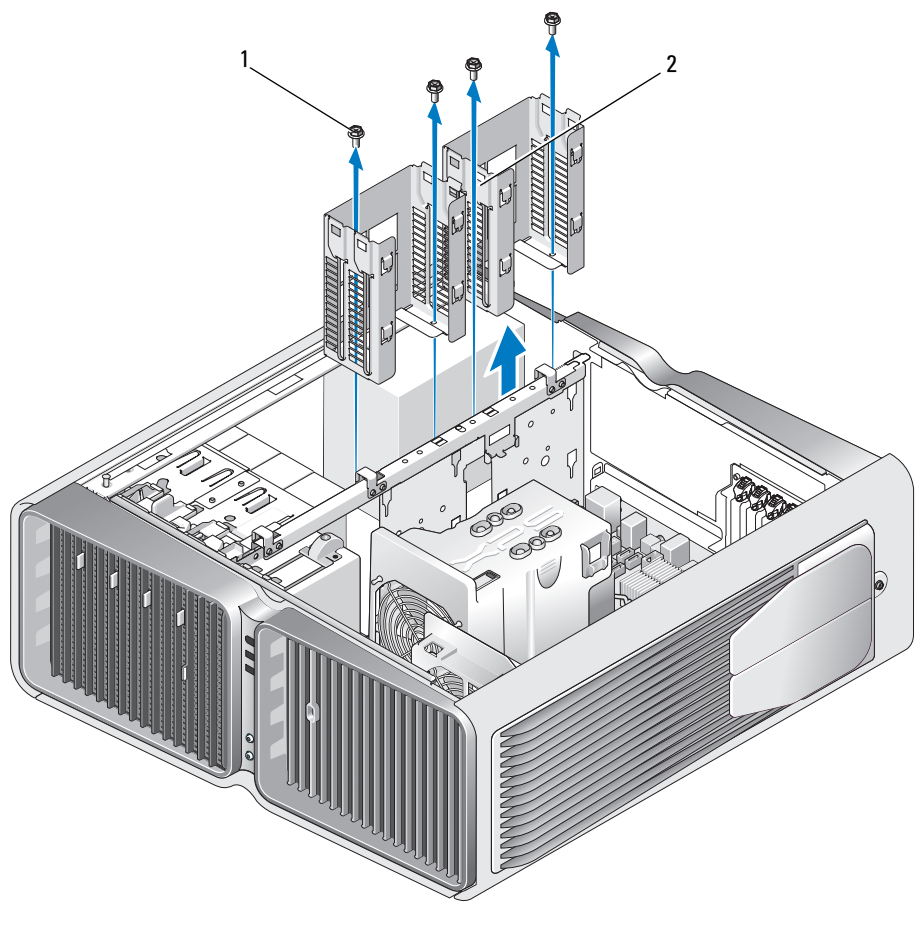

1 Viti (4) 2 Alloggiamenti dei dischi rigidi

- 8 Rimuovere le quattro viti che fissano l'alimentatore al retro del telaio del computer.
- 9 Raccogliere le matasse dei cavi di alimentazione che fuoriescono dall'alimentatore per facilitarne la rimozione.

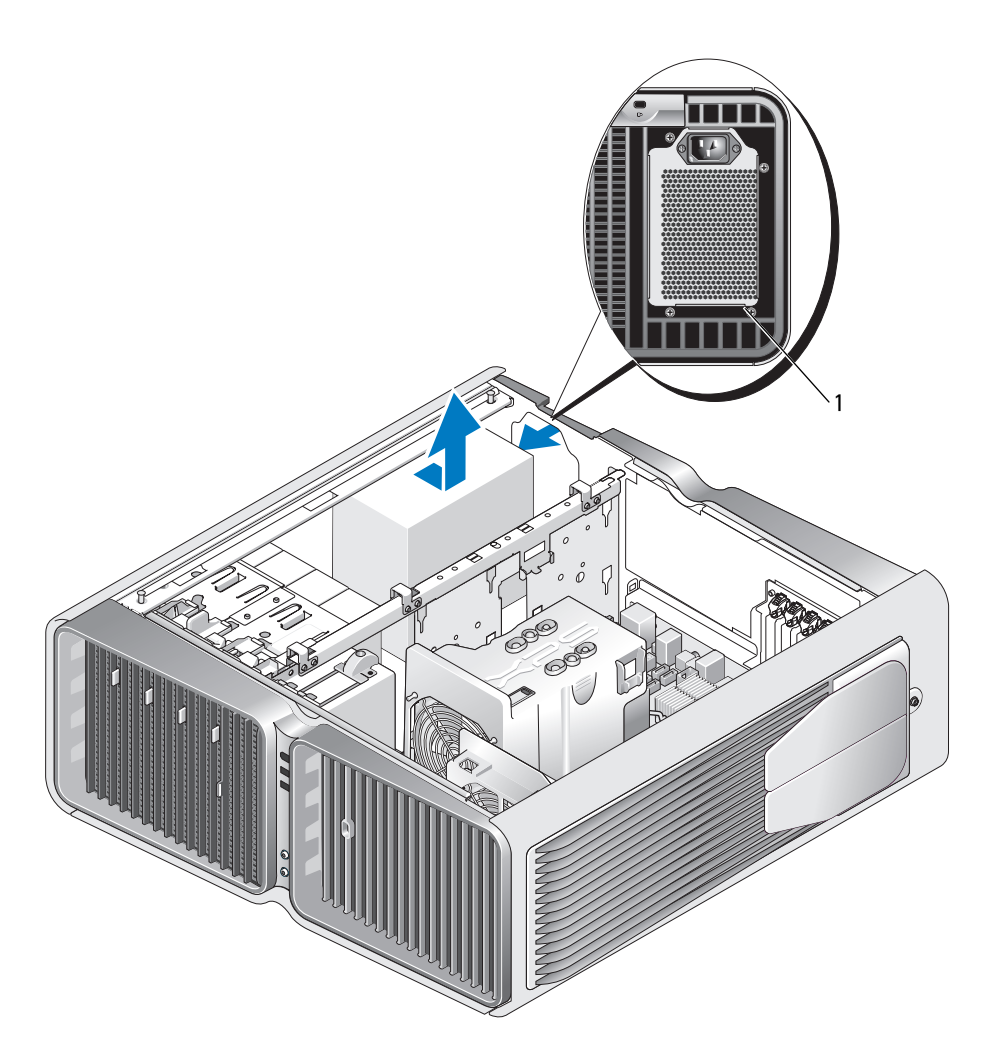

1 Viti dell'alimentatore (4)

- 10 Far scorrere l'alimentatore verso la parte anteriore del computer per liberarlo dalle linguette di fissaggio presenti sul telaio del computer.
- 11 Far scorrere l'alimentatore verso l'area degli alloggiamenti per dischi rigidi, in modo da liberare il lembo sporgente del telaio ed estrarre l'alimentatore dal computer.

#### Installazione dell'alimentatore

- 1 Far scorrere l'alimentatore in posizione, assicurandosi che le linguette sulla parete posteriore del telaio del computer scattino in posizione.
- 2 Riposizionare le quattro viti che fissano l'alimentatore al retro del telaio del computer.
- 3 Riposizionare i due alloggiamenti per dischi rigidi.
- 4 Riposizionare tutti i dischi rigidi installati negli alloggiamenti per dischi rigidi interni (vedere ["Installa](#page-113-0)[zione di un disco rigido" a pagina 114](#page-113-0)).
- 5 Riposizionare la ventola del disco rigido opzionale, se applicabile (vedere ["Installazione della ventola](#page-141-0)  [del disco rigido opzionale" a pagina 142\)](#page-141-0).
- 6 Ricollegare tutti i cavi di alimentazione c.c. precedentemente scollegati, instradandoli con cautela.
- 7 Riposizionare il coperchio del computer (vedere ["Riposizionamento del coperchio del computer"](#page-164-0)  [a pagina 165\)](#page-164-0).

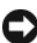

AVVISO: per collegare un cavo di rete, inserirlo prima nella periferica o porta di rete, quindi collegarlo al computer.

8 Collegare il computer e le periferiche alle prese elettriche e accenderli.

# Pannello di I/O anteriore

#### Componenti del pannello di I/O anteriore

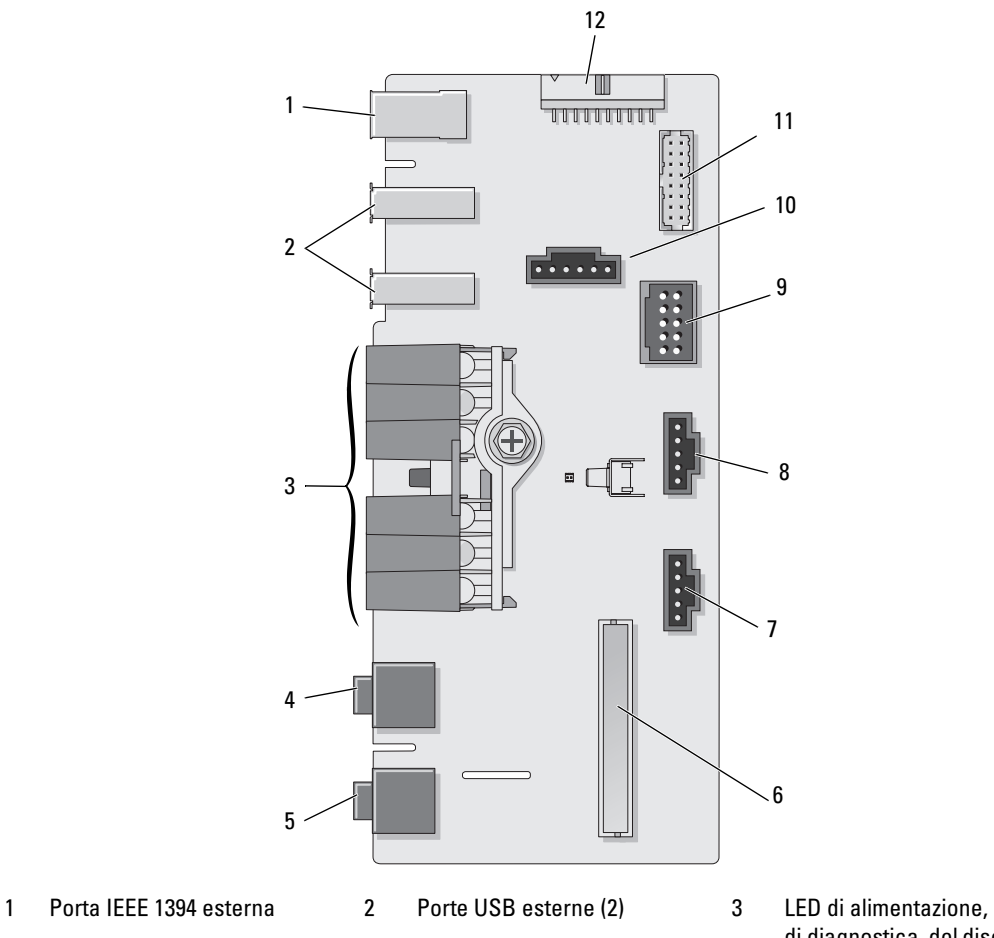

- 
- 
- 7 Connettore del LED inferiore 8 Connettore del LED superiore 9 Connettore USB interno
- 10 Connettore pulsante di accensione
- 
- 
- 
- di diagnostica, del disco rigido e dell'attività di rete
- 4 Connettore per cuffie 5 Connettore per microfono 6 Connettore di I/O sul pannello anteriore interno
	-
	- 11 Connettore 1394 interno 12 Connettore interfaccia audio interno

#### Rimozione del pannello di I/O anteriore

 $/$ [\  $\,$  ATTENZIONE: prima di eseguire le procedure descritte in questa sezione, leggere le istruzioni di sicurezza riportate nella Guida alle informazioni sul prodotto.

- 1 Seguire le procedure descritte in ["Operazioni preliminari" a pagina 87](#page-86-0).
- 2 Rimuovere il coperchio del computer (vedere ["Rimozione del coperchio del computer" a pagina 89](#page-88-0)).
- 3 Rimuovere le eventuali schede di espansione a lunghezza intera (vedere ["Rimozione delle schede PCI](#page-96-0)  [e PCI Express" a pagina 97\)](#page-96-0).

AVVISO: annotare con attenzione l'instradamento di tutti i cavi prima di scollegarli per essere sicuri di poterli reinstradare correttamente. Un cavo instradato in modo non corretto o scollegato può provocare problemi al computer.

- 4 Rimuovere il manicotto della portata d'aria del processore (vedere ["Rimozione del gruppo del](#page-131-0)  [manicotto della portata d'aria del processore" a pagina 132\)](#page-131-0).
- 5 Scollegare la ventola anteriore e la ventola della scheda dalla scheda di sistema.
- 6 Svitare le due viti che fissano il processore e il gruppo della ventola della scheda e sollevarli per estrarli dal computer.
- 7 Scollegare il cavo del pannello di controllo dal connettore del pannello di I/O tirando il serracavo.

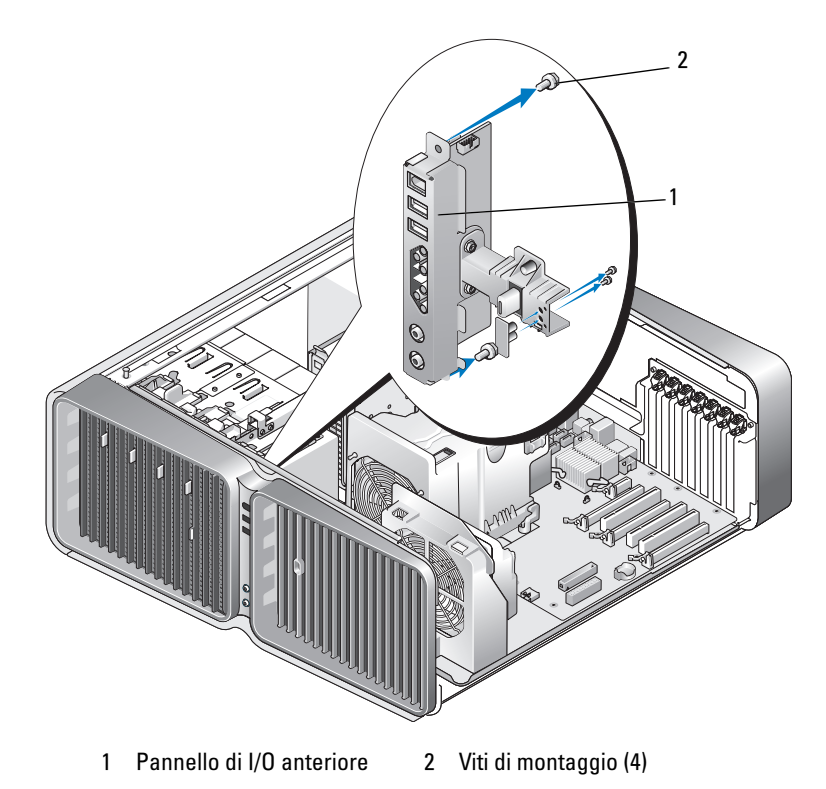

- 8 Rimuovere le quattro viti di montaggio che bloccano il pannello di I/O.
- 9 Sollevare per rimuovere il pannello di I/O dal computer.

#### Installazione del pannello di I/O

 $\triangle$  ATTENZIONE: prima di eseguire le procedure descritte in questa sezione, leggere le istruzioni di sicurezza riportate nella Guida alle informazioni sul prodotto.

AVVISO: assicurarsi di riposizionare tutti i cavi originariamente collegati al pannello di I/O per evitare malfunzionamenti del computer.

- 1 Seguire le procedure descritte in ["Operazioni preliminari" a pagina 87](#page-86-0).
- 2 Rimuovere il coperchio del computer (vedere ["Rimozione del coperchio del computer" a pagina 89](#page-88-0)).
- 3 Allineare i fori delle viti presenti sul pannello di I/O ai fori delle viti presenti sul telaio, quindi stringere le quattro viti di montaggio.
- 4 Collegare il cavo del pannello di controllo al connettore del pannello di I/O.
- 5 Riposizionare il processore e il gruppo della ventola della scheda.
- 6 Collegare la ventola anteriore e la ventola della scheda alla scheda di sistema.
- 7 Riposizionare il manicotto della portata d'aria del processore (vedere ["Installazione del gruppo del](#page-132-0)  [manicotto della portata d'aria del processore" a pagina 133\)](#page-132-0).
- 8 Riposizionare tutte le schede di espansione a lunghezza intera (vedere ["Installazione di schede PCI e](#page-98-0)  [PCI Express" a pagina 99\)](#page-98-0) che sono state eventualmente disinstallate durante la rimozione del pannello di I/O.
- 9 Riposizionare il coperchio del computer (vedere ["Riposizionamento del coperchio del computer"](#page-164-0)  [a pagina 165\)](#page-164-0).

## Pila

 $/$ ! ATTENZIONE: prima di eseguire le procedure descritte in questa sezione, leggere le istruzioni di sicurezza riportate nella Guida alle informazioni sul prodotto.

#### Sostituzione della pila

Una pila pulsante permette di mantenere le informazioni relative alla configurazione, alla data e all'ora del computer. La pila è progettata per durare diversi anni.

Se diventa necessario ripristinare ripetutamente le informazioni relative alla data e all'ora dopo aver acceso il computer, sostituire la pila.

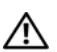

ATTENZIONE: l'installazione non corretta di una nuova pila può provocarne l'esplosione. Sostituire la pila con una dello stesso tipo o di tipo equivalente consigliato dal produttore. Smaltire le pile usate secondo le istruzioni del produttore.

Per sostituire la pila:

- <span id="page-162-0"></span>1 Annotare le impostazioni di tutte le schermate del programma di configurazione del sistema (vedere ["Programma di configurazione del sistema" a pagina 173\)](#page-172-0) in modo da poter ripristinare le impostazioni corrette dopo l'installazione della nuova pila.
- 2 Seguire le procedure descritte in ["Operazioni preliminari" a pagina 87](#page-86-0).
- 3 Aprire il coperchio del computer (vedere ["Rimozione del coperchio del computer" a pagina 89](#page-88-0)).
- 4 Individuare il supporto della pila (vedere ["Componenti della scheda di sistema" a pagina 91\)](#page-90-0).

AVVISO: se si estrae la pila dallo zoccolo con un attrezzo smussato, fare attenzione a non toccare la scheda di sistema. Prima di tentare di estrarre la pila, accertarsi che l'oggetto sia inserito tra la pila e lo zoccolo per evitare di danneggiare la scheda di sistema facendo leva fuori dallo zoccolo o danneggiando i circuiti della scheda.

- 5 Rimuovere la pila estraendola con le dita dal relativo zoccolo.
- 6 Inserire la nuova pila (CR2032) nello zoccolo con il lato contrassegnato come "+" rivolto verso l'alto e premere su di essa fino a farla scattare in posizione.
- 7 Riposizionare il coperchio del computer (vedere ["Riposizionamento del](#page-164-0)  [coperchio del computer" a pagina 165](#page-164-0)).
- AVVISO: per collegare un cavo di rete, inserirlo prima nella periferica o porta di rete, quindi collegarlo al computer.

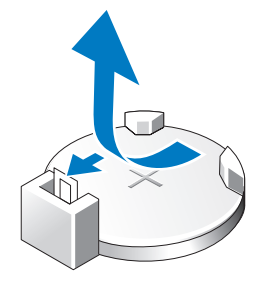

- 8 Collegare il computer e le periferiche alle prese elettriche e accenderli.
- 9 Accedere al programma di configurazione del sistema (vedere ["Programma di configurazione del](#page-172-0)  [sistema" a pagina 173\)](#page-172-0) e ripristinare le impostazioni annotate al [punto 1.](#page-162-0)
- 10 Smaltire la pila scarica in modo corretto. Per informazioni sullo smaltimento della pila, vedere la Guida alle informazioni sul prodotto.

# Rimozione del sostegno del computer

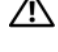

 $\bigwedge$  ATTENZIONE: prima di eseguire le procedure descritte in questa sezione, leggere le istruzioni di sicurezza riportate nella Guida alle informazioni sul prodotto.

 $\bigwedge$  ATTENZIONE: il computer è pesante e può risultare difficile da manovrare. Cercare assistenza prima di tentare di sollevare, spostare o capovolgere il computer e sollevarlo sempre in modo corretto per prevenire lesioni personali; evitare di piegarsi in avanti durante il sollevamento.

 $\sqrt{\phantom{a}}\phantom{a}$  ATTENZIONE: il sostegno del computer deve essere sempre installato per garantire la massima stabilità del sistema. Se non lo si installa, è possibile che il computer si rovesci, provocando lesioni personali o danni al sistema.

- 1 Seguire le procedure descritte in ["Operazioni preliminari" a pagina 87](#page-86-0).
- 2 Allentare la vite di fissaggio che blocca il sostegno alla base del computer.
- 3 Far scorrere delicatamente il sostegno verso il retro del computer, quindi tirare il sostegno per rimuoverlo dal computer.

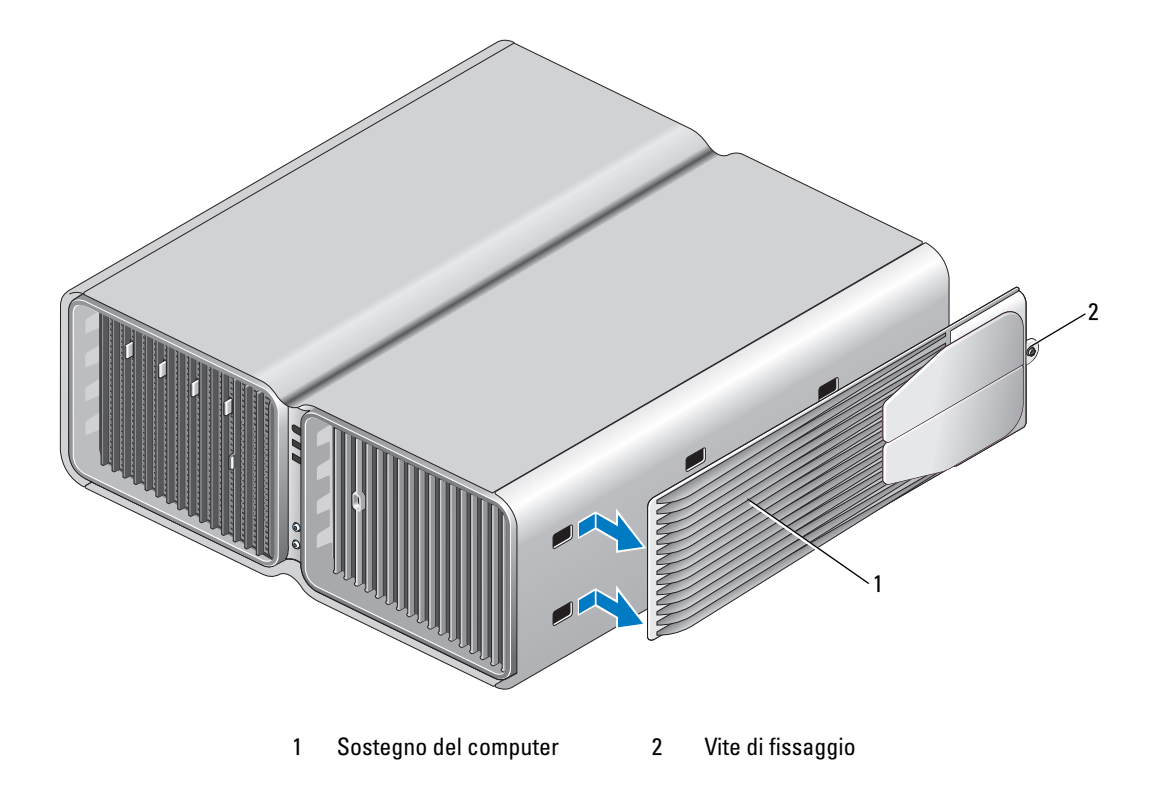

# <span id="page-164-0"></span>Riposizionamento del coperchio del computer

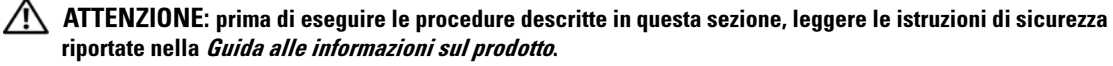

ATTENZIONE: il computer è pesante e può risultare difficile da manovrare. Cercare assistenza prima di tentare di sollevare, spostare o capovolgere il computer e sollevarlo sempre in modo corretto per prevenire lesioni personali; evitare di piegarsi in avanti durante il sollevamento.

 $\sqrt{N}$  ATTENZIONE: il sostegno del computer deve essere sempre installato per garantire la massima stabilità del sistema. Se non lo si installa, è possibile che il computer si rovesci, provocando lesioni personali o danni al sistema.

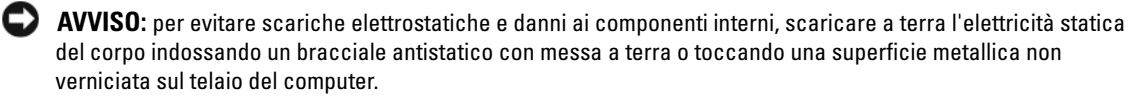

- 1 Accertarsi che tutti i cavi siano collegati e ripiegarli in modo che non siano d'intralcio.
- 2 Accertarsi di non dimenticare utensili o altri componenti all'interno del computer.
- 3 Far ruotare il coperchio verso il basso per metterlo in posizione.
- 4 Premere sul coperchio finché non scatta in posizione.

 $\mathscr O$  NOTA: normalmente, il coperchio del computer scatta facilmente in posizione; tuttavia, se necessario, tirare indietro la chiusura a scatto del coperchio fino a chiudere completamente il coperchio, quindi spingere in avanti la chiusura per fissare il coperchio.

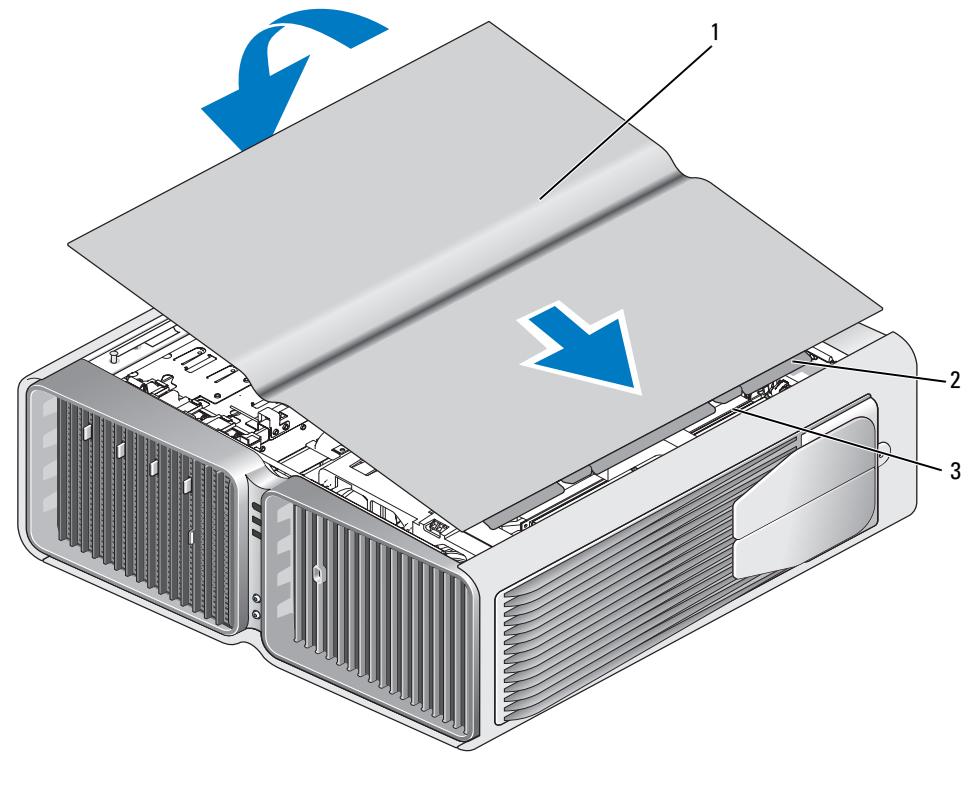

1 Coperchio del computer 2 Cerniere del coperchio 3 Slot delle cerniere

- 5 Prestando particolare attenzione, sollevare il retro del computer e far scorrere il piedino stabilizzatore verso l'esterno fino alla posizione di apertura.
- 6 Con l'aiuto di un'altra persona, sollevare con cautela il computer.
- AVVISO: per collegare un cavo di rete, inserirlo prima nella periferica o porta di rete, quindi collegarlo al computer.
- 7 Collegare il computer e le periferiche alle prese elettriche e accenderli.

# 6

# Appendice

# Specifiche

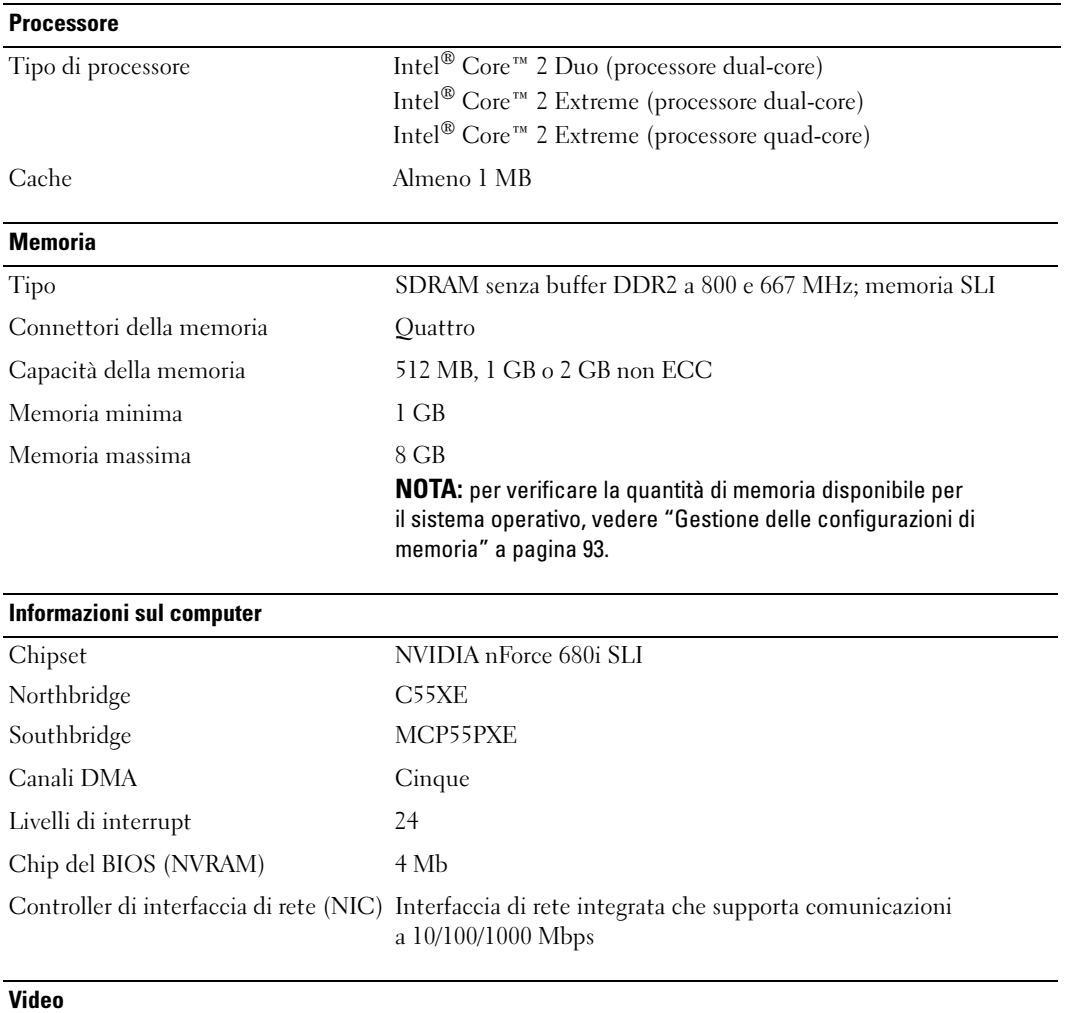

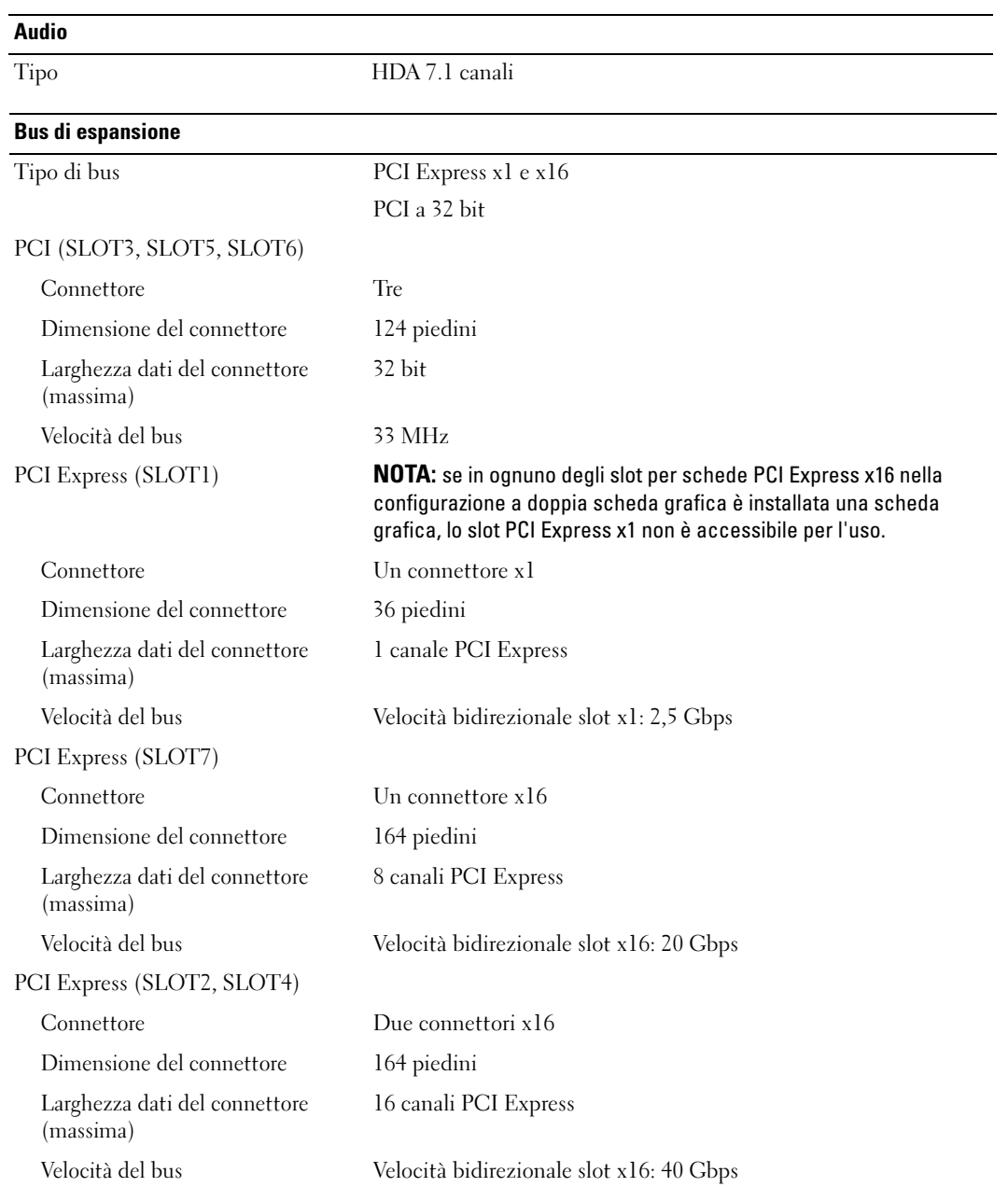

#### Unità

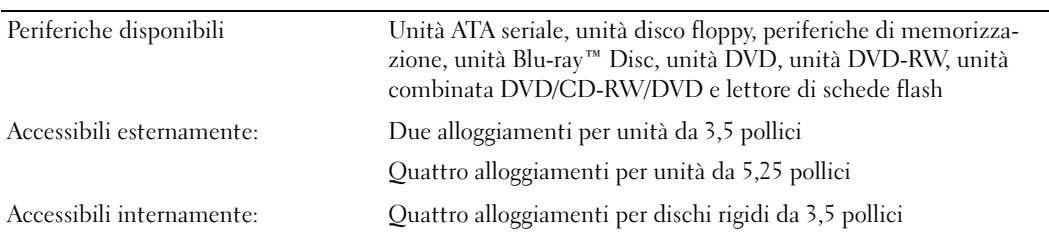

#### Connettori

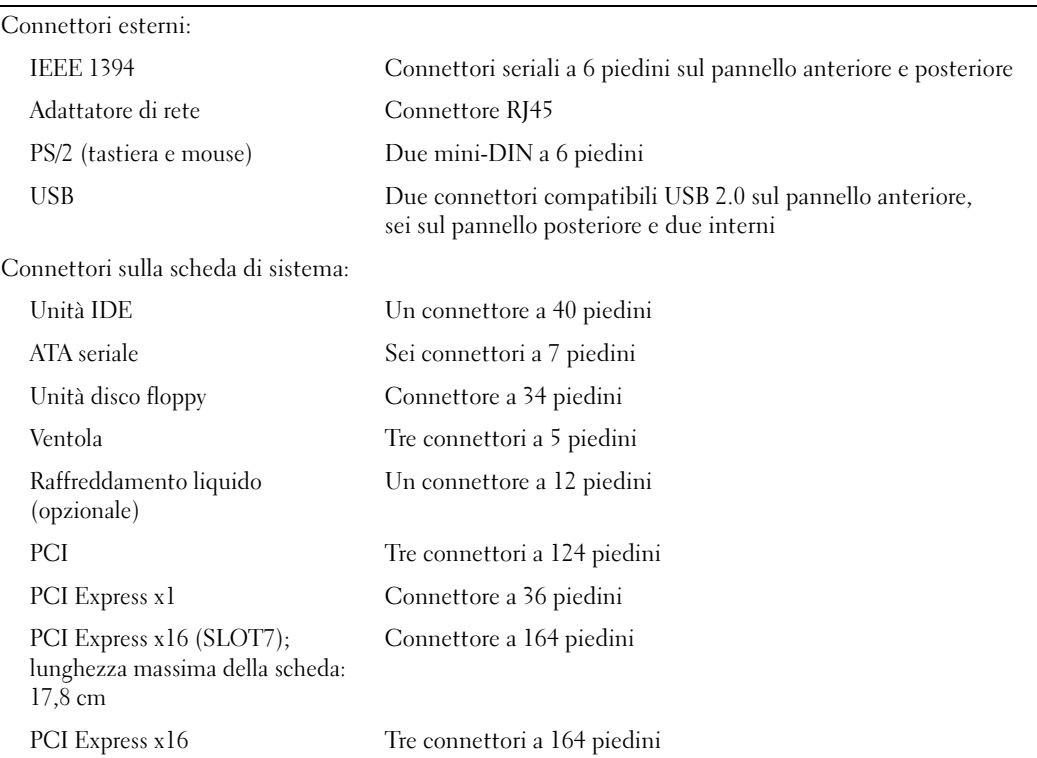

#### Controlli e indicatori

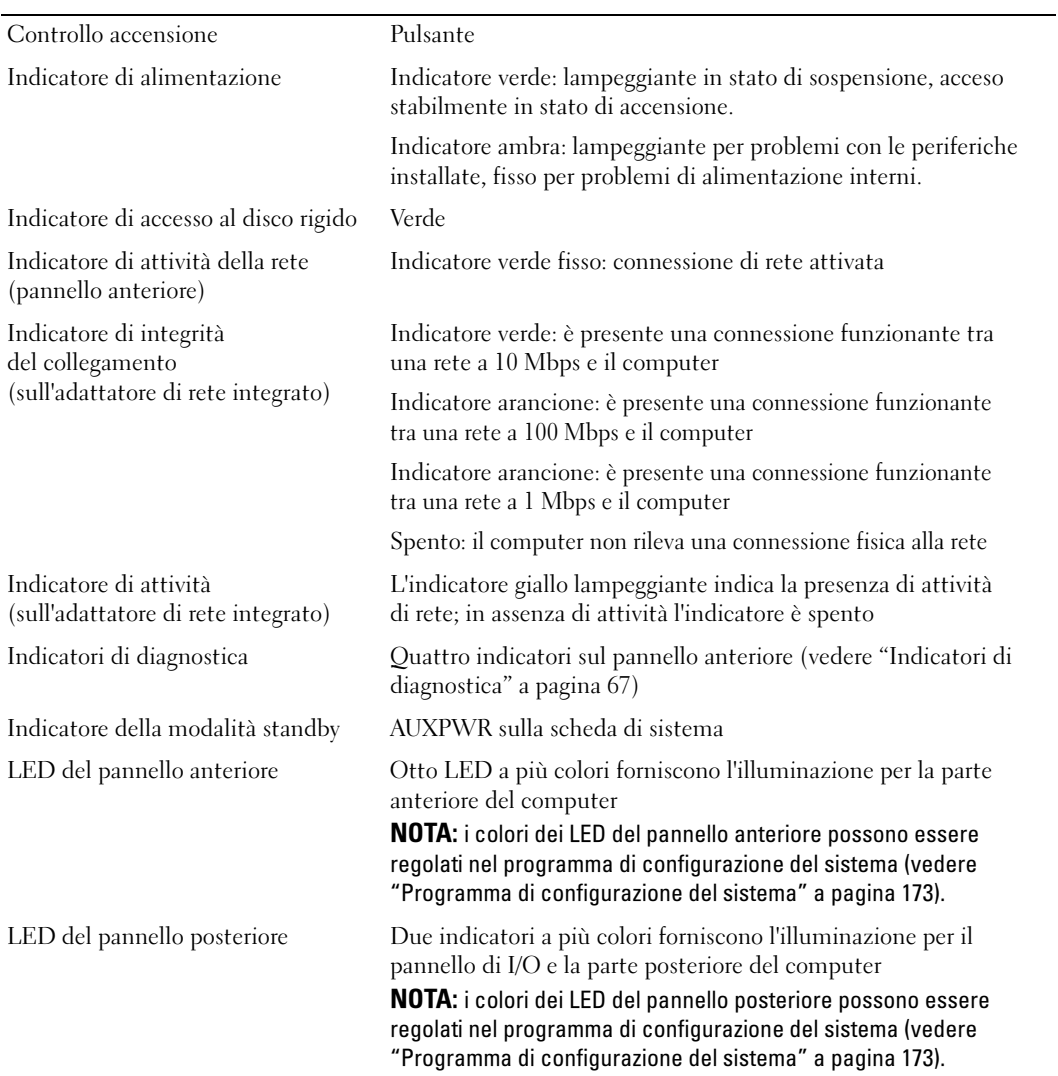

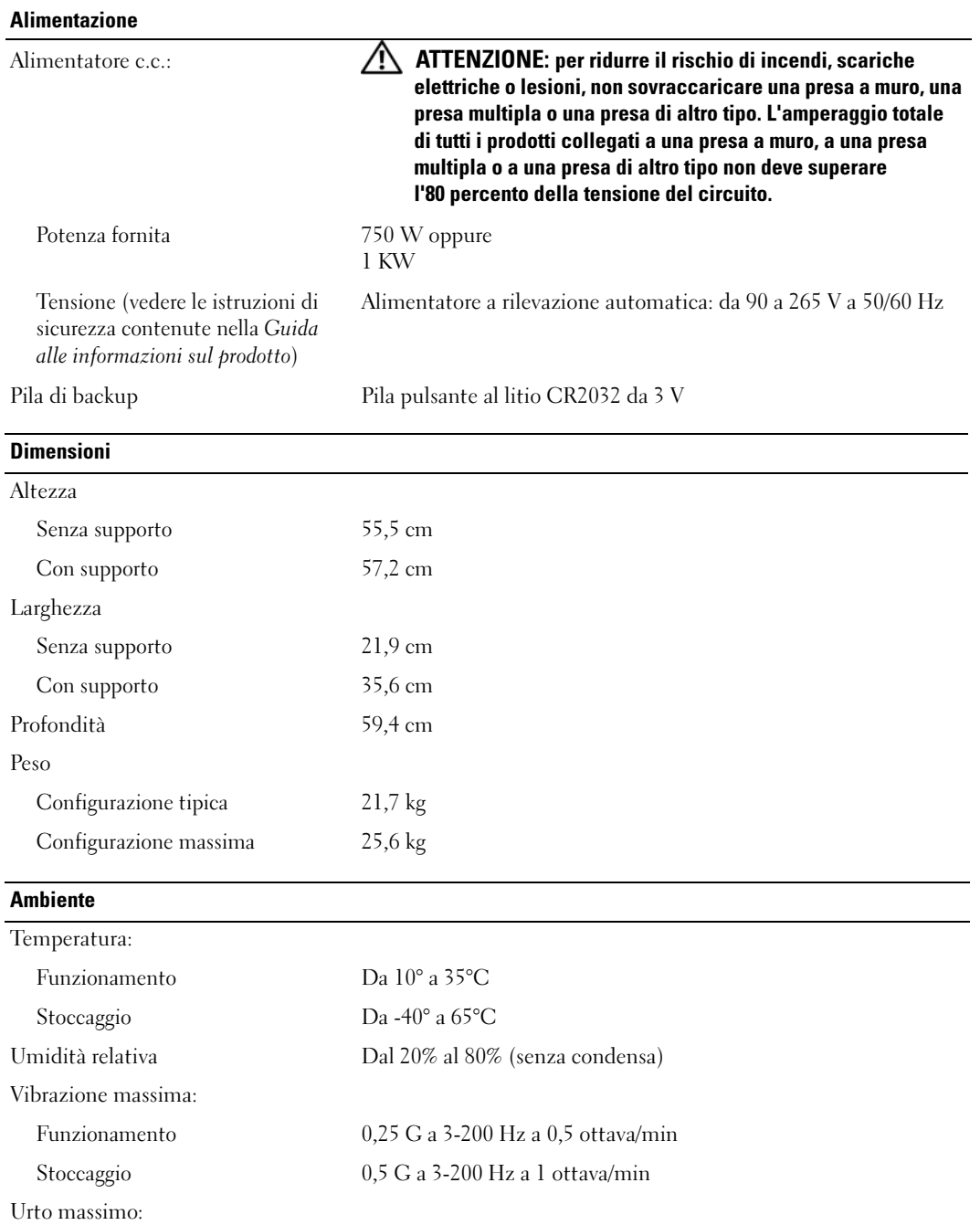

#### Ambiente (cont.)

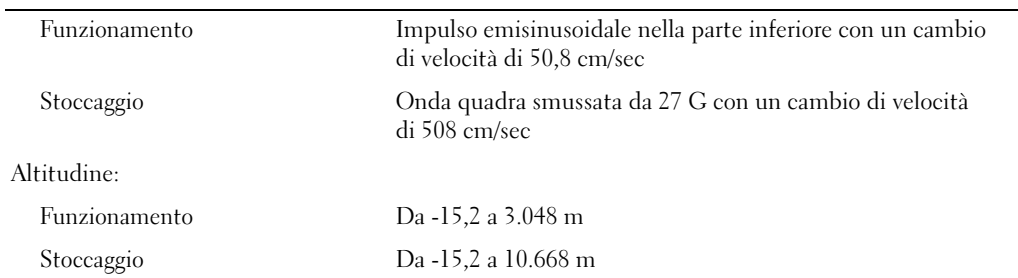

# <span id="page-172-1"></span><span id="page-172-0"></span>Programma di configurazione del sistema

#### Introduzione

Utilizzare il programma di configurazione del sistema per effettuare le operazioni seguenti:

- Modifica delle informazioni di configurazione del sistema dopo l'aggiunta, la modifica o la rimozione di un componente hardware
- Impostazione o modifica delle opzioni selezionabili dall'utente, ad esempio la password utente
- Verifica della quantità corrente di memoria o impostazione del tipo di disco rigido installato.

Prima di utilizzare il programma di configurazione del sistema, si consiglia di annotarne le impostazioni correnti per riferimento futuro.

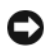

AVVISO: non modificare le impostazioni nel programma di configurazione del sistema se non si è utenti esperti, poiché alcune modifiche possono compromettere il corretto funzionamento del computer.

#### Accesso al programma di configurazione del sistema

- 1 Accendere (o riavviare) il computer.
- 2 Quando viene visualizzato il logo DELL, premere <F2> immediatamente.

 $\mathscr{U}$  NOTA: quando si tiene premuto un tasto troppo a lungo, può verificarsi un errore della tastiera. Per evitare questo tipo di problema, premere e rilasciare il tasto <F2> a intervalli regolari fino a visualizzare la schermata del programma di configurazione del sistema.

Se si attende troppo a lungo e sullo schermo appare il logo del sistema operativo, attendere la visualizzazione del desktop di Microsoft® Windows®, quindi arrestare il sistema e riprovare.

#### Schermate del programma di configurazione del sistema

La schermata del programma di configurazione del sistema visualizza le informazioni di configurazione correnti o modificabili relative al computer, raggruppate in tre aree, ovvero l'elenco delle opzioni, il campo delle opzioni attive e le funzioni dei tasti.

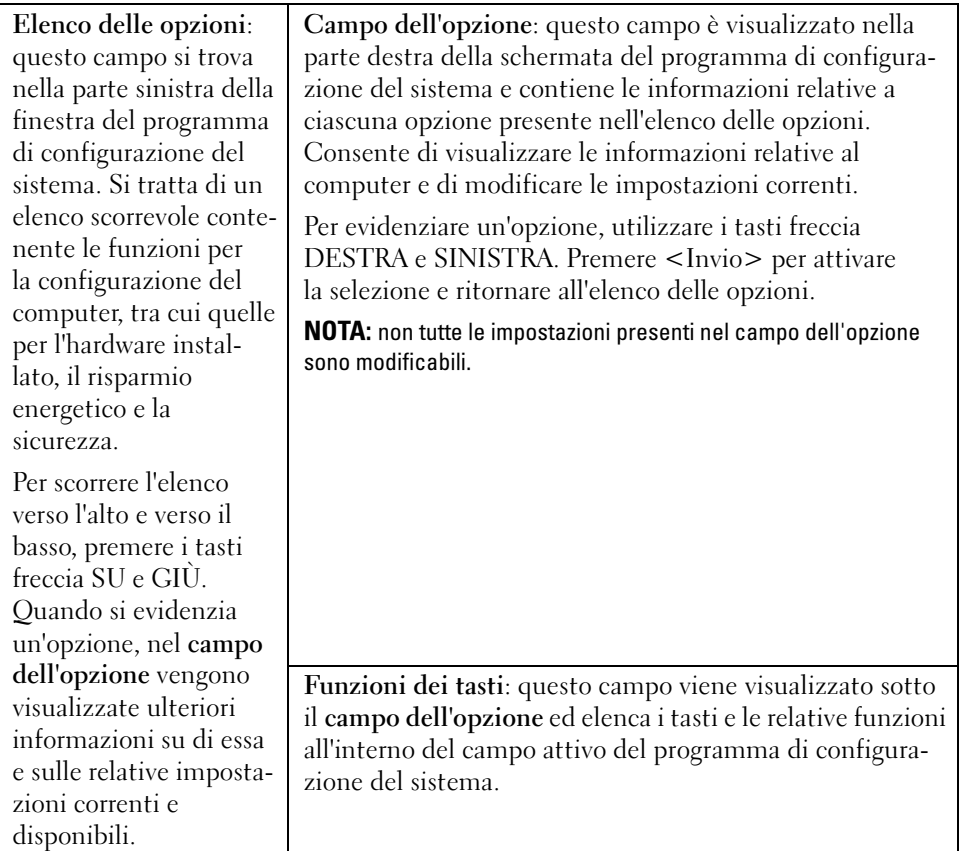

#### Opzioni del programma di configurazione del sistema

 $\mathscr{D}$  NOTA: a seconda del computer e delle periferiche installate, le opzioni e le impostazioni elencate in questa sezione potrebbero non essere disponibili o non essere visualizzate esattamente come indicato.

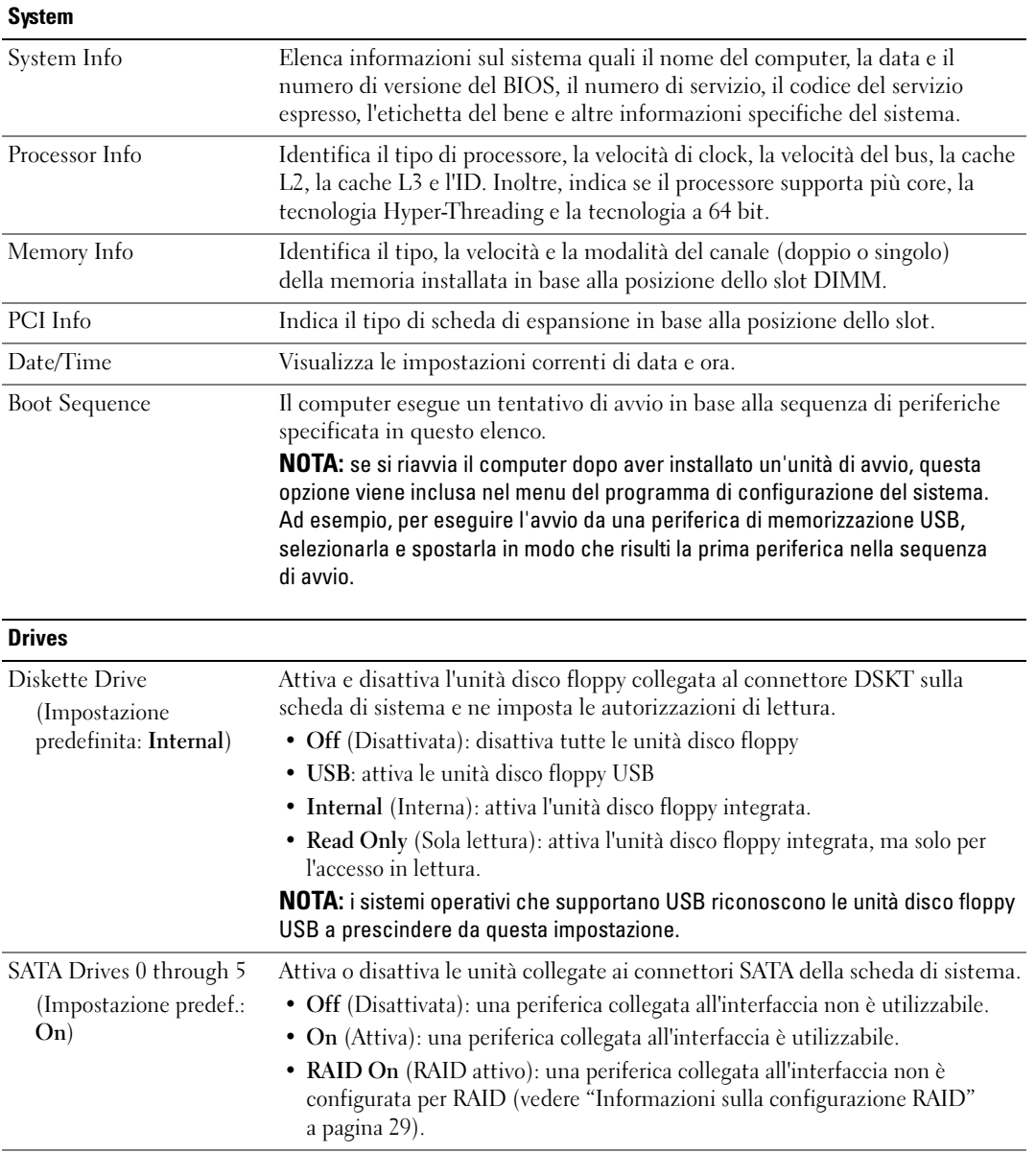

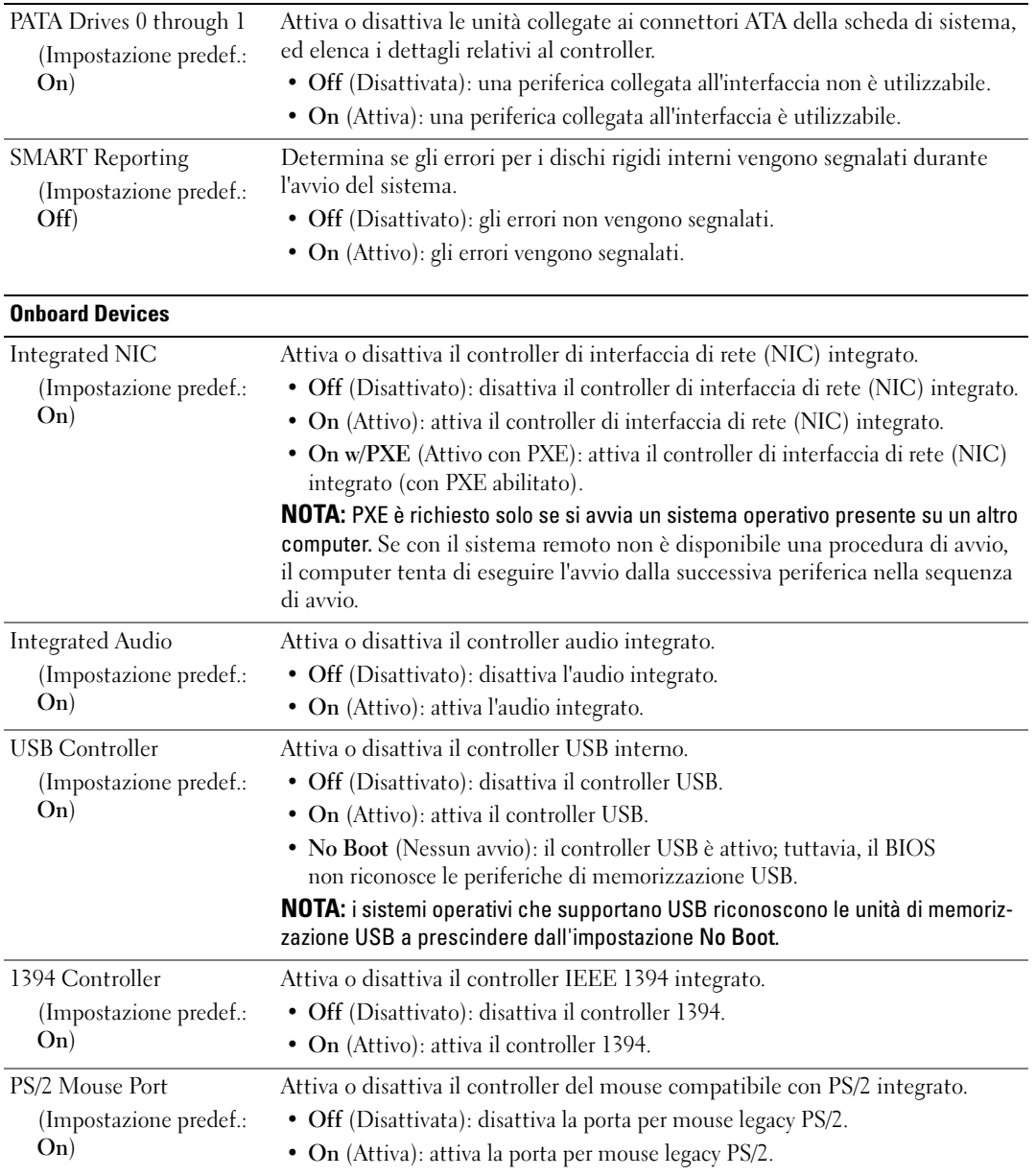

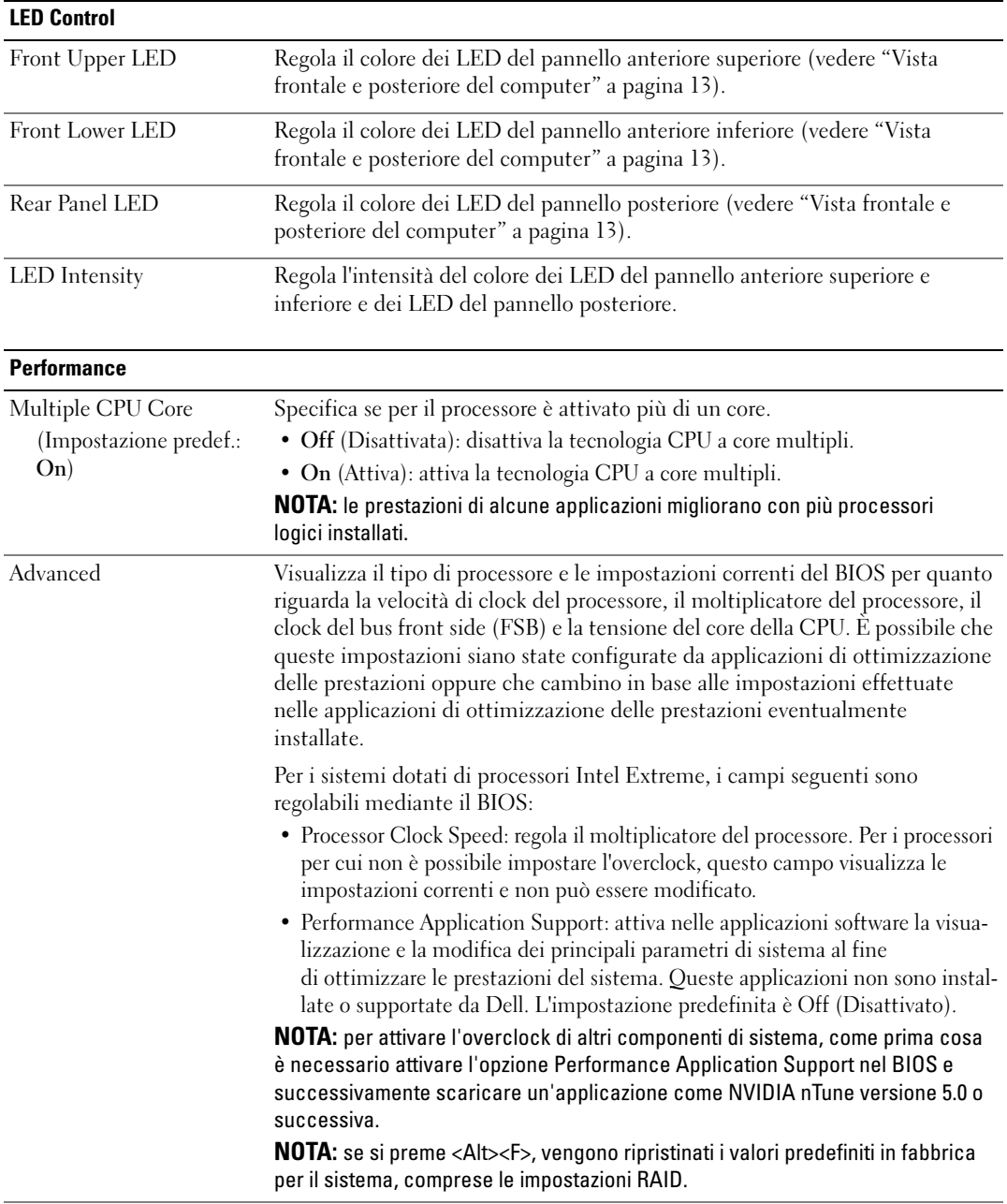

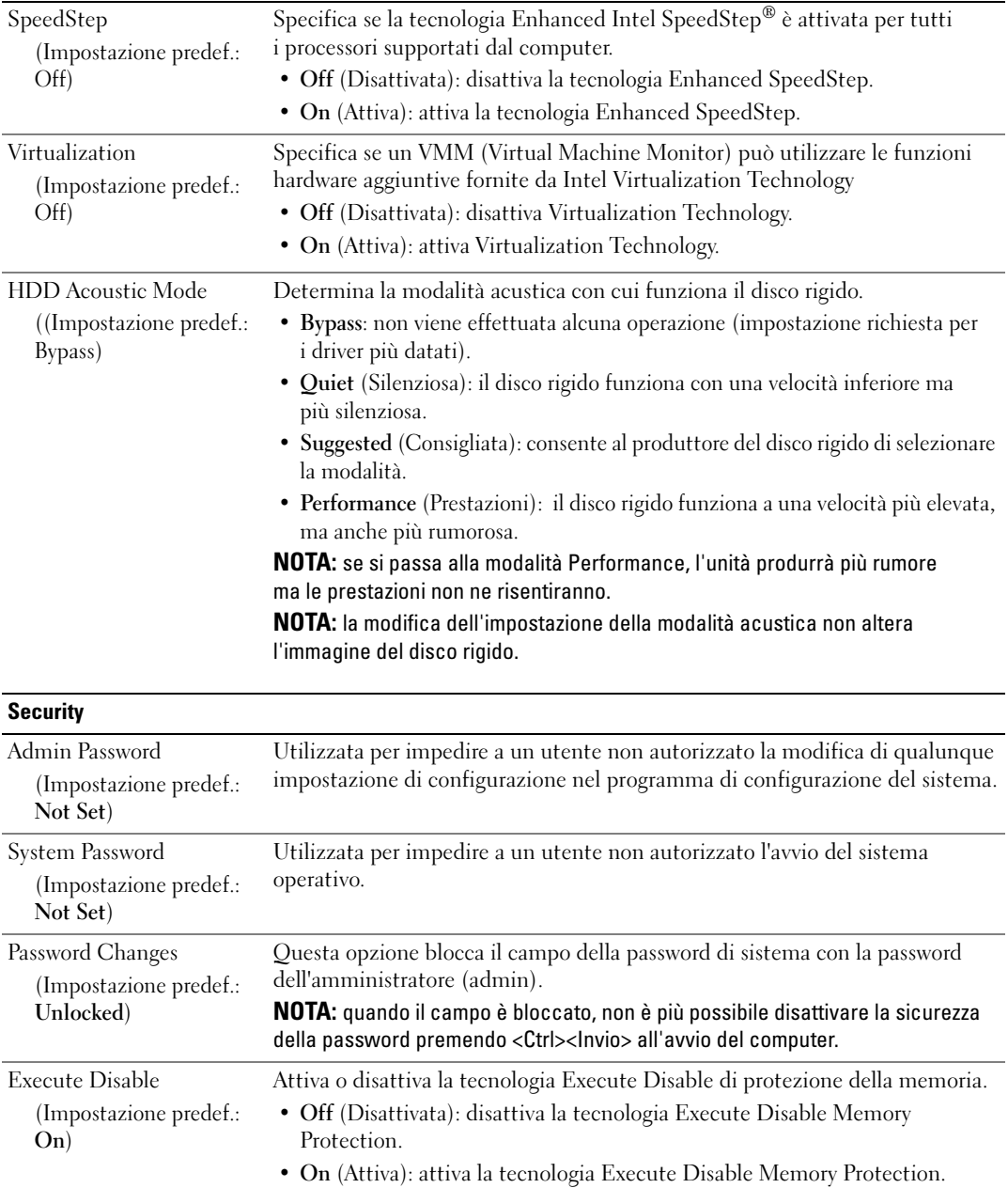

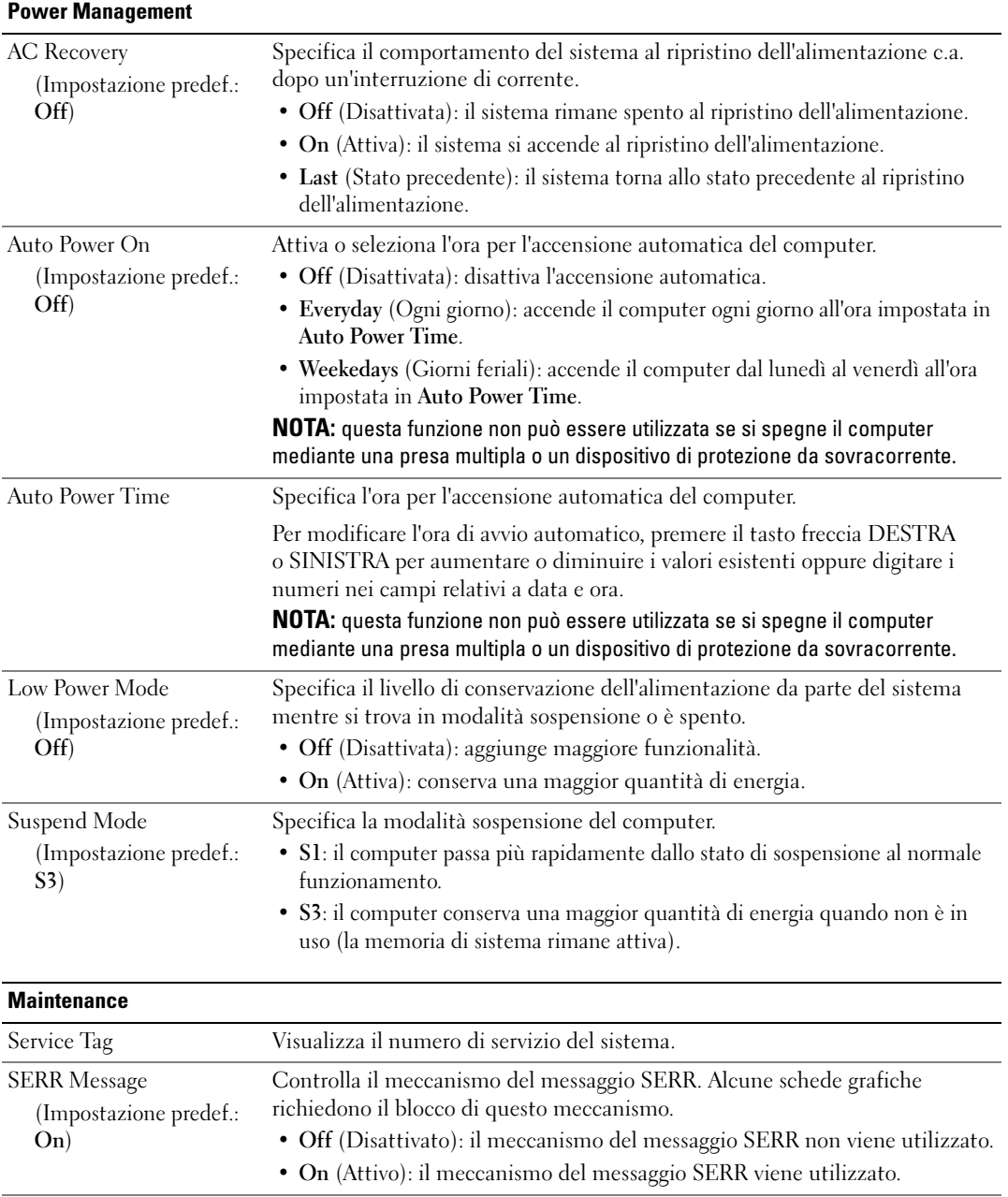

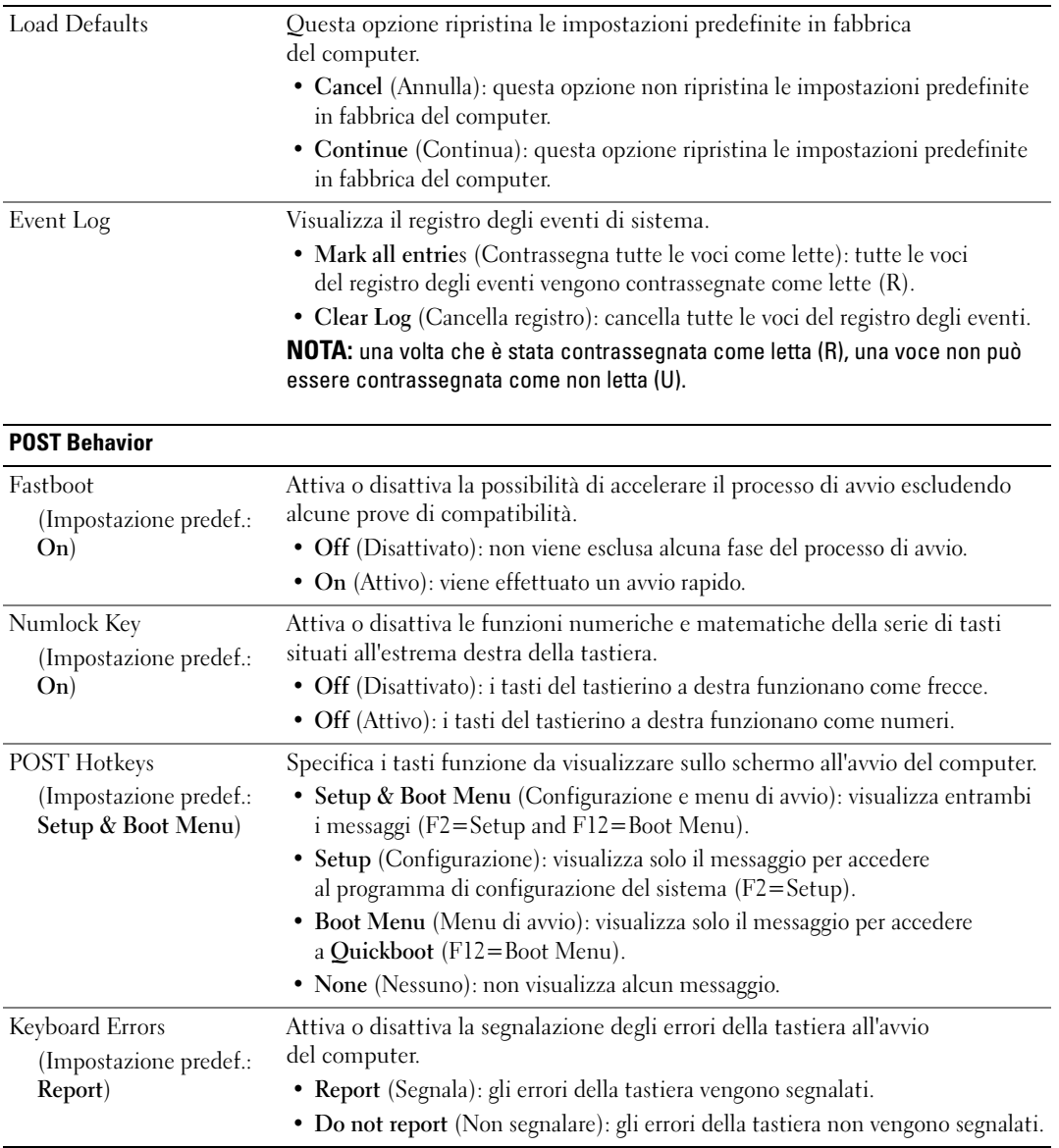
#### Boot Sequence

Questa funzione consente di modificare la sequenza di avvio dalle periferiche avviabili installate nel computer.

#### Impostazioni dell'opzione

- Diskette Drive (Unità a dischetti): viene effettuato un tentativo di avvio del computer dall'unità disco floppy. Se il disco floppy nell'unità non è avviabile, se l'unità non contiene alcun disco floppy o se sul computer non è installata un'unità disco floppy, il computer tenta di eseguire l'avvio dalla successiva periferica nella sequenza di avvio.
- Hard Drive (Disco rigido): tentativo di avvio del computer dal disco rigido primario. Se sull'unità non è installato alcun sistema operativo, il sistema tenta di eseguire l'avvio dalla successiva periferica avviabile nella sequenza di avvio.
- CD Drive (Unità CD): viene effettuato un tentativo di avvio del computer dall'unità CD. Se l'unità non contiene CD o il CD non contiene alcun sistema operativo, il sistema tenta di eseguire l'avvio dalla successiva periferica avviabile nella sequenza di avvio.
- USB Flash Device (Periferica flash USB): collegare la periferica di memorizzazione alla porta USB e riavviare il computer. Quando viene visualizzato il messaggio F12 = Boot Menu nell'angolo superiore destro dello schermo, premere <F12>. Il BIOS rileva la periferica e aggiunge l'opzione flash USB al menu di avvio.

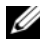

 $\mathscr{Q}_\blacksquare$  NOTA: per eseguire l'avvio da una periferica USB, è necessario che tale periferica sia avviabile. Per verificare tale condizione, consultare la documentazione della periferica.

 $\mathscr O$  NOTA: un messaggio di errore viene generato solo dopo che il computer tenta l'avvio da tutte le periferiche specificate nella sequenza di avvio e non viene trovato alcun sistema operativo.

#### Modifica della sequenza di avvio per l'avvio corrente

È possibile utilizzare questa funzione, ad esempio, per specificare che l'avvio del computer deve avvenire dall'unità CD per consentire l'esecuzione di Dell Diagnostics sul supporto Drivers and Utilities e che, una volta completate le prove, l'avvio deve avvenire dal disco rigido. È possibile utilizzare questa funzione anche per riavviare il computer utilizzando una periferica USB, ad esempio un'unità disco floppy, una chiave di memoria o un'unità CD-RW.

 $\mathscr{Q}_1$  NOTA: se si esegue l'avvio da un'unità disco floppy USB, è necessario dapprima impostare l'unità su OFF nel programma di configurazione del sistema (vedere ["Programma di configurazione del sistema" a pagina 173](#page-172-0)).

- 1 Se si esegue l'avvio da una periferica USB, collegare la periferica USB a un connettore USB (vedere ["Retro del computer" a pagina 16\)](#page-15-0).
- 2 Accendere (o riavviare) il computer.
- 3 Quando viene visualizzato il logo DELL, premere <F12> immediatamente.

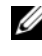

 $\mathscr{D}$  NOTA: quando si tiene premuto un tasto troppo a lungo, può verificarsi un errore della tastiera. Per evitare questo tipo di problema, premere e rilasciare il tasto <F12> a intervalli regolari fino a visualizzare la schermata Boot Device Menu (Menu unità di avvio).

Se si attende troppo a lungo e sullo schermo appare il logo del sistema operativo, attendere la visualizzazione del desktop di Microsoft Windows, quindi arrestare il sistema e riprovare.

4 Nella schermata Boot Device Menu (Menu unità di avvio), utilizzare i tasti freccia SU e GIÙ o premere il numero appropriato sulla tastiera per evidenziare la periferica da utilizzare solo per l'avvio corrente, quindi premere <Invio>.

Se ad esempio si esegue l'avvio da una chiave di memoria USB, evidenziare USB Flash Device (Periferica flash USB) e premere <Invio>.

 $\mathscr{D}$  NOTA: per eseguire l'avvio da una periferica USB, è necessario che tale periferica sia avviabile. Per verificare tale condizione, consultare la documentazione della periferica.

#### Modifica della sequenza di avvio per gli avvii successivi

- 1 Accedere al programma di configurazione del sistema (vedere ["Accesso al programma di configurazione](#page-172-1)  [del sistema" a pagina 173](#page-172-1)).
- 2 Utilizzare i tasti di direzione per evidenziare l'opzione di menu Boot Sequence (Sequenza di avvio) e premere <Invio> per accedere al menu.

**NOTA:** annotare la sequenza di avvio corrente nel caso si desideri ripristinarla.

- 3 Premere i tasti freccia SU e GIÙ per spostarsi all'interno dell'elenco delle periferiche.
- 4 Premere la barra spaziatrice per attivare o disattivare una periferica (accanto alle periferiche attive è visualizzato un segno di spunta).
- 5 Premere i tasti più (+) o meno (–) per spostare una periferica selezionata verso l'alto o verso il basso nell'elenco.

### Cancellazione delle password dimenticate

ATTENZIONE: prima di eseguire le procedure descritte in questa sezione, leggere le istruzioni di sicurezza riportate nella Guida alle informazioni sul prodotto.

AVVISO: la seguente procedura cancella sia la password di sistema che quella di configurazione.

- 1 Seguire le procedure descritte in ["Operazioni preliminari" a pagina 87](#page-86-0).
- 2 Rimuovere il coperchio del computer (vedere ["Rimozione del coperchio del computer" a pagina 89](#page-88-0)).

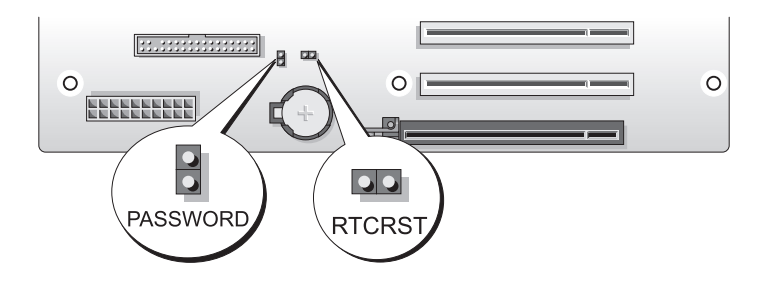

- 3 Individuare il ponticello a 2 piedini della password (PASSWORD) sulla scheda di sistema (vedere ["Componenti della scheda di sistema" a pagina 91\)](#page-90-0), quindi rimuovere il connettore e riporlo.
- 4 Chiudere il coperchio del computer.
- 5 Connettere la tastiera e il mouse, quindi collegare il computer e il monitor alle prese elettriche e accenderli.
- <sup>6</sup> Una volta visualizzato il desktop di Microsoft® Windows®, arrestare il sistema.
	- a Salvare e chiudere i file aperti e uscire da tutti i programmi in esecuzione.
	- b Arrestare il sistema operativo, attenendosi alla procedura seguente.
		- In Windows XP, fare clic sul pulsante Start→ Spegni computer→ Spegni
		- In Windows Vista, fare clic su Start  $\bigoplus$ , successivamente sulla freccia nell'angolo inferiore destro del menu Start (come mostrato di seguito) e infine su Arresta il sistema.

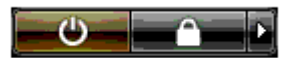

Il computer si spegne al termine della procedura di arresto del sistema operativo.

*U* NOTA: assicurarsi che il computer sia spento e non in modalità di gestione del risparmio energia. Se non è possibile spegnere il computer dal sistema operativo, premere e tenere premuto il pulsante di accensione per 4 secondi.

- 7 Disconnettere la tastiera e il mouse, quindi scollegare il computer e il monitor dalle prese elettriche.
- 8 Premere il pulsante di accensione del computer per mettere a terra la scheda di sistema.
- 9 Aprire il coperchio del computer (vedere ["Rimozione del coperchio del computer" a pagina 89](#page-88-0)).

AVVISO: per abilitare la funzionalità delle password è necessario riposizionare la presa del ponticello della password sui piedini del ponticello della password.

10 Individuare il ponticello a 2 piedini della password sulla scheda di sistema (vedere ["Componenti](#page-90-0)  [della scheda di sistema" a pagina 91](#page-90-0)) e riposizionare il connettore del ponticello per riabilitare la funzionalità della password.

11 Riposizionare il coperchio del computer (vedere ["Riposizionamento del coperchio del computer"](#page-164-0)  [a pagina 165\)](#page-164-0).

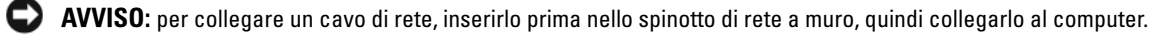

12 Collegare il computer e le periferiche alle prese elettriche e accenderli.

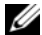

 $\mathscr{Q}_1$  NOTA: nel programma di configurazione del sistema (vedere "Accesso al programma di configurazione del [sistema" a pagina 173](#page-172-1)), le opzioni relative alla password di sistema e alla password dell'amministratore sono entrambe Not Set (Non impostata). La funzionalità della password viene abilitata ma non viene assegnata alcuna password.

## Azzeramento delle impostazioni del CMOS

 $\hat{A}$  ATTENZIONE: prima di eseguire le procedure descritte in questa sezione, leggere le istruzioni di sicurezza riportate nella Guida alle informazioni sul prodotto.

**20 NOTA:** questa procedura non azzera o reimposta le password di sistema e di configurazione.

- 1 Seguire le procedure descritte in ["Operazioni preliminari" a pagina 87](#page-86-0).
- 2 Rimuovere il coperchio del computer (vedere ["Rimozione del coperchio del computer" a pagina 89](#page-88-0)).
- 3 Individuare il ponticello della password (PASSWORD) e il ponticello CMOS (RTCRST) sulla scheda di sistema (vedere ["Componenti della scheda di sistema" a pagina 91\)](#page-90-0).
- 4 Rimuovere la presa del ponticello della password, quindi posizionarla sui piedini del ponticello CMOS e attendere circa 5 secondi.

AVVISO: per abilitare la funzionalità delle password è necessario riposizionare il connettore del ponticello della password sui piedini del ponticello della password.

- 5 Rimuovere il connettore del ponticello dai piedini del ponticello CMOS e reinserirlo sui piedini del ponticello della password per abilitare la funzionalità della password.
- 6 Riposizionare il coperchio del computer (vedere ["Riposizionamento del coperchio del computer"](#page-164-0)  [a pagina 165\)](#page-164-0).

AVVISO: per collegare un cavo di rete, inserirlo prima nello spinotto di rete a muro, quindi collegarlo al computer.

7 Collegare il computer e le periferiche alle prese elettriche e accenderli.

# Pulizia del computer

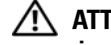

 $\sqrt{\phantom{a}}\phantom{a}$ ATTENZIONE: prima di eseguire le procedure descritte in questa sezione, leggere le istruzioni di sicurezza riportate nella Guida alle informazioni sul prodotto.

#### Computer, tastiera e monitor

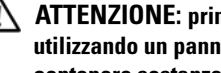

ATTENZIONE: prima di eseguire la pulizia del computer, scollegarlo dalla presa elettrica. Pulire il computer utilizzando un panno morbido inumidito con acqua. Non utilizzare detergenti spray o liquidi che potrebbero contenere sostanze infiammabili.

• Utilizzare l'aspirapolvere con un accessorio a spazzola per rimuovere delicatamente la polvere da interstizi e cavità nel computer e tra i tasti della tastiera.

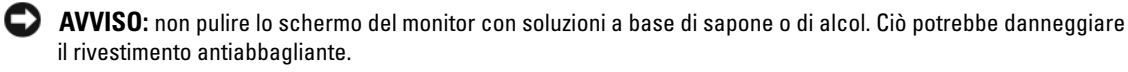

- Per pulire lo schermo del monitor, inumidire con acqua un panno morbido e pulito. Se possibile, utilizzare le apposite salviette per la pulizia dello schermo o una soluzione adatta al rivestimento antiabbagliante del monitor.
- Pulire la tastiera, il computer e le parti in plastica del monitor con un panno morbido inumidito con acqua.

Non imbevere il panno e non lasciare gocciolare il liquido all'interno del computer o della tastiera.

#### **Mouse**

Se il cursore sullo schermo si muove a scatti o in modo irregolare, pulire il mouse. Per pulire un mouse non ottico, seguire la procedura descritta.

- 1 Rimuovere l'anello di fermo sotto il mouse ruotandolo in senso antiorario, quindi estrarre la sfera.
- 2 Pulire la sfera con un panno pulito e privo di lanugine.
- 3 Soffiare delicatamente nell'incavo della sfera per rimuovere polvere e lanugine.
- 4 Se necessario, pulire i rulli all'interno dell'incavo della sfera usando un tamponcino di cotone leggermente inumidito di alcol denaturato.
- 5 Se i rulli non sono allineati, ricentrarli nei relativi canali. Accertarsi inoltre che sui rulli non sia rimasto cotone.
- 6 Inserire la sfera nella relativa sede, riposizionare l'anello di fermo, quindi ruotare l'anello in senso orario fino a farlo scattare in posizione.

#### Unità disco floppy

AVVISO: non tentare di pulire le testine dell'unità con un tampone, Le testine possono disallinearsi e rendere l'unità inutilizzabile.

Pulire l'unità disco floppy con uno degli appositi kit disponibili in commercio. Tali kit contengono dischi floppy pretrattati per rimuovere gli eventuali elementi estranei che si accumulano durante il normale funzionamento.

### CD e DVD

AVVISO: usare sempre aria compressa per pulire le lenti dell'unità ottica e seguire le istruzioni fornite con il dispositivo utilizzato. Non toccare mai le lenti dell'unità.

Se si notano problemi, quali una riproduzione a scatti dei dischi, provare a pulirli.

1 Tenere il disco dal bordo esterno. È possibile toccare anche il bordo interno del foro centrale.

AVVISO: per non danneggiarne la superficie, evitare movimenti circolari quando si pulisce il disco.

2 Utilizzando un panno morbido e privo di lanugine, pulire delicatamente la superficie inferiore del disco (il lato privo di etichetta) spostandosi in linea retta dal centro del disco verso il bordo esterno.

Per rimuovere lo sporco più ostinato, provare a utilizzare acqua o una soluzione diluita di acqua e detergente delicato. Esistono inoltre in commercio prodotti specifici per la pulizia dei dischi che garantiscono protezione contro polvere, impronte e graffi. Tali prodotti possono essere utilizzati senza problemi anche per la pulizia di DVD.

# Informative FCC (limitatamente agli Stati Uniti)

La maggior parte dei computer Dell è stata classificata dalla Federal Communications Commission (FCC) come dispositivo digitale di Classe B. Per determinare la classe di appartenenza del proprio sistema, esaminare tutte le etichette di registrazione FCC poste sotto, a lato o sul pannello posteriore del computer, sulle staffe di montaggio delle schede e sulle schede stesse. Se è presente un'etichetta che riporta la dicitura Class A (Classe A), l'intero sistema è da considerarsi come dispositivo digitale di Classe A. Se tutte le etichette riportano la dicitura FCC Class B (Classe B), distinguibile da un numero di ID FCC o dal logo FCC, ( $\epsilon$ ), il sistema è da considerarsi un dispositivo digitale di Classe B.

Dopo avere determinato la classificazione FCC del proprio sistema, leggere l'informativa FCC corrispondente. Si noti che le normative FCC stabiliscono che eventuali modifiche o variazioni non espressamente approvate da Dell potrebbero annullare il diritto dell'utente a utilizzare l'apparecchiatura.

Questo dispositivo è conforme ai sensi della Parte 15 delle normative della FCC. Il funzionamento è soggetto alle due condizioni riportate di seguito.

- 1 Questo dispositivo non genera interferenze dannose
- 2 Questo dispositivo non scherma le interferenze provenienti dall'esterno, comprese le interferenze che potrebbero comprometterne il funzionamento.

#### Classe A

La presente apparecchiatura è stata collaudata e dichiarata conforme ai limiti imposti ai dispositivi digitali di Classe A, ai sensi della Parte 15 delle normative della Federal Communications Commission (FCC). Tali limiti sono stabiliti per fornire una protezione adeguata contro le interferenze dannose in ambiente commerciale. La presente apparecchiatura genera, usa e può irradiare energia in frequenza radio e, se non installata e usata in conformità alle istruzioni del fabbricante, può causare interferenze dannose con le comunicazioni radio. L'uso di questa apparecchiatura in aree residenziali può creare interferenze dannose; in tal caso l'utente dovrà provvedere a eliminare tali interferenze a proprio carico.

#### Classe B

La presente apparecchiatura è stata collaudata e dichiarata conforme ai limiti imposti ai dispositivi digitali di Classe B, ai sensi della Parte 15 delle normative della Federal Communications Commission (FCC). Tali limiti sono stabiliti per fornire una protezione adeguata contro le interferenze dannose in un'installazione residenziale. La presente apparecchiatura genera, usa e può irradiare energia in frequenza radio e, se non installata e usata in conformità alle istruzioni del fabbricante, può causare interferenze con le comunicazioni radio. Non esiste tuttavia alcuna garanzia che tali interferenze non si verifichino in una particolare situazione. Qualora la presente apparecchiatura provocasse interferenze dannose con segnali radiofonici o televisivi, verificabili accendendo e spegnendo l'apparecchio stesso, si consiglia di cercare di rimediare all'inconveniente mediante una o più delle seguenti misure:

- Cambiare l'orientamento o la posizione dell'antenna di ricezione;
- Aumentare la distanza tra l'apparecchiatura e l'apparecchio ricevente;
- Collegare l'apparecchiatura a una presa elettrica su un circuito diverso da quello a cui è collegato l'apparecchio ricevente;
- Consultare il rivenditore o un tecnico radio/TV specializzato per ricevere assistenza.

#### Informazioni di identificazione FCC

Le seguenti informazioni sono relative all'apparecchiatura o alle apparecchiature trattate in questo documento in conformità alle normative della FCC.

- Nome del prodotto: Dell™ XPS™ 720
- Numero di modello: DCDO Nome del fabbricante:

Dell Inc. One Dell Way Round Rock, Texas 78682 USA 512-338-4400

# Come contattare Dell

È possibile contattare Dell sia su Internet che telefonicamente:

- Per ottenere assistenza sul Web, visitare support.dell.com
- Per ottenere assistenza sul Web in tutto il mondo, utilizzare il menu Choose A Country/Region (Scegli un paese) nella parte inferiore della pagina oppure consultare gli indirizzi Web riportati nella tabella seguente
- Per ottenere assistenza via posta elettronica, consultare gli indirizzi di posta elettronica riportati nella tabella seguente.

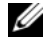

NOTA: i numeri verdi possono essere utilizzati solo all'interno del paese a cui si riferiscono.

- **ZA NOTA:** in alcuni paesi, il supporto tecnico specifico per i computer Dell™ XPS™ è disponibile a un numero di telefono diverso riportato per i paesi partecipanti. Se il numero di telefono indicato non è specifico per i computer XPS, è sempre possibile contattare Dell al numero del supporto tecnico indicato e la chiamata verrà indirizzata in modo appropriato.
- Per ottenere assistenza telefonica, utilizzare i numeri telefonici e i prefissi riportati nella tabella seguente. Per ulteriori informazioni sui prefissi da utilizzare, contattare un operatore locale o internazionale.

 $\mathscr{D}$  NOTA: la correttezza delle informazioni di contatto fornite è stata verificata al momento di andare in stampa. Le informazioni possono tuttavia essere soggette a modifica.

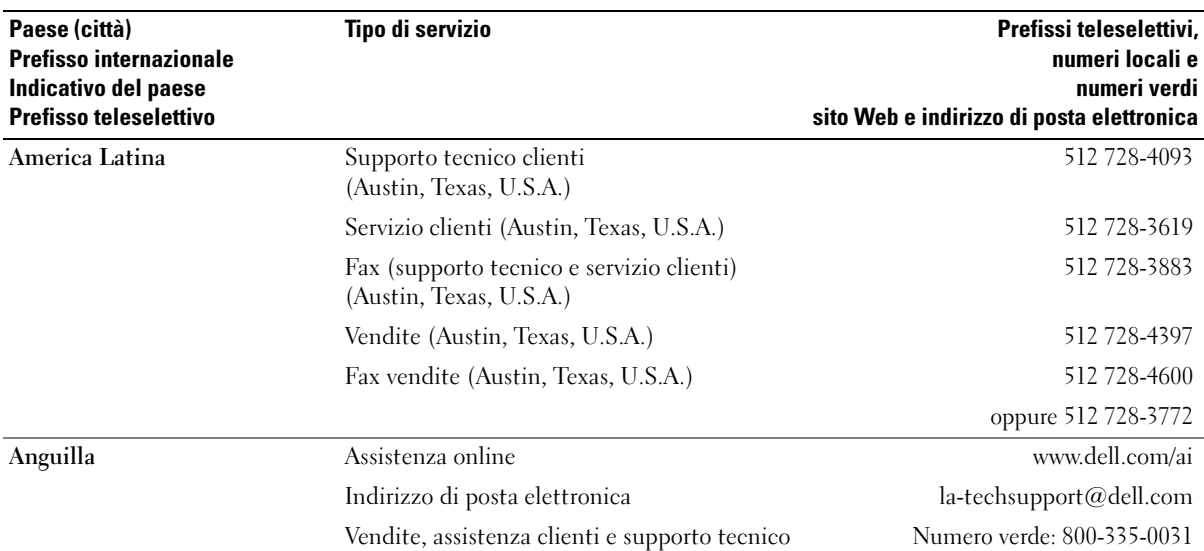

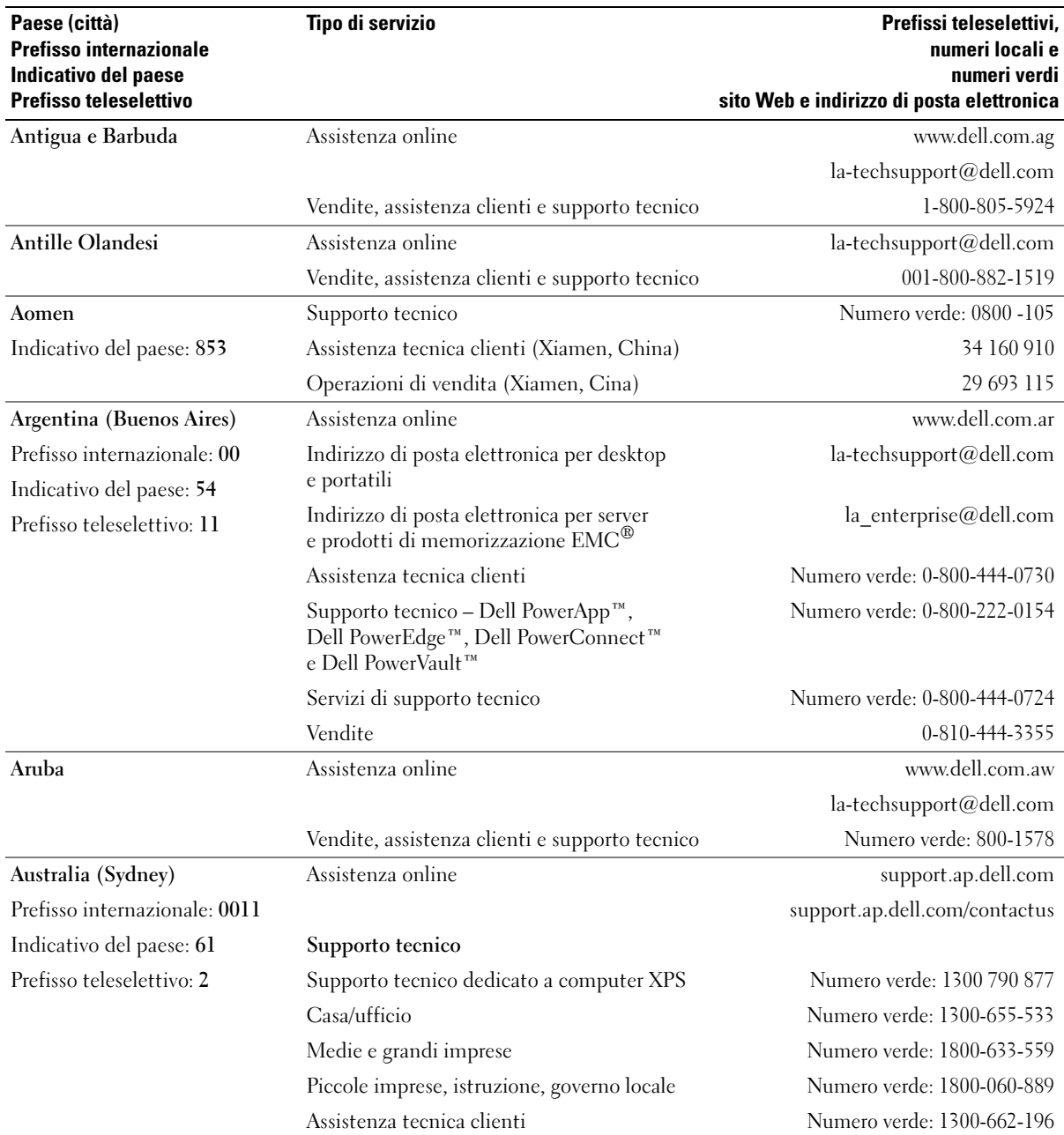

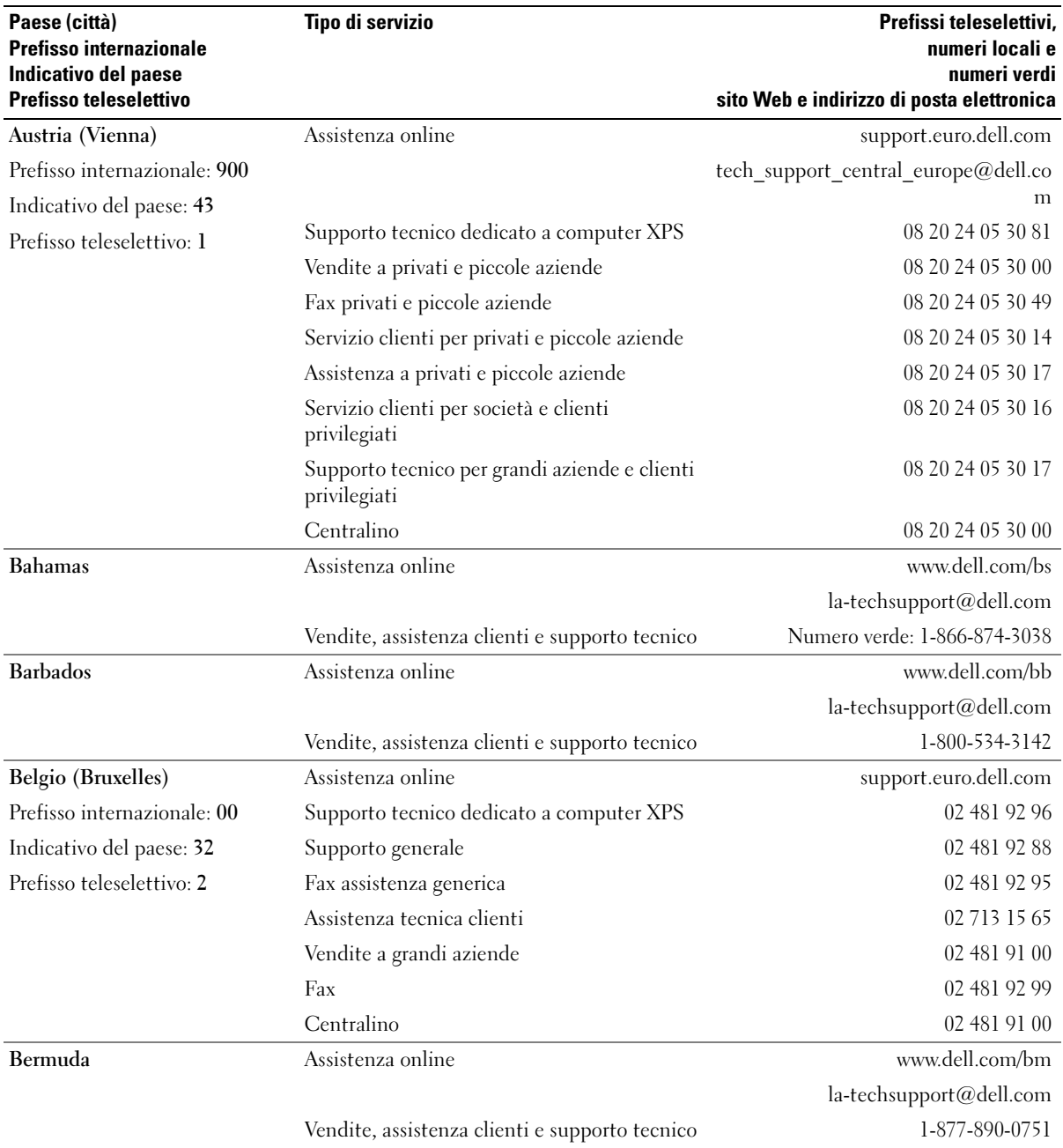

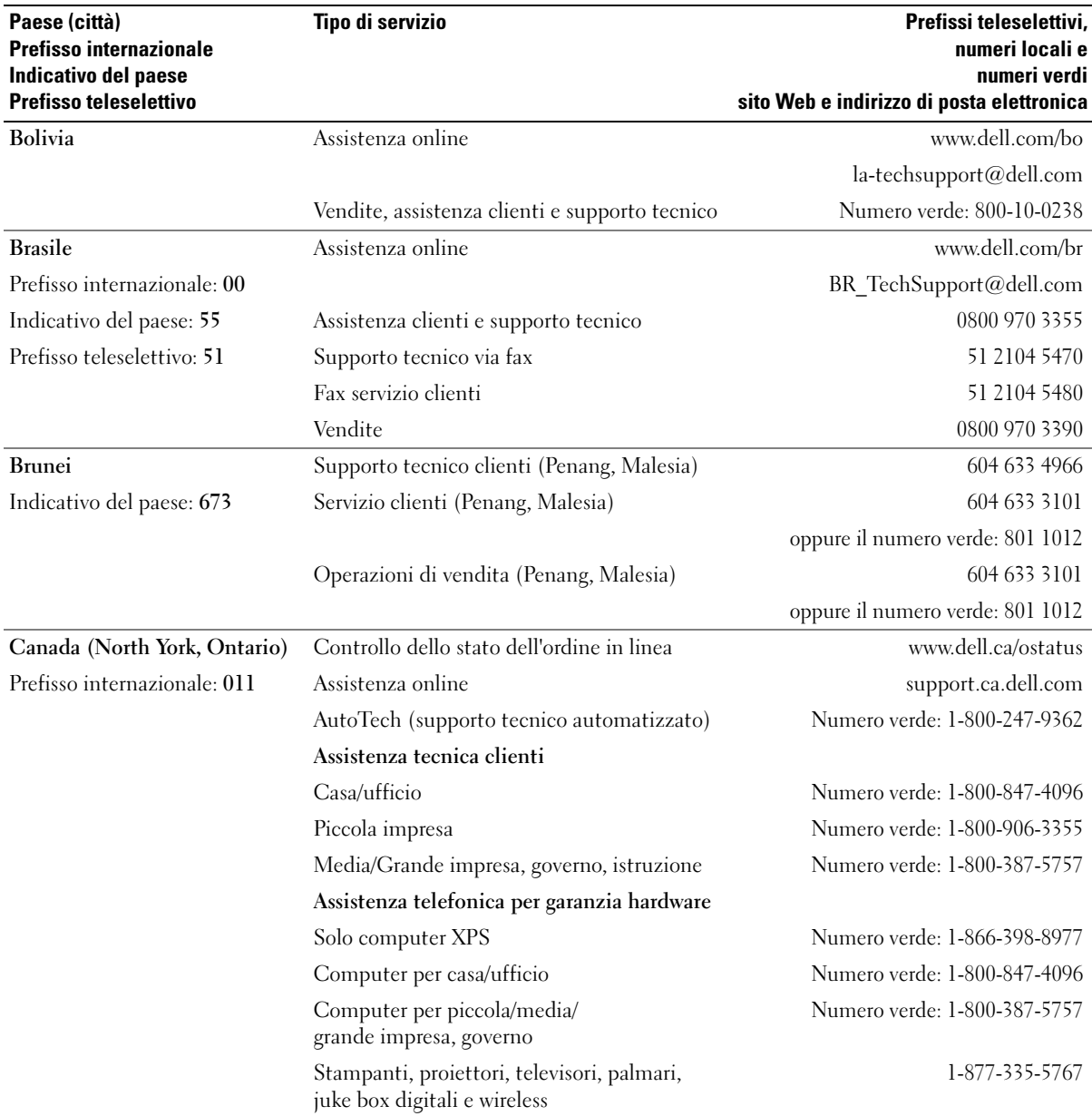

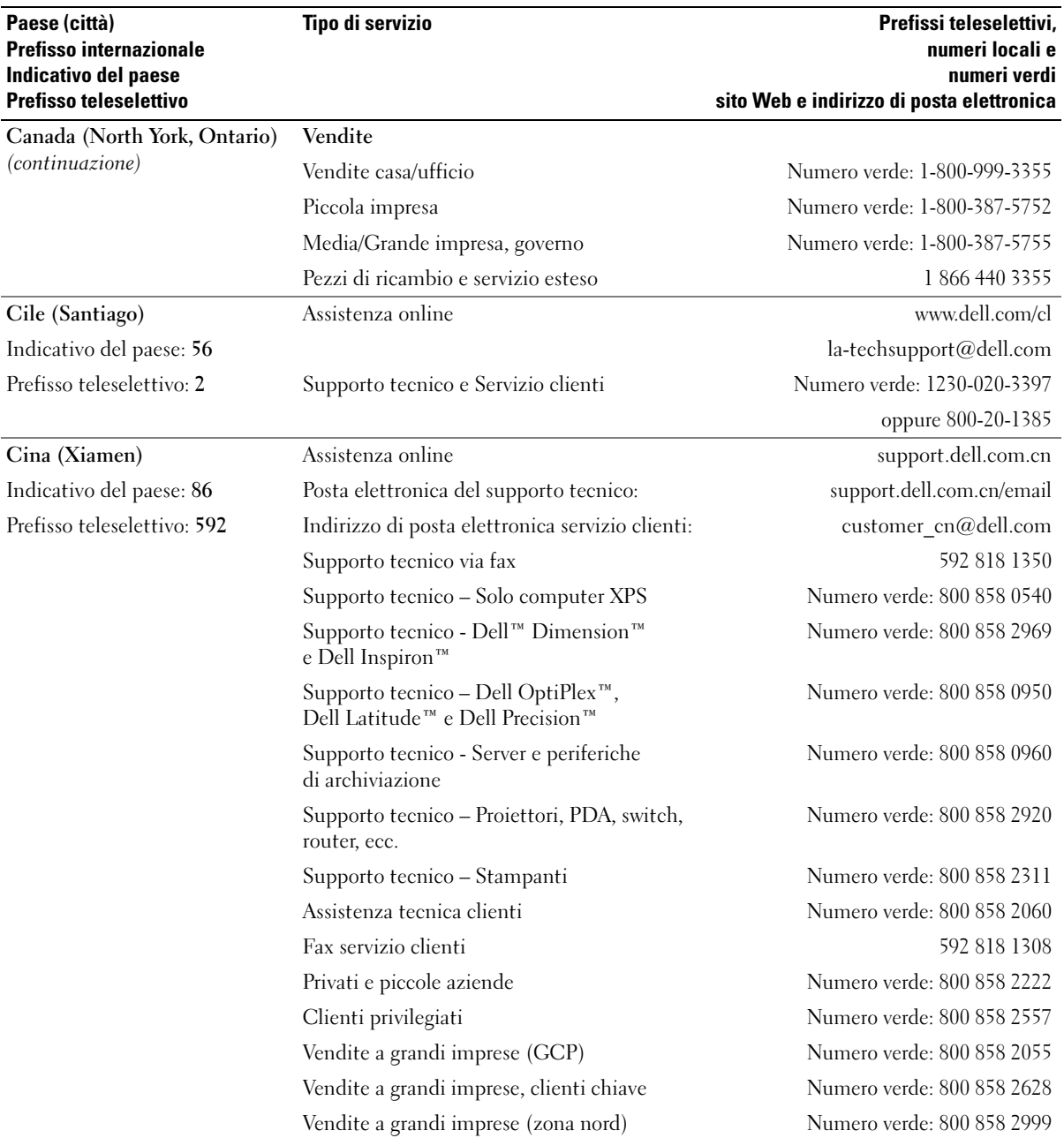

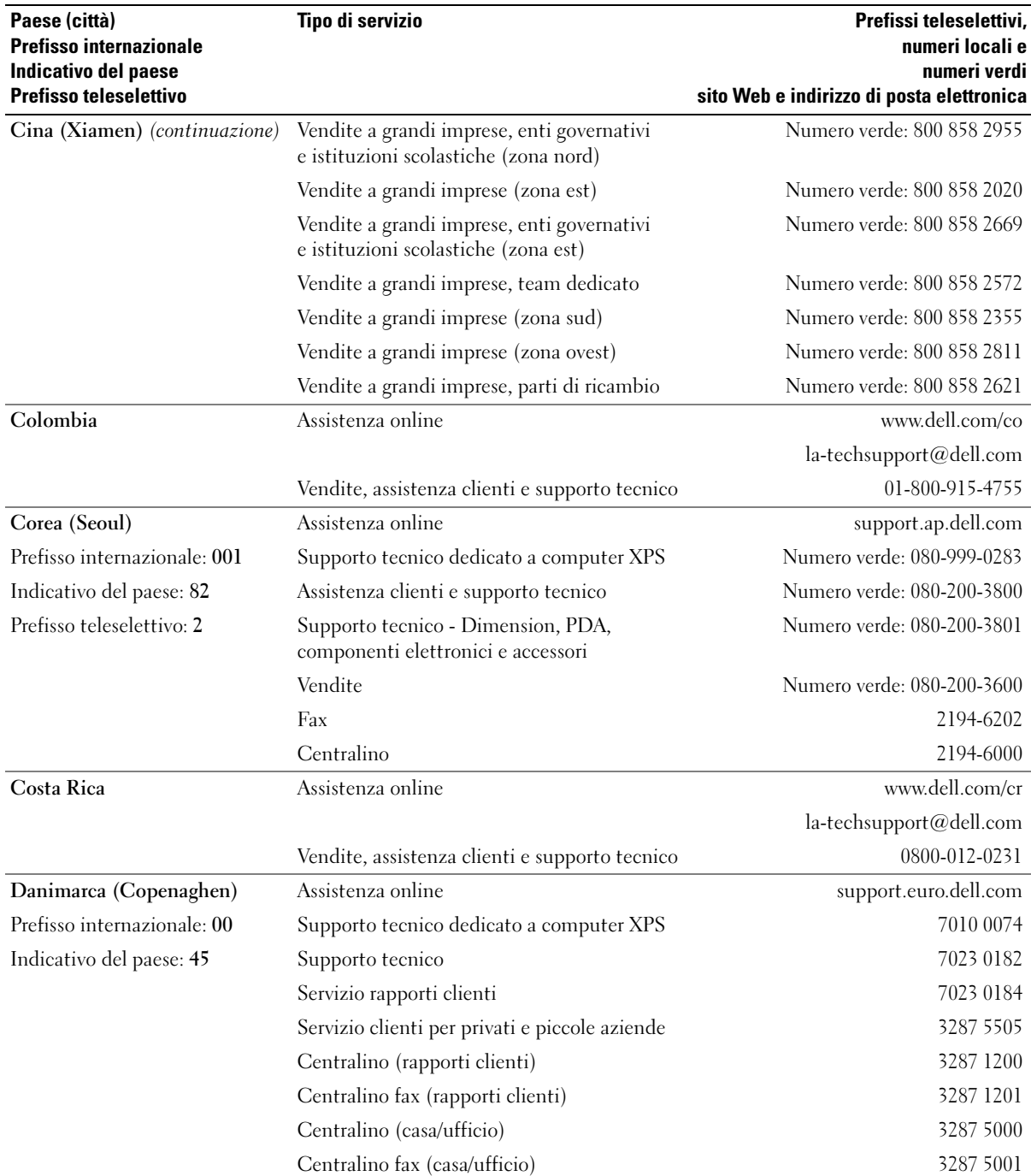

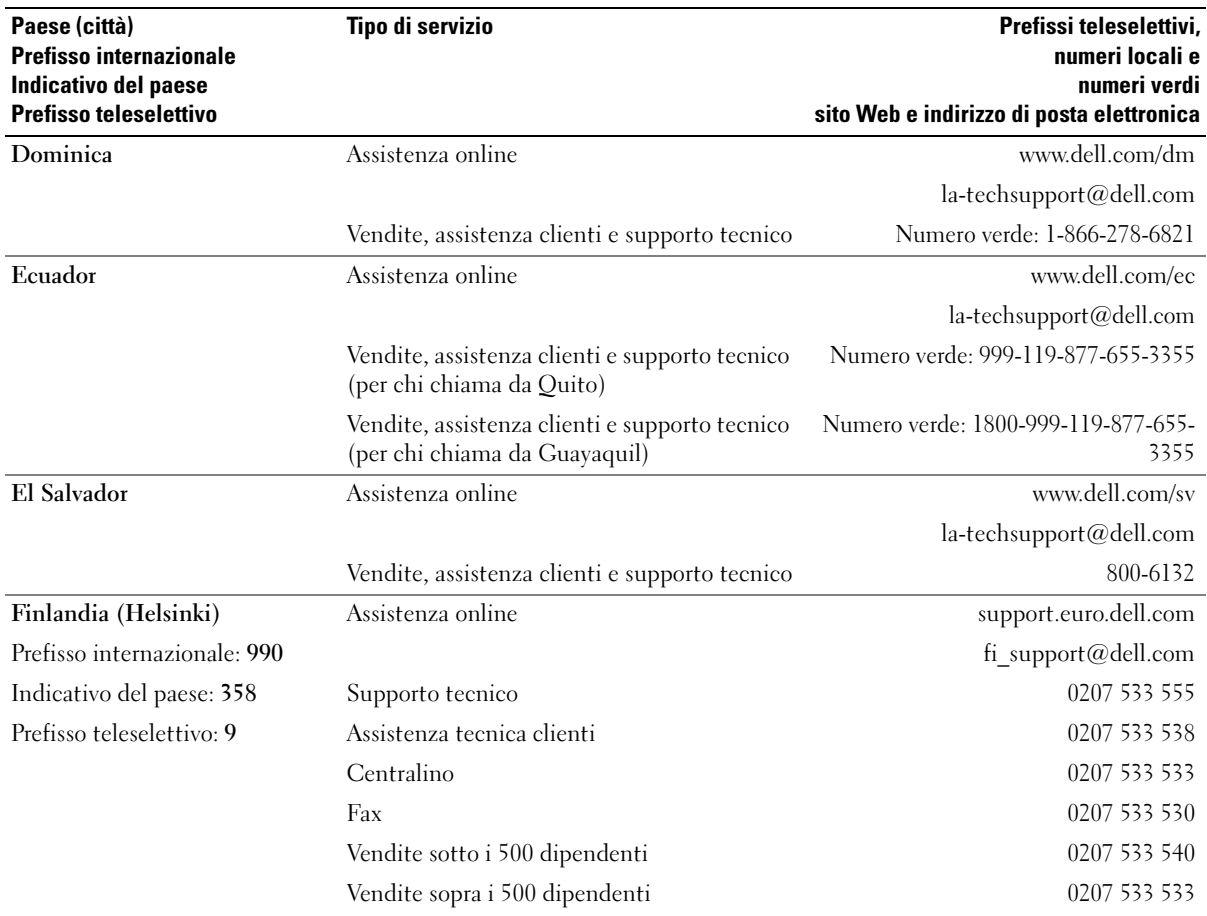

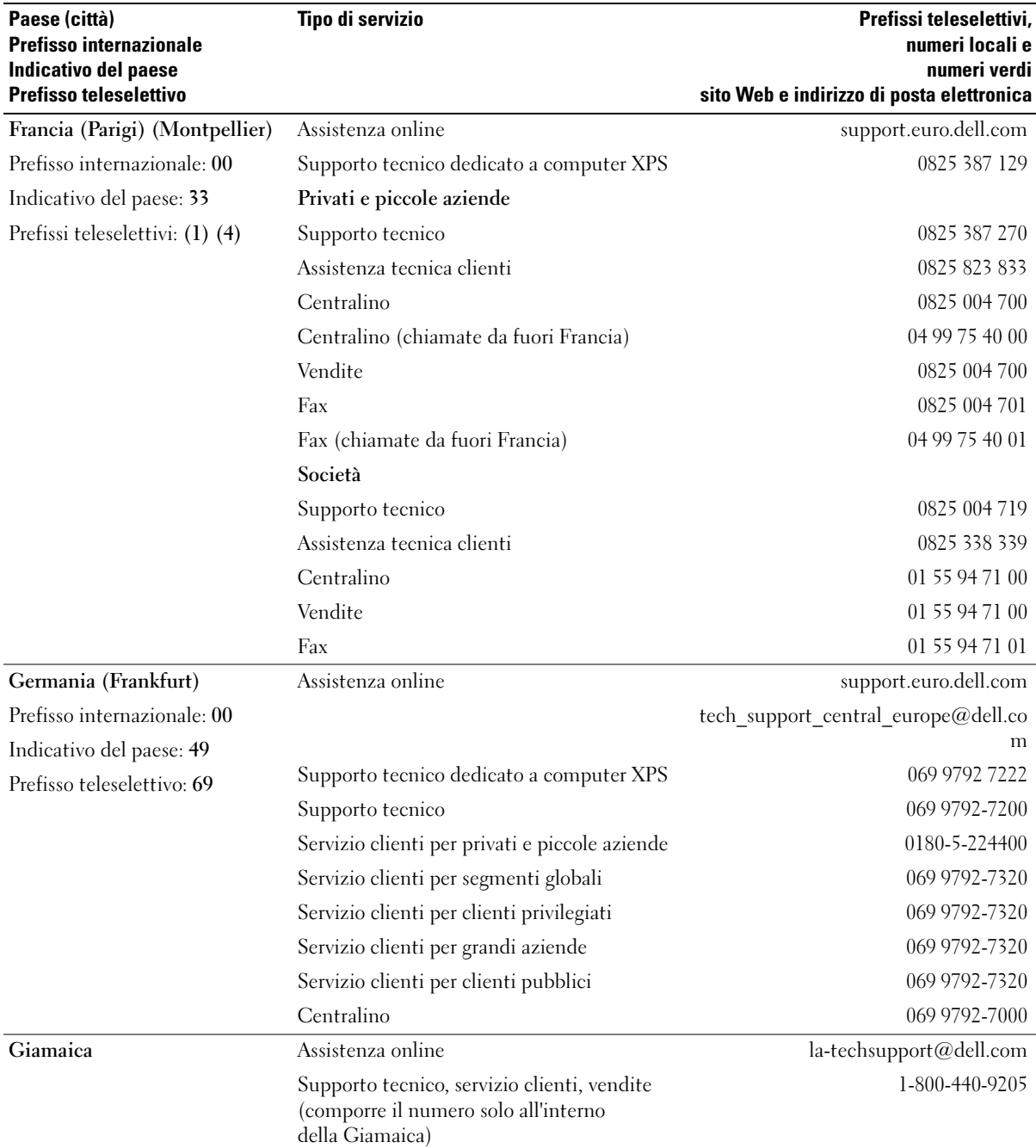

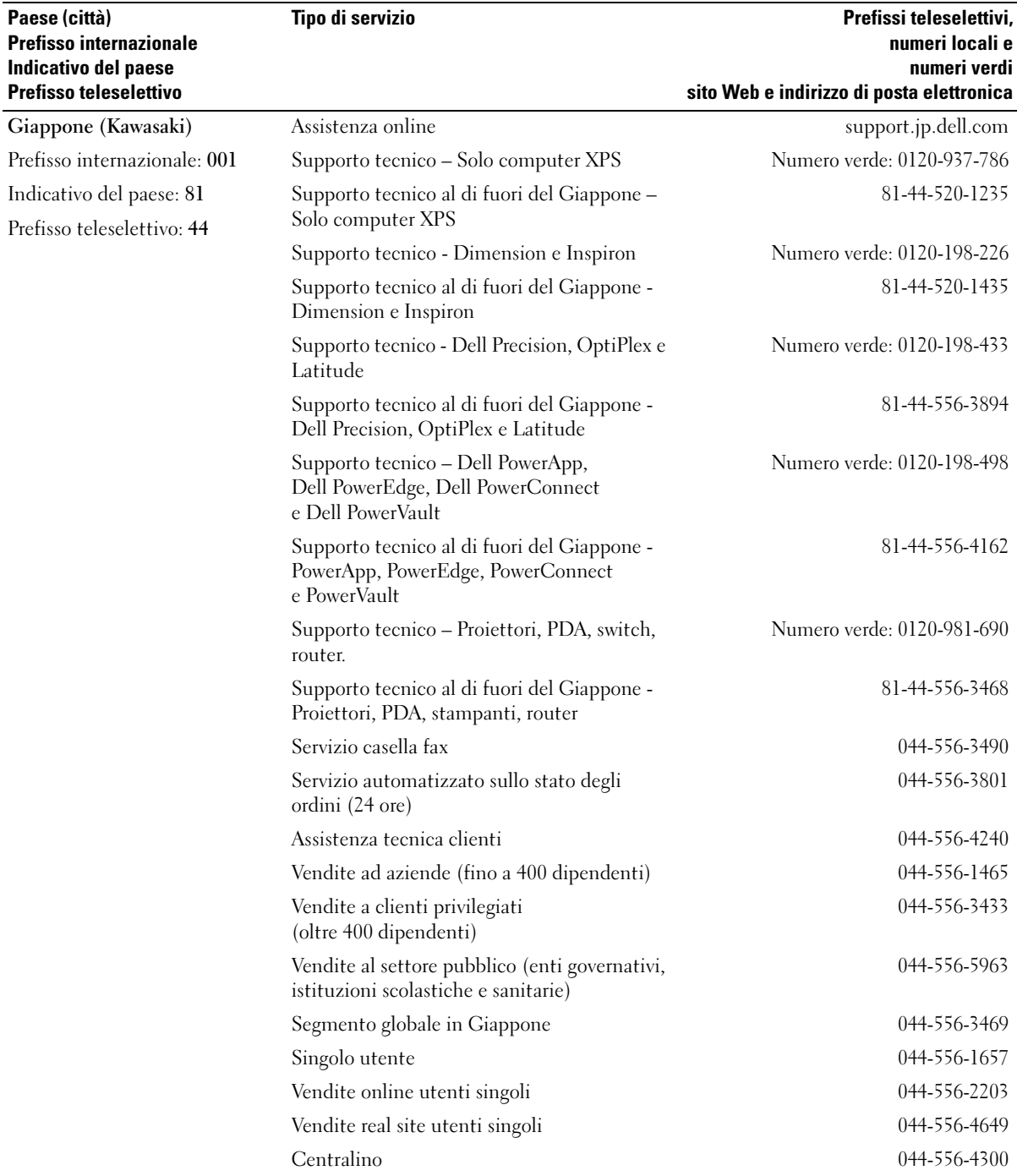

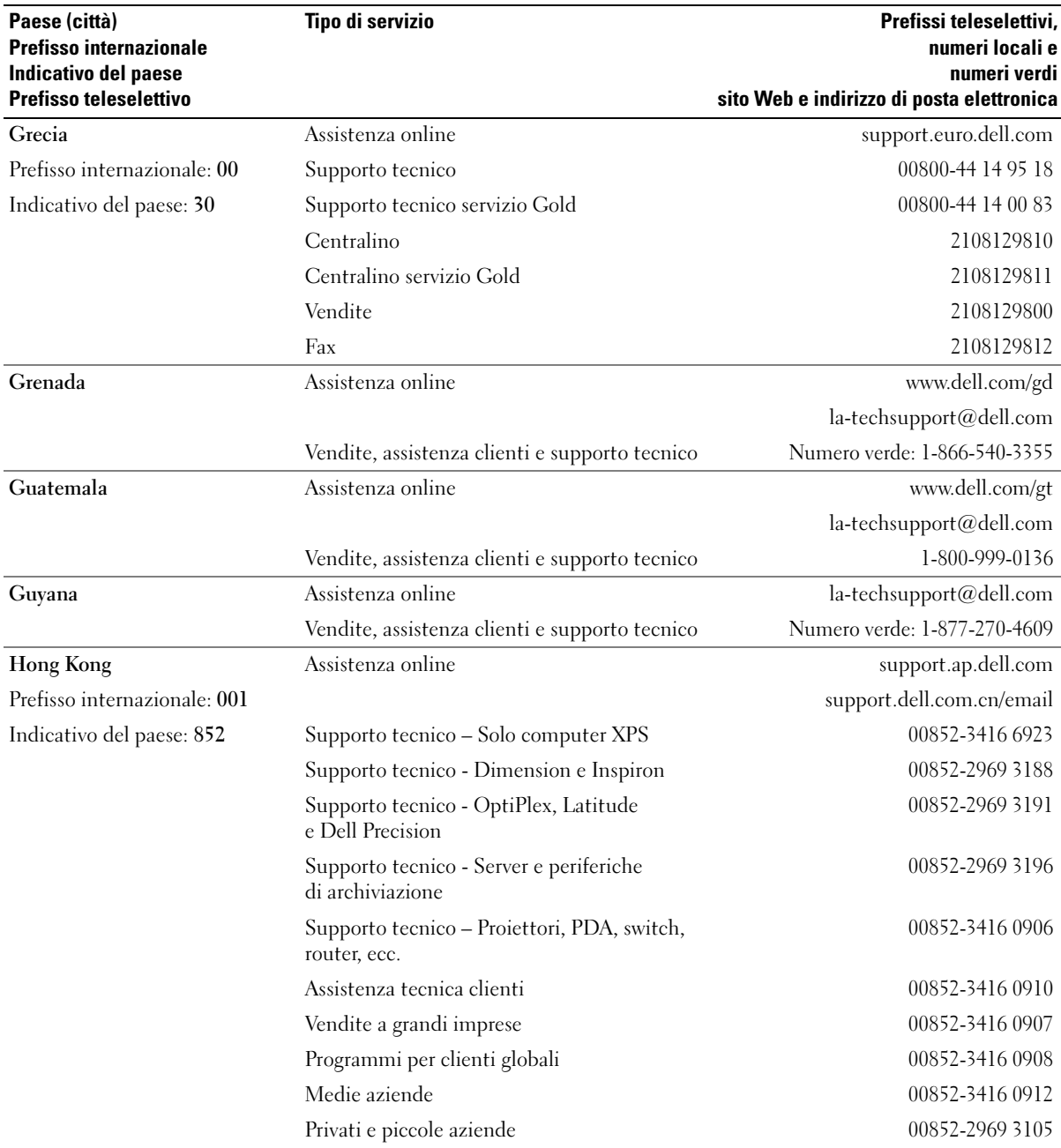

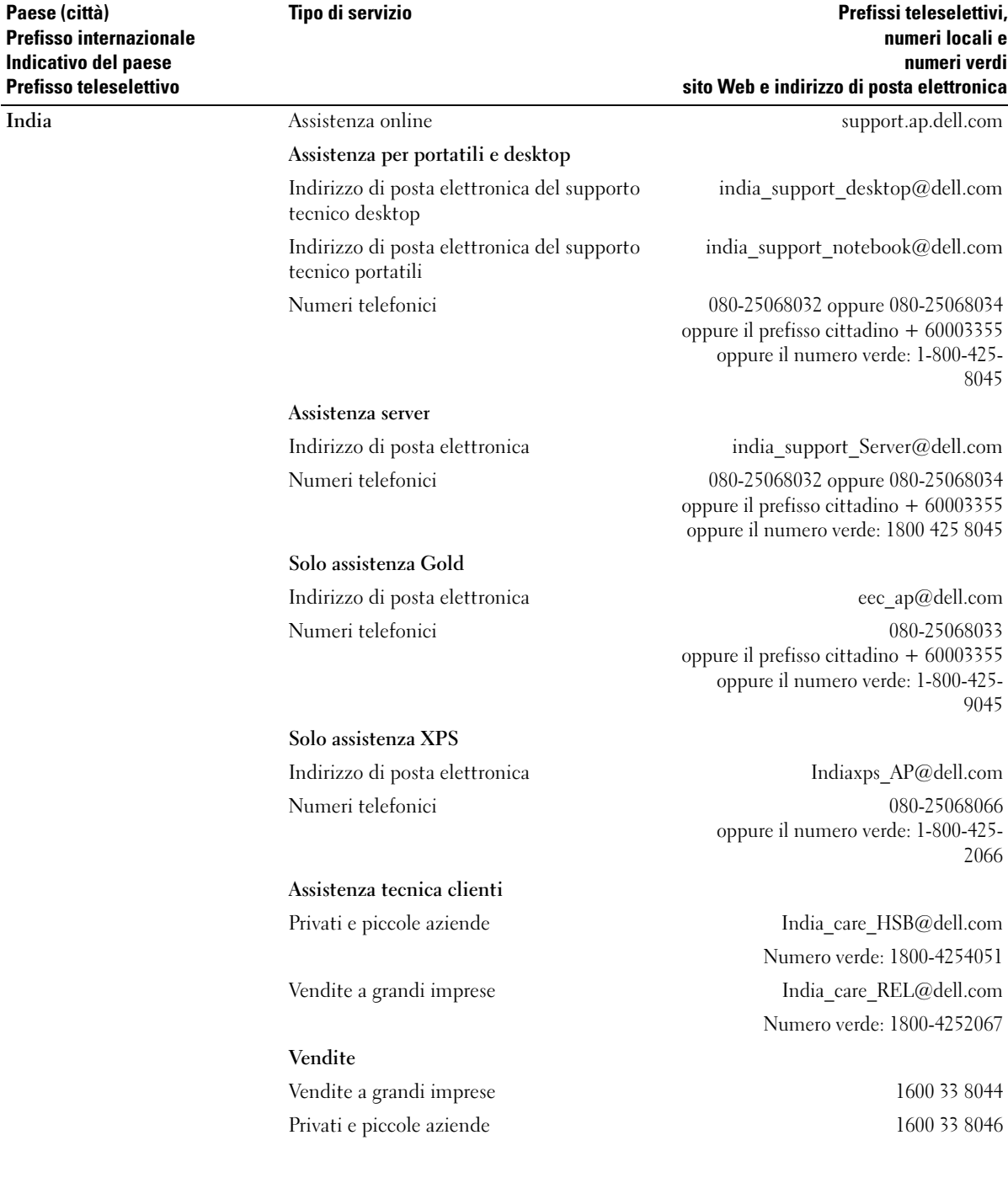

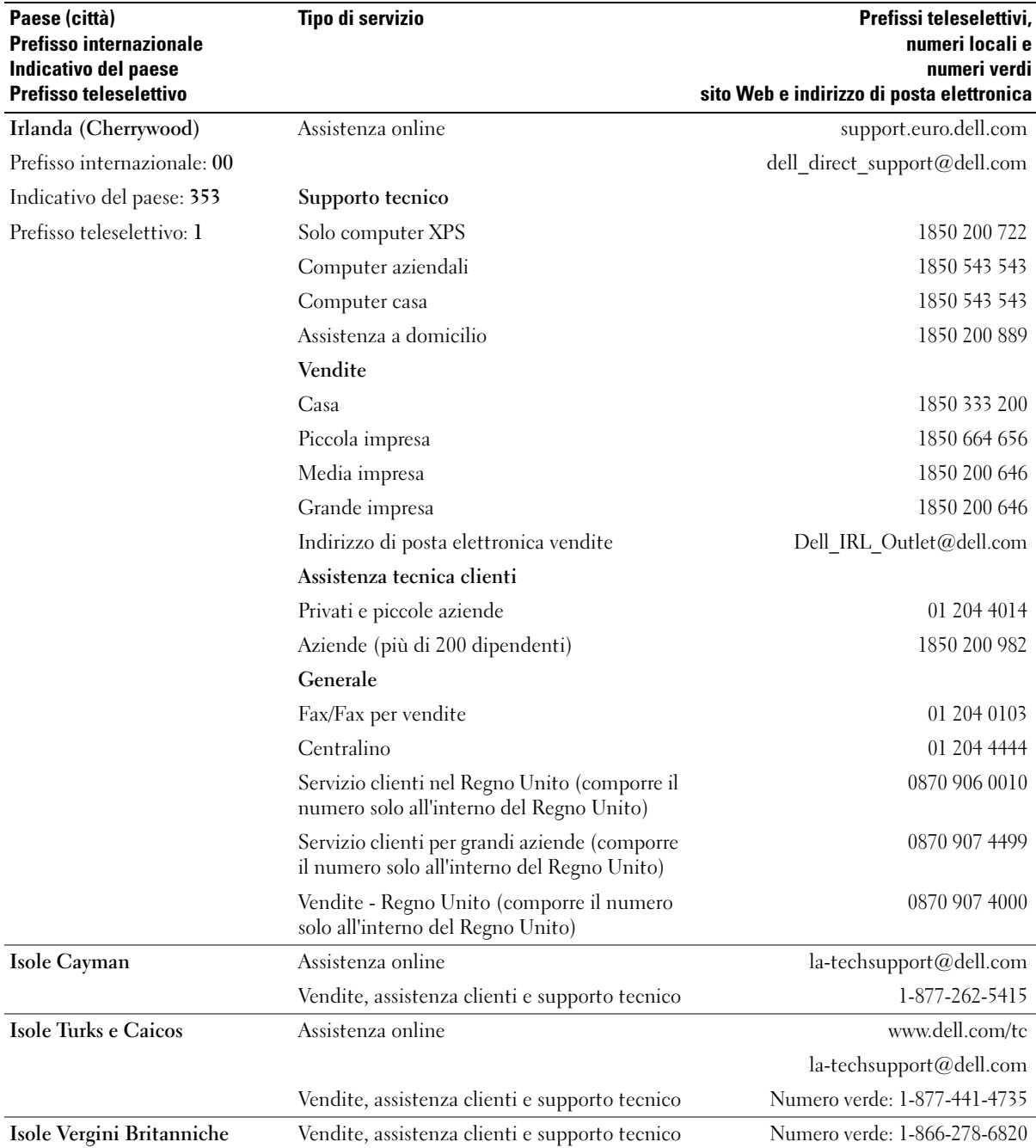

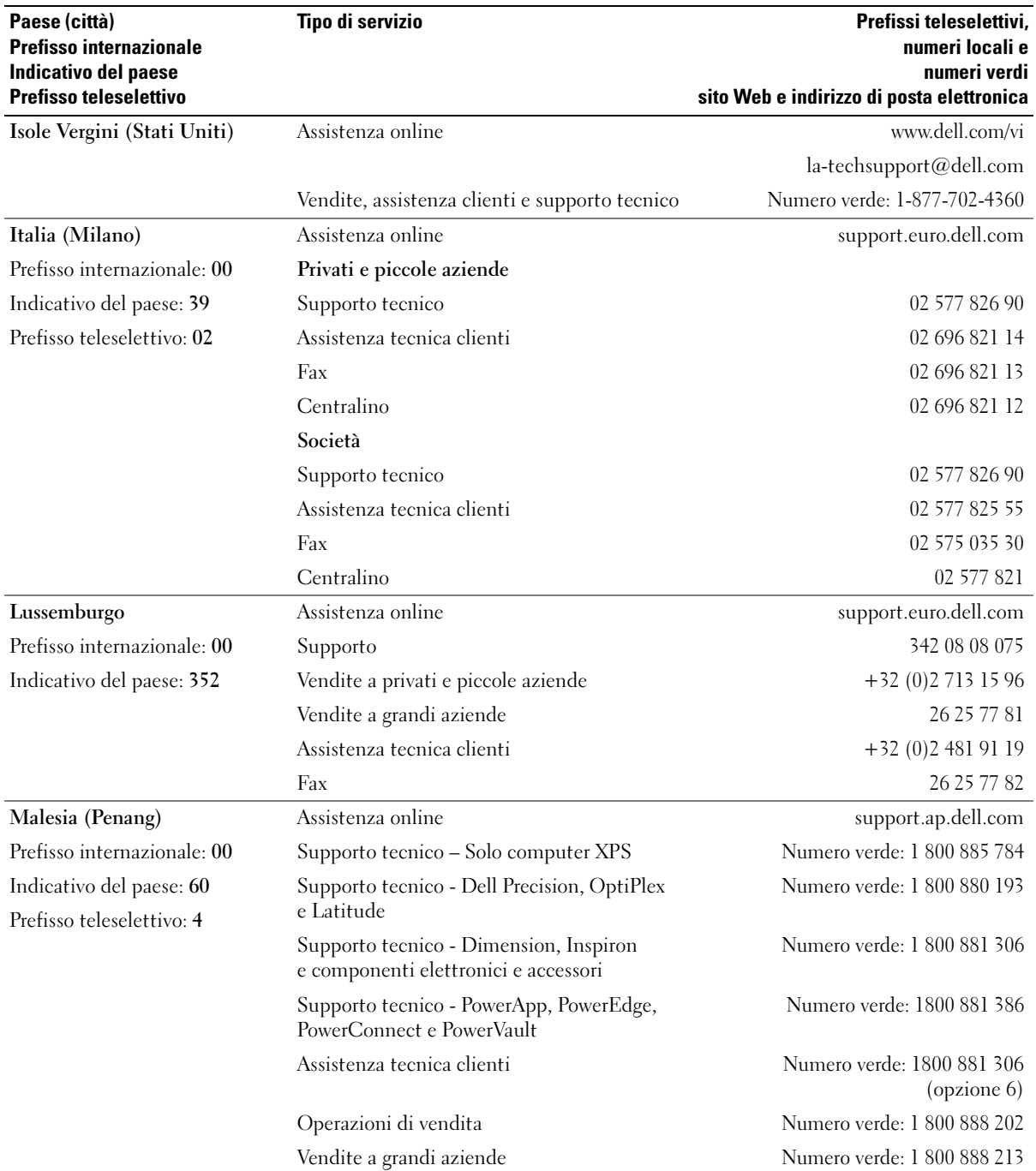

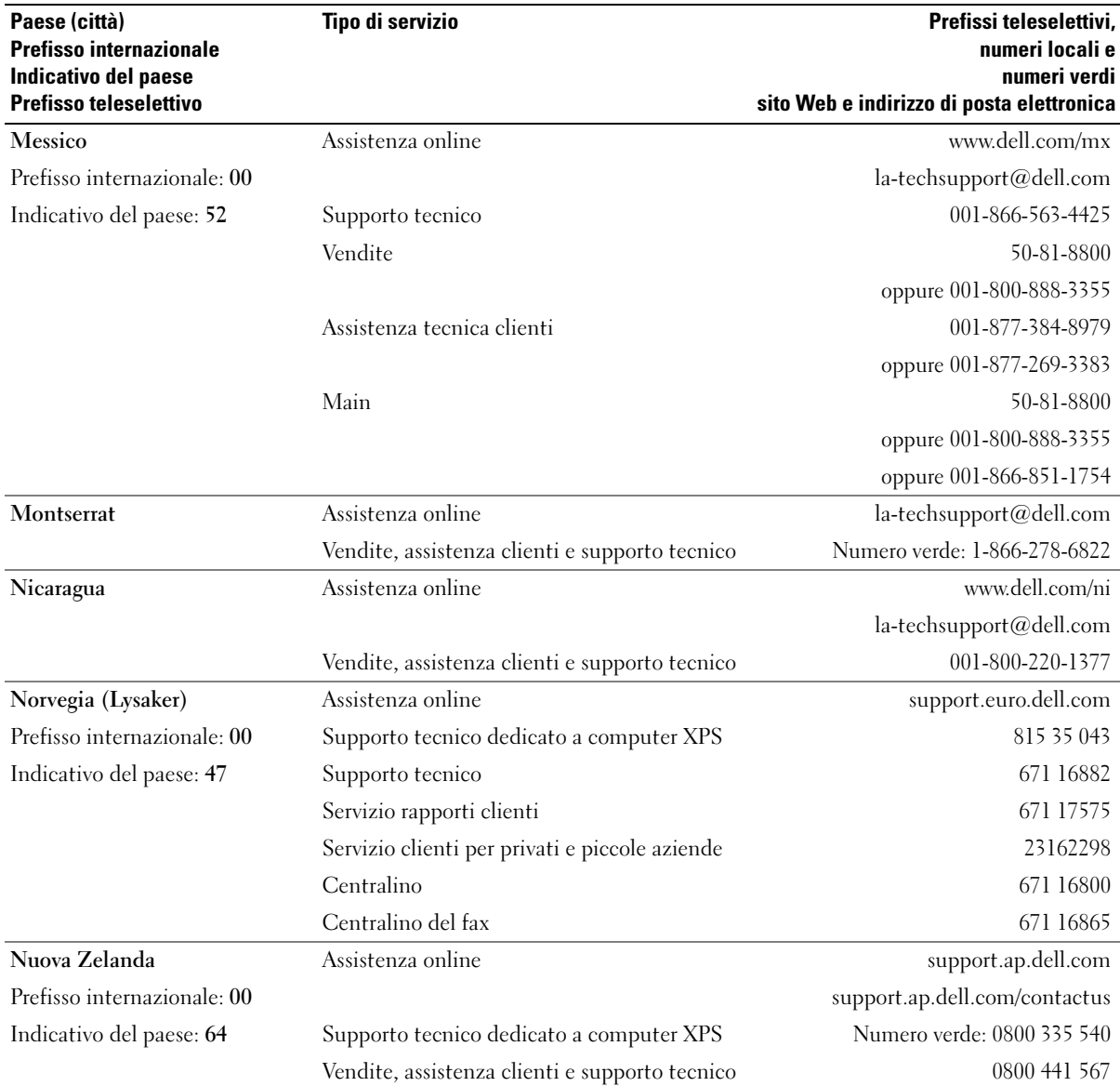

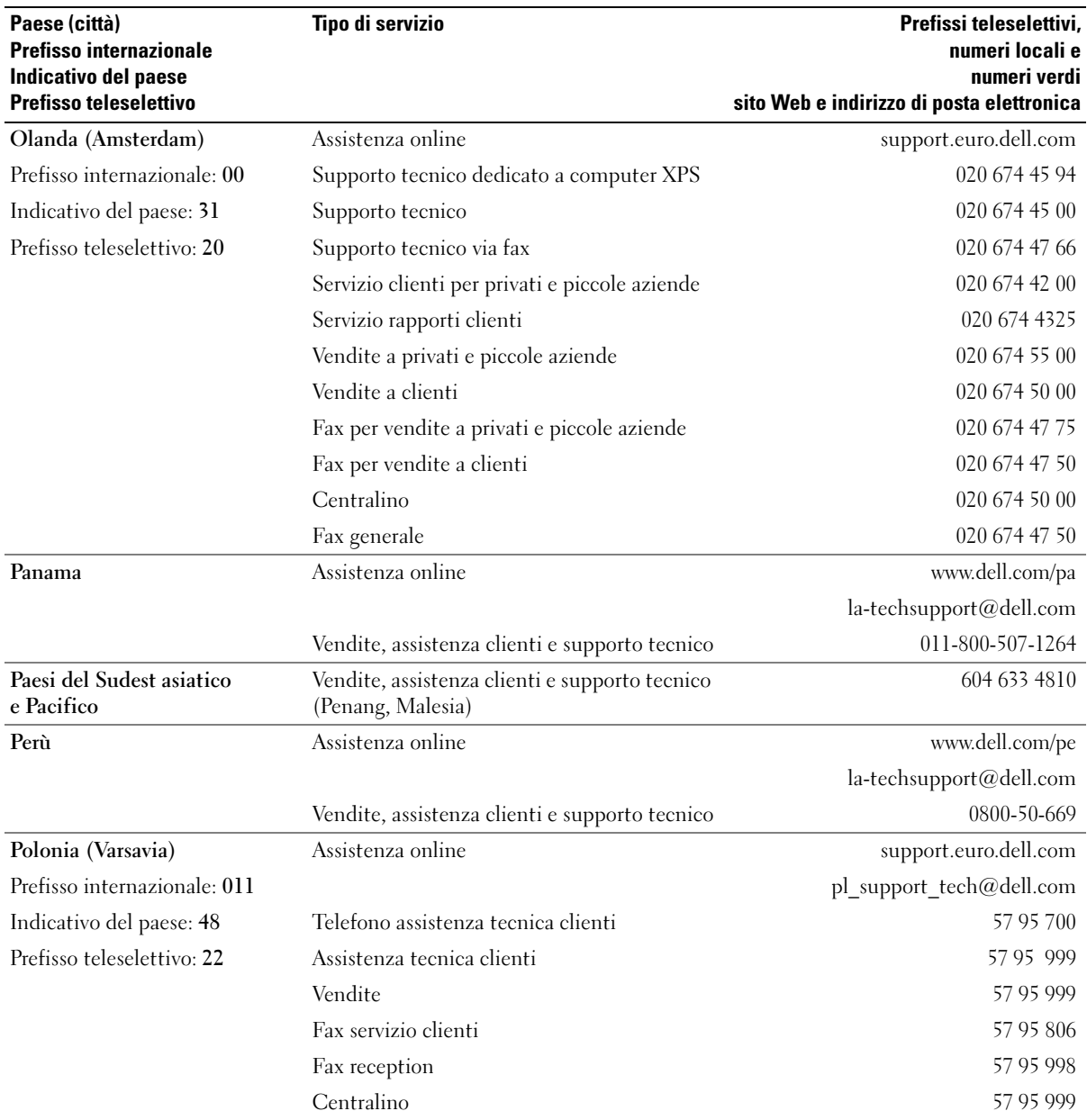

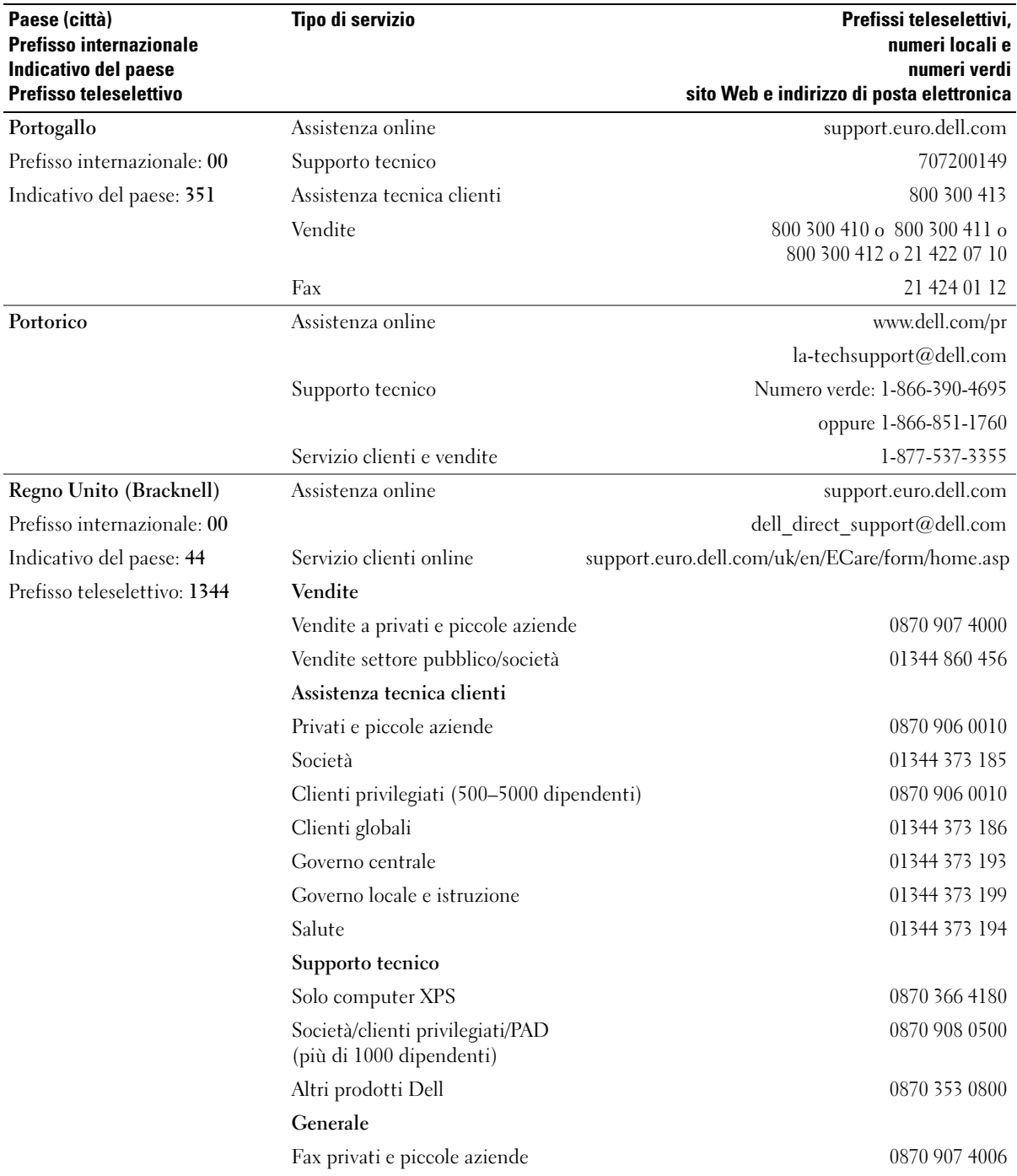

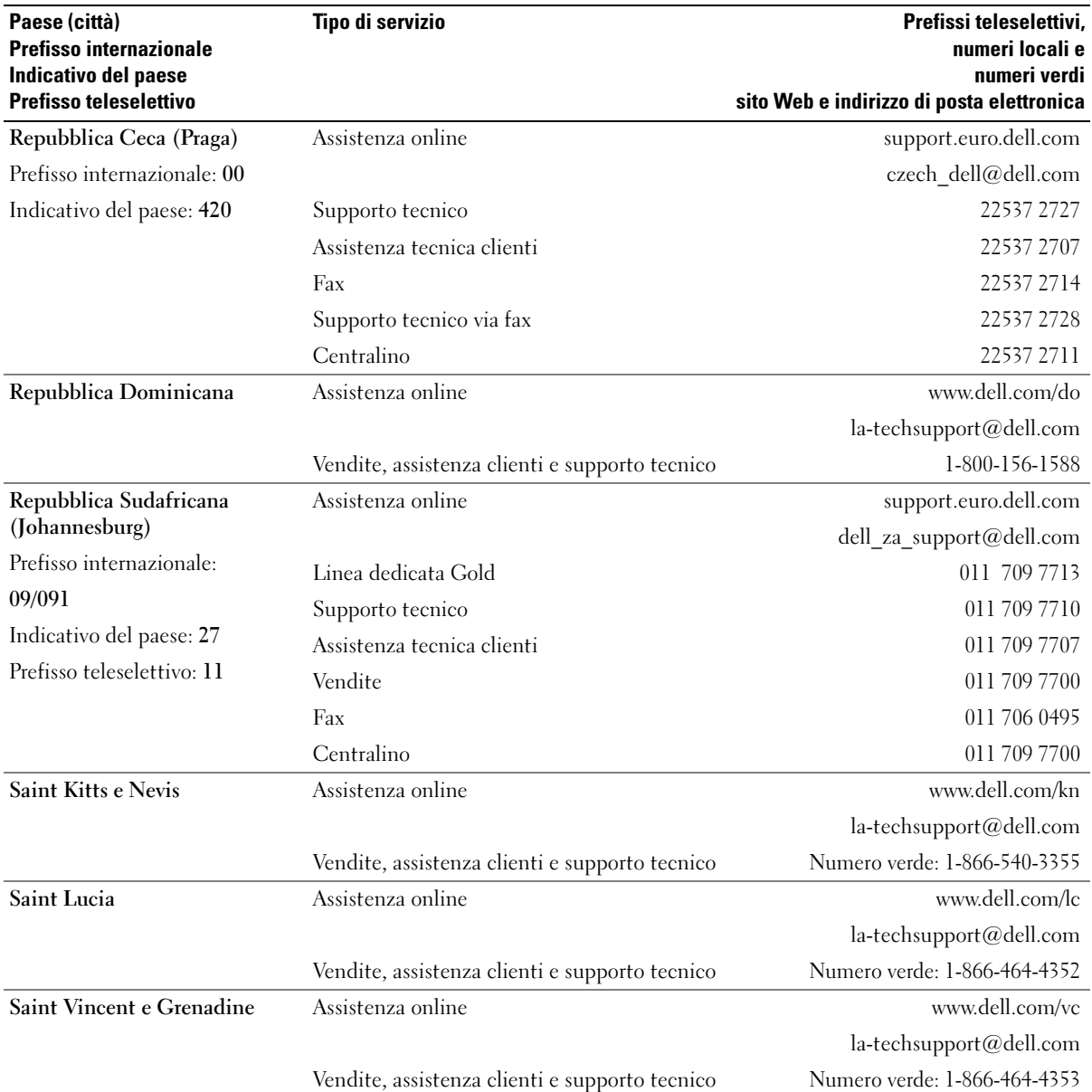

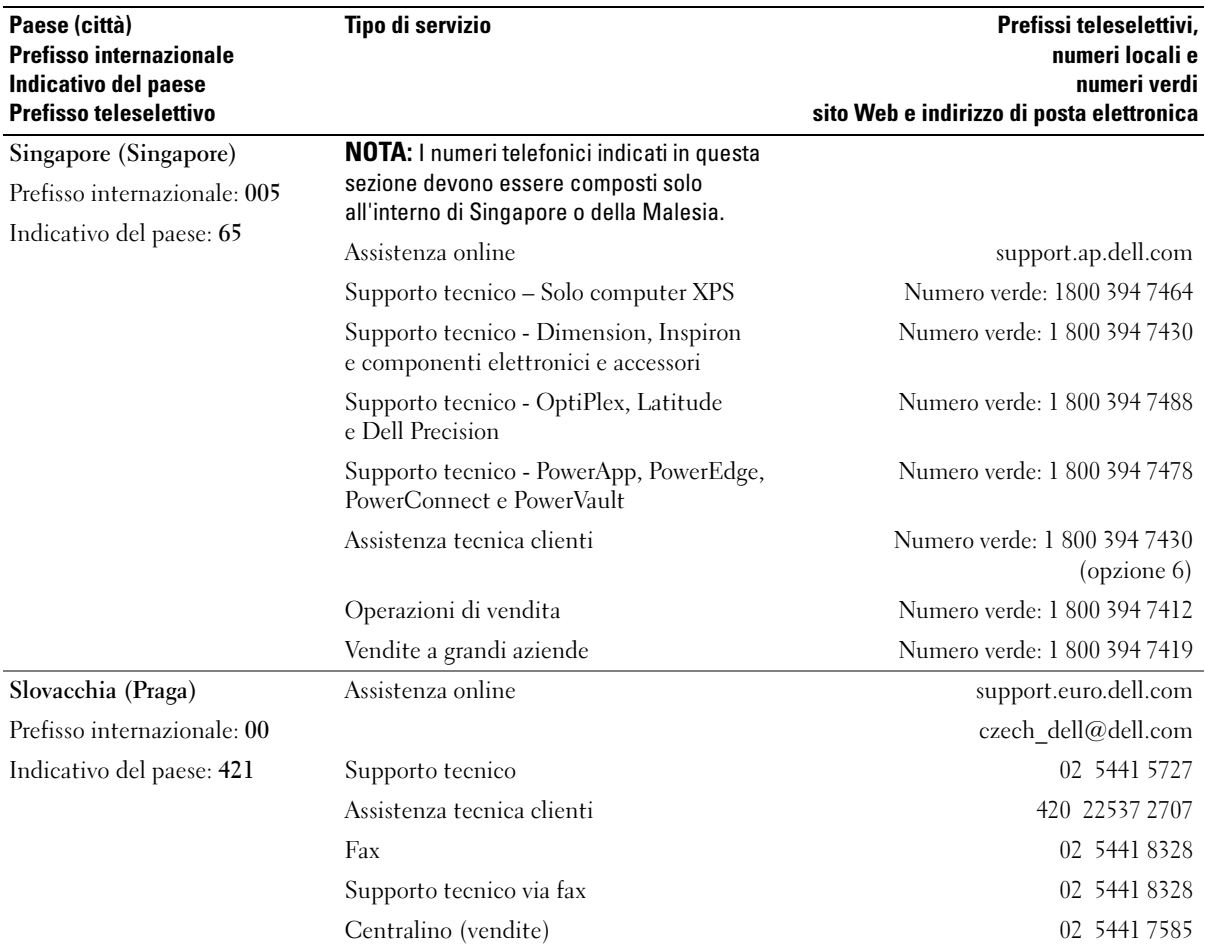

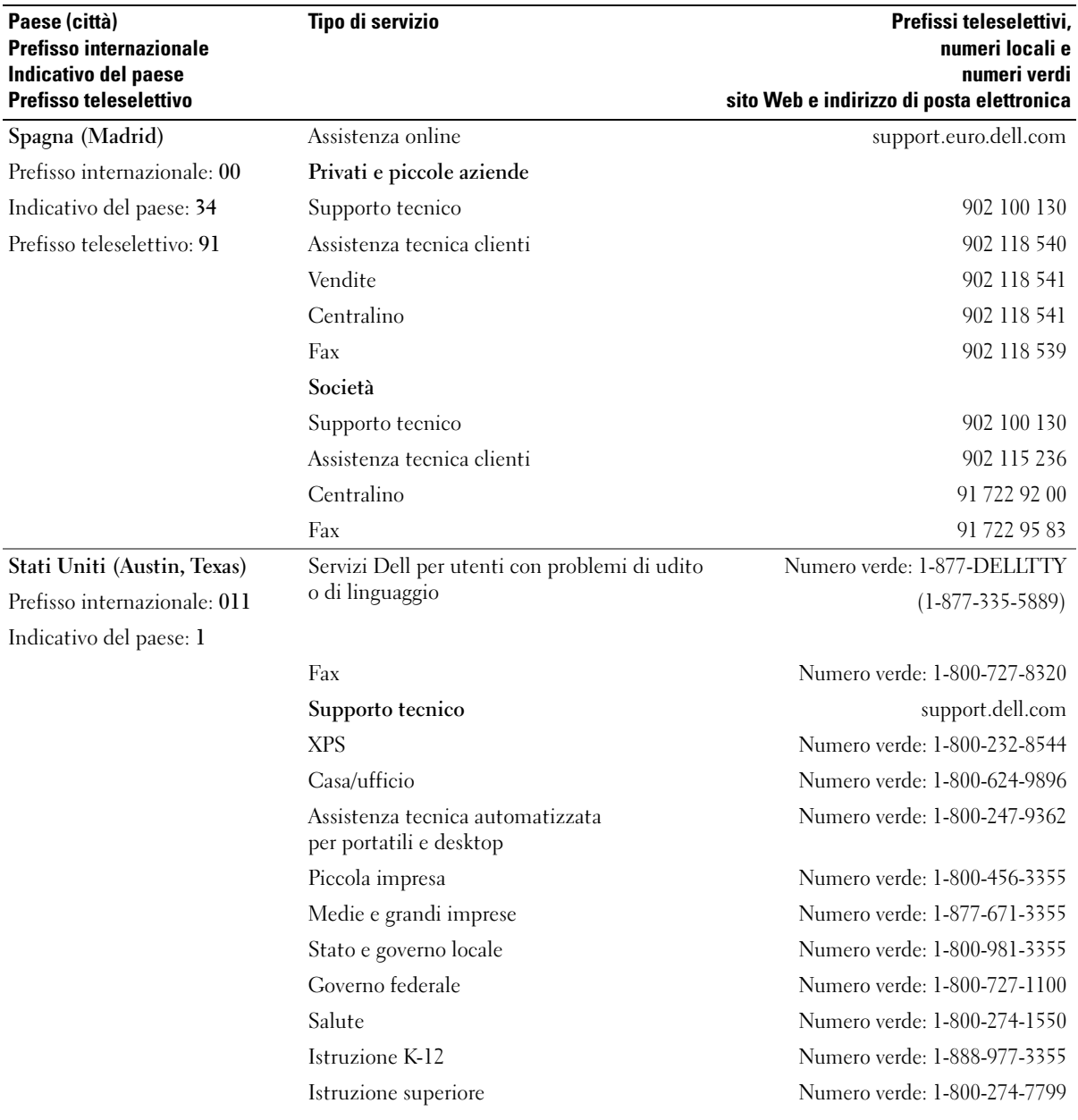

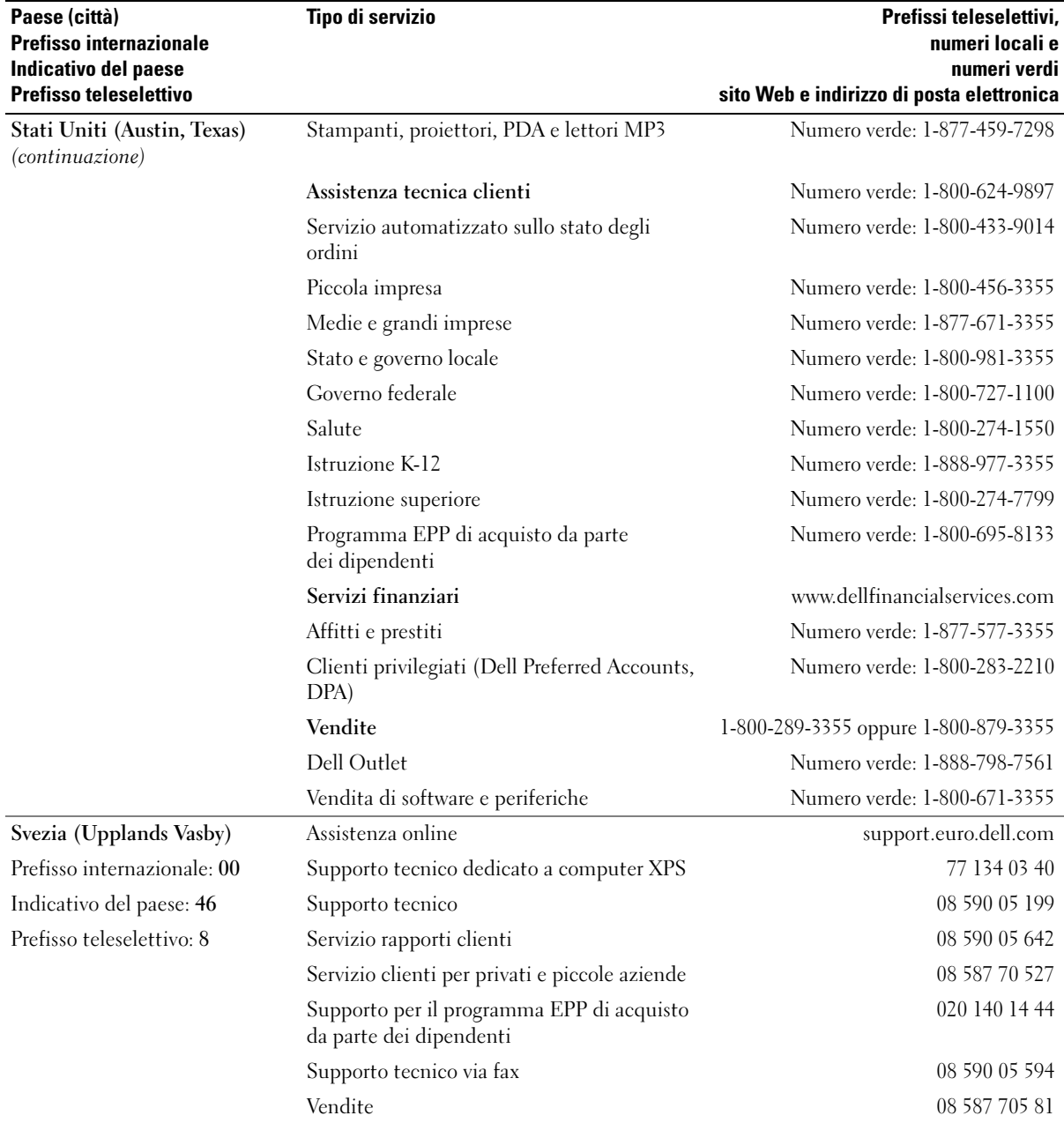

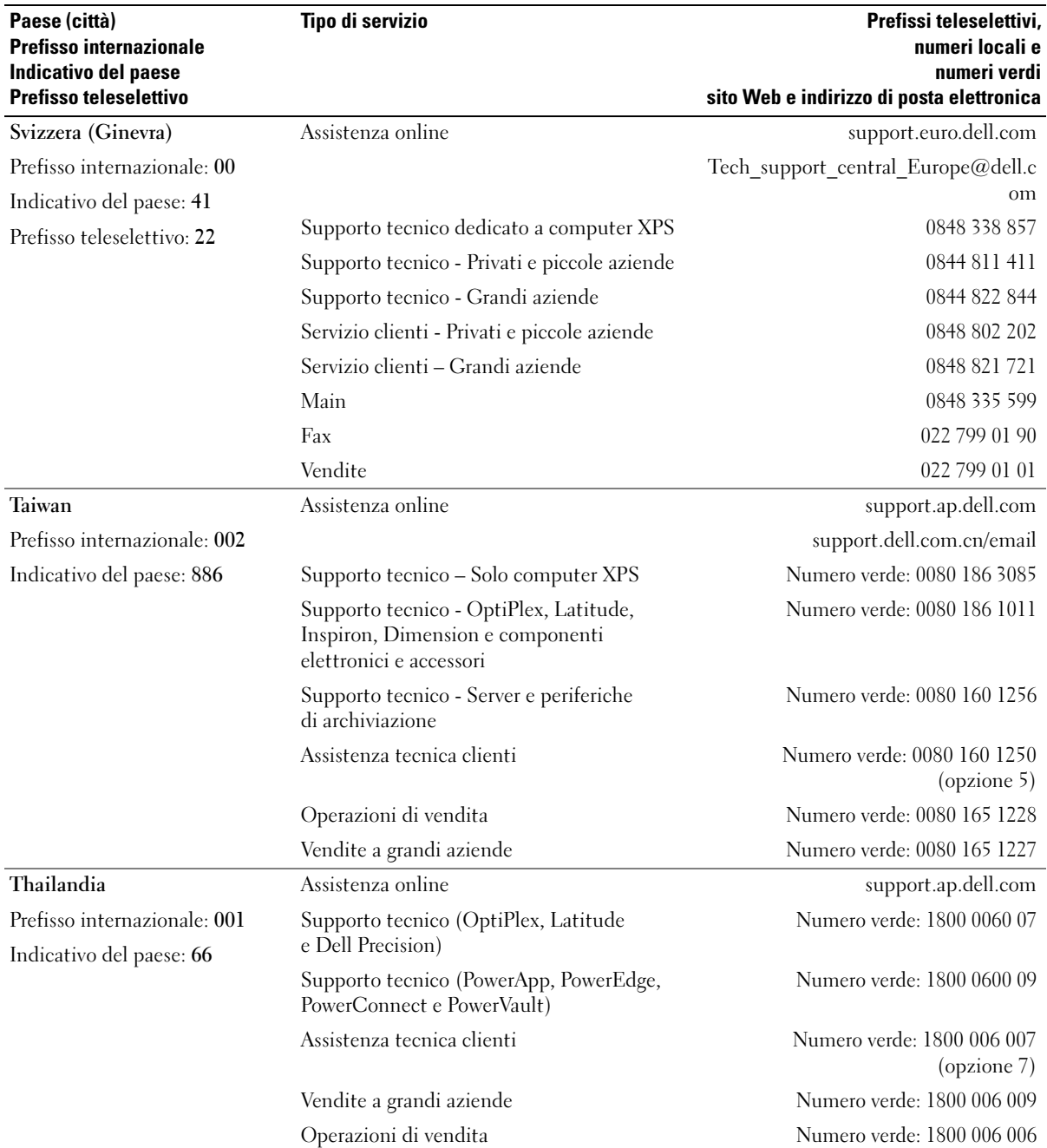

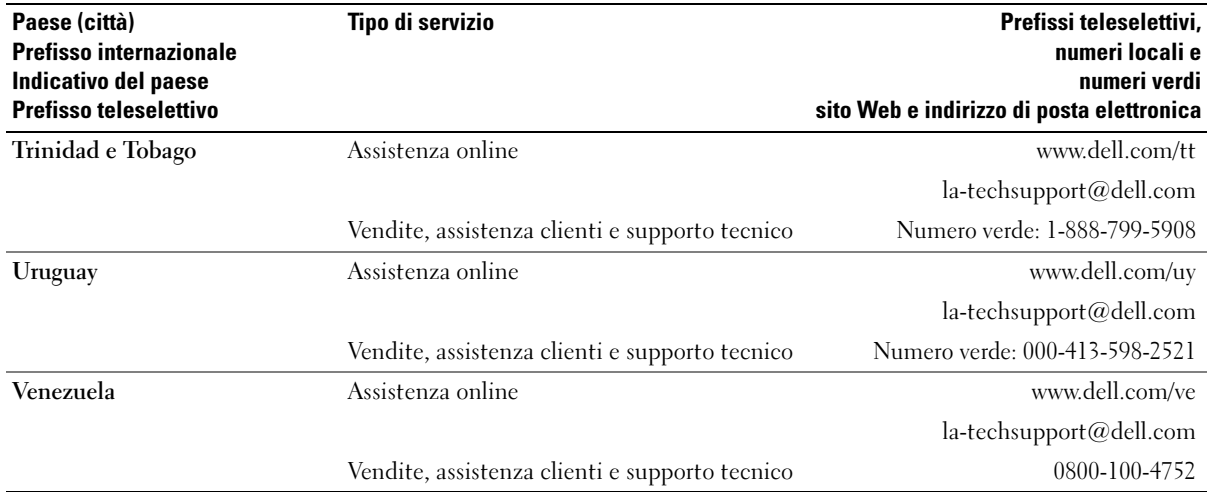

# Glossario

I termini contenuti in questo glossario vengono forniti esclusivamente a titolo informativo e possono descrivere funzioni non incluse nel computer in uso.

# A

ACPI - Acronimo di Advanced Configuration and Power Interface (Interfaccia di alimentazione e configurazione avanzata). Specifica di risparmio energetico che consente ai sistemi operativi Microsoft® Windows® di attivare la modalità standby o sospensione di un computer in modo che le periferiche collegate consumino meno energia elettrica.

adattatore di rete - Chip che fornisce funzionalità di rete. Un computer può essere dotato di un adattatore di rete integrato sulla scheda di sistema oppure può contenere una scheda PC Card con un adattatore. L'adattatore di rete è anche definito controller di interfaccia di rete, o NIC (Network Interface Controller).

AGP - Acronimo di Accelerated Graphics Port (Porta grafica accelerata). Porta grafica dedicata che consente di utilizzare la memoria di sistema per operazioni video. L'AGP è in grado di produrre immagini uniformi a 16,8 milioni di colori grazie a un'interfaccia più veloce tra i circuiti del sistema video e la memoria del computer.

AHCI - Acronimo di Advanced Host Controller Interface (Interfaccia controller host avanzata). Interfaccia per controller host per dischi rigidi SATA che consente al driver di memorizzazione di abilitare tecnologie come il Native Command Queuing (NCQ) e l'hot plug.

alloggiamento dei moduli - Alloggiamento che supporta periferiche quali unità ottiche, una batteria aggiuntiva o un modulo Dell TravelLite™.

ALS - Acronimo di Ambient Light Sensor (Sensore di luce ambientale). Una funzione che consente di controllare la luminosità dello schermo.

area di notifica - Area della barra delle applicazioni di Windows che contiene icone che consentono di accedere rapidamente a programmi e funzioni del computer, quali l'orologio, il controllo volume e la finestra di stato della stampa. Nota anche come system tray.

ASF - Acronimo di Alert Standard Format (Formato standard di avviso). Standard che consente di definire un meccanismo per inviare report e avvisi relativi all'hardware e al software a una console di gestione. Il formato ASF è indipendente da piattaforma e sistema operativo.

autonomia della batteria - Periodo di tempo (minuti oppure ore) durante il quale la batteria di un computer portatile è in grado di alimentare un computer.

### B

BIOS - Acronimo di Basic Input/Output System (Sistema di input/output di base). Programma o utilità con funzione di interfaccia tra i componenti hardware del computer e il sistema operativo. La modifica delle impostazioni è consigliabile solo agli utenti che ne comprendono gli effetti sul computer. Noto anche come programma di configurazione del sistema.

bit - La più piccola unità di dati interpretata dal computer.

Bluetooth® - Standard della tecnologia senza fili per periferiche di rete a breve raggio (9 m) che consente alle periferiche abilitate di riconoscersi automaticamente.

Blu-ray Disc™ (BD) - Tecnologia di archiviazione ottica che offre una capacità massima di 50 GB, una risoluzione video di 1080 pixel (richiede un televisore HDTV) e fino a 7.1 canali di audio surround nativo non compresso.

bps - Abbreviazione di bit per secondo. Unità standard per la misurazione della velocità di trasmissione dei dati.

BTU - Acronimo di British Thermal Unit (Unità termica britannica). Unità di misura per l'emissione di calore.

bus - Canale di comunicazione che consente la trasmissione di informazioni tra i componenti di un computer.

bus locale - Bus di dati che fornisce un canale ad alta velocità tra le periferiche e il processore.

byte - Unità di base utilizzata dal computer per i dati. Un byte corrisponde a 8 bit.

# C

C - Abbreviazione di Celsius. Scala di misurazione della temperatura in cui 0° è il punto di congelamento dell'acqua e 100° il punto di ebollizione.

c.a. - Acronimo di corrente alternata. Tipo di corrente elettrica che alimenta il computer quando si collega il cavo di alimentazione dell'adattatore c.a. a una presa elettrica.

cache - Speciale meccanismo di archiviazione ad alta velocità che può corrispondere a una porzione riservata della memoria principale o a una periferica di archiviazione indipendente ad alta velocità. Grazie alla cache, molte operazioni del processore vengono eseguite in modo più efficiente.

cache di primo livello (L1) - Memoria cache primaria all'interno del processore.

cache di secondo livello (L2) - Memoria cache secondaria, che può essere esterna o integrata nell'architettura del processore.

carnet - Documento doganale internazionale che facilita l'importazione temporanea in paesi stranieri. È noto anche come passaporto delle merci.

cartella - Area su un disco o un'unità utilizzata per organizzare e raggruppare file. All'interno di una cartella, i file possono essere visualizzati e organizzati in diversi modi: in ordine alfabetico, per data e per dimensione.

CD-R - Acronimo di Compact Disc Recordable. Versione registrabile di un CD. Su un CD-R è possibile registrare i dati solo una volta. Una volta registrati, i dati non possono essere cancellati o sovrascritti.

CD-RW - Acronimo di Compact Disc Rewritable. Versione riscrivibile di un CD. Su un disco CD-RW è possibile scrivere i dati, quindi cancellarli e sovrascriverli (riscrittura).

CMOS - Tipo di circuito elettronico. I computer utilizzano una piccola quantità di memoria CMOS alimentata dalla pila per conservare le opzioni della data, dell'ora e di configurazione del sistema.

COA - Acronimo di Certificate of Authenticity (Certificato di autenticità). Codice alfanumerico di Windows riportato su un'etichetta adesiva apposta sul computer. Questo codice è anche noto come Product Key o numero di serie del prodotto.

codice del servizio espresso - Codice numerico riportato su un'etichetta adesiva apposta sui computer Dell™. Utilizzare il codice del servizio espresso quando si contatta il supporto tecnico di Dell. Il servizio espresso potrebbe non essere disponibile in alcuni paesi.

collegamento - Icona che consente di accedere rapidamente a programmi, file, cartelle e unità utilizzati con frequenza. Se si fa doppio clic su un collegamento creato sul desktop di Windows, è possibile aprire la cartella o il file associato senza doverlo prima individuare. La posizione delle icone dei collegamenti non influenzano la posizione dei file. Se si elimina un collegamento, il file originale rimane inalterato. L'icona di un collegamento può anche essere rinominata.

combinazione di tasti - Comando la cui esecuzione richiede la pressione simultanea di più tasti.

connettore della porta parallela - Porta di I/O utilizzata spesso per collegare una stampante parallela al computer. Nota anche come porta LPT.

connettore della porta seriale - Porta di I/O utilizzata spesso per collegare al computer periferiche come computer palmari o fotocamere digitali.

connettore DIN - Connettore rotondo a sei piedini conforme agli standard DIN (Deutsche Industrie-Norm), solitamente utilizzato per collegare i connettori dei cavi di tastiere o mouse PS/2.

controller - Chip che controlla il trasferimento di dati tra il processore e la memoria oppure tra il processore e le periferiche.

controller video - Circuiti presenti su una scheda video o sulla scheda di sistema (nei computer con controller video integrato) che forniscono funzionalità video per il computer in combinazione con il monitor.

CRIMM - Acronimo di Continuity Rambus In-line Memory Module (Modulo di memoria in-line di tipo Rambus di continuità). Modulo speciale privo di chip di memoria che viene utilizzato per riempire gli slot RIMM non utilizzati.

cursore - Indicatore su un monitor o uno schermo che indica la posizione in cui verrà effettuata la prossima operazione da tastiera, touchpad o mouse. Spesso è rappresentato come una barra verticale lampeggiante, un carattere di sottolineatura o una piccola freccia.

# D

DIMM - Acronimo di Dual In-Line Memory Module (Modulo di memoria in-line doppia). Scheda di circuiti dotata di chip di memoria che si connette a un modulo di memoria di una scheda di sistema.

dispositivo di protezione da sovracorrente - Dispositivo che previene l'ingresso nel sistema, attraverso le prese elettriche, di picchi di corrente, ad esempio quelli che si verificano durante i temporali o in seguito a interruzioni di corrente. I dispositivi di protezione da sovracorrente non sono efficaci contro i fulmini o i cali di tensione quando il valore della tensione scende oltre il 20% del livello nominale della tensione della linea c.a.

I dispositivi di protezione da sovracorrente non possono proteggere le connessioni di rete. Si consiglia di scollegare sempre il cavo di rete dal connettore durante i temporali.

dissipatore di calore - Lastra metallica su alcuni processori che facilita la dissipazione del calore.

DMA - Acronimo di Direct Memory Access (Accesso diretto alla memoria). Canale che consente il trasferimento diretto di determinati tipi di dati tra la memoria RAM e una periferica, senza intervento da parte del processore.

DMTF - Acronimo di Distributed Management Task Force. Consorzio di aziende produttrici di hardware e software che sviluppano standard gestionali per ambienti Internet, aziendali, di rete e di desktop distribuiti.

Docking station — Fornisce funzioni di replicazione delle porte, di organizzazione dei cavi e di sicurezza per adattare un notebook a un ambiente di lavoro desktop.

dominio - Gruppo di computer, programmi e periferiche in rete che sono amministrati come una sola unità tramite regole e procedure comuni per l'uso da parte di un gruppo specifico di utenti. Un utente deve effettuare l'accesso al dominio per poterne utilizzare le risorse.

DRAM - Acronimo di Dynamic Random-Access Memory (Memoria dinamica ad accesso casuale). Tipo di memoria che consente di archiviare le informazioni in circuiti integrati contenenti dei condensatori.

driver - Software che consente al sistema operativo di controllare periferiche quali una stampante. Molte periferiche non funzionano correttamente se sul computer non è installato il driver appropriato.

driver di periferica - Vedere driver.

DSL - Acronimo di Digital Subscriber Line (Linea sottoscrittore digitale). Tecnologia che fornisce una connessione Internet continua ad alta velocità attraverso una linea telefonica analogica.

dual-core - Tecnologia in cui due unità fisiche di calcolo sono inserite in un solo processore per aumentare l'efficienza dell'elaborazione e della funzionalità multitasking.

durata della batteria - Periodo di tempo (anni) durante il quale la batteria di un computer portatile può essere scaricata e ricaricata.

DVD+RW - Acronimo di Digital Versatile Disc ReWritable (DVD riscrivibile). Versione riscrivibile di un DVD. Su un disco DVD+RW è possibile scrivere i dati, quindi cancellarli e sovrascriverli (riscrittura). La tecnologia DVD+RW è diversa dalla tecnologia DVD-RW.

DVD-R - Acronimo di DVD Recordable. Versione registrabile di un DVD. Su un DVD-R è possibile registrare i dati solo una volta. Una volta registrati, i dati non possono essere cancellati o sovrascritti.

DVI - Acronimo di Digital Video Interface (Interfaccia video digitale). Standard per la trasmissione digitale tra un computer e uno schermo digitale.

### E

ECC - Acronimo di Error Checking and Correction (Controllo e correzione degli errori). Tipo di memoria che include circuiti speciali adibiti alla verifica dell'accuratezza dei dati sia in entrata che in uscita dalla memoria.

ECP - Acronimo di Extended Capabilities Port (Porta con funzionalità avanzate). Connettore di porte parallele progettato per consentire un migliore trasferimento bidirezionale dei dati. Analogamente all'EPP usa l'accesso diretto alla memoria per trasferire i dati, migliorando spesso le prestazioni.

editor di testo - Programma utilizzato per creare e modificare file contenenti solo testo. Blocco note di Windows è un esempio di editor di testo. Gli editor di testo di solito non sono dotati di funzioni di ritorno a capo automatico e di formattazione, quali la sottolineatura, la modifica del tipo di carattere, e così via.

EIDE - Acronimo di Enhanced Integrated Device Electronics (Dispositivi elettronici integrati avanzati). Versione potenziata dell'interfaccia IDE per dischi rigidi e unità CD.

EMI - Acronimo di Electromagnetic Interference (Interferenza elettromagnetica). Interferenza elettrica causata da radiazioni elettromagnetiche.

ENERGY STAR® - Requisiti specificati dall'Environmental Protection Agency che riducono il consumo complessivo di elettricità.

EPP - Acronimo di Enhanced Parallel Port (Porta parallela avanzata). Connettore di porte parallele progettato per consentire il trasferimento bidirezionale dei dati.

ESD - Acronimo di Electrostatic Discharge (Scarica elettrostatica). Rapida emissione di elettricità statica. Le scariche elettrostatiche possono danneggiare i circuiti integrati all'interno del computer e delle apparecchiature di comunicazione.

ExpressCard - Scheda di I/O rimovibile conforme allo standard PCMCIA. I modem e gli adattatori di rete sono tipi comuni di schede ExpressCard. Le schede ExpressCard supportano sia lo standard PCI Express che lo standard USB 2.0.

# F

Fahrenheit - Scala di misurazione della temperatura in cui 32° è il punto di congelamento dell'acqua e 212° il punto di ebollizione.

FBD - Acronimo di Fully-Buffered DIMM. Un modulo DIMM con chip DRAM DDR2 e un buffer di memoria AMB (Advanced Memory Buffer) che accelera la comunicazione tra i chip SDRAM DDR2 e il sistema.

FCC - Acronimo di Federal Communications Commission. Autorità statunitense responsabile dell'applicazione di normative sulle comunicazioni che stabiliscono il livello massimo consentito di radiazioni emesse da computer e altre apparecchiature elettroniche.

file Leggimi - File di testo fornito con il prodotto hardware o software. In genere i file Leggimi forniscono informazioni relative all'installazione e descrivono i miglioramenti apportati al nuovo prodotto o le correzioni non ancora documentate.

formattazione - Processo di preparazione di un'unità o di un disco per l'archiviazione di file. Quando si formatta un disco, le informazioni in esso contenute vengono eliminate in modo definitivo.

frequenza di aggiornamento - Frequenza di ricarica delle linee orizzontali dello schermo (a volte anche indicata come frequenza verticale) misurata in Hz. Superiore è la frequenza di aggiornamento, minore risulta lo sfarfallio percepibile dall'occhio umano.

FSB - Acronimo di Front Side Bus. Percorso dei dati e interfaccia fisica tra processore e RAM.

FTP - Acronimo di File Transfer Protocol (Protocollo di trasferimento dei file). Protocollo Internet standard utilizzato per lo scambio di file tra computer connessi a Internet.

### G

G - Abbreviazione di gravità. Unità di misura di peso e forza.

GB - Abbreviazione di gigabyte. Unità di misura di archiviazione dei dati equivalente a 1024 MB (1.073.741.824 byte). Quando viene utilizzato per indicare la capacità dei dischi rigidi, il valore viene spesso arrotondato a 1.000.000.000 byte.

GHz - Abbreviazione di gigahertz. Unità di misura della frequenza equivalente a mille milioni di Hz o a mille MHz. La velocità dei processori, dei bus e delle interfacce dei computer viene spesso misurata in gigahertz.

GUI - Acronimo di Graphical User Interface (Interfaccia utente grafica). Software che interagisce con l'utente attraverso menu, finestre e icone. La maggior parte dei programmi eseguiti sui sistemi operativi Windows è di tipo GUI.

HTTP - Acronimo di Hypertext Transfer Protocol (Protocollo di trasferimento di ipertesto). Protocollo per lo scambio di file tra computer connessi a Internet.

Hyper-Threading - Tecnologia Intel che consente di migliorare le prestazioni generali del computer, poiché permette a un processore fisico di funzionare come due processori logici, rendendo possibile l'esecuzione simultanea di determinate operazioni.

Hz - Abbreviazione di hertz. Unità di misura della frequenza equivalente a 1 ciclo per secondo. Nei computer e nelle apparecchiature elettroniche, la frequenza viene spesso misurata in chilohertz (kHz), megahertz (MHz), gigahertz (GHz) o terahertz (THz).

# I

I/O - Abbreviazione di input/output. Il termine si riferisce a un'operazione o a una periferica che immette ed estrae dati dal computer. Tastiere e stampanti sono periferiche di I/O.

IC - Acronimo di Integrated Circuit (Circuito integrato). Wafer di semiconduttori o chip su cui vengono montati migliaia o milioni di minuscoli componenti elettronici per l'uso in computer e apparecchiature audio e video.

IDE - Acronimo di Integrated Device Electronics (Dispositivi elettronici integrati). Interfaccia per periferiche di archiviazione di massa in cui il controller è integrato nel disco rigido o nell'unità CD.

IEEE 1394 - Standard dell'Institute of Electrical and Electronics Engineers, Inc. Bus seriale dalle prestazioni elevate che consente di collegare al computer periferiche conformi a IEEE 1394, quali fotocamere digitali e riproduttori di DVD.

indirizzo di memoria - Posizione specifica nella RAM in cui vengono temporaneamente archiviati i dati.

indirizzo I/O - Indirizzo nella memoria RAM associato a una specifica periferica, ad esempio al connettore di una porta seriale o parallela oppure a uno slot di espansione, e che consente al processore di comunicare con quella periferica.

integrato - Attributo riferito a componenti che risiedono fisicamente sulla scheda di sistema del computer. Sinonimo di incorporato.

IrDA - Acronimo di Infrared Data Association. Organizzazione preposta alla creazione di standard internazionali per la comunicazione a infrarossi.

IRQ - Abbreviazione di Interrupt Request (Richiesta di interrupt). Canale elettronico assegnato a una specifica periferica affinché possa comunicare con il processore. A ciascuna periferica deve essere assegnato un IRQ. Anche se è possibile assegnare lo stesso IRQ a due periferiche, non ne è consentito il funzionamento simultaneo.

ISP - Acronimo di Internet Service Provider (Provider di servizi Internet). Società che consente all'utente di collegarsi al proprio server host per accedere direttamente a Internet, inviare e ricevere messaggi di posta elettronica e accedere a siti Web. Di norma, l'ISP fornisce a pagamento un prodotto software, un nome utente e i numeri di telefono necessari per effettuare il collegamento al server.

### K

Kb - Abbreviazione di kilobit. Unità di dati equivalente a 1024 bit. Misura la capacità dei circuiti integrati di memoria.

KB - Abbreviazione di kilobyte. Unità di dati equivalente a 1024 byte. Nell'uso comune viene spesso riferito a unità di 1000 byte.

kHz - Abbreviazione di chilohertz. Unità di misura della frequenza equivalente a 1000 Hz.
L

LAN - Acronimo di Local Area Network (Rete locale). Rete di computer estesa a una piccola area. L'estensione di una LAN di solito è circoscritta a un edificio o ad alcuni edifici vicini. È possibile collegare due LAN tra loro, qualunque sia la distanza, tramite linee telefoniche e sistemi a onde radio in modo da formare una WAN (Wide Area Network).

LCD - Acronimo di Liquid Crystal Display (Schermo a cristalli liquidi). La tecnologia utilizzata dagli schermi dei computer portatili e dagli schermi piatti.

LED - Acronimo di Light Emitting Diode (Diodo a emissione luminosa). Componente elettronico a emissione luminosa che indica lo stato del computer.

lettore di impronte - Un sensore che utilizza l'impronta digitale per autenticare l'identità dell'utente e potenziare la sicurezza del computer.

LPT - Acronimo di Line Print Terminal (Terminale di stampa di linea). Identificativo di una connessione parallela a una stampante o a un'altra periferica parallela.

## M

mappatura della memoria - Processo in base al quale all'avvio il computer assegna indirizzi di memoria a posizioni fisiche, affinché le periferiche e il software possano identificare le informazioni a cui il processore ha accesso.

Mb - Abbreviazione di megabit. Unità di misura della capacità dei chip di memoria equivalente a 1024 KB.

MB - Abbreviazione di megabyte. Unità di misura di archiviazione dei dati equivalente a 1.048.576 byte. 1 MB corrisponde a 1024 KB, Quando viene utilizzato per indicare la capacità dei dischi rigidi, il valore viene spesso arrotondato a 1.000.000 byte.

MB/sec - Abbreviazione di megabyte per secondo. Corrisponde a 1 milione di byte per secondo. Tale misura in genere viene utilizzata per indicare la velocità di trasferimento dei dati.

Mbps - Abbreviazione di megabit per secondo. Corrisponde a 1 milione di bit per secondo. Tale misura viene generalmente utilizzata per indicare la velocità di trasmissione di reti e modem.

memoria - Area in cui vengono temporaneamente memorizzati i dati. Poiché l'archiviazione dei dati in memoria non è permanente, è consigliabile salvare con frequenza i file durante il lavoro e prima di spegnere il computer. Il computer può contenere diversi tipi di memoria, quali la memoria RAM, ROM e la memoria video. Questo termine viene spesso utilizzato come sinonimo di memoria RAM.

memoria video - Tipo di memoria costituita da chip dedicati alle funzioni video. La velocità della memoria video di solito è superiore a quella della memoria di sistema. La quantità di memoria video installata determina principalmente il numero di colori che il programma è in grado di visualizzare.

MHz - Abbreviazione di megahertz. Misura della frequenza equivalente a 1 milione di cicli per secondo. La velocità dei processori, dei bus e delle interfacce dei computer viene tipicamente misurata in megahertz.

Mini PCI - Standard per le periferiche integrate dedicate alle comunicazioni, ad esempio i modem e i controller di interfaccia di rete, o NIC (Network Interface Controller). Una scheda Mini PCI è una scheda esterna di piccole dimensioni dotata di funzionalità equivalenti a una scheda di espansione PCI standard.

modalità a due schermi - Impostazione di visualizzazione che consente di utilizzare un monitor esterno come estensione dello schermo. Detta anche modalità video estesa.

modalità grafica - Modalità video che può essere definita in termini di x pixel orizzontali per y pixel verticali per z colori. Le modalità grafiche consentono di visualizzare una varietà illimitata di motivi e tipi di carattere.

modalità sospensione - Modalità di risparmio energetico la cui attivazione comporta il salvataggio di tutti i dati in memoria in un'area riservata sul disco rigido e successivamente lo spegnimento del computer. Quando si riavvia il sistema, le informazioni in memoria che sono state salvate vengono automaticamente ripristinate.

modalità standby - Modalità di risparmio energia che arresta tutte le operazioni del computer non necessarie.

modalità video - Modalità che determina il modo in cui il testo e le immagini vengono visualizzati su un monitor. Il software basato su immagini, ad esempio i sistemi operativi Windows, viene visualizzato in modalità video che possono essere definite in termini di x pixel orizzontali per y pixel verticali per z colori. Il software basato su caratteri, ad esempio un editor di testo, viene visualizzato in modalità video che possono essere definite in termini di x colonne per y righe di caratteri.

modalità video estesa - Impostazione di visualizzazione che consente di utilizzare un monitor esterno come estensione dello schermo. Nota anche come modalità a due schermi.

modem - Periferica che consente al computer di comunicare con altri computer tramite linee telefoniche analogiche. Esistono tre tipi di modem: i modem esterni, le schede PC Card e i modem interni. In genere il modem viene utilizzato per connettersi a Internet e per inviare e ricevere la posta elettronica.

modulo da viaggio - Dispositivo in plastica da inserire nell'alloggiamento dei moduli di un computer portatile per ridurre il peso del computer.

modulo di memoria - Piccola scheda di circuiti contenente chip di memoria e collegata alla scheda di sistema. MP - Abbreviazione di megapixel. Unità di misura della risoluzione delle immagini utilizzata dalle fotocamere digitali.

ms - Abbreviazione di millisecondo. Unità temporale equivalente a un millesimo di secondo. I tempi di accesso delle periferiche di archiviazione vengono spesso misurati in millisecondi.

## N

NIC — Vedere adattatore di rete.

ns - Abbreviazione di nanosecondo. Unità temporale equivalente a un miliardesimo di secondo.

numero di servizio - Etichetta con codice a barre posta sul computer che consente di identificare il computer quando l'utente accede al sito Web del supporto tecnico di Dell (support.dell.com) o contatta il personale del supporto tecnico e dell'assistenza clienti di Dell.

NVRAM - Acronimo di NonVolatile Random Access Memory (Memoria non volatile ad accesso casuale). Tipo di memoria che conserva i dati quando si spegne il computer o in presenza di un'interruzione dell'alimentazione esterna. La NVRAM viene utilizzata per mantenere le informazioni relative alla configurazione del computer, quali data, ora e altre impostazioni di sistema configurate dall'utente.

## P

Pannello di controllo - Utilità di Windows che consente di modificare le impostazioni del sistema operativo e dell'hardware, quali le impostazioni relative allo schermo.

partizione - Area fisica di archiviazione sul disco rigido assegnata a una o più aree logiche di archiviazione dette unità logiche. Una partizione può contenere più unità logiche.

PCI - Acronimo di Peripheral Component Interconnect (Interconnessione di componenti periferici). Il bus locale PCI supporta percorsi di dati a 32 e a 64 bit e fornisce un canale dati ad alta velocità per lo scambio di informazioni tra il processore e periferiche quali video, unità disco e reti.

PCI Express - Una modifica dell'interfaccia PCI che aumenta la velocità di trasferimento dei dati tra il processore e i dispositivi a esso collegati. È in grado di trasferire i dati a velocità comprese tra 250 MB/sec e 4 GB/sec. Se il chipset PCI Express e il dispositivo hanno due velocità diverse, funzionano con quella più bassa tra le due.

PCMCIA - Acronimo di Personal Computer Memory Card International Association. Organizzazione che definisce gli standard per le schede PC Card.

periferica - Dispositivo hardware, quale una stampante, un disco rigido o una tastiera, installato nel computer o collegato a esso.

PIO - Acronimo di Programmed Input/Output (I/O programmato). Metodo per il trasferimento di dati tra due unità che usa il processore come parte del percorso dei dati.

pixel - Un singolo punto su uno schermo. I pixel sono disposti in righe e colonne per creare immagini. La risoluzione video, ad esempio 800 x 600, è rappresentata dal numero di pixel orizzontali per il numero di pixel verticali.

Plug-and-Play - Capacità del computer di configurare automaticamente le periferiche. Ciò garantisce installazione e configurazione automatiche e compatibilità con l'hardware esistente se il BIOS, il sistema operativo e tutte le periferiche supportano Plug and Play.

POST - Acronimo di Power-On Self-Test (Verifica automatica all'accensione). Programmi di diagnostica caricati automaticamente dal BIOS che eseguono verifiche di base sui principali componenti del computer, quali memoria, dischi rigidi e video. Se durante l'esecuzione del POST non viene rilevato alcun problema, il computer continua l'avvio.

processore - Chip del computer che interpreta ed esegue le istruzioni dei programmi. Il processore è anche detto CPU (Central Processing Unit, Unità centrale di elaborazione).

programma di configurazione del sistema - Utilità con funzione di interfaccia tra i componenti hardware del computer e il sistema operativo. Questo programma consente di impostare le opzioni selezionabili dall'utente nel BIOS, quali la data e l'ora o la password di sistema. La modifica di queste impostazioni è consigliabile solo agli utenti che ne comprendono gli effetti sul computer.

programma di installazione - Programma che consente di installare e configurare l'hardware e il software. Il programma setup.exe o install.exe viene fornito con la maggior parte dei prodotti software per Windows. Il programma di installazione è diverso dal programma di configurazione del sistema.

protetto da scrittura - Attributo di file o supporto che non è possibile modificare. Si consiglia di utilizzare la protezione da scrittura per evitare la modifica o la distruzione accidentale di dati. Per proteggere da scrittura un disco floppy da 3,5 pollici, far scorrere la linguetta di protezione in posizione aperta.

PS/2 - Acronimo di Personal System/2. Tipo di connettore per il collegamento di una tastiera, di un mouse o di un tastierino numerico compatibile con PS/2.

PXE - Acronimo di Pre-boot eXecution Environment (Ambiente di esecuzione prima dell'avvio). Standard WfM (Wired for Management) che consente di configurare e avviare in remoto i computer in rete che non dispongono di un sistema operativo.

R

RAID - Acronimo di Redundant Array of Independent Disks (Gruppo ridondante di dischi indipendenti). Un metodo per implementare la ridondanza dei dati. Alcune delle implementazioni più comuni di RAID sono RAID 0, RAID 1, RAID 5, RAID 10 e RAID 50.

RAM - Acronimo di Random-Access Memory (Memoria ad accesso casuale). L'area di memoria temporanea principale per i dati e le istruzioni dei programmi. Le informazioni memorizzate nella RAM vengono cancellate quando si arresta il sistema.

RFI - Acronimo di Radio Frequency Interference (Interferenza in radiofrequenza). Interferenza che viene generata in corrispondenza di frequenze radio specifiche comprese nell'intervallo tra 10 kHz e 100.000 MHz. Le frequenze radio si collocano all'estremità inferiore dello spettro elettromagnetico e sono maggiormente suscettibili ad interferenze rispetto alle radiazioni caratterizzate da una frequenza superiore, quali i raggi infrarossi e la luce.

risoluzione - Nitidezza di un'immagine riprodotta da una stampante o visualizzata su un monitor. A risoluzione maggiore corrisponde una maggiore nitidezza dell'immagine.

risoluzione video - Vedere risoluzione.

ROM - Acronimo di Read-Only Memory (Memoria di sola lettura). Tipo di memoria che consente di archiviare dati e programmi che non è possibile eliminare o modificare. A differenza della memoria RAM, la memoria ROM conserva i dati anche quando si arresta il sistema. Alcuni programmi essenziali per il funzionamento del computer risiedono nella memoria ROM.

RPM - Acronimo di Revolutions Per Minute (Giri al minuto). Indica il numero di giri effettuati in un minuto. La velocità del disco rigido viene spesso misurata in rpm. RTC - Abbreviazione di Real Time Clock (Orologio in tempo reale). Orologio alimentato a pila presente sulla scheda di sistema che mantiene la data e l'ora quando si arresta il sistema.

RTCRST - Acronimo di Real Time Clock Reset (Reimpostazione dell'orologio in tempo reale). Ponticello sulla scheda di sistema di alcuni computer che è spesso possibile utilizzare per la risoluzione di problemi.

## S

S/PDIF - Acronimo di Sony/Philips Digital Interface (Interfaccia digitale Sony/Philips). Formato di file di trasferimento audio che consente di trasferire audio da un file all'altro senza convertirlo in e da un formato analogico, un'operazione che potrebbe peggiorarne la qualità.

SAS - Acronimo di Serial Attached SCSI (SCSI a collegamento seriale). Versione seriale più veloce dell'interfaccia SCSI ad architettura parallela.

SATA - Acronimo di Serial ATA (ATA seriale). Versione seriale più veloce dell'interfaccia ATA (IDE).

ScanDisk - Utilità Microsoft che controlla i file, le cartelle e la superficie del disco rigido per individuare eventuali errori. Questa utilità viene spesso eseguita quando si riavvia il computer dopo un blocco del sistema.

scheda di espansione - Scheda di circuiti che si innesta in uno slot di espansione sulla scheda di sistema di alcuni computer, espandendone le funzionalità. Alcuni esempi sono schede video, modem e audio.

scheda di sistema - Scheda di circuiti principale del computer. È anche nota come scheda madre.

scheda miniaturizzata - Scheda di piccole dimensioni progettata per le periferiche integrate, quali i controller di interfaccia di rete utilizzati per le comunicazioni. È dotata di funzionalità equivalenti a una scheda di espansione PCI standard.

scheda PC Card - Scheda di I/O rimovibile conforme allo standard PCMCIA. I modem e gli adattatori di rete sono tipi comuni di schede PC Card.

scheda PC Card estesa - Scheda PC Card che, una volta installata, fuoriesce dal bordo dello slot per schede PC Card.

SCSI - Acronimo di Small Computer System Interface (Piccola interfaccia per sistemi informatici). Interfaccia a velocità elevata utilizzata per collegare al computer dispositivi quali dischi rigidi, unità CD, stampanti e scanner. L'interfaccia SCSI può collegare numerosi dispositivi mediante un solo controller. L'accesso a ognuno di essi viene effettuato attraverso un numero di identificazione individuale sul bus del controller SCSI.

SDRAM - Acronimo di Synchronous Dynamic Random-Access Memory (Memoria dinamica ad accesso casuale sincrona). Tipo di DRAM sincronizzata con la velocità di clock ottimale del processore.

SDRAM DDR - Acronimo di SDRAM Double-Data-Rate (SDRAM a doppia velocità di dati). Tipo di memoria SDRAM che raddoppia la velocità del ciclo di burst dei dati, migliorando le prestazioni del sistema.

SDRAM DDR2 - Acronimo di SDRAM Double-Data-Rate 2 (SDRAM a doppia velocità di dati 2). Tipo di memoria SDRAM DDR che utilizza un prefetch a 4 bit e altre modifiche architetturali per aumentare la velocità della memoria fino a oltre 400 MHz.

sensore a infrarossi - Porta che consente di trasferire dati tra il computer e le periferiche a infrarossi compatibili senza dover utilizzare una connessione via cavo.

sequenza di avvio - Ordine delle periferiche da cui il computer prova ad avviare il sistema.

sfondo del desktop - Motivo o immagine di sfondo del desktop di Windows. Per modificare lo sfondo, utilizzare il Pannello di controllo di Windows. È anche possibile acquisire un'immagine con uno scanner e usarla come sfondo.

SIM - Acronimo di Subscriber Identity Module (Modulo di identità del sottoscrittore). Una SIM card contiene un microchip che decodifica le trasmissioni vocali e di dati. Le SIM card vengono utilizzate spesso nei telefoni e nei computer portatili.

slot di espansione - Connettore sulla scheda di sistema di alcuni computer che alloggia una scheda di espansione, collegandola al bus di sistema.

smart card - Scheda in cui sono incorporati un processore e un chip di memoria. Le smart card consentono di autenticare un utente sui computer dotati di supporto per le smart card.

software antivirus - Programma sviluppato per identificare, isolare e/o eliminare virus dal computer.

sola lettura - Attributo associato a dati e file che l'utente può visualizzare ma non modificare o eliminare. Un file può essere di sola lettura se:

- risiede su un CD, un DVD o un disco floppy fisicamente protetto da scrittura;
- si trova in rete in una directory per la quale l'amministratore di sistema ha assegnato diritti solo a determinati utenti.

Strike Zone™ - Area rinforzata della base della piattaforma che protegge il disco rigido ammortizzando gli urti o le cadute, indipendentemente dal fatto che il computer sia acceso o spento.

striping su dischi - Tecnica per distribuire i dati su più unità disco. Lo striping del disco può accelerare le operazioni di recupero dei dati dai dischi di memorizzazione. Se viene utilizzato lo striping su dischi, in genere è possibile scegliere la dimensione dell'unità di dati o la larghezza della striscia ("stripe").

supporto avviabile - CD, DVD o disco floppy che è possibile usare per avviare il computer. È consigliabile avere sempre a disposizione un CD, un DVD o un disco floppy avviabile in caso il disco rigido risulti danneggiato o il computer sia stato infettato da un virus. Il supporto Drivers and Utilities è un esempio di supporto avviabile.

SVGA - Acronimo di Super Video Graphics Array (Matrice grafica video avanzata). Standard video per schede e controller video. Le risoluzioni SVGA tipiche sono 800 x 600 e 1024 x 768.

Il numero di colori e la risoluzione che un programma è in grado di visualizzare dipende dalle caratteristiche del monitor, dal controller e dai relativi driver video e dalla quantità di memoria video installata nel computer.

S-Video di uscita TV - Connettore che consente di collegare una periferica audio digitale o un televisore al computer.

SXGA - Acronimo di Super-eXtended Graphics Array (Matrice grafica super estesa). Standard video per schede e controller video che supporta risoluzioni fino a 1280 x 1024.

SXGA+ - Acronimo di Super-eXtended Graphics Array Plus (Matrice grafica super estesa plus). Standard video per schede e controller video che supporta risoluzioni fino a 1400 x 1050.

## T

TAPI - Acronimo di Telephony Application Programming Interface (Interfaccia di programmazione per applicazioni di telefonia). Questa interfaccia consente ai programmi Windows di funzionare con un'ampia varietà di periferiche di telefonia, incluse quelle per la gestione di voce, dati, fax e video.

TPM - Acronimo di Trusted Platform Module (Modulo di piattaforma accreditata). Funzione di sicurezza basata sull'hardware che, se combinata con un software di protezione, potenzia la sicurezza della rete e del computer abilitando funzioni quali la protezione dei file e dei messaggi e-mail.

### U

UAC - Acronimo di User Account Control (Controllo account utente). Una funzione di sicurezza di Microsoft Windows® Vista™ che, se attivata, fornisce un livello aggiuntivo di protezione tra gli account utente e l'accesso alle impostazioni del sistema operativo.

UMA - Acronimo di Unified Memory Allocation (Allocazione di memoria unificata). Memoria di sistema allocata dinamicamente al video.

unità CD-RW - Unità che consente di leggere i normali CD e di scrivere su dischi CD-RW (CD riscrivibili) e CD-R (CD registrabili). Sui CD-RW è possibile scrivere più volte, mentre sui CD-R è possibile scrivere una volta sola.

unità CD-RW/DVD - Unità, talvolta definita anche unità combinata, che consente di leggere i normali CD e DVD e di scrivere su dischi CD-RW (CD riscrivibili) e CD-R (CD registrabili). Sui CD-RW è possibile scrivere più volte, mentre sui CD-R è possibile scrivere una volta sola.

unità disco rigido - Unità che legge e scrive dati su un disco rigido. I termini "unità disco rigido" e "disco rigido" sono utilizzati come sinonimi.

unità DVD+RW - Unità che consente di leggere i normali DVD e la maggior parte dei CD e di scrivere su dischi DVD+RW (DVD riscrivibili).

unità ottica - Unità che usa la tecnologia ottica per leggere o scrivere dati su CD, DVD e DVD+RW. Può essere un'unità CD, un'unità DVD, un'unità CD-RW o un'unità combinata CD-RW/DVD.

unità Zip - Unità disco floppy ad alta capacità, sviluppata da Iomega Corporation, che usa dischi rimovibili da 3,5 pollici detti dischi Zip. I dischi Zip hanno dimensioni appena superiori a quelle dei normali dischi floppy, uno spessore quasi doppio e una capacità di archiviazione di 100 MB.

UPS - Acronimo di Uninterruptible Power Supply (Gruppo di continuità). Fonte di alimentazione di riserva che entra in funzione in caso di interruzione di corrente o quando la tensione raggiunge valori eccessivamente bassi. L'UPS garantisce il funzionamento del computer anche in assenza di corrente per un periodo di tempo limitato. I sistemi UPS normalmente agiscono da soppressori di sovracorrente e possono inoltre svolgere il ruolo di regolatori di tensione. La batteria dei sistemi UPS di piccole dimensioni è in grado di fornire corrente per alcuni minuti, consentendo di arrestare il computer in modo corretto.

USB - Acronimo di Universal Serial Bus (Bus seriale universale). Interfaccia hardware per periferiche a bassa velocità come tastiere, mouse, joystick, scanner, altoparlanti, stampanti, periferiche a banda larga (DSL e modem via cavo), periferiche di imaging o periferiche di memorizzazione compatibili USB. Tali periferiche vengono inserite direttamente in un connettore a 4 piedini sul computer oppure in un hub a più porte collegato al computer. È possibile collegare e scollegare le periferiche USB mentre il computer è in funzione, inoltre è possibile collegarle tra loro in cascata.

UTP - Acronimo di Unshielded Twisted Pair (Doppino ritorto non schermato). Tipo di cavo utilizzato nella maggior parte delle reti telefoniche e in alcune reti di computer. Per la protezione contro le interferenze elettromagnetiche, invece di impiegare una guaina di metallo intorno a ogni coppia di fili, vengono attorcigliate coppie di fili non schermati.

UXGA - Acronimo di Ultra eXtended Graphics Array (Matrice grafica ultra estesa). Standard video per schede e controller video che supporta risoluzioni fino a 1600 x 1200.

## V

V - Abbreviazione di volt. Unità di misura della tensione elettrica o della forza elettromotrice. 1 V viene rilevato in una resistenza di 1 ohm quando tale resistenza è attraversata da una corrente di 1 ampere.

velocità del bus - La velocità, espressa in MHz, con cui un bus è in grado di trasferire dati.

velocità di clock - La velocità di funzionamento, espressa in MHz, dei componenti del computer collegati al bus di sistema.

virus - Programma sviluppato per creare problemi o distruggere i dati memorizzati nel computer. La diffusione di virus tra computer avviene tramite dischi infettati, software scaricato da Internet o allegati di posta elettronica. Quando un programma infettato viene eseguito, viene avviato anche il virus in esso contenuto.

Un tipo di virus piuttosto diffuso è quello che viene memorizzato nel settore di avvio dei dischi floppy. Se il disco floppy non viene rimosso dall'unità quando si arresta il sistema, all'avvio successivo il computer viene infettato quando procede alla lettura del settore di avvio del disco floppy cercando il sistema operativo. Se il computer è infetto, tale virus si riproduce e si diffonde a tutti i dischi floppy che vengono letti o scritti usando il computer infetto, finché non si procede all'eliminazione.

## W

W - Abbreviazione di watt. Unità di misura della corrente elettrica. 1 watt è la potenza equivalente a una corrente di 1 ampere alla tensione di 1 volt.

Wh - Abbreviazione di wattora. Unità di misura comunemente utilizzata per indicare la capacità approssimativa di una batteria. Una batteria da 66 Wh, ad esempio, può fornire 66 W di corrente per 1 ora oppure 33 W per 2 ore. WLAN - Acronimo di Wireless Local Area Network (Rete locale senza fili). Serie di computer interconnessi che comunicano l'uno con l'altro via radio mediante dei punti di accesso o dei router di accesso per fornire la connessione a Internet.

WWAN - Acronimo di Wireless Wide Area Network (Rete WAN senza fili). Rete di dati senza fili ad alta velocità che utilizza la tecnologia cellulare e che copre un'area geografica più vasta rispetto alla rete WLAN.

WXGA - Acronimo di Wide-Aspect Extended Graphics Array (Matrice grafica estesa panoramica). Standard video per schede e controller che supporta risoluzioni fino a 1280 x 800.

## X

XGA - Acronimo di eXtended Graphics Array (Matrice grafica estesa). Standard video per schede e controller video che supporta risoluzioni fino a 1024 x 768.

## Z

ZIF - Acronimo di Zero Insertion Force (A forza di inserimento nulla). Tipo di zoccolo o connettore che consente di installare o rimuovere un chip del computer senza dover forzare in alcun modo il chip o lo zoccolo.

zip - Formato di compressione dei dati ampiamente diffuso. I file compressi con questo formato sono detti file zip e di solito hanno l'estensione .zip. Un tipo particolare di file compresso è il file autoestraente, che presenta l'estensione .exe. Il file autoestraente viene automaticamente decompresso se si fa doppio clic su di esso.

# Indice

#### A

alimentazione [connettore, 16](#page-15-0) [indicatore, 14](#page-13-0) [modalità ibernazione, 48](#page-47-0) [modalità](#page-44-0)  [sospensione, 45,](#page-44-0) [47-](#page-46-0)[48](#page-47-1) [modalità standby, 45](#page-44-1) [opzioni, 46](#page-45-0) [opzioni, combinazioni, 46](#page-45-1) [problemi, 61](#page-60-0) [pulsante, 14](#page-13-1) altoparlante [problemi, 63](#page-62-0) [volume, 63](#page-62-0) [array RAID, creazione, 34](#page-33-0) audio [problemi, 63](#page-62-0) [volume, 63](#page-62-0) avvio [da una periferica USB, 181](#page-180-0)

#### B

BD [informazioni, 38](#page-37-0) [BIOS, 173](#page-172-0)

#### C

CD [informazioni, 38](#page-37-0) CMOS, impostazioni [cancellazione, 184](#page-183-0) [codici bip, 70](#page-69-0) [come contattare Dell, 188](#page-187-0) computer [blocco, 58-](#page-57-0)[59](#page-58-0) [codici bip, 70](#page-69-0) [componenti interni, 90](#page-89-0) [nessuna risposta, 58](#page-57-0) [vista interna, 90](#page-89-0) [configurazione del](#page-172-0)  sistema, 173 [accesso, 173](#page-172-1) [opzioni, 175](#page-174-0) [schermate, 174](#page-173-0) conflitti [incompatibilità software](#page-84-0)  e hardware, 86 connettori [Adattatore di rete, 17](#page-16-0) [alimentazione, 16](#page-15-0) [audio, 18](#page-17-0) [centrale subwoofer/LFE, 18](#page-17-0) [cuffia, 15,](#page-14-0) [18](#page-17-1) [IEEE, 15,](#page-14-1) [18](#page-17-2) [linea di ingresso, 18](#page-17-3) [linea di uscita, 18](#page-17-4) [mouse, 17](#page-16-1) [tastiera, 17](#page-16-2) [USB, 15,](#page-14-2) [18](#page-17-5)

connettori audio [centrale subwoofer/LFE, 18](#page-17-0) [linea di ingresso, 18](#page-17-3) [linea di uscita, 18](#page-17-4) [Contratto di licenza](#page-8-0)  con l'utente finale, 9 [Controllo disco, utilità, 54](#page-53-0) coperchio [chiusura, 165](#page-164-0) [copia di BD, 41](#page-40-0) [informazioni generali, 38](#page-37-0) [istruzioni, 39](#page-38-0) copia di CD [istruzioni, 39](#page-38-0) [suggerimenti utili, 41](#page-40-0) copia di DVD [informazioni generali, 38](#page-37-0) [istruzioni, 39](#page-38-0) [suggerimenti utili, 41](#page-40-0) cuffia [connettore,](#page-14-0) 15, [18](#page-17-1)

#### D

Dell [contatti, 186,](#page-185-0) [188](#page-187-1) [sito Web del supporto](#page-10-0)  tecnico, 11 [Dell Diagnostics, 73](#page-72-0) [Dell Premier Support,](#page-8-1)  [sito Web, 9](#page-8-1)

diagnostica [codici bip, 70](#page-69-0) [Dell, 73](#page-72-0) [indicatori, 67](#page-66-0) disco rigido [indicatore di attività, 15](#page-14-3) [problemi, 54](#page-53-0) [display. Vedere](#page-63-0) monitor documentazione [Contratto di licenza con](#page-8-0)  l'utente finale, 9 [ergonomia, 9](#page-8-0) [garanzia, 9](#page-8-0) [Guida alle informazioni](#page-8-0)  sul prodotto, 9 [in linea, 11](#page-10-0) [normativa, 9](#page-8-0) [sicurezza, 9](#page-8-0) [doppio monitor, 24](#page-23-0) driver [identificazione, 77](#page-76-0) [informazioni, 76](#page-75-0) [reinstallazione, 77](#page-76-1) [Drivers and Utilities,](#page-77-0)  supporto, 79 DVD [informazioni, 38](#page-37-0)

#### E

[ergonomia, informazioni, 9](#page-8-0) etichette [Microsoft Windows, 10](#page-9-0) [Numero di servizio, 10](#page-9-0)

## F

[Factory Image Restore, 83-](#page-81-0)[84](#page-82-0)

#### G

[garanzia, informazioni, 9](#page-8-0) [Guida alle informazioni](#page-8-0)  sul prodotto, 9 [Guida in linea e supporto](#page-10-1)  tecnico, 11

#### H

hardware [codici bip, 70](#page-69-0) [conflitti, 86](#page-84-0) [Dell Diagnostics, 73](#page-72-0) [unità, configurazione](#page-28-0)  RAID, 29

Hardware [Troubleshooter, 86](#page-84-0)

#### I

IEEE [connettori, 15,](#page-14-1) [18](#page-17-2) IEEE 1394 [problemi, 57](#page-56-0) impostazioni configurazione [del sistema, 173](#page-172-0) indicatore di [alimentazione, 66](#page-65-0)

[stati, 61](#page-60-0)

indicatori [alimentazione, 14](#page-13-0) [attività del disco rigido, 15](#page-14-3) [attività della rete, 17](#page-16-3) [diagnostica, 67](#page-66-0) [integrità della connessione, 17](#page-16-4) [parte anteriore del](#page-66-0)  computer, 67 [rete, 17](#page-16-4)

[indicatori di diagnostica, 67](#page-66-0)

installazione di componenti [operazioni preliminari, 87](#page-86-0) [spegnimento del computer, 87](#page-86-1) [strumenti consigliati, 87](#page-86-2)

[Installazione guidata rete, 43](#page-42-0) Internet [problemi, 55](#page-54-0) [istruzioni di sicurezza, 9](#page-8-0)

#### L

lettore di schede flash [uso, 41](#page-40-1) [linea IRQ in conflitto, 86](#page-84-0)

#### M

memoria [configurazioni a 4 GB, 93](#page-92-0) [DDR2, introduzione, 92](#page-91-0) [installazione, 94](#page-93-0) istruzioni per [l'installazione, 92](#page-91-0) [problemi, 60](#page-59-0) [rimozione, 95](#page-94-0) [tipo supportato, 92](#page-91-1)

messaggi [errore, 56](#page-55-0) [sistema, 71](#page-70-0) messaggi di errore [codici bip, 70](#page-69-0) [indicatori di diagnostica, 67](#page-66-0) [problemi, 56](#page-55-0) [sistema, 71](#page-70-0) [messaggi di sistema, 71](#page-70-0) [Microsoft Windows,](#page-9-0)  etichetta, 10 [modalità ibernazione, 48](#page-47-0) [modalità sospensione, 45,](#page-44-0) [47](#page-46-0) [informazioni, 48](#page-47-1) [modalità standby, 45](#page-44-1) modem [problemi, 55](#page-54-0) monitor [collegamento, 23](#page-22-0) [collegamento a un](#page-22-0)  televisore, 23 [collegamento di due](#page-23-0)  monitor, 24 [collegamento mediante](#page-22-0)  [connettore DVI, 23-](#page-22-0)[24](#page-23-1) [collegamento mediante](#page-22-0)  [connettore VGA, 23-](#page-22-0)[24](#page-23-0) [difficile lettura, 64](#page-63-1) [doppio monitor, 23](#page-22-0) [impostazioni schermo, 28](#page-27-0) [modalità desktop esteso, 28](#page-27-0) [modalità di duplicazione, 28](#page-27-0) [problemi, 64](#page-63-0) [senza immagini, 64](#page-63-2)

mouse [connettore, 17](#page-16-1) [problemi, 60](#page-59-1)

#### N

[normative, informazioni, 9](#page-8-0) [numeri telefonici, 188](#page-187-0) [numero di servizio, 10](#page-9-0)

#### O

[overclock, 49,](#page-48-0) [177](#page-176-0) [overclock della CPU, 49](#page-48-0)

#### P

[pannello delle unità, 117](#page-116-0) [riposizionamento, 118](#page-117-0) password [cancellazione, 182](#page-181-0) [Ponticello, 182](#page-181-0) [PC Restore, 83](#page-81-1) pila [problemi, 53](#page-52-0) [riposizionamento, 162](#page-161-0) posta elettronica [problemi, 55](#page-54-0) [prestazioni, 49](#page-48-0) problemi [alimentazione, 61](#page-60-0) [audio e altoparlanti, 63](#page-62-0) [blocco del computer, 58-](#page-57-0)[59](#page-58-0) [blocco di un programma, 59](#page-58-1) problemi (continuazione) [codici bip, 70](#page-69-0) [conflitti, 86](#page-84-0) [Dell Diagnostics, 73](#page-72-0) [disco rigido, 54](#page-53-0) [generali, 58](#page-57-1) [IEEE 1394, 57](#page-56-0) [il computer non risponde, 58](#page-57-0) [indicatori di diagnostica, 67](#page-66-0) [Internet, 55](#page-54-0) [memoria, 60](#page-59-0) [messaggi di errore, 56](#page-55-0) [modem, 55](#page-54-0) [monitor di difficile lettura, 64](#page-63-1) [monitor senza immagini, 64](#page-63-2) [mouse, 60](#page-59-1) [pila, 53](#page-52-0) [posta elettronica, 55](#page-54-0) [regolazione del volume, 64](#page-63-3) [rete, 61](#page-60-1) [ripristino configurazione](#page-79-0)  precedente, 81 [scanner, 63](#page-62-1) [schermo blu, 59](#page-58-0) [schermo di difficile lettura, 64](#page-63-1) [software, 58-](#page-57-2)[59](#page-58-1) [stampante, 62](#page-61-0) [stati dell'indicatore di](#page-60-0)  alimentazione, 61 [tastiera, 58](#page-57-3) [un programma non](#page-57-2)  risponde, 58 [unità, 53](#page-52-1) [unità CD-RW, 54](#page-53-1) [unità ottica, 54](#page-53-2) [video e monitor, 64](#page-63-0) procedure guidate [Installazione guidata rete, 43](#page-42-0)

processore [tipo, 167](#page-166-0) [Proprietà - Opzioni risparmio](#page-45-0)  energia, finestra, 46 [pulizia del computer, 185](#page-184-0)

#### $\mathbf 0$

[QuickSet, 51](#page-50-0)

#### R

RAID [configurazione, 29](#page-28-0) reinstallazione [Windows Vista, 81](#page-79-1) [Windows XP, 81](#page-79-1) rete [connettore, 17](#page-16-0) [Installazione guidata rete, 43](#page-42-0) [problemi, 61](#page-60-1) [Rimozione, 127](#page-126-0) [Ripristino configurazione](#page-79-0)  di sistema, 81 [ripristino driver di](#page-76-2)  periferica, 77 risoluzione problemi [conflitti, 86](#page-84-0) [Dell Diagnostics, 73](#page-72-0) [Guida in linea e supporto](#page-10-1)  tecnico, 11 [Hardware Troubleshooter, 86](#page-84-0) [indicatori di diagnostica, 67](#page-66-0)

[ripristino configurazione](#page-79-0)  precedente, 81

S

[Scalable Link Interface,](#page-48-1)  tecnologia, 49 scanner [problemi, 63](#page-62-1) schede [slot, 16](#page-15-1) schede grafiche [doppia scheda grafica, 49](#page-48-1) [schermo. Vedere](#page-63-0) monitor sequenza di avvio [impostazioni, 181](#page-180-1) [modifica, 181-](#page-180-0)[182](#page-181-1) sistema operativo [reinstallazione, 12](#page-11-0) reinstallazione [di Windows Vista, 81](#page-79-1) reinstallazione [di Windows XP, 81](#page-79-1) [supporto, 12,](#page-11-0) [85](#page-83-0) SLI [Vedere](#page-48-1) Scalable Link Interface, tecnologia software [conflitti, 86](#page-84-0) [problemi, 58-](#page-57-2)[59](#page-58-1) specifiche [alimentazione, 171](#page-170-0) [ambientali, 171](#page-170-1) [bus di espansione, 168](#page-167-0) [connettori, 169](#page-168-0) [controlli e indicatori, 170](#page-169-0) [dimensioni, 171](#page-170-2) [informazioni sul](#page-166-1)  computer, 167

specifiche (continuazione) [memoria, 167](#page-166-2) [processore, 167](#page-166-3) [tecniche, 167](#page-166-4) [unità, 169](#page-168-1) [video, 168](#page-166-5) stampante [problemi, 62](#page-61-0) [suggerimenti utili, 41](#page-40-0) [suono. Vedere](#page-62-0) audio supporto [come contattare](#page-185-0)  [Dell, 186,](#page-185-0) [188](#page-187-1) [sistema operativo, 12](#page-11-0) [supporto tecnico, sito](#page-10-0)  Web, 11

#### T

tastiera [connettore, 17](#page-16-2) [problemi, 58](#page-57-3) [tecnologia a doppia](#page-48-0)  scheda grafica, 49 televisore [collegamento al computer, 23](#page-22-0)

#### U

unità [problemi, 53](#page-52-1) [RAID, 29](#page-28-0) unità CD-RW [problemi, 54](#page-53-1)

[unità ottica, 127](#page-126-1) [problemi, 54](#page-53-2) USB [avvio dalle periferiche, 181](#page-180-0) [connettore, 18](#page-17-5) [connettori, 15](#page-14-2)

### V

video [problemi, 64](#page-63-0) volume [regolazione, 64](#page-63-3)

#### W

Windows Vista [Factory Image Restore, 83](#page-81-0) [Guida in linea e supporto](#page-10-1)  tecnico, 11 [Installazione guidata rete, 43](#page-42-0) [modalità ibernazione, 48](#page-47-0) [modalità sospensione, 48](#page-47-1) [reinstallazione, 12,](#page-11-0) [81](#page-79-1) [Ripristino configurazione](#page-79-0)  di sistema, 81 [ripristino driver di](#page-77-1)  periferica, 79

Windows XP Guida in linea [e supporto tecnico, 11](#page-10-1) [Installazione guidata rete, 43](#page-42-0) [modalità sospensione, 45](#page-44-0) [modalità standby, 45](#page-44-1) [PC Restore, 83](#page-81-1) [reinstallazione,](#page-11-0) 12, [81](#page-79-1) [Ripristino configurazione](#page-79-0)  di sistema, 81 [ripristino driver di](#page-77-2)  [periferica, 77](#page-77-2)